# CipherLab **User Guide**

1564 Barcode Scanner

Setup barcodes included.

Version 2.00

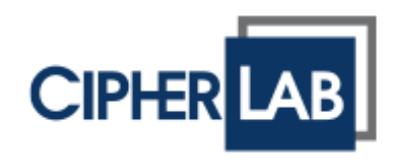

Copyright © 2011~2016 CIPHERLAB CO., LTD. All rights reserved

The software contains proprietary information of CIPHERLAB CO., LTD.; it is provided under a license agreement containing restrictions on use and disclosure and is also protected by copyright law. Reverse engineering of the software is prohibited.

Due to continued product development this information may change without notice. The information and intellectual property contained herein is confidential between CIPHERLAB and the client and remains the exclusive property of CIPHERLAB CO., LTD. If you find any problems in the documentation, please report them to us in writing. CIPHERLAB does not warrant that this document is error-free.

No part of this publication may be reproduced, stored in a retrieval system, or transmitted in any form or by any means, electronic, mechanical, photocopying, recording or otherwise without the prior written permission of CIPHERLAB CO., LTD.

For product consultancy and technical support, please contact your local sales representative. Also, you may visit our web site for more information.

The CipherLab logo is a registered trademark of CIPHERLAB CO., LTD.

All brand, product and service, and trademark names are the property of their registered owners.

The editorial use of these names is for identification as well as to the benefit of the owners, with no intention of infringement.

> **CIPHERLAB CO., LTD.** Website: [http://www.cipherlab.com](http://www.cipherlab.com/)

## <span id="page-2-0"></span>IMPORTANT NOTICES

#### <span id="page-2-1"></span>FOR USA

This equipment has been tested and found to comply with the limits for a **Class B** digital device, pursuant to Part 15 of the FCC Rules. These limits are designed to provide reasonable protection against harmful interference in a residential installation. This equipment generates, uses and can radiate radio frequency energy and, if not installed and used in accordance with the instructions, may cause harmful interference to radio communications. However, there is no guarantee that interference will not occur in a particular installation. If this equipment does cause harmful interference to radio or television reception, which can be determined by turning the equipment off and on, the user is encouraged to try to correct the interference by one or more of the following measures:

- Reorient or relocate the receiving antenna.
- Increase the separation between the equipment and receiver.
- Connect the equipment into an outlet on a circuit different from that to which the receiver is connected.
- Consult the dealer or an experienced radio/TV technician for help.

This device complies with Part 15 of the FCC Rules. Operation is subject to the following two conditions: (1) This device may not cause harmful interference, and (2) this device must accept any interference received, including interference that may cause undesired operation.

#### <span id="page-2-2"></span>FOR CANADA

This digital apparatus does not exceed the Class B limits for radio noise emissions from digital apparatus as set out in the interference-causing equipment standard entitled "Digital Apparatus," ICES-003 of Industry Canada. This device complies with Part 15 of the FCC Rules. Operation is subject to the following two conditions: (1) This device may not cause harmful interference, and (2) this device must accept any interference received, including interference that may cause undesired operation.

Cet appareil numerique respecte les limites de bruits radioelectriques applicables aux appareils numeriques de Classe B prescrites dans la norme sur le material brouilleur: "Appareils Numeriques," NMB-003 edictee par l'Industrie.

#### <span id="page-3-0"></span>FOR HAND-HELD PRODUCT WITH RF FUNCTIONS

The 1564 unit (FCC ID: Q3N-1564) complies with FCC radiation exposure limits set forth for uncontrolled environment and meets the FCC radio frequency (RF) Exposure Guidelines in Supplement C to OET65. The unit has very low level of RF energy that it is deemed to comply without testing of specific absorption ratio (SAR).

The 3656 unit (FCC ID: Q3N-3656) complies with FCC radiation exposure limits set forth for an uncontrolled environment. This equipment should be installed and operated with minimum distance 20 cm between the radiator & your body. It only operated in hand-held used. If you only transfer data to the host wirelessly, please keep the minimum distance 20 cm between machine & your body.

#### <span id="page-3-1"></span>FOR PRODUCT WITH LASER

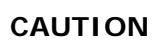

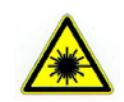

**This laser component emits FDA / IEC Class 2 laser light at the exit port. Do not stare into beam.**

#### <span id="page-3-2"></span>SAFETY PRECAUTIONS

#### **RISK OF EXPLOSION IF BATTERY IS REPLACED BY AN INCORRECT TYPE. DISPOSE OF USED BATTERIES ACCORDING TO THE INSTRUCTIONS.**

- The use of any batteries or charging devices, which are not originally sold or manufactured by CipherLab, will void your warranty and may cause damage to human body or the product itself.
- DO NOT disassemble, incinerate or short circuit the battery.
- DO NOT expose the scanner or the battery to any flammable sources.
- For green-environment issue, it's important that batteries should be recycled in a proper way.
- Under no circumstances, internal components are self-serviceable.
- The charging device uses an AC power adaptor. A socket outlet shall be installed near the equipment and shall be easily accessible. Make sure there is stable power supply for the scanner or its peripherals to operate properly.

#### <span id="page-3-3"></span>CARE & MAINTENANCE

- Use a clean cloth to wipe dust off the scanning window and the body of the scanner as well as the charging device. DO NOT use/mix any bleach or cleaner.
- If you want to put away the scanner for a period of time, download the collected data to a host computer when in the memory mode, and then take out the battery. Store the scanner and battery separately.
- When the scanner resumes its work, make sure the battery is fully charged before use.
- If you shall find the scanner malfunctioning, write down the specific scenario and consult your local sales representative.

# <span id="page-4-0"></span>RELEASE NOTES

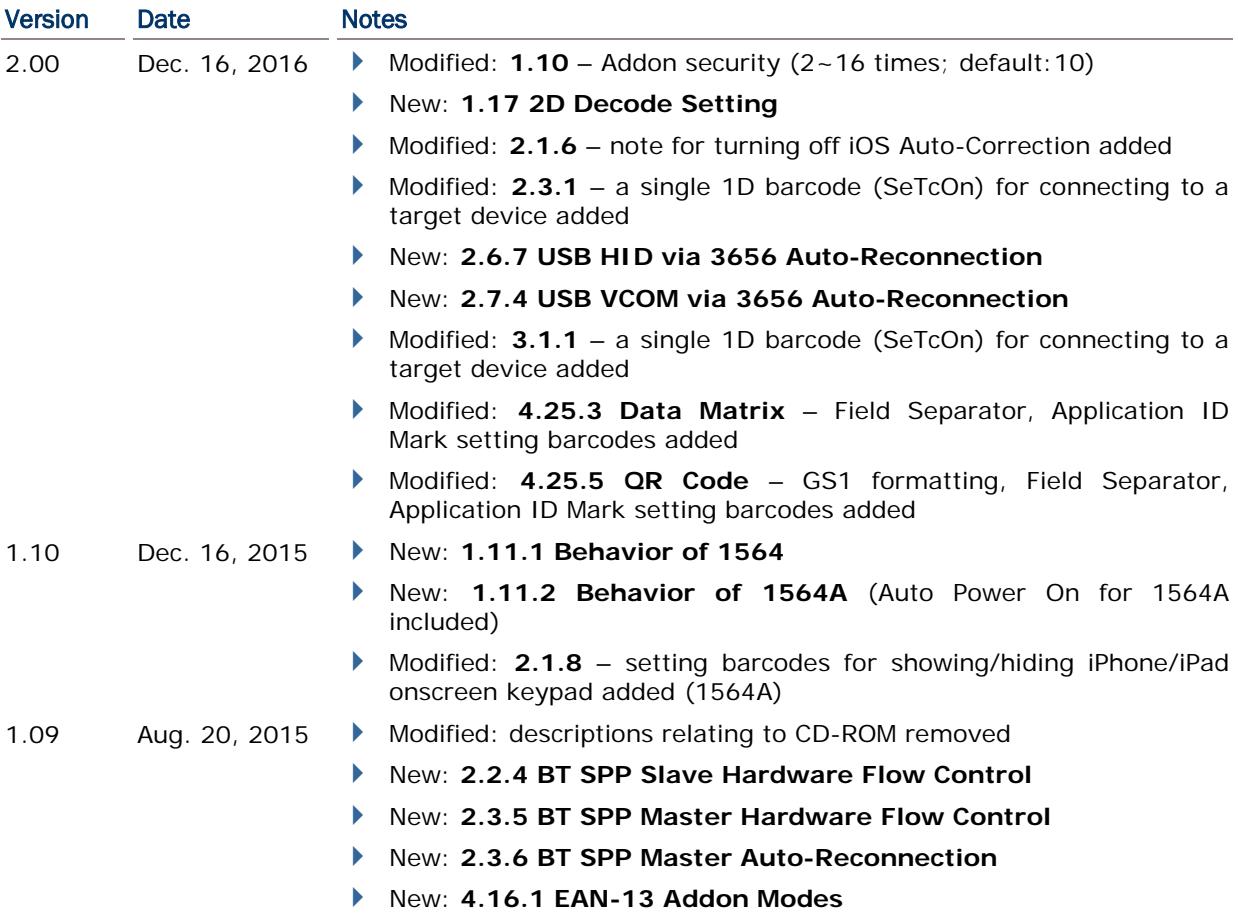

#### 1.08 Jun. 18, 2014 New: **1.15** – Illumination Brightness setup barcode added

- ▶ New: 1.16 Serial Number Stamp setup barcode added
- ▶ New: 1.16.1 separator between S/N and data
- ▶ New: 2.1.11 BT HID Slave/Master Switching
- ▶ New: **2.1.12** BT HID Auto-Reconnection
- ▶ New: **3.2.2** changing device name barcode added
- ▶ New: 4.11.3 GS1 Formatting, Application ID Mark
- Modified: **4.13.2** add GS1 formatting (Omnidirectional) barcodes
- Modified: **4.13.3** add GS1 formatting (Expanded) barcodes
- Modified: **4.13.4** add GS1 formatting (Limited) barcodes
- ▶ New: 4.13.6 Field Separator
- ▶ New: 4.13.7 Application ID Mark
- ▶ New: 4.15.1 Transmit Check Digit for EAN-8
- ▶ New: 4.16.3 Transmit Check Digit for EAN-13
- Modified: **4.21.1** add GS1 formatting (Composite CC-A/B) barcodes
- Modified: **4.21.2** add GS1 formatting (Composite CC-C) barcodes
- ▶ New: 4.21.6 Field Separator
- New:  $4.21.7$  Application ID Mark
- Modified: **Appendix II** #@BEEP,xx, #@RLED,xx, #@GLED,xx commands added
- 1.07 Mar. 04, 2013 New: **Quick Start** Create 2D One-Scan Barcode
	- New: **1.14** Mobile Phone/Display Mode
	- ▶ New: 2.1.9 BT HID Transmit Speed setup barcodes
	- ▶ New: 2.1.10 Simple Pairing for iPhone/iPad
	- New: **2.3.1 Activate Bluetooth SPP Master Mode** 2D barcode for connecting to a target device added
	- New: **3.1.1 Connect to 3656** 2D barcode for connecting to 3656 added
	- ▶ New: 3.2.2 Configure Related Settings SSP setup barcodes
	- New: **5.8** AIM Code ID
- 1.06 Jan. 02, 2013 Modified: **Symbologies Supported** Code 128 GS1-128 (EAN-128): default value to Enabled
	- New: **1.6.7 Presentation Mode** Low Light Enhancement setup barcodes
	- Modified: 2.1.7/2.4.5/2.6.6 Special Keyboard Feature description
	- Modified: **4.11 GS1-128** default value to Enable
	- Modified: **Appendix II** #@RDSN command added
- 1.05 Jun. 19, 2012 New: 4.18.1 UPC-A Convert to EAN-13
	- New: 1.2.3 Free Memory
	- New: 2.1.1/2.4.1/2.6.1 PCAT (Swiss German) and PCAT (Danish)
	- New: 2.1.7/2.4.5/2.6.6 Special Keyboard Feature
	- New: Appendix V Family Name/First Name/ Middle Name Truncation and Check the File Type of ANSI

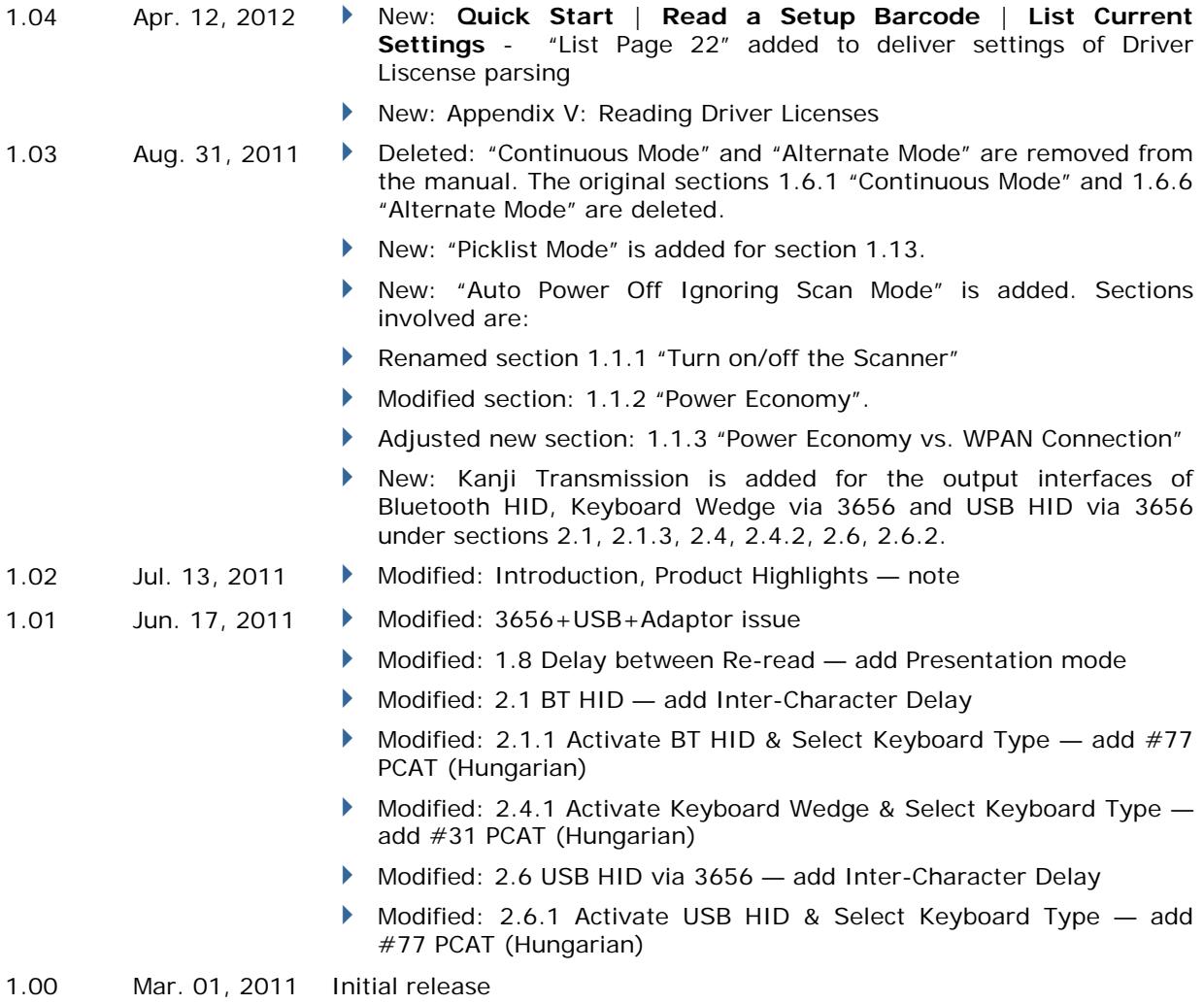

# **CONTENTS**

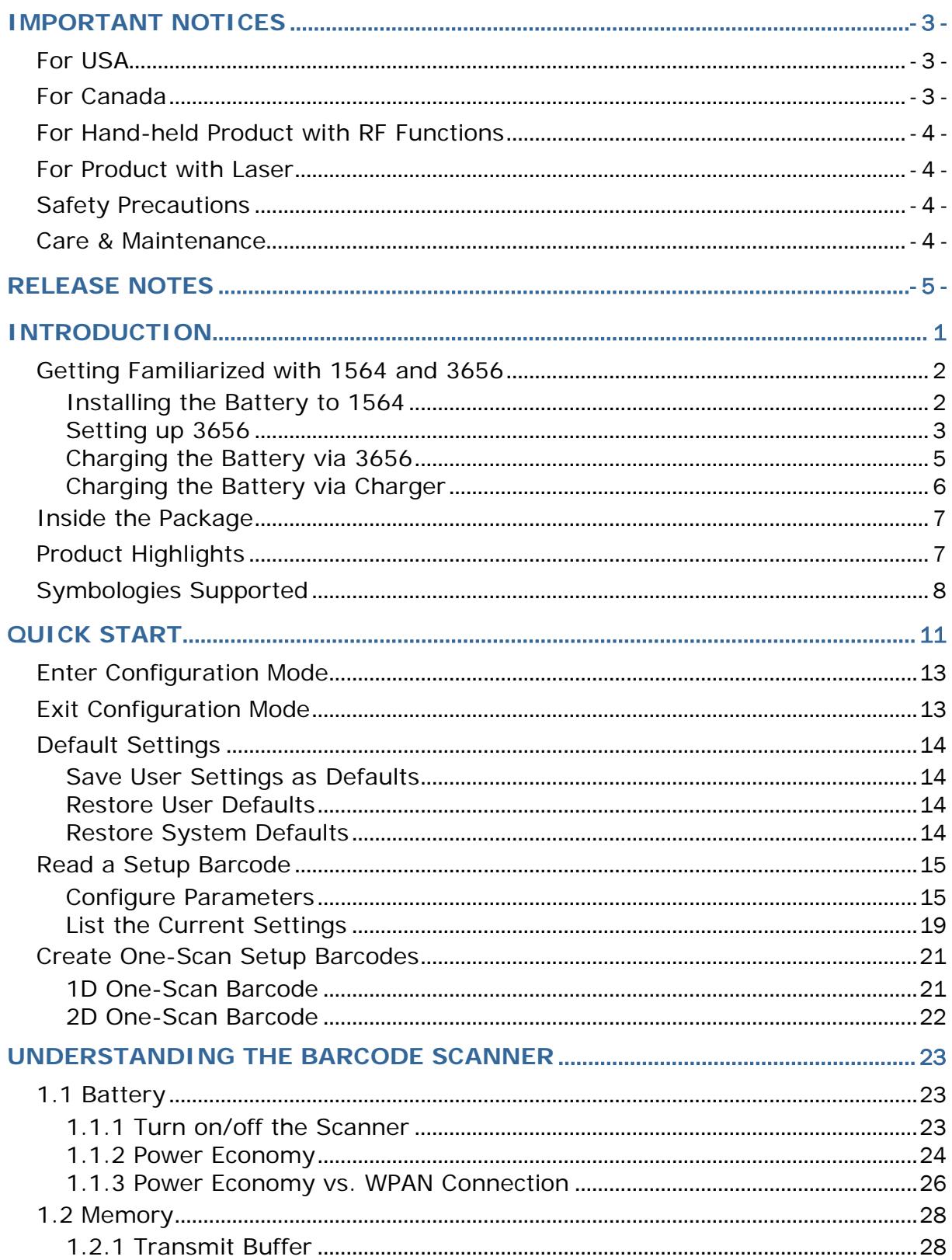

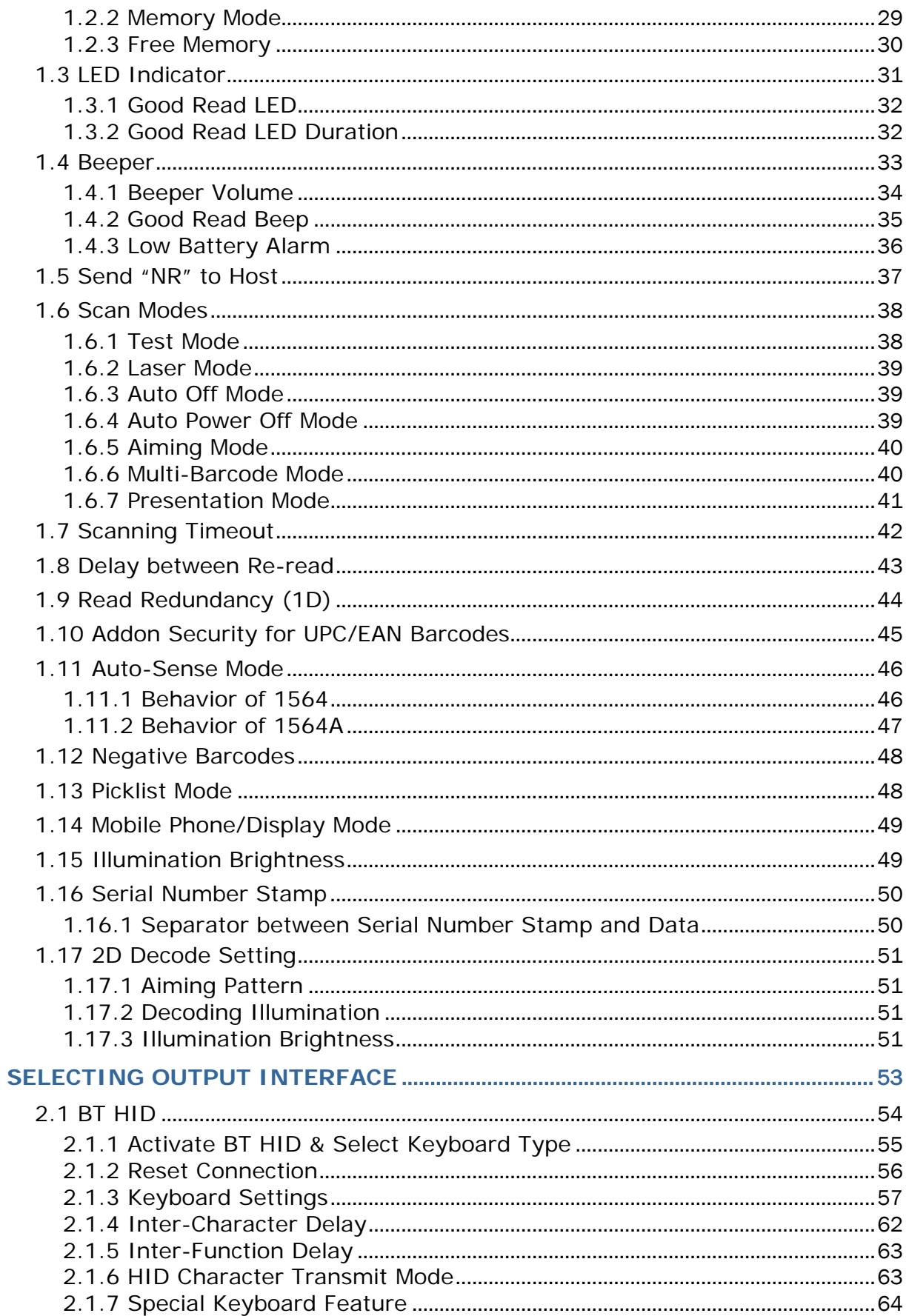

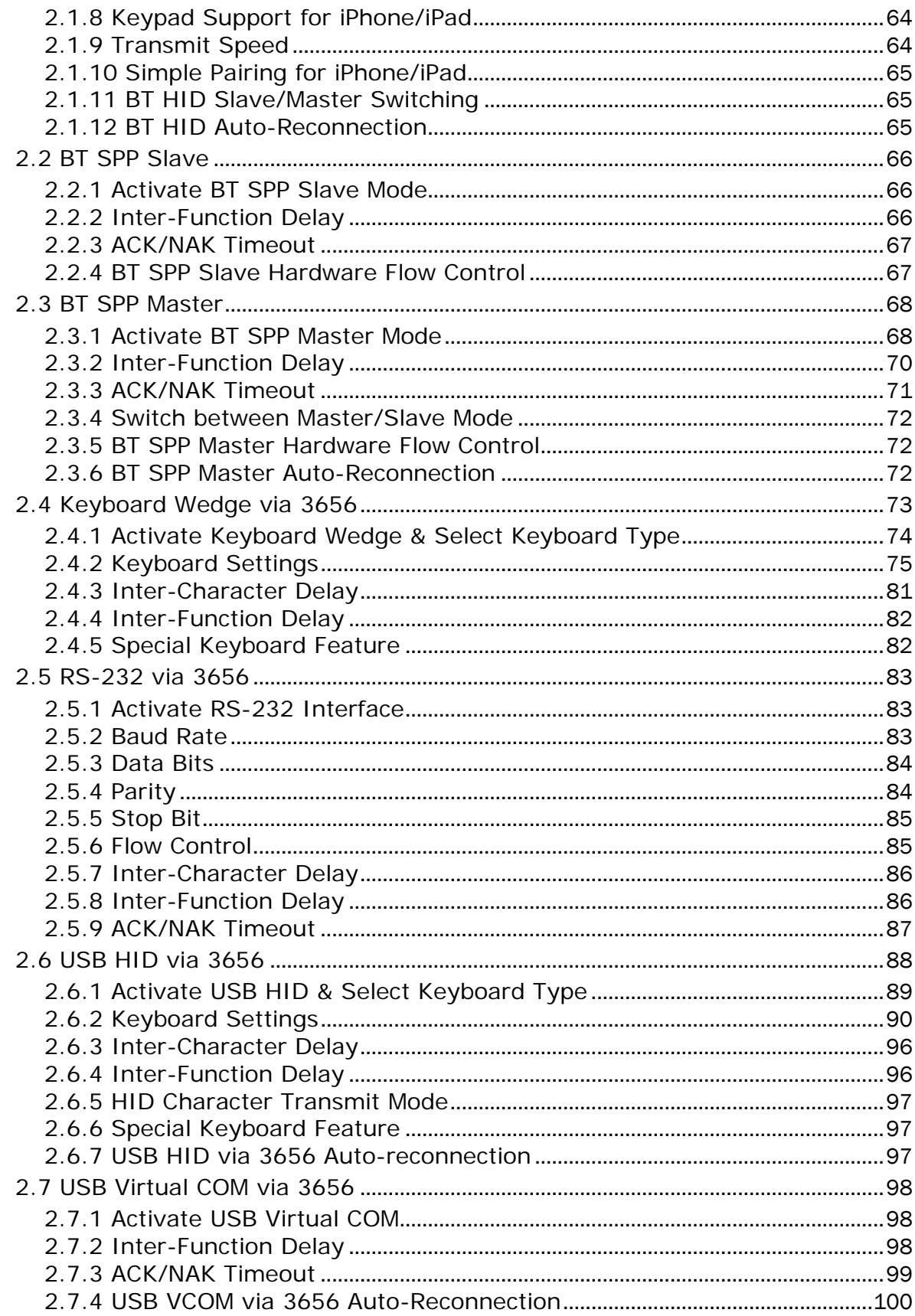

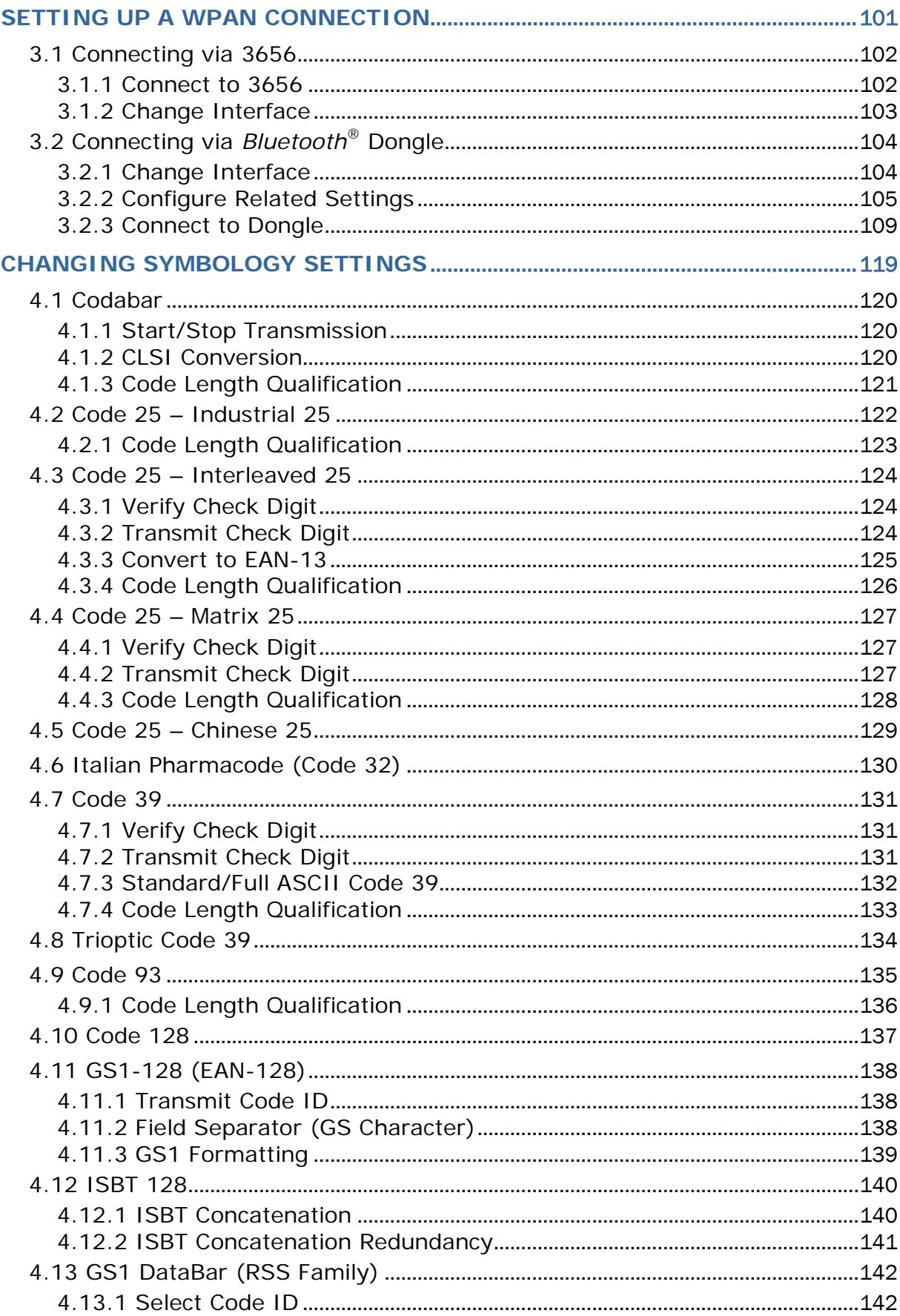

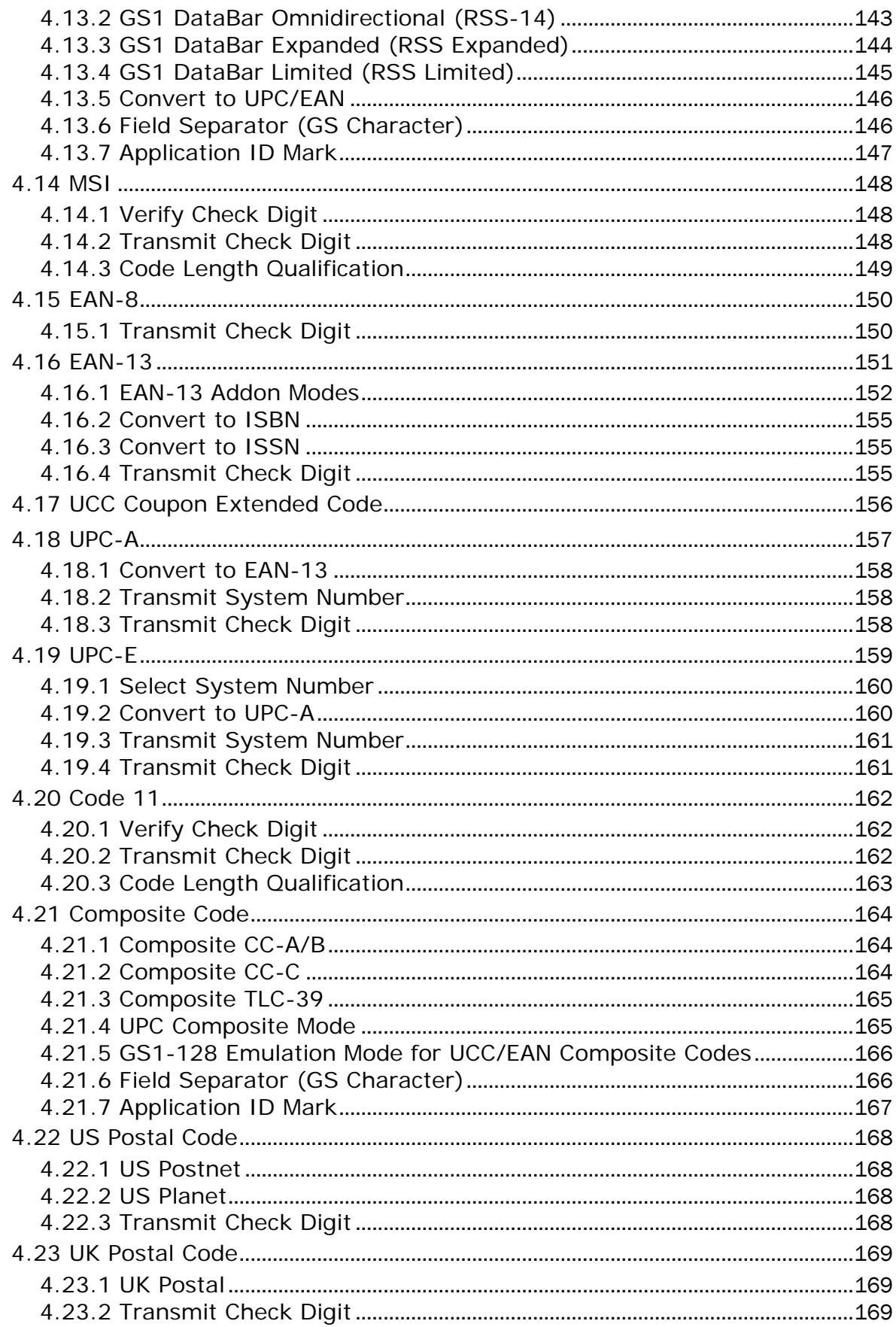

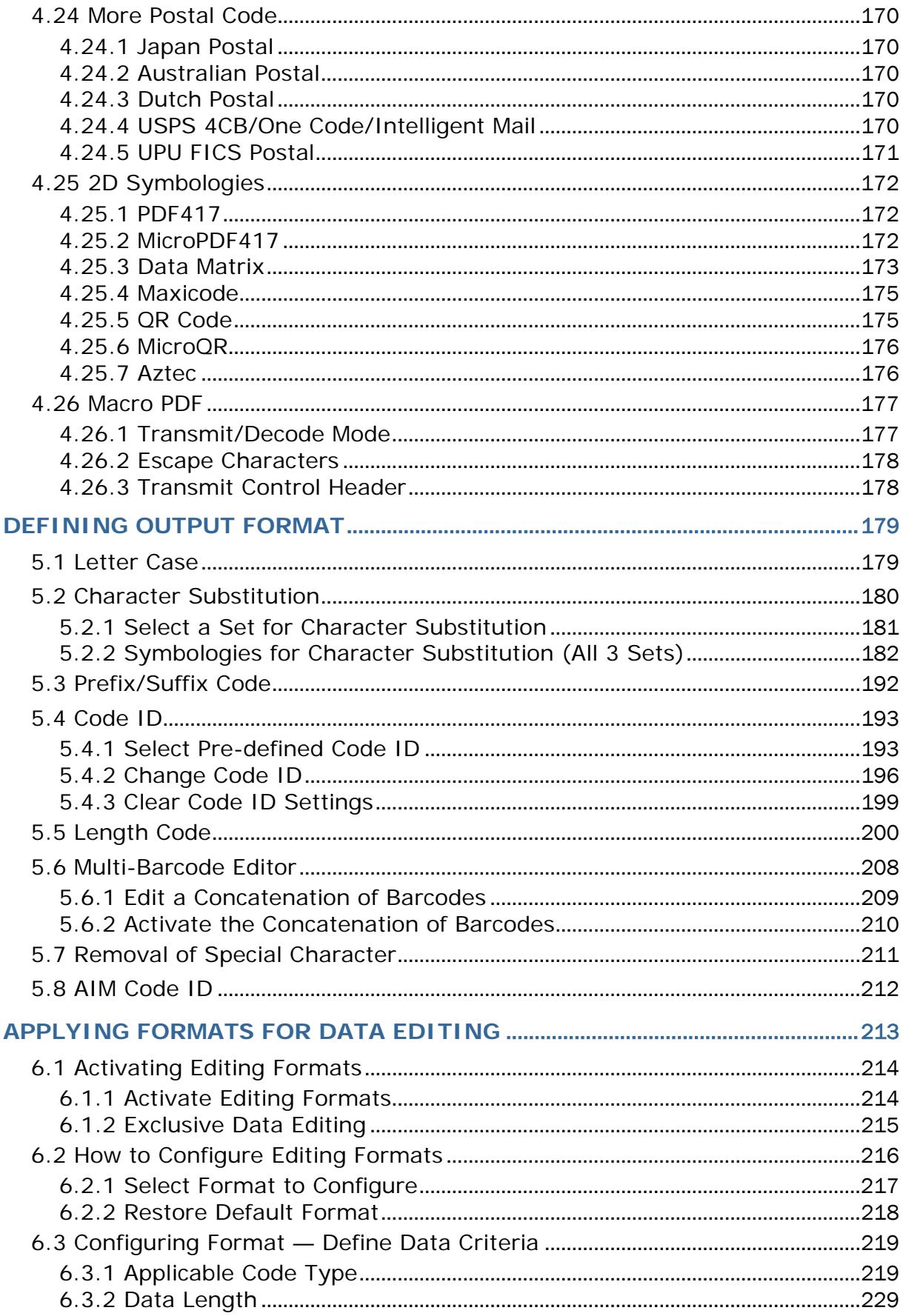

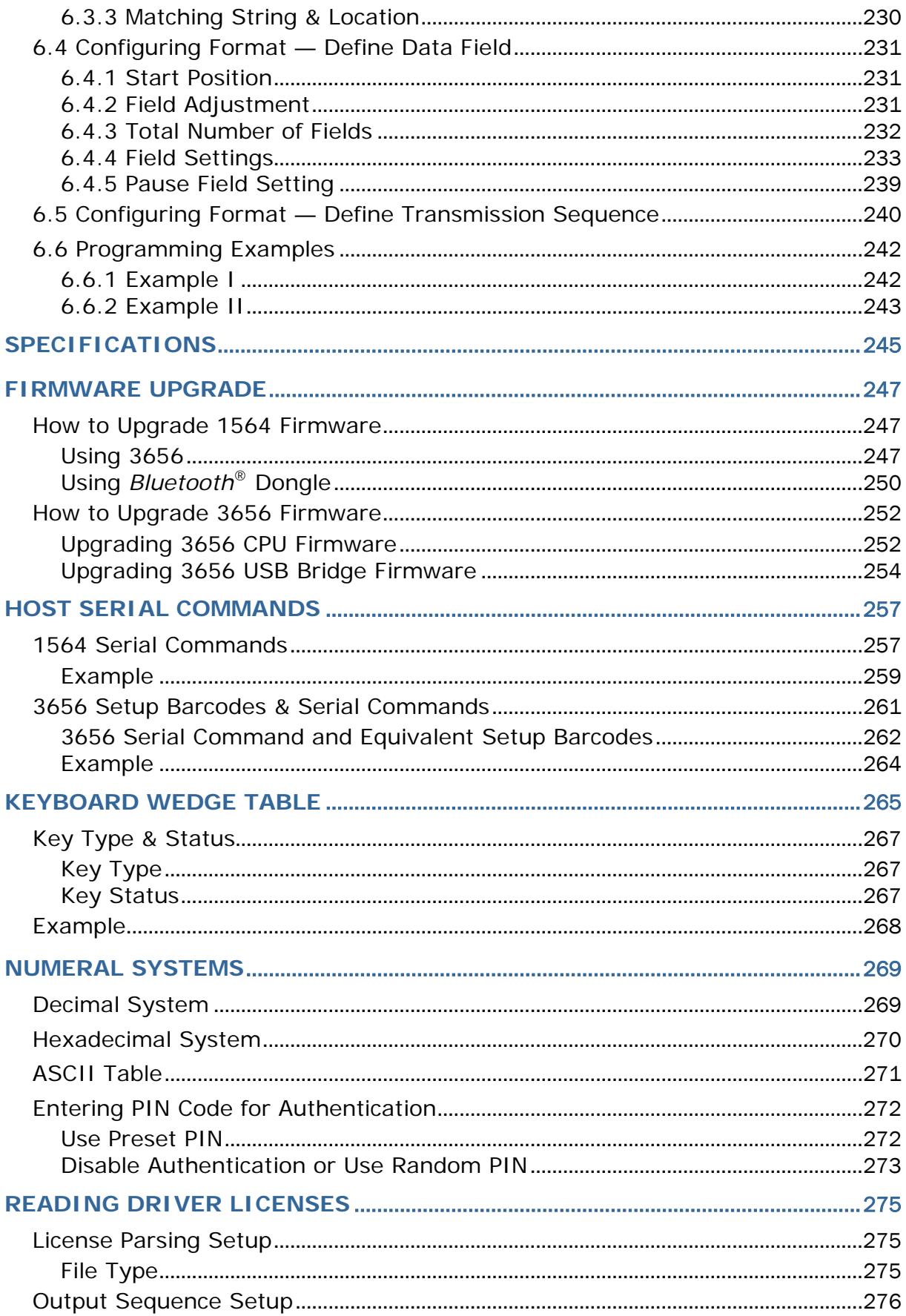

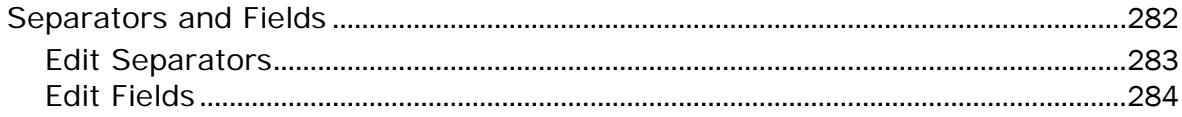

# <span id="page-15-0"></span>INTRODUCTION

CipherLab's 1564 Series Barcode Scanners are specifically designed to answer your mobile demands. The versatile scanners are designed to help accelerate productivity while lowering the total cost of ownership. Intensive data collection jobs are made easier with fast, accurate barcode scanning in various working environments, especially in small businesses. Integrating short-distance wireless technology to small-form-factor scanners, the 1564 Series Barcode Scanners are ideal for carrying around, and thus give workers tether-free mobility anytime anywhere and get job done more efficiently. This line of scanners deliver data over a wireless personal network at a range of up to 90 meters and a prolonged battery life to keep business running. A new ordering option is provided for adapting a 2D scan engine to read both 1D and 2D barcodes.

Owing to the slim, ergonomic design, extremely low power consumption, and powerful decoding capability, the 1564 Series Barcode Scanners are the best choice for the following applications –

- Receiving in Retail
- Product labeling & Tracking
- ▶ Shelf Product Replenishment
- Mobile Point of Sale (POS)
- Mobile Inventory Management
- ▶ Order Picking & Staging
- ▶ Work-In-Process Tracking
- ▶ Material Flow Control
- ▶ Transportation & Distribution
- Warehousing
- Asset Management

This manual contains information on operating the scanner and using its features. We recommend that you keep one copy of the manual at hand for quick reference or maintenance purposes. To avoid any improper disposal or operation, please read the manual thoroughly before use.

Thank you for choosing CipherLab products!

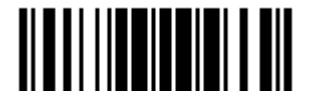

#### <span id="page-16-0"></span>GETTING FAMILIARIZED WITH 1564 AND 3656

#### <span id="page-16-1"></span>INSTALLING THE BATTERY TO 1564

When you first receive the package, the rechargeable battery is stored separately from the scanner. Insert the battery into the scanner first so that it can be charged when sitting in the 3656 stand.

Note: Any improper handling may reduce the battery life.

- 1) Hold the scanner still and insert the battery into the battery compartment at the bottom of the scanner.
- 2) Slide the battery latch to lock the battery in the compartment.
- 3) Hold down the trigger about 2 seconds to turn on the scanner.
- 4) The scanner will respond with a long beep and its LED will come on-off shortly.

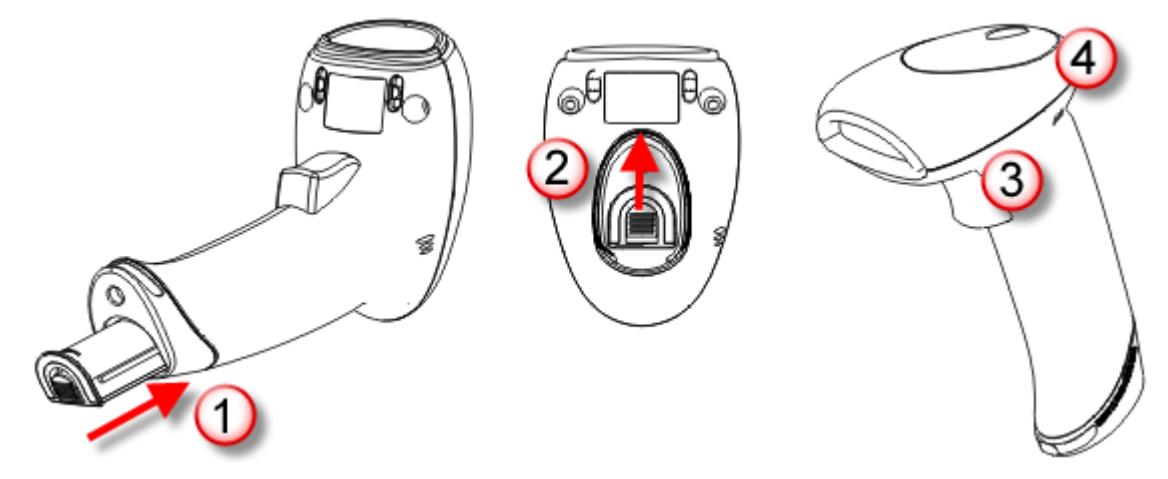

Note: (1) To turn off the scanner, remove the battery. Refer to settings of "Auto Power [Off"](#page-38-0).

(2) For shipping and storage purposes, save the scanner and the battery separately. This will keep the battery in good condition for future use.

(3) When the battery charge becomes low, you will find the scanner cannot emit scan beam and its power-on beep sounds differently.

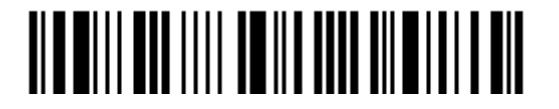

#### <span id="page-17-0"></span>SETTING UP 3656

Capable of charging 1564, the 3656 stand is specifically designed for the scanner to communicate with a host computer wirelessly. The connection between the scanners and 3656 is made easy and reliable. Refer to [3.1.1 Connect to 3656.](#page-116-1)

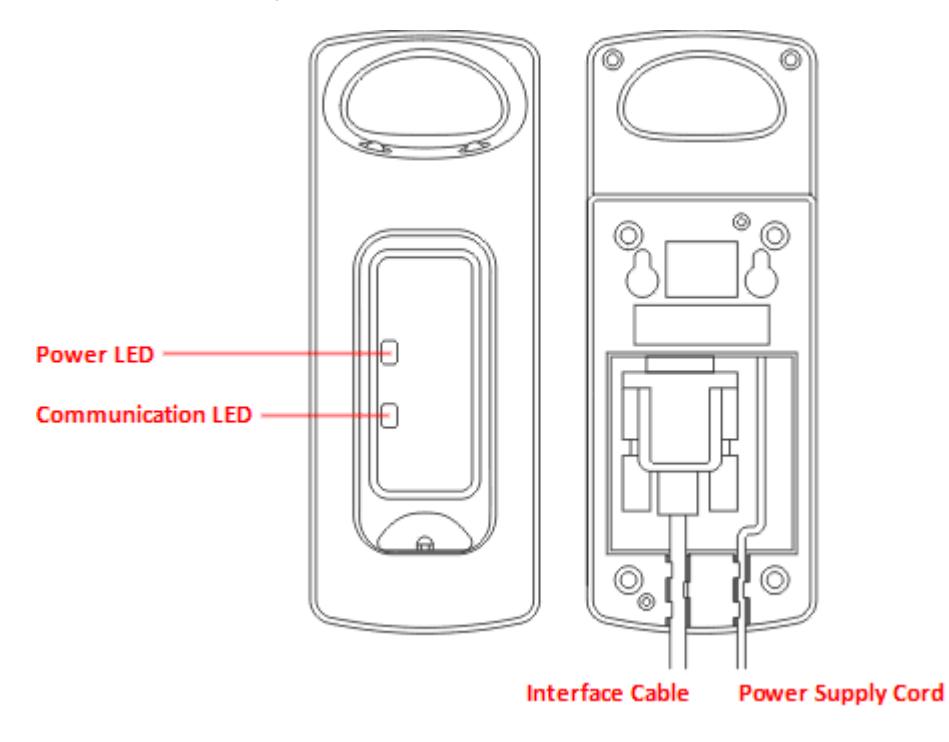

Two LED indicators are provided for power and communications status.

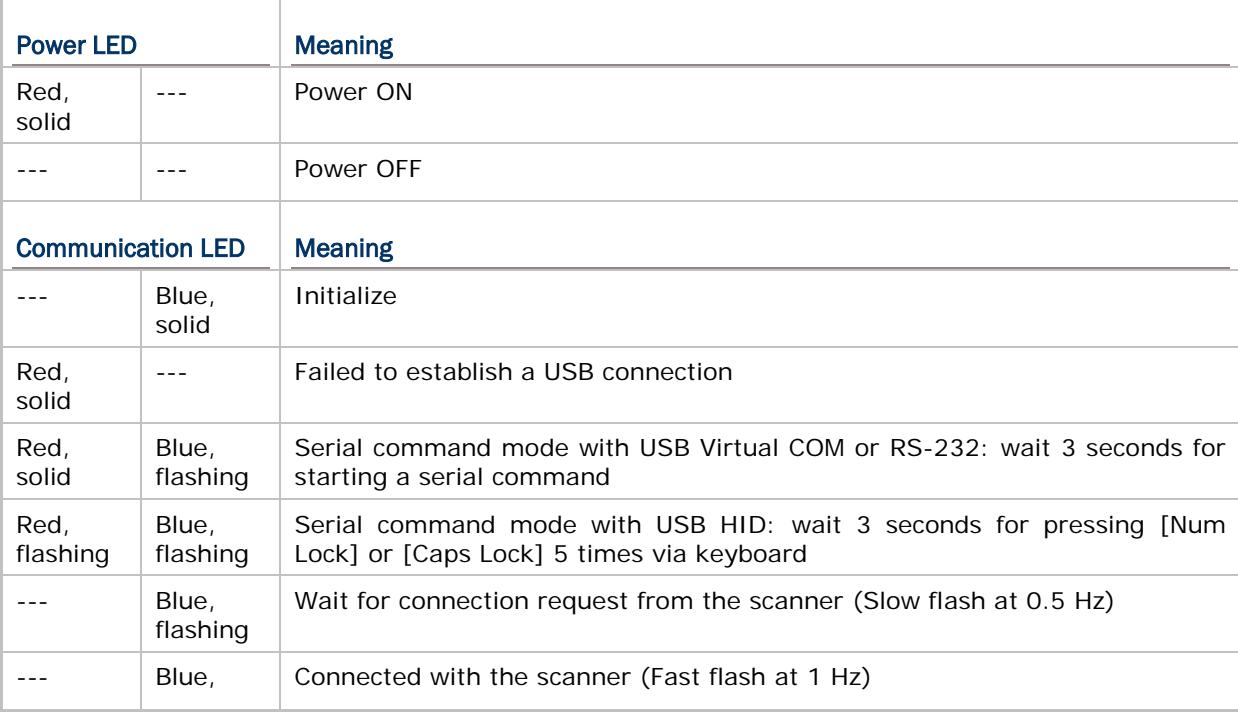

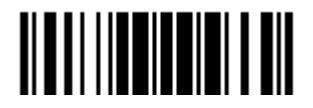

#### 1564 Barcode Scanner User Guide

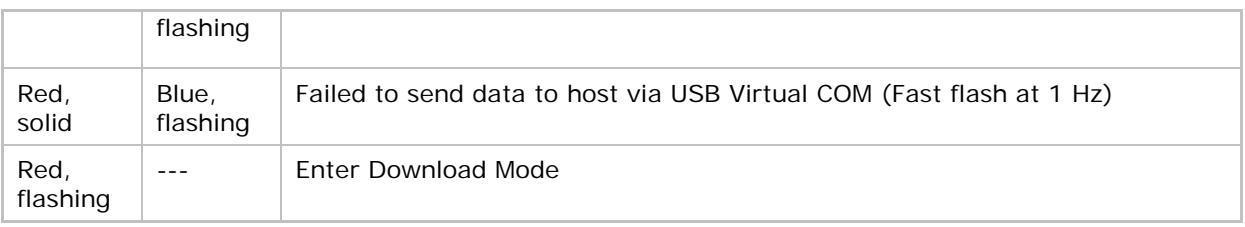

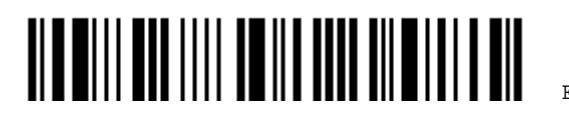

Enter Setup

#### <span id="page-19-0"></span>CHARGING THE BATTERY VIA 3656

The battery may not be charged to full for shipment. When you first receive the package, you will need to charge the battery to full before using the scanner. When using the RS-232 cable, it takes approximately 5 hours to charge the battery to full (from the power adaptor).

- Note: Battery charging stops when the temperature drops below 0°C or exceeds 40°C. It is recommended to charge the battery at room temperature (18°C to 25°C) for optimal performance.
- 1) Install the battery to the scanner.
- 2) Seat the scanner in the 3656 stand.
- 3) Connect the 3656 stand to your computer or notebook via the USB or RS-232 cable.
- 4) Connect the power supply cord from 3656 to a proper power outlet.

Warning: RS-232/USB interface both require connecting the power supply cord. When the stand is solely on USB power, the current may be insufficient for it to function normally. You must connect the power supply cord.

- 5) The LED for power indication on 3656 will become solid red.
- 6) The scanner LED will be flashing red during charging.
	- When the charging is done, the LED will turn off.
	- When charging error occurs, the LED will turn solid red.
- 7) The LED for communications on 3656 will first become solid blue while initializing. Refer to the table above for details on different stage of communications.

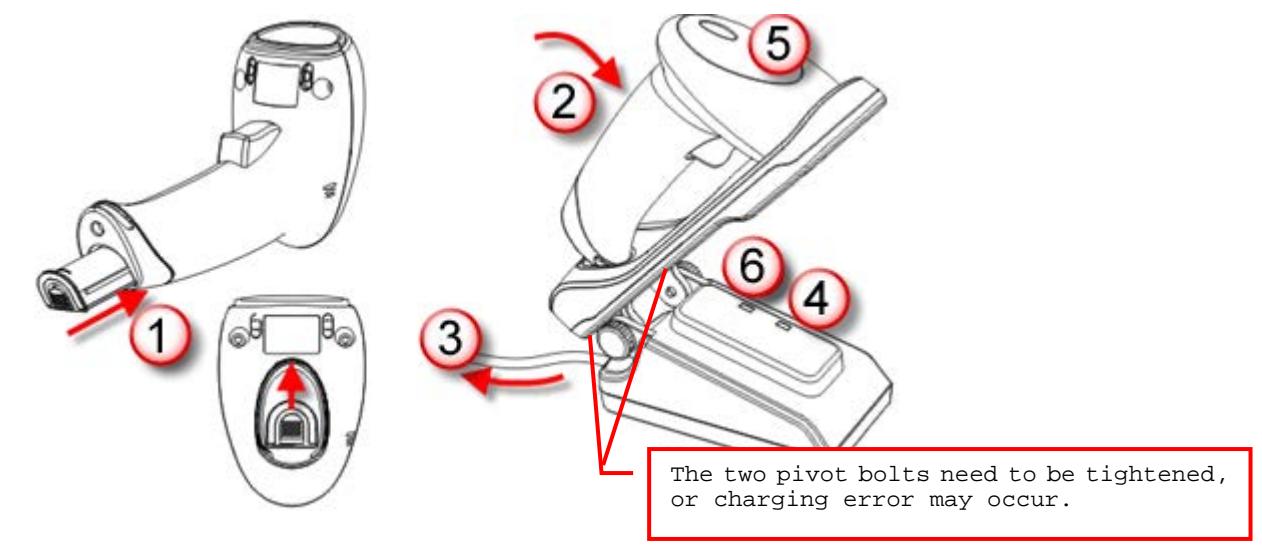

Warning: If the two pivot bolts are not tightened properly, charging error may occur.

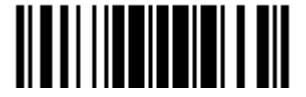

#### <span id="page-20-0"></span>CHARGING THE BATTERY VIA CHARGER

The battery charger is provided for charging the battery only. You may purchase the charger separately. It takes approximately 3 hours to charge the battery to full.

- Note: Battery charging stops when the temperature drops below 0°C or exceeds 40°C. It is recommended to charge the battery at room temperature (18°C to 25°C) for optimal performance.
- 1) Insert the battery.
- 2) Lock the battery.
- 3) Connect the power supply cord to the charger.
- 4) Connect the other end of the power cord to a suitable power outlet.

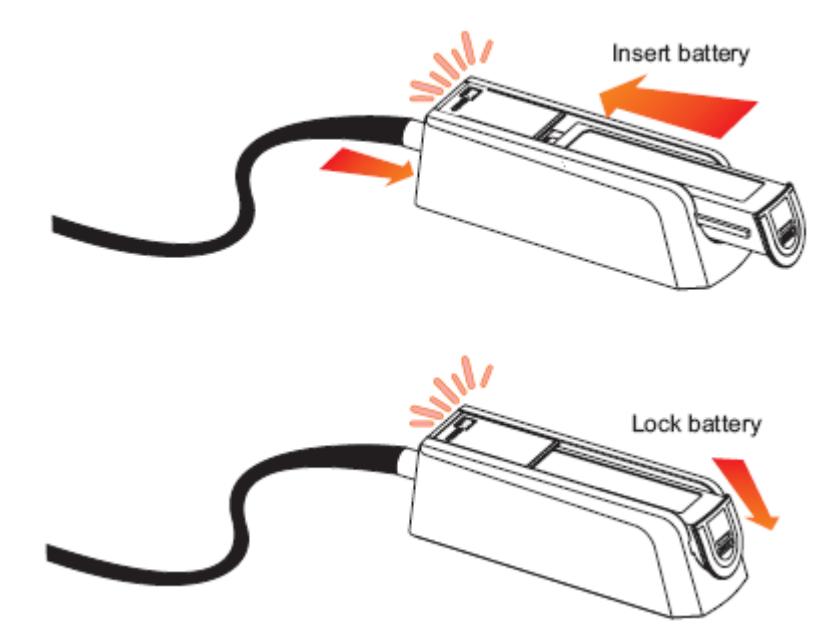

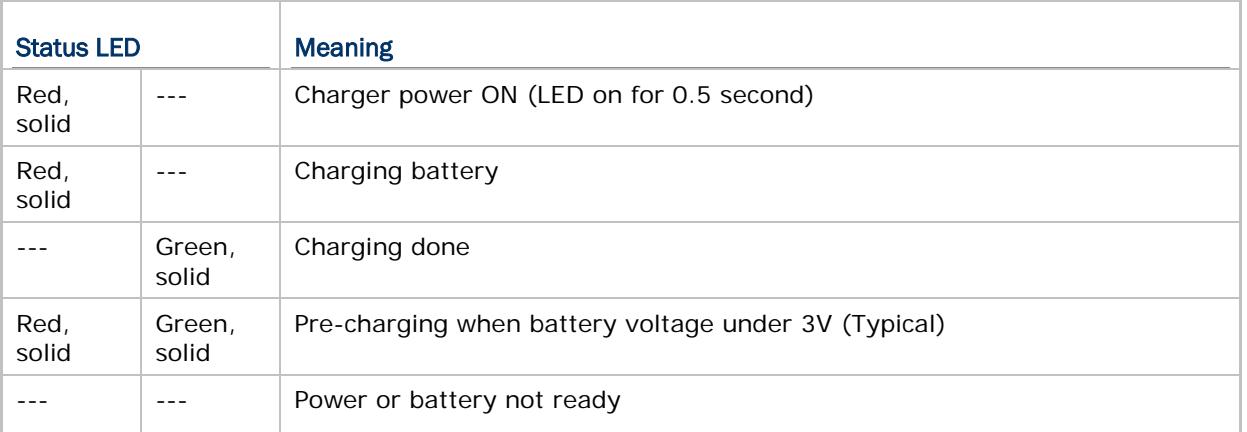

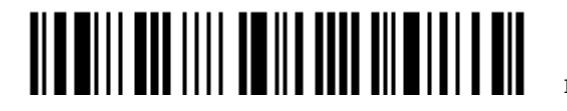

#### <span id="page-21-0"></span>INSIDE THE PACKAGE

The items included in the package may be different, depending on your order. Save the box and packaging material for future use in case you need to store or ship the scanner.

- Barcode Scanner: 1564
- ▶ BT Base (3656)
- <span id="page-21-1"></span>▶ Rechargeable Li-ion battery

#### PRODUCT HIGHLIGHTS

- ▶ Small-form-factor and built tough to survive drop test
- Extremely low power consumption
- Firmware upgradeable
- ▶ Supports most popular barcode symbologies, including GS1-128 (EAN-128), GS1 DataBar (RSS), etc.
- Supports negative barcodes
- Supports a variety of 2D symbologies
- Supports different scan modes, including Aiming Mode and Multi-Barcode Mode<sup>Note</sup>
- ▶ User feedback via LED indicator and beeper
- Beeping tone and duration programmable for Good Read
- ▶ 4 MB flash memory for Memory Mode operation, storing up to 246,723 scans based on EAN-13 barcodes
- Provides up to 10 KB SRAM for reserve buffer while getting out of range over a wireless personal area network (WPAN), storing up to 640 scans based on EAN-13 barcodes
- Capable of transmitting scanned data, emulating a serial cable (BT SPP) or as keyboard input (BT HID), to a notebook computer or PDA with *Bluetooth*® wireless technology
- $\blacktriangleright$  Programmable parameters include data output format, editing format, symbologies, etc.

Note: In any scan mode other than Multi-Barcode Mode, a barcode acceptable to 1564 can only contain data of 7 KB at most.

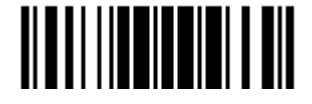

### <span id="page-22-0"></span>SYMBOLOGIES SUPPORTED

Most of the popular barcode symbologies are supported, as listed below. Each can be individually enabled or disabled. The scanner will automatically discriminate and recognize all the symbologies that are enabled. Refer to Chapter 3 Changing Symbology [Settings](#page-133-0) for details of each symbology.

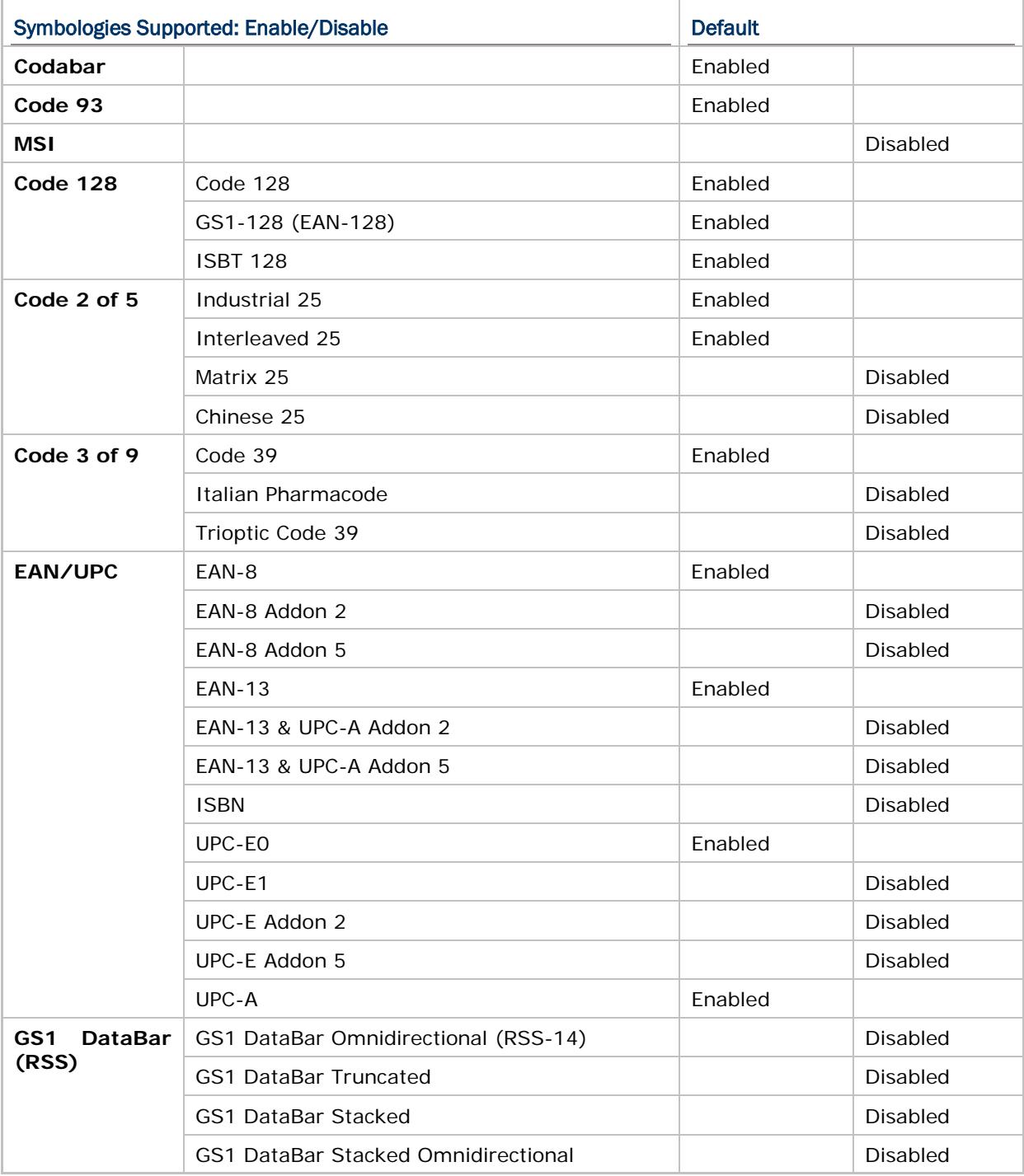

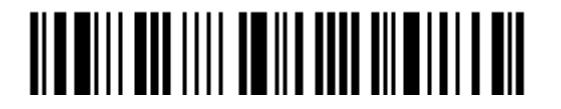

Enter Setup

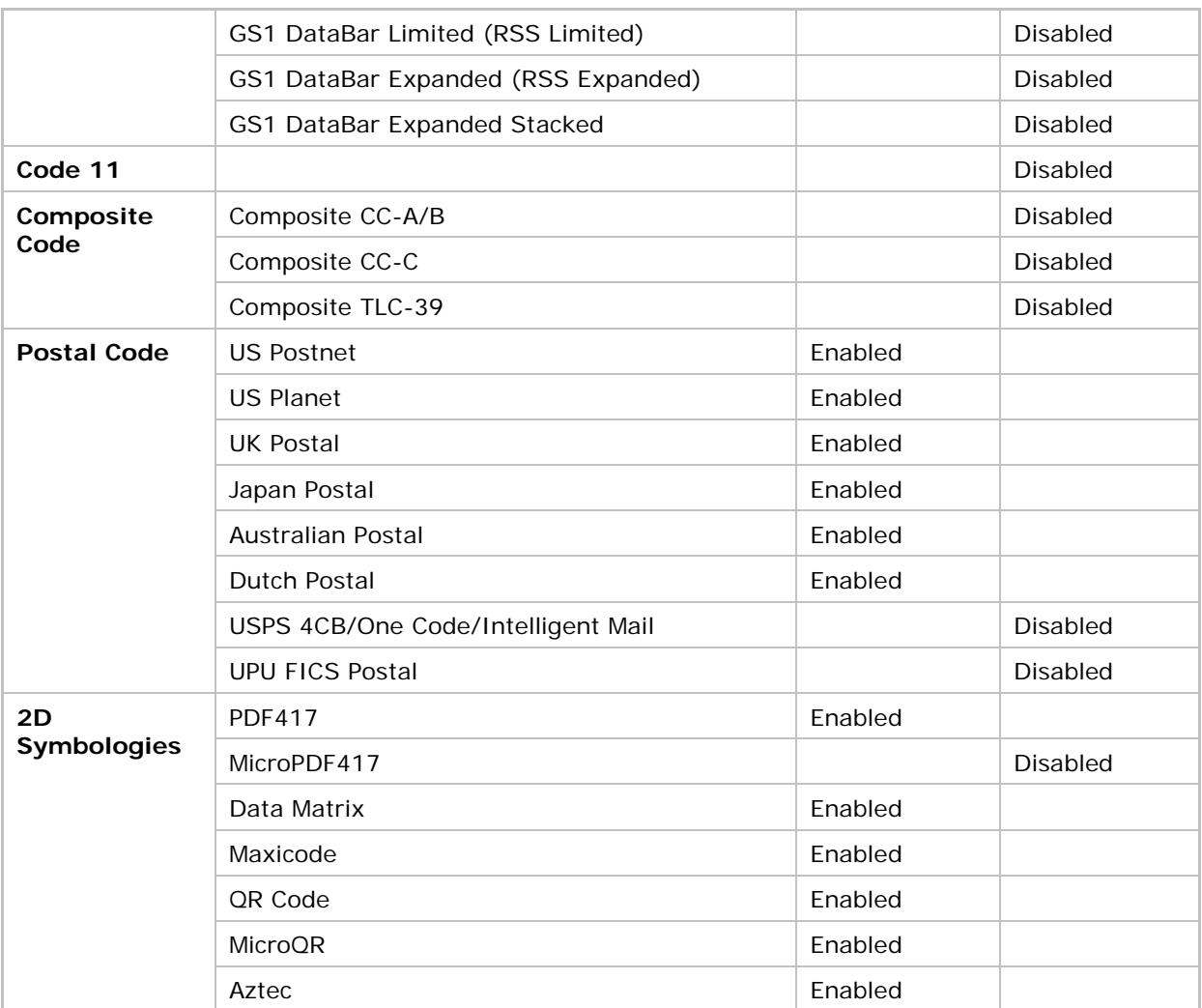

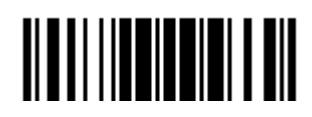

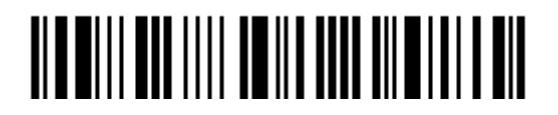

Enter Setup

# <span id="page-25-0"></span>QUICK START

The configuration of the scanner can be done by reading the setup barcodes contained in this manual or via the *ScanMaster* software.

This section describes the procedure of configuring the scanner by reading the setup barcodes and provides some examples for demonstration.

#### Configuration Mode

- 1. Hold down the trigger about 2 seconds to turn on the scanner. It will respond with a long beep and its LED will come on-off shortly.
- 2. Have the scanner read the "Enter Setup" barcode. It will respond with six beeps and its LED indicator will become flashing red after reading the barcode.
- 3. Have the scanner read more setup barcodes… Most of the setup barcodes are normal. The scanner will respond with two beeps (low-high tone). For special setup barcodes, it requires reading more than one setup barcode to complete the setting.
- 4. Have the scanner read the "Update" or "Abort" barcode. It will respond with six beeps and its LED indicator will become flashing red after reading the barcode.
- 5. The scanner will restart automatically upon reading the "Update" or "Abort" barcode. It will respond with a long beep and its LED will come on-off shortly.

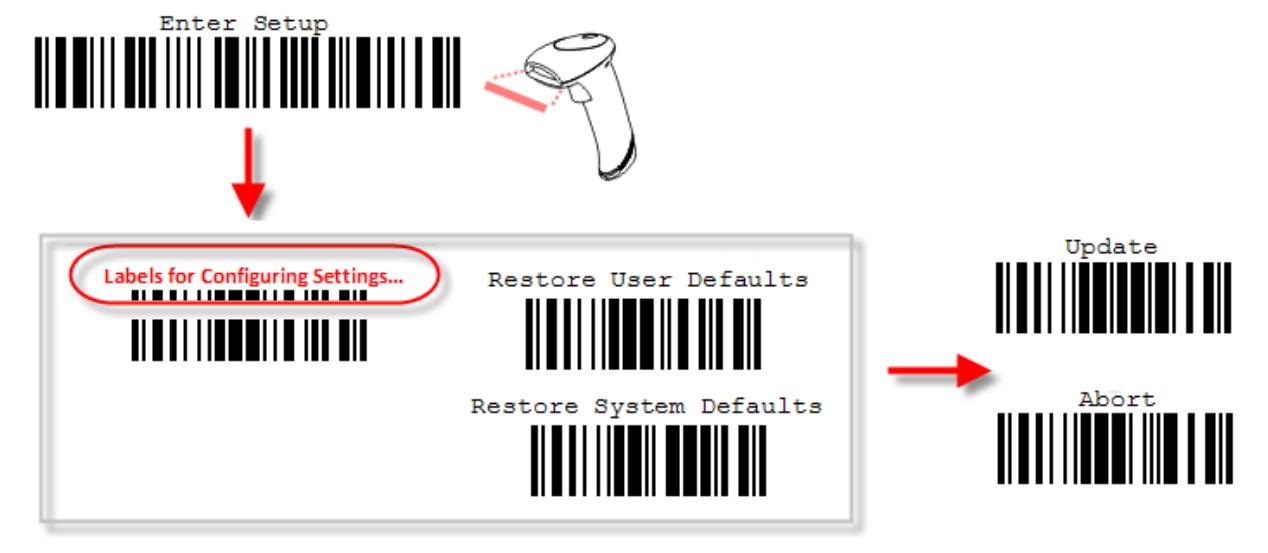

Note: Refer to [Appendix II Host Serial Commands](#page-271-0) for how to configure the 3656 stand by having the scanner read 3656-related setup barcodes or using serial commands.

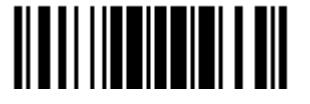

#### Working Mode

Upon powering up, the scanner will try to establish a connection with 3656 or a computer with *Bluetooth<sup>®</sup>* wireless technology. Refer to *Chapter 3 - [Setting up a WPAN Connection](#page-115-0)* for details. The connection between the scanners and 3656 is made easy and reliable.

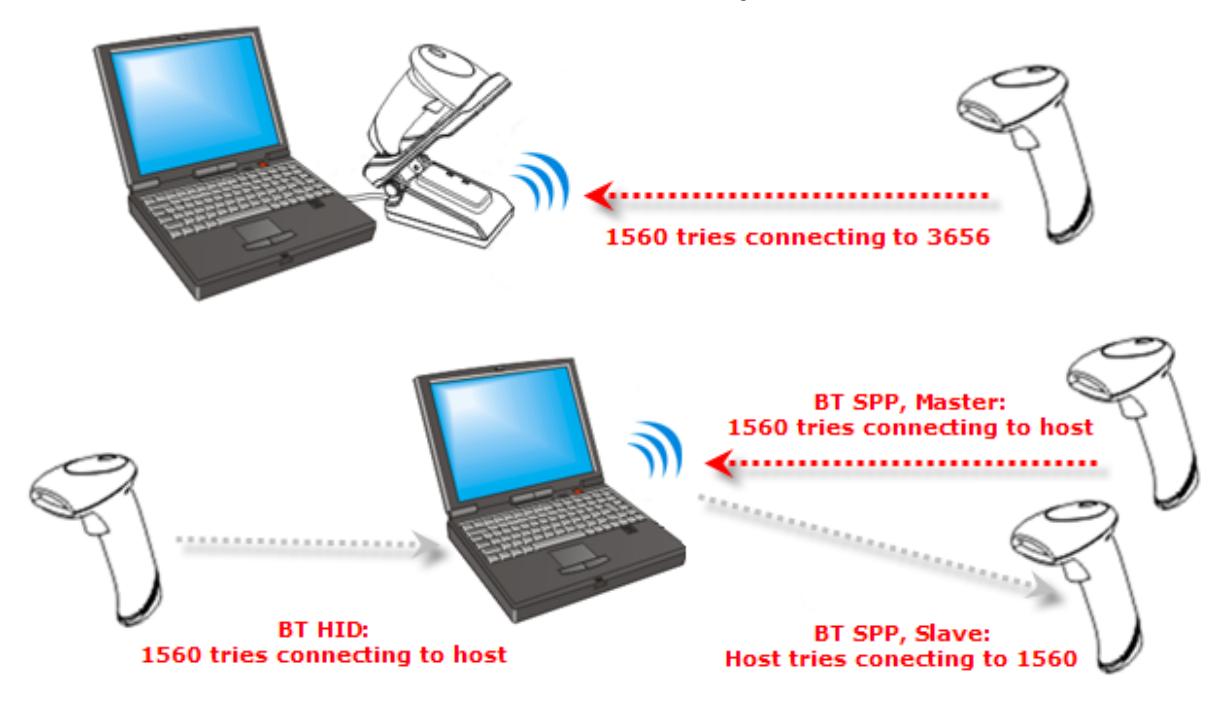

Note: If RS-232, USB Virtual COM or BT SPP is selected for output interface, the host can directly send serial commands to configure the scanner. For example, run HyperTerminal.exe and type the 6-digit command located under each setup barcode. Refer to [Appendix II Host Serial Commands.](#page-271-0)

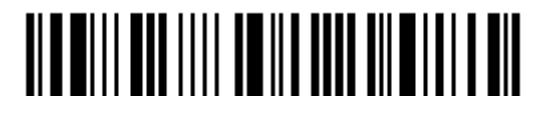

#### <span id="page-27-0"></span>ENTER CONFIGURATION MODE

For the scanner to enter the configuration mode, you must have it read the "Enter Setup" barcode, which can be located at the bottom of almost every even page of this manual.

▶ The scanner will respond with six beeps and its LED indicator will become flashing red after reading the barcode.

**Enter Setup**

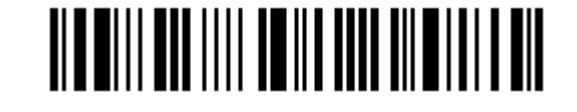

For configuring scanner parameters, see "Read a Setup Barcode" below.

#### <span id="page-27-1"></span>EXIT CONFIGURATION MODE

For the scanner to save settings and exit the configuration mode, you must have it read the "Update" barcode, which can be located at the bottom of almost every odd page of this manual. If you want to exit the configuration mode without saving any changes, have the scanner read the "Abort" barcode instead.

I Just like reading the "Enter Setup" barcode, the scanner will respond with six beeps and its LED indicator will become flashing red after reading the barcode. Wait for a few seconds for the scanner to restart itself.

**Update**

**Abort**

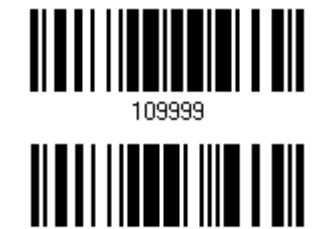

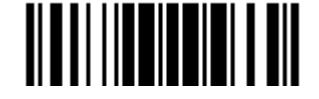

### <span id="page-28-0"></span>DEFAULT SETTINGS

#### <span id="page-28-1"></span>SAVE USER SETTINGS AS DEFAULTS

For the scanner to keep the customized settings as user defaults, you must have it read the "Save as User Defaults" barcode. This is a normal setup barcode, and the scanner will respond with two beeps (low-high tone).

 After reading the "Update" barcode, the current settings will be saved as user defaults.

> **Save as User Defaults**

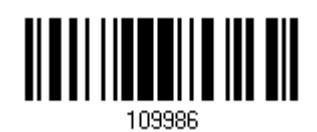

#### <span id="page-28-2"></span>RESTORE USER DEFAULTS

For the scanner to restore the user defaults, which you have saved earlier, you must have it read the "Restore User Defaults" barcode. This is a normal setup barcode, and the scanner will respond with two beeps (low-high tone).

 After reading the "Update" barcode, all the parameters of the scanner will return to their customized values.

> **Restore User Defaults**

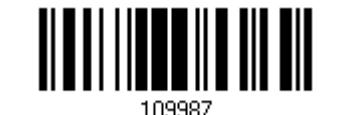

#### <span id="page-28-3"></span>RESTORE SYSTEM DEFAULTS

For the scanner to restore the factory defaults, you must have it read the "Restore System Defaults" barcode. This is a normal setup barcode, and the scanner will respond with two beeps (low-high tone). For 3656 to restore factory defaults, refer to 3656 Setup [Barcodes & Serial Commands.](#page-275-0)

 After reading the "Update" barcode, all the parameters of the scanner will return to their default values. The current connection record will be cleared as well.

> **Restore System Defaults**

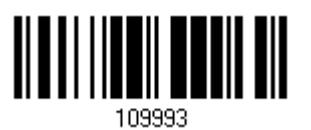

Note: The system default value (if there is) for each setting is indicated by an asterisk  $u \not \prec u$ 

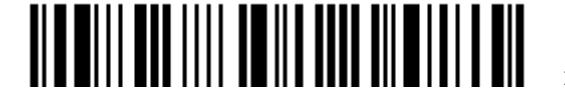

### <span id="page-29-0"></span>READ A SETUP BARCODE

#### <span id="page-29-1"></span>CONFIGURE PARAMETERS

For most of the scanner parameters, only one read is required to set them to new values. The scanner will respond with two beeps (low-high tone) when each parameter is set successfully.

But for a number of special parameters, multiple reads are required to complete the setting. In this case, the scanner will respond with a short beep to indicate it needs to read more setup barcodes. These special parameters may require reading one or more setup barcodes, such as

- $\blacktriangleright$  Numeric barcodes, say, for keyboard type, inter-character delay, length qualification
- Hexadecimal barcodes, say, for character strings as prefix, suffix, etc.
- When "BT HID", "USB HID" or "Keyboard Wedge" is configured for interface, Key Type and Key Status will then become applicable. You may decide whether or not to change key status when "Normal Key" is selected for Key Type.

To complete the configuration of these special parameters, it requires reading the "Validate" barcode, and the scanner will respond with two beeps (low-high tone) to indicate the input values are validated.

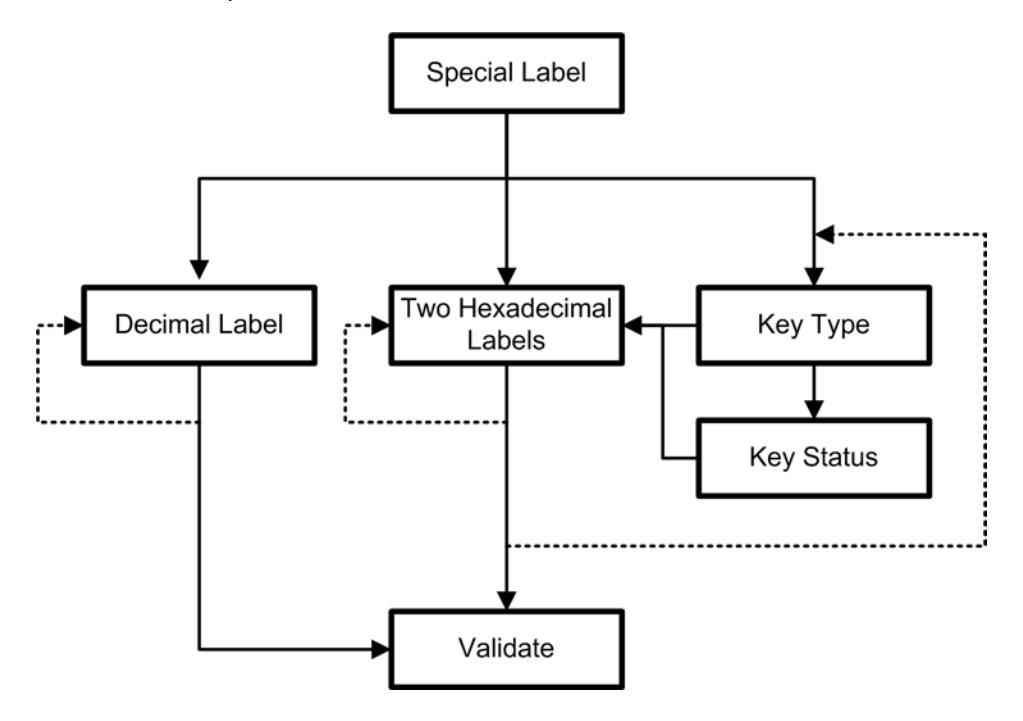

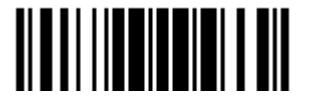

The example below shows how to save your settings as "User Default" so that you may restore user defaults at a later time:

Steps Action User Feedback if Successful

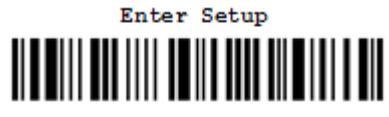

3 Read a Setup barcode…

For example,

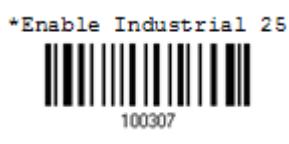

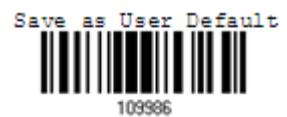

4 Exit the Configuration Mode…

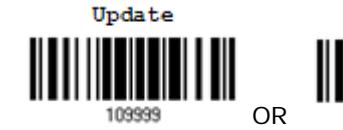

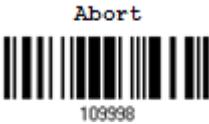

- 5 The scanner will automatically restart itself… Same as for *Power on the scanner*.
- \* When any configuration error occurs... The scanner will respond with one long

1 Power on the scanner… The scanner will respond with a long beep (high tone) and its LED indicator will become solid red and go off quickly.

2 Enter the Configuration Mode… The scanner will respond with six beeps (high-low tone repeats three times), and its LED indicator will be flashing red.

> The scanner will respond with two beeps (low-high tone) if reading a normal setup barcode.

Same as for *Enter the Configuration Mode*.

beep (low tone).

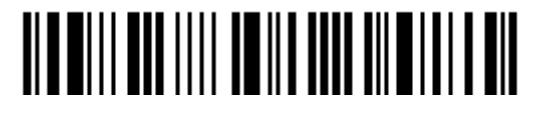

The example below shows how to set numeric parameters:

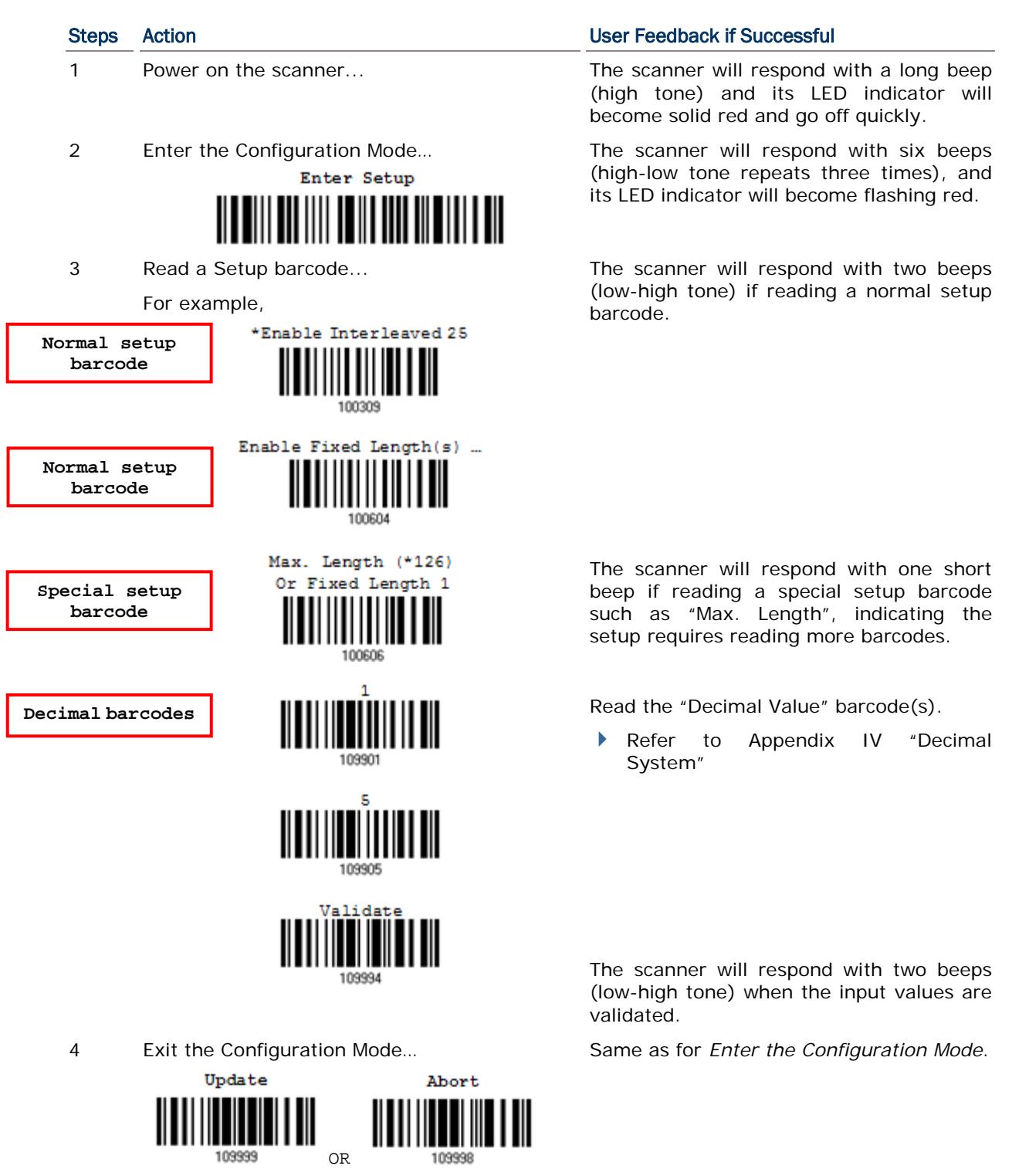

5 The scanner will automatically restart itself… Same as for *Power on the scanner*.

 $\sqrt{2}$ 

 $\sqrt{2}$ 

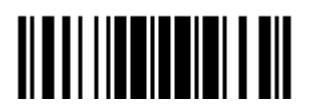

Update

The example below shows how to set string parameters:

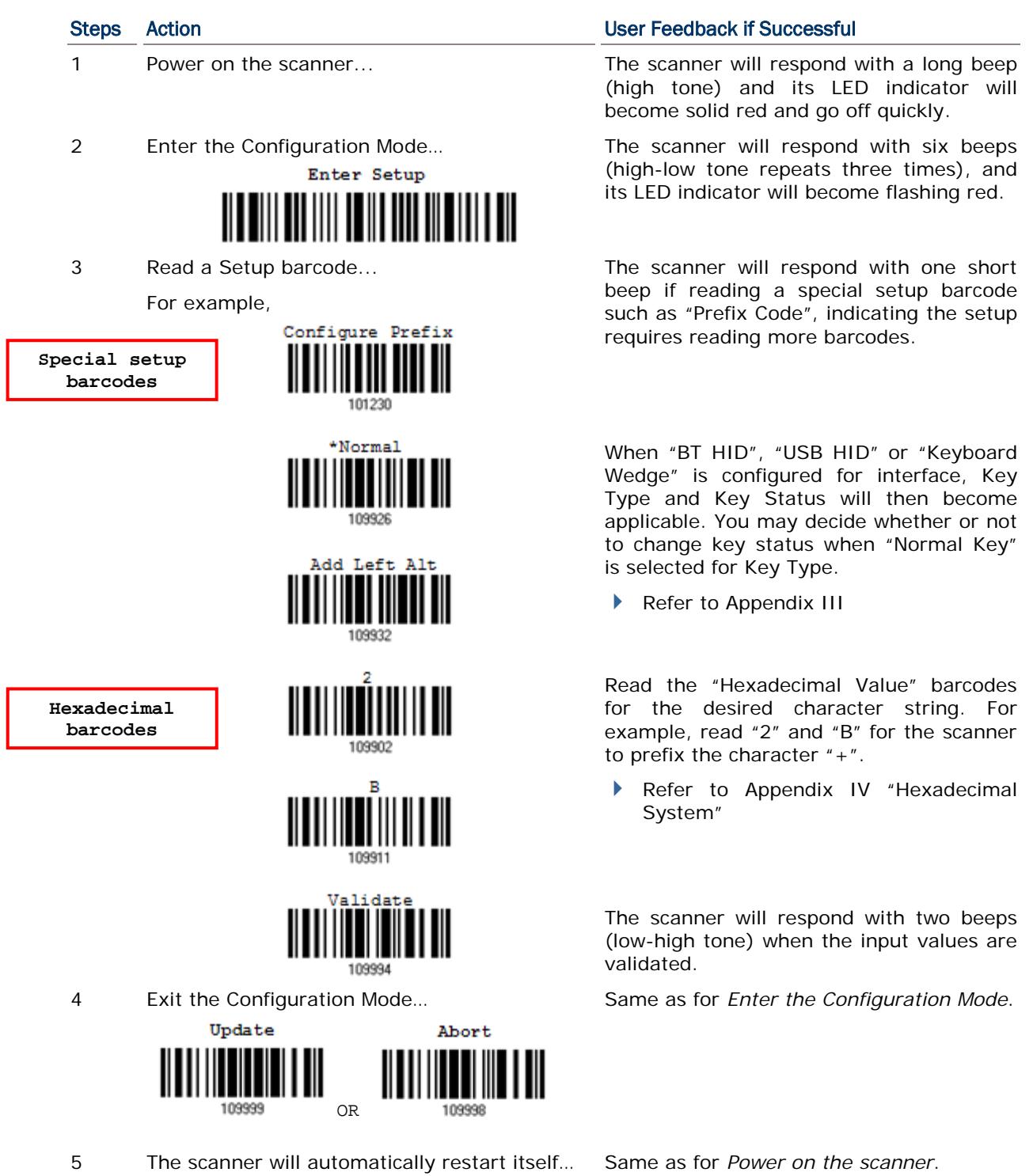

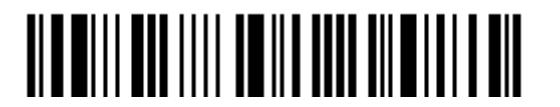

### <span id="page-33-0"></span>LIST THE CURRENT SETTINGS

The current settings of all scanner parameters can be sent to the host computer for user inspection. The listing includes pages as shown below. You can select the page of interest by having the scanner read the "List Page x" barcode. The scanner will respond with two beeps (low-high tone) and send the selected page to the host immediately.

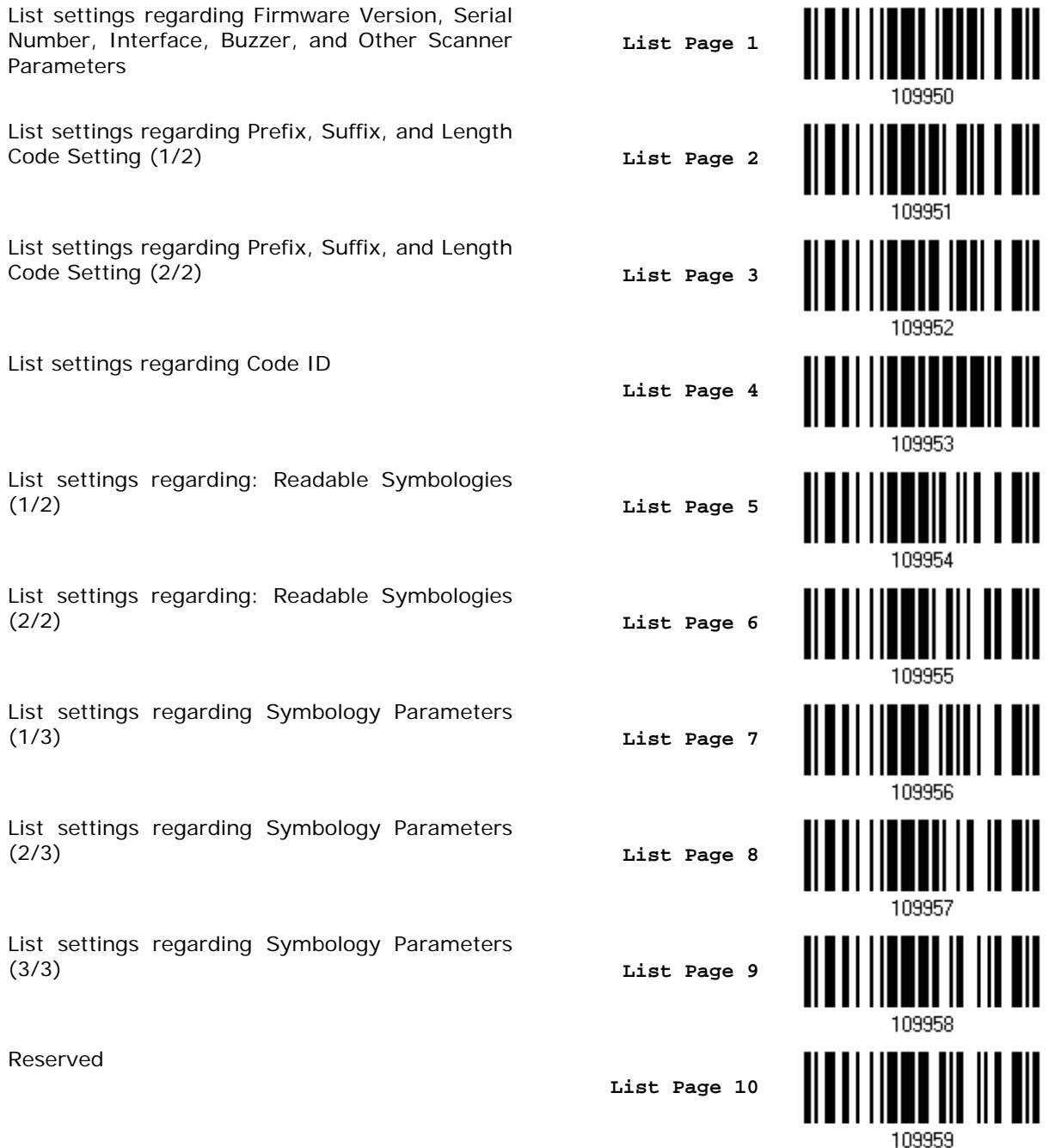

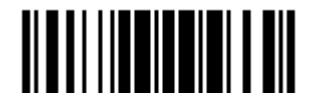

#### 1564 Barcode Scanner User Guide

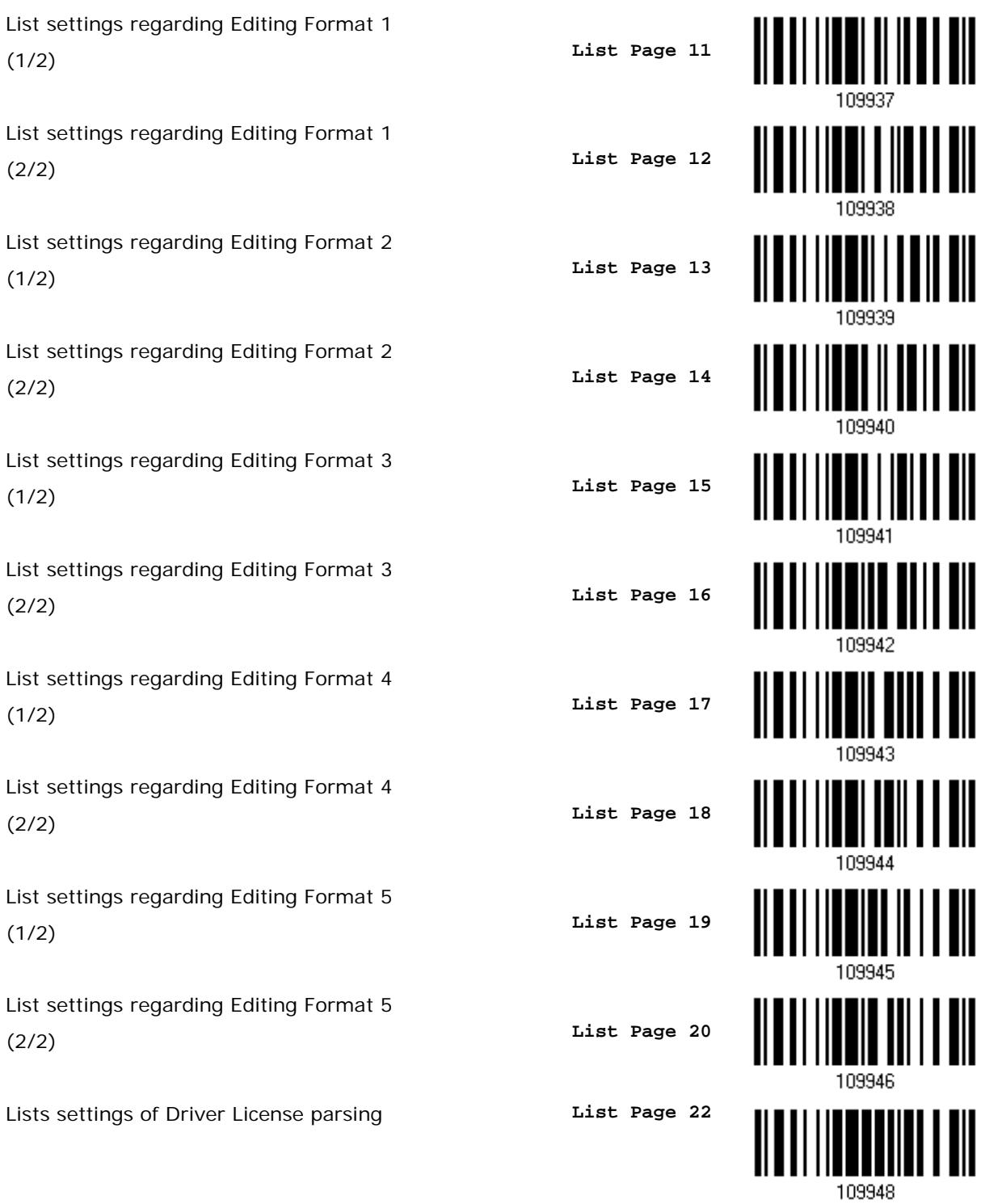

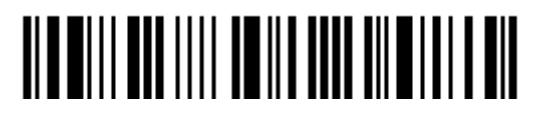

### <span id="page-35-0"></span>CREATE ONE-SCAN SETUP BARCODES

The fact is most of the scanner parameters require only one read for setting new values. To facilitate configuring the scanner, you may create One-Scan setup barcodes for use.

#### <span id="page-35-1"></span>1D ONE-SCAN BARCODE

The requirements of a One-Scan setup barcode are:

- a prefix of the "#@" characters
- $\blacktriangleright$  the six digits of command parameters
- a suffix of the "#"character
- 1) For example, the scanner needs reading three setup barcodes for the command parameter "109952" to take effect:

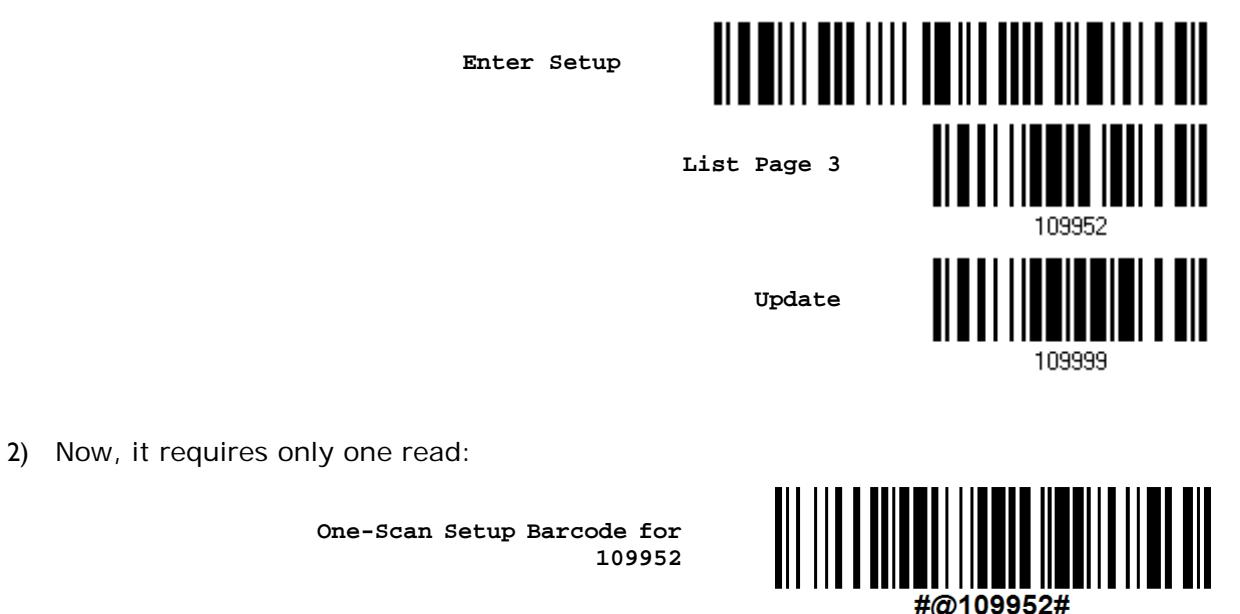

Note: The scanner will restart automatically upon reading the One-Scan setup barcode for (1) changing the interface or (2) setting memory mode, enable or disable. It will respond with a long beep and its LED will come on-off shortly.

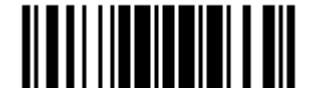
## 2D ONE-SCAN BARCODE

Users can also scan a single 2D barcode combining with a series of serial commands to configure the scanner. For example, if you want to change the suffix character to  $'#$ ', you will need to input the serial commands in sequence as follows (underlining the digits is to make them more readable):

#@CipherLab101231109902109903109994

**2D One-Scan Setup Barcode for configuring suffix**

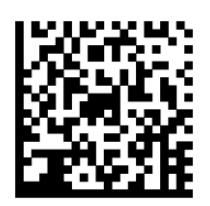

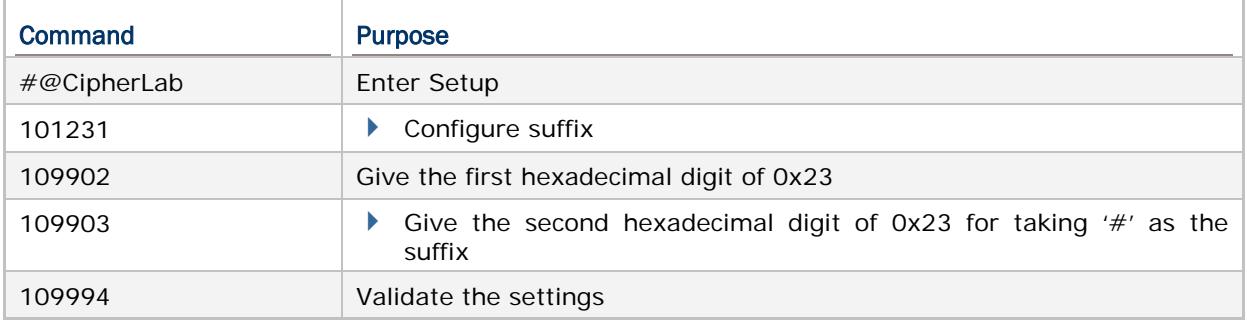

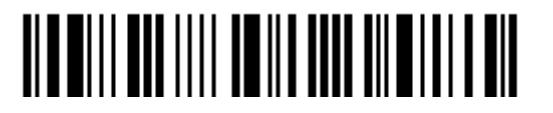

# **Chapter 1**

## <span id="page-37-1"></span>UNDERSTANDING THE BARCODE SCANNER

This chapter explains the features and usage of the barcode scanner.

## IN THIS CHAPTER

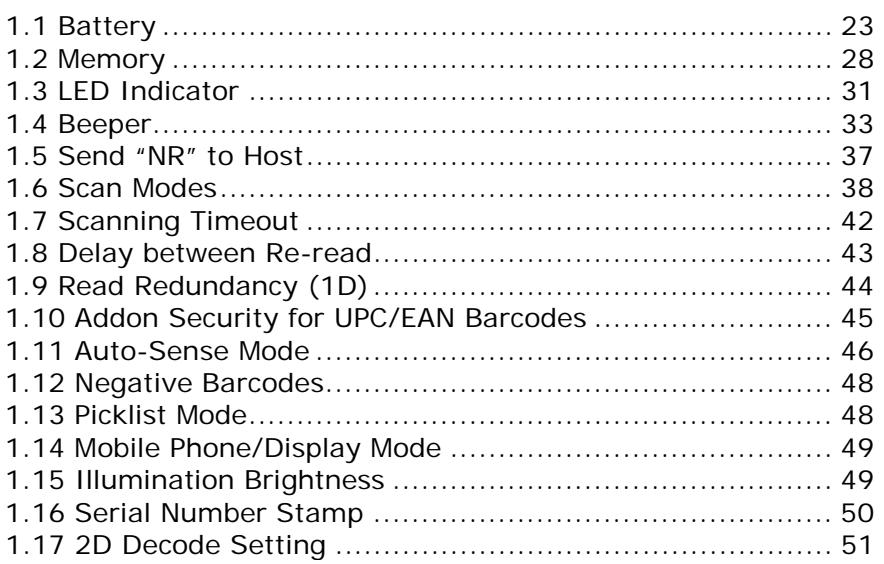

## <span id="page-37-0"></span>1.1 BATTERY

The scanner is powered by a rechargeable 3.7 V/800 mAh Li-ion battery, and it takes approximately 5 hours to charge the battery to full (from the power adaptor). However, the charging time may vary by working condition. For intensive data collection, you may need a spare battery for uninterrupted operation.

Note: The scanner supports power economy. Refer to settings of ["Power Economy"](#page-38-0), ["Sniff Mode"](#page-119-0), as well as ["Low Battery Alarm"](#page-50-0).

## 1.1.1 TURN ON/OFF THE SCANNER

#### Turn on the scanner…

After installing the battery, pull down the trigger for about 2 seconds. The scanner will respond with a long beep (high tone), then the LED will become solid red and go off quickly.

#### Turn off the scanner…

Remove the battery directly or let it turn off automatically in specific circumstances.

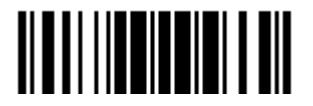

#### <span id="page-38-0"></span>1.1.2 POWER ECONOMY

The scanner features "Power-Saving", "Auto Power Off" and "Auto Power Off Ignoring Scan Mode" giving consideration to the power issue that is generally critical for Bluetooth-enabled devices. By the scanner's support of power economy, its power consumption may progress by the following transition:

- 1) running at full CPU speed at power-on
- 2) shifting to low CPU speed (Power-Saving)
- 3) finally shutting down automatically (Auto Power Off)

In the following content of this section, you will be guided through the configurations for the scanner's power economy.

#### 1.1.2.1 POWER-SAVING

For the scanner to save power, you need to appoint the timing for the scanner to shift to power-saving mode. Make the configuration that best suits your application while noting the following points:

▶ Power-Saving: 1~254 minutes configurable. 0= Disable.

By default, the scanner stands by at full-speed for 2 minutes after power-on and before entering low-speed mode. If Power-Saving isn't desired, set it to 0 to disable it. Read the setup barcode in the following to achieve the setup.

Note: Power-Saving setting won't take effect when the WPAN connection is established successfully whether via BT HID or SPP.

> **Power-Saving after 0~254 min. (\*2)**

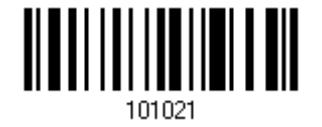

- 1) Read the barcode above to enable the scanner to enter low-speed "Power-Saving".
- 2) Assign the time for the scanner to enter low-speed mode by reading the "Decimal [Value"](#page-283-0) barcode on page [269.](#page-283-0) For example, read "5" for the scanner to enter low-speed mode after idleness of 5 minutes.
- 3) Read the "Validate" barcode on the same page to complete this setting.

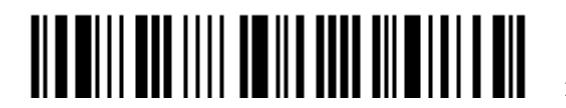

Note: Power-Saving won't take effect when one of the following conditions is met:

- (1) the scanner has already established a BT HID/SPP connection,
- (2) the scanner is in the configuration mode,
- (3) the scan mode is set to Test Mode,
- (4) the setting value of Power-Saving is greater than that of Auto Power Off.

#### <span id="page-39-1"></span>1.1.2.2 AUTO POWER OFF

For the scanner to save power, further to setting up "Power-Saving" mode, you may also need to enable "Auto Power Off", which deals with a time for the scanner to automatically power off after power-on. Make the configuration that best suits your application while noting the following points:

- ▶ Auto Power Off: 1~254 minutes configurable. 0= Disable.
	- 1. By default, the scanner automatically shuts down 10 minutes after power-on.
	- 2. If Auto Power Off isn't desired, set the parameter to 0 to disable it.
	- 3. When the scan mode is set to Test Mode, you need to enable "Auto Power Off Ignoring Scan Mode" in addition to enabling "Auto Power Off". See the following section [1.1.2.3 Auto Power Off Ignoring Scan Mode.](#page-39-0)

Note: When the scanner is set to any scan mode other than Test Mode, you can ignore "Auto Power Off Ignoring Scan Mode".

> **Auto Power Off after 0~254 min. (\*10)**

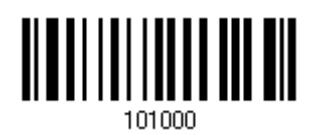

- 1) Read the barcode above to enable the scanner to automatically turn off at a specified time after power-on.
- 2) Assign the auto power off time by reading the ["Decimal Value"](#page-283-0) barcode on page [269.](#page-283-0) For example, read "1" and "5" for the scanner to automatically turn off after idleness of 15 minutes.
- 3) Read the "Validate" barcode on the same page to complete this setting.
- Note: "Auto Power Off" will not take effect when the scanner is in the configuration mode.

#### <span id="page-39-0"></span>1.1.2.3 AUTO POWER OFF IGNORING SCAN MODE

- This mode is intended only for Test Mode. To force a scanner that is set to Test Mode to automatically power off to save power, you need the following settings:
	- 1. Enable "Auto Power Off" and set a time for the scanner to automatically power off after power-on. See the foregoing section [1.1.2.2 Auto Power Off](#page-39-1)

Update

2. Enable "Auto Power Off Ignoring Scan Mode" by reading the barcode below:

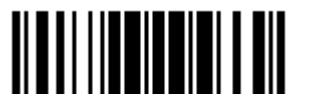

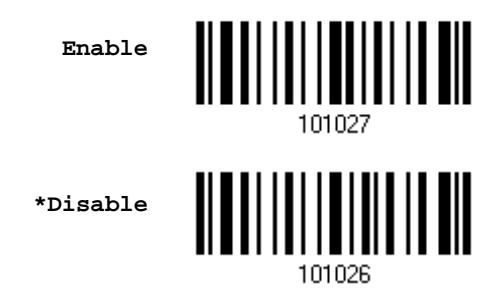

Read the barcode above to enable/disable automatic power-off for Test Mode.

Note: "Auto Power Off Ignoring Scan Mode" only features enabling and disabling. It doesn't feature the setting of auto power-off time. Such setting should be configured in the preceding setup of "Auto Power Off".

#### 1.1.3 POWER ECONOMY VS. WPAN CONNECTION

Before the scanner can communicate with the host computer, Bluetooth connection (or WPAN connection) needs to be established. The scanner's power economy always accommodates itself to the establishment of the WPAN connection.

The following describes how the scanner carries out power economy before and after the establishment of the WPAN connection:

#### Before establishing a WPAN connection successfully…

- 1. The scanner stays active for a specified period of time (2 minutes by default) for the following scenarios. The CPU runs at full speed, and the LED blinks blue (On/Off ratio 0.5 s: 0.5 s).
	- (a) waiting for a connection request from the host (BT SPP Slave Mode)
	- (b) trying to connect to the host (BT HID or BT SPP Master Mode)
	- (c) trying to connect to 3656
- 2. If the scanner fails to connect within 2 minutes, it becomes inactive to save power for the remaining period of time (the specified "Auto Power Off" value minus 2 minutes). The CPU starts to run at low speed, and the LED begins to blink red (On/Off ratio 0.3 s: 2.5 s).

Pull the trigger to wake up the scanner when it becomes inactive, and the scanner will become active again.

3. If it fails to connect again and again, and finally stays inactive until the specified Auto Power Off time elapses, the scanner will automatically turn off in order to conserve battery power.

Pull down the trigger for about 2 seconds to turn it on again.

Note: For scenarios (a) and (b) in step 1, you may need to search for the scanner again on your computer.

#### After establishing a WPAN connection successfully…

1. Once a WPAN connection is established successfully, the scanner will stay active for a specified

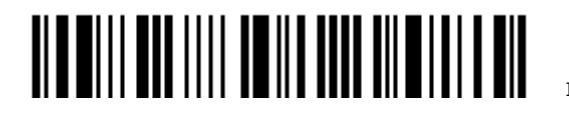

period of time (2 minutes by default) for data transmission. The CPU runs at full speed, and the LED blinks blue (On/Off ratio 0.02 s: 3 s).

2. If the scanner stays idle for 2 minutes (default), it will then turn inactive to save power for the remaining period of time (the specified "Auto Power Off" value minus 2 minutes). The CPU runs at low speed, and the LED is blinking red (On/Off ratio 0.3 s: 2.5 s).

Pull the trigger to wake up the scanner when it becomes inactive, then the scanner will stay active again.

- For BT HID or SPP, the scanner automatically shuts down after the configured "Auto Power Off" time without the transition from full CPU speed to low CPU speed. However, when connecting with 3656, the scanner will go through the transition in order to save power.
- 3. If the scanner first becomes idle and finally stays inactive until the specified Auto Power Off time is up, the scanner will automatically turn off in order to conserve battery power. You will hear three short beeps, tone descending from high to low.

Pull down the trigger for about 2 seconds to turn it on again.

- For BT HID, the scanner resumes the connection with the host upon powering on again, as long as the host application is running. You will hear three short beeps, tone ascending from low to high upon the resumption. If the scanner fails to resume the connection, it will try every 5 seconds to re-connect to the host unless you have the scanner read the "Reset Connection" barcode.
- For BT SPP Slave Mode, the scanner waits for the host to re-connect.
- For BT SPP Master Mode, the scanner resumes the connection with the host upon powering on again as long as the host application is running. You will hear three short beeps, tone ascending from low to high upon resumption. If the scanner fails to resume the connection, it will try every 5 seconds to re-connect to the host unless you have the scanner read the "Reset Connection" or "Restore System Defaults" barcode.
- With the use of 3656, the scanner tries to re-connect 3656 unless you turn off the scanner.

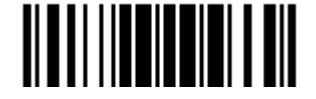

## <span id="page-42-0"></span>1.2 MEMORY

The collected data can be sent back to a host computer one by one via the WPAN connection or stored in flash memory when the scanner is set to Memory mode.

## 1.2.1 TRANSMIT BUFFER

By default, transmit buffer is enabled and for use when the scanner is out of range. Upon reading a barcode successfully within range, the scanner responds with one short beep (high tone) and its LED indicator becomes solid green and goes off quickly. However, the host computer may not receive the data immediately if getting out of range. With the 10 KB transmit buffer, the scanner can ignore the transmission status and keep on reading barcodes until the buffer is full.

#### When transmit buffer is enabled…

If the scanner is out of range, it will respond with two short beeps, high-low tone, upon reading a barcode successfully.

When transmit buffer is full, the scanner will respond with one long beep (low tone) and its LED indicator will become solid red and go off quickly. You are advised to get back to range.

#### When transmit buffer is disabled…

If the scanner is out of range, it will respond with one long beep (low tone) and its LED indicator will become solid red and go off quickly. You are advised to get back to range.

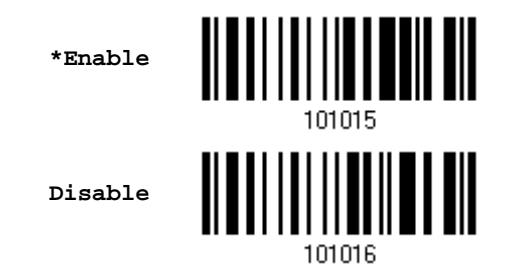

Note: The 10 KB transmit buffer on the scanner can hold as many as 640 scans based on EAN-13 barcodes. Data will be cleared out once the scanner is turned off or running out of battery power!

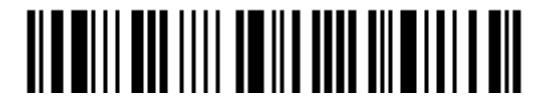

## 1.2.2 MEMORY MODE

The scanner keeps 4 MB flash memory for memory mode operation. When the scanner is in memory mode, it means any real-time connection established with host is disabled.

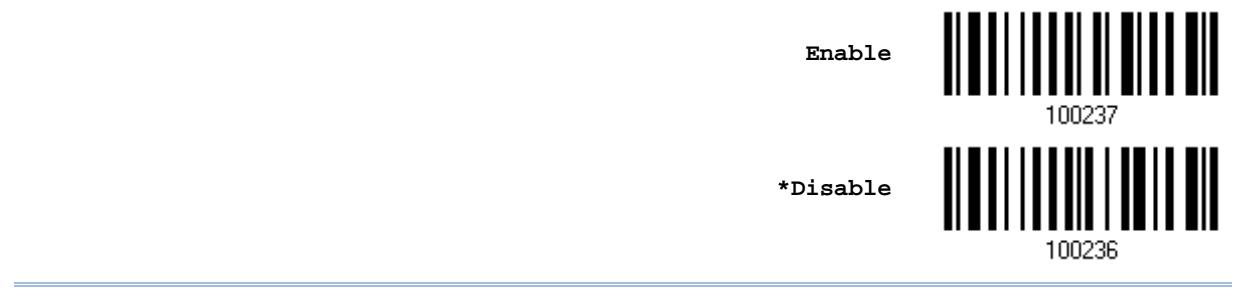

Warning: No real-time connection is allowed unless the memory mode is disabled.

#### Memory Data Delay

You may set a delay between each data record while transmitting data back to the host.

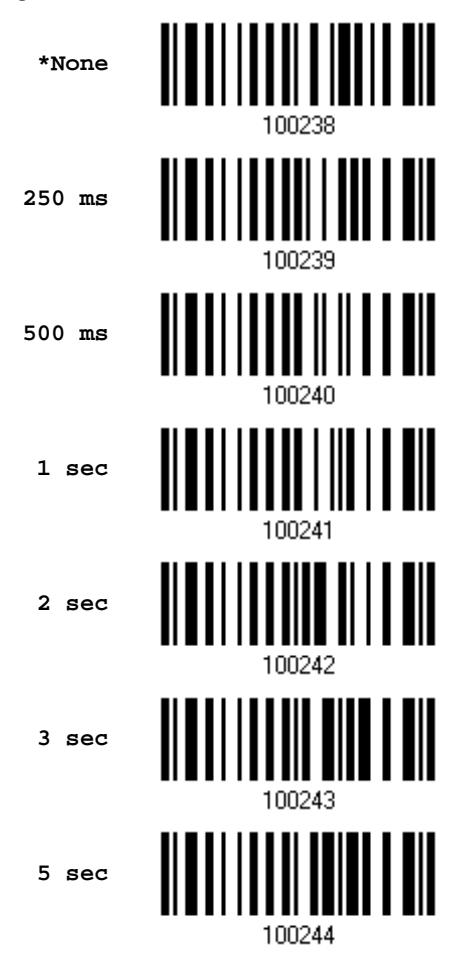

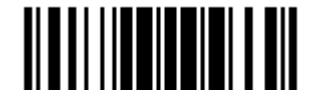

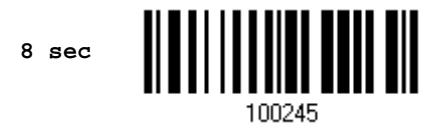

#### Send Data

The 4 MB flash memory on the scanner can store up to 246,723 scans based on EAN-13 barcodes. When it is used up, the scanner will respond with two short beeps (high-low tone) as a warning.

You are advised to send data to the host immediately by having the scanner read the "Send Data" barcode below. It will resume the previous WPAN connection with host temporarily.

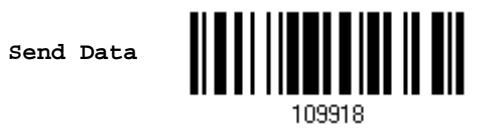

#### Clear Data & Confirm

Even though data has been sent back to the host, the flash memory is still occupied unless you erase the memory by having the scanner read two barcodes – "Clear Data" and "Confirm".

- 1. Read the "Clear Data" barcode to clear the flash memory.
- 2. Read the "Confirm" barcode to confirm the action.

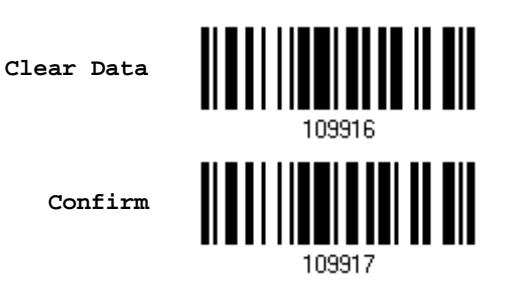

#### 1.2.3 FREE MEMORY

You can scan the barcode below to show the available capacity of the flash memory in percentage terms.

**Available Memory**

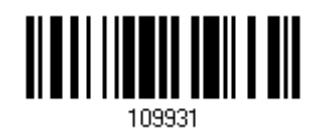

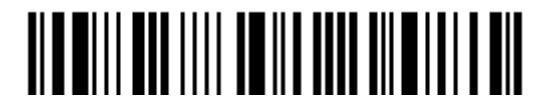

## <span id="page-45-0"></span>1.3 LED INDICATOR

The triple-color LED on top of the scanner is used to provide user feedback. For example, the LED becomes solid red and goes off quickly upon powering on or running out of transmit buffer. You may tell the difference by the beeps – you will hear a long beep of high tone when powering on the scanner, and a long beep of low tone when the transmit buffer becomes full.

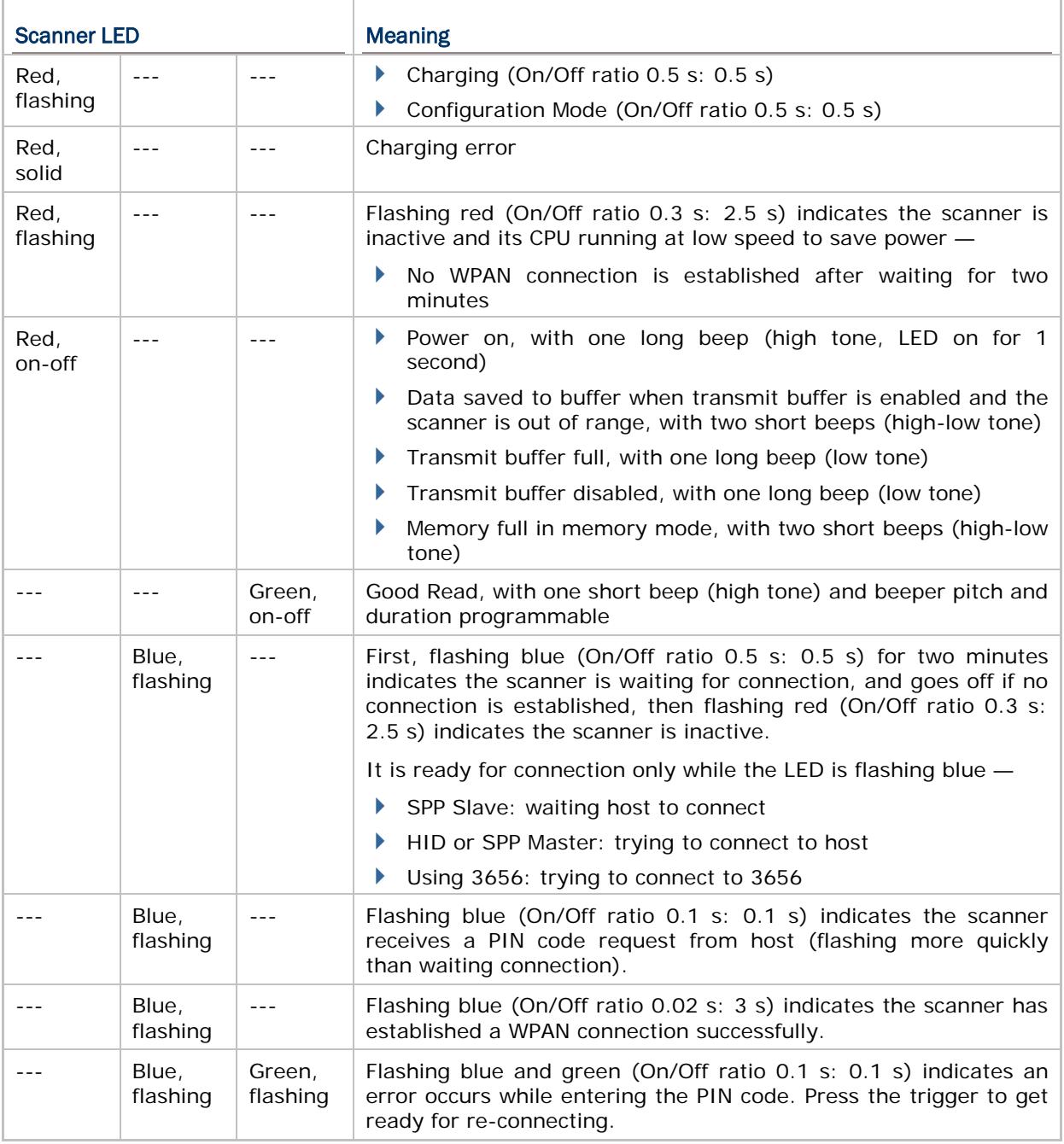

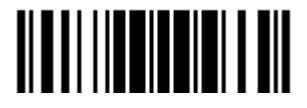

## 1.3.1 GOOD READ LED

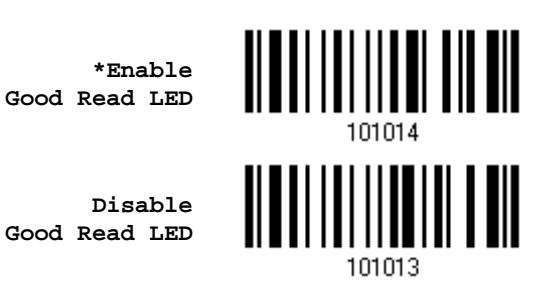

#### 1.3.2 GOOD READ LED DURATION

By default, the Good Read LED stays on for 40 milliseconds. Specify a value, ranging from 1 to 254 in units of 10 milliseconds.

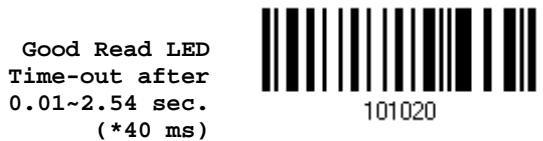

- 1) Read the barcode above to specify the time interval before the Good Read LED goes off.
- 2) Read the "*Decimal Value*" barcode on page [269.](#page-283-0) For example, read "1" and "5" for the LED to go off after 150 milliseconds.
- 3) Read the "Validate" barcode on the same page to complete this setting.

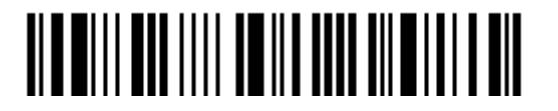

## <span id="page-47-0"></span>1.4 BEEPER

The scanner has a buzzer to provide user feedback in various operating conditions.

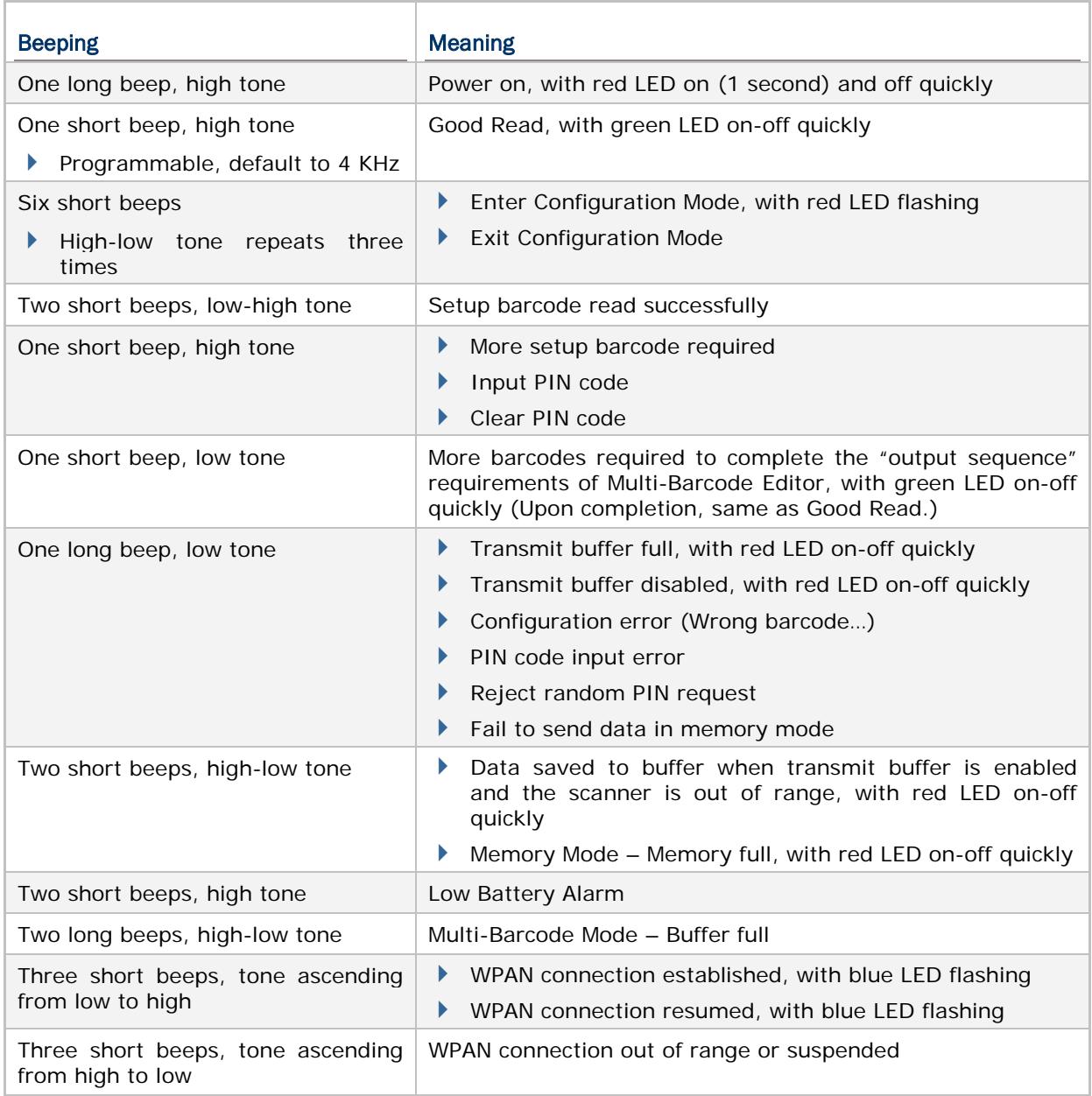

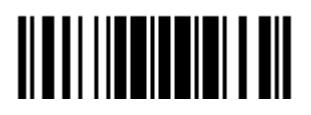

## 1.4.1 BEEPER VOLUME

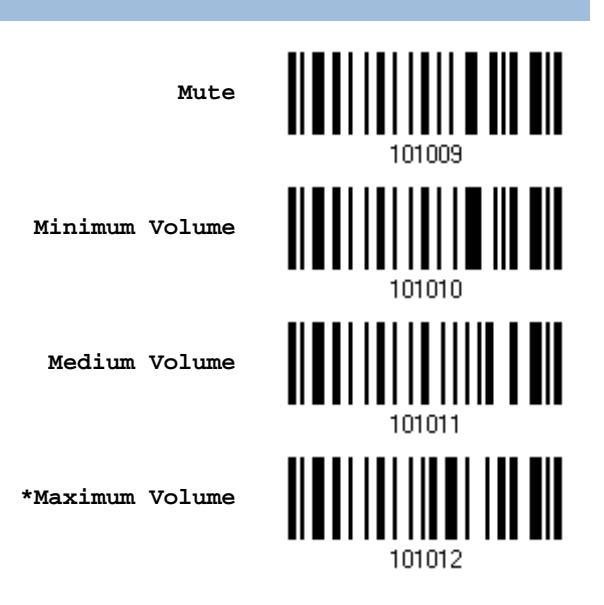

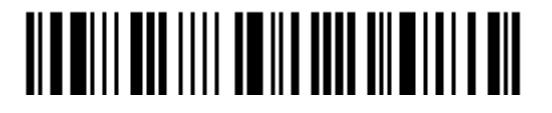

Enter Setup

## 1.4.2 GOOD READ BEEP

**Frequency** 

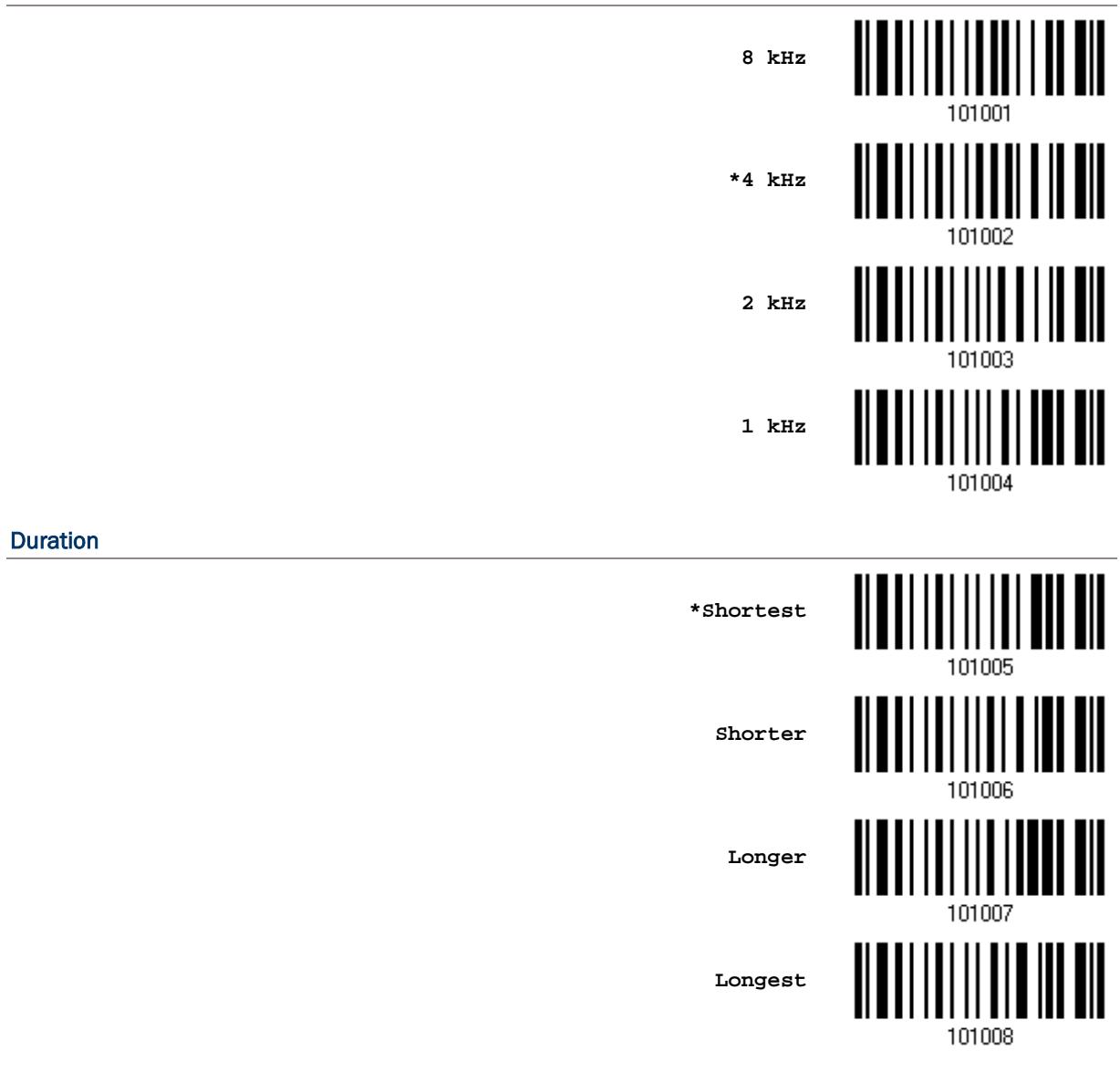

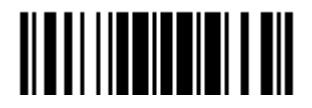

## <span id="page-50-0"></span>1.4.3 LOW BATTERY ALARM

By default, it will activate the beeper to give a warning when the battery charge gets low. In order to prevent data loss, you are advised to replace the battery immediately when you hear two short beeps (high tone).

**No Alarm**

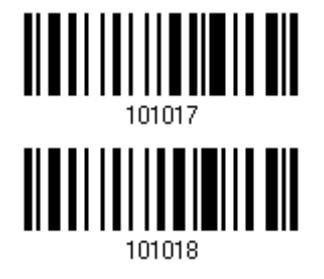

**\*Low Battery Alarm**

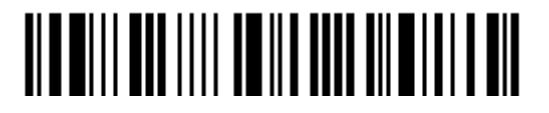

## <span id="page-51-0"></span>1.5 SEND "NR" TO HOST

This feature only works when Keyboard Wedge or RS-232 is selected for output interface. You may have the scanner send the "NR" string to the host to notify the No Read event.

> **Enable \*Disable**

100266

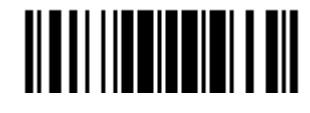

## <span id="page-52-0"></span>1.6 SCAN MODES

Different scan modes are supported – select the scan mode that best suits the requirements of a specific application. Refer to the comparison table below.

A barcode acceptable to 1564 can only contain data of 7 KB at most.

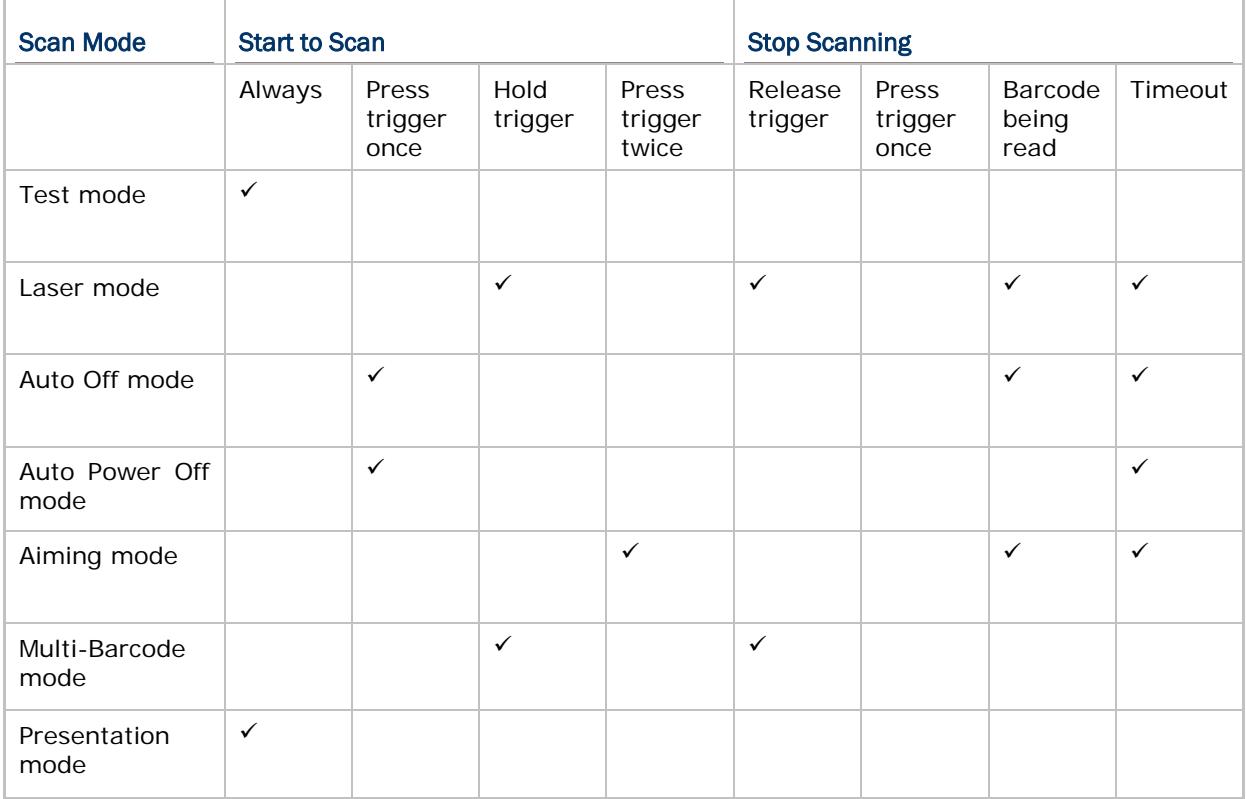

Note: By default, the scan mode is set to Laser mode.

## 1.6.1 TEST MODE

The scanner is always scanning.

 Capable of decoding the same barcode repeatedly without removing it, for testing purpose.

**Test Mode**

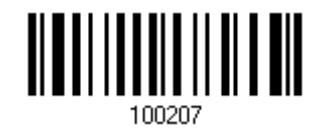

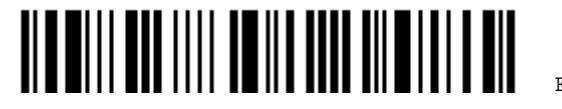

Enter Setup

## <span id="page-53-0"></span>1.6.2 LASER MODE

The scanner will start scanning once the trigger is held down.

 The scanning won't stop until (1) a barcode is decoded, (2) the pre-set timeout expires, or (3) you release the trigger.

Note: Refer to "Scanning Timeout".

#### 1.6.3 AUTO OFF MODE

The scanner will start scanning once the trigger is pressed.

 $\blacktriangleright$  The scanning won't stop until (1) a barcode is decoded, and (2) the pre-set timeout expires.

Note: Refer to "Scanning Timeout".

**Auto Off Mode**

**\*Laser Mode**

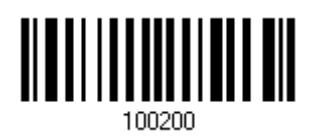

#### 1.6.4 AUTO POWER OFF MODE

The scanner will start scanning once the trigger is pressed.

 The scanning won't stop until the pre-set timeout expires, and, the pre-set timeout period re-counts after each successful decoding.

Note: Refer to "Delay between Re-read" and "Scanning Timeout".

**Auto Power Off Mode**

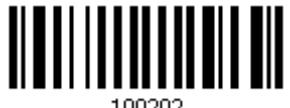

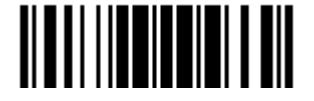

#### 1.6.5 AIMING MODE

The scanner will aim at a barcode once the trigger is pressed, and start scanning when the trigger is pressed again within one second.

 The scanning won't stop until (1) a barcode is decoded, and (2) the pre-set timeout expires.

**Aiming Mode**

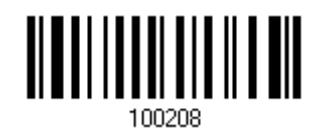

#### Aiming Timeout

You can limit the aiming time interval (1~15). By default, the scanner time-out is set to 1 second.

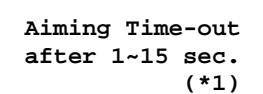

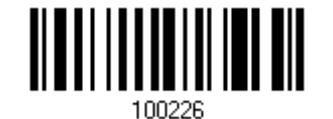

- 1. Read the barcode above to specify the time interval before aiming ends. (It is set to 1 by default.)
- 2. Read the ["Decimal Value"](#page-283-0) barcode on page [269.](#page-283-0) For example, read "1" and "0" for the scanner to automatically shut down after idleness of 10 seconds.
- 3. Read the "Validate" barcode on the same page to complete this setting.

## 1.6.6 MULTI-BARCODE MODE

The scanner will be scanning as long as the trigger is held down, capable of decoding one single barcode, as well as multiple unique barcodes one at a time. While decoding a bunch of unique barcodes, if a barcode is decoded twice, its subsequent decoding will be ignored and the scanner is expecting another unique barcode.

For 1564 to decode multiple unique barcodes, the maximum output data length of all the barcodes is 10 KB after configuration. When the output length exceeds 10 KB, Multi-Barcode Mode will not take effect.

 $\blacktriangleright$  The scanning won't stop until you release the trigger.

**Multi-Barcode Mode**

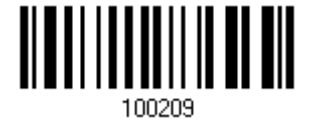

Note: (1) A barcode is considered unique when its Code Type or data is different from others. (2) Multi-Barcode Mode has nothing to do with the [Multi-Barcode Editor.](#page-222-0)

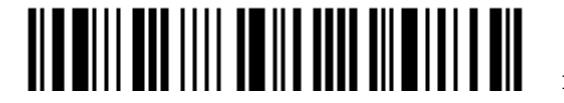

Enter Setup

## 1.6.7 PRESENTATION MODE

The scanner will be expecting barcodes. Whenever a barcode is brought within range, the scanner will be able to decode it. It is suggested to seat it in the Auto-Sense Stand for hands-free operation.

**Presentation Mode**

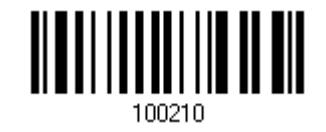

#### Low Light Enhancement

Enabling Low Light Enhancement will cause the illumination to remain on at a low power in low lighting conditions.

**Enable**

**\*Disable**

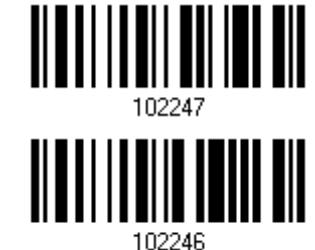

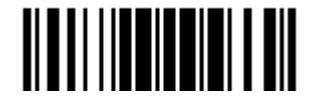

## <span id="page-56-0"></span>1.7 SCANNING TIMEOUT

Specify the scanning time interval  $(1 - 254 \text{ sec.}; 0)$  Disable) when the scan mode is set to any of the following –

- ▶ Laser mode
- ▶ Auto Off mode
- ▶ Auto Power Off mode
- ▶ Aiming mode

**Scanner Time-out after 0~254 sec. (\*10)**

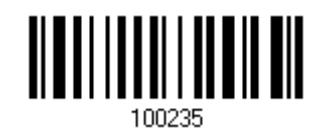

- 1) Read the barcode above to specify the time interval before the scan engine times out.
- 2) Read the "*Decimal Value*" barcode on page [269.](#page-283-0) For example, read "1" and "5" for the scanner to automatically shut down after being idle for 15 seconds.
- 3) Read the "Validate" barcode on the same page to complete this setting.

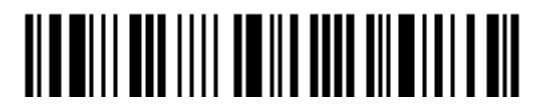

## <span id="page-57-0"></span>1.8 DELAY BETWEEN RE-READ

This is also referred to as the "Blocking Time", which is used to prevent the scanner from accidentally reading the same barcode twice when the scan mode is set to any of the following –

- Auto Power Off mode
- $\blacktriangleright$  Presentation mode

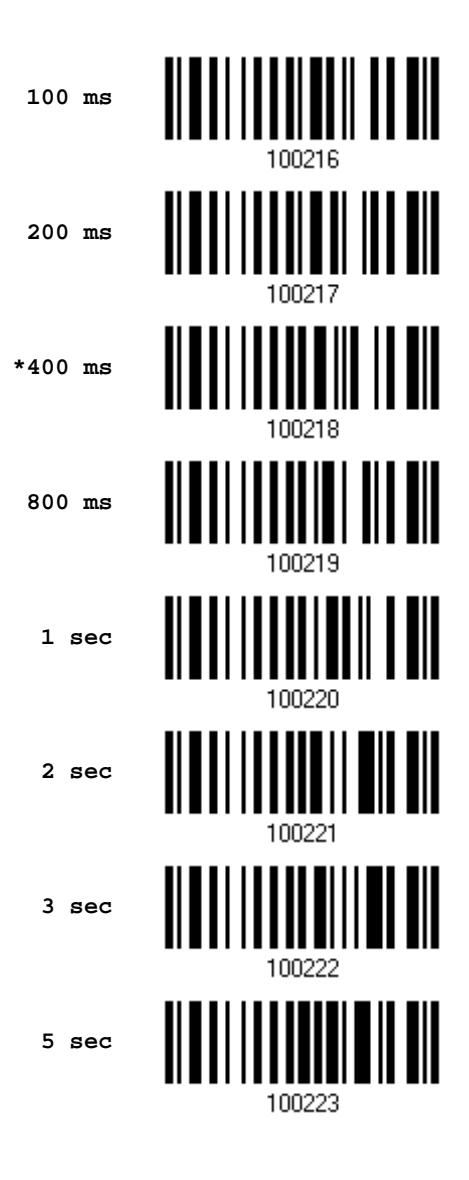

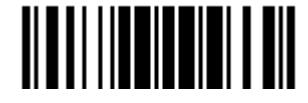

## <span id="page-58-0"></span>1.9 READ REDUNDANCY (1D)

Select the level of reading security. For example,

- If "No Redundancy" is selected, one successful decoding will make the reading valid and induce the "READER Event".
- If "Two Times" is selected, it will take a total of three consecutive successful decoding of the same barcode to make the reading valid. The higher the reading security is (that is, the more redundancy the user selects), the slower the reading speed gets.

It is obvious that the more redundancy you select, the higher the reading security is, and thus, the slower the reading speed becomes. You will have to compromise between reading security and decoding speed.

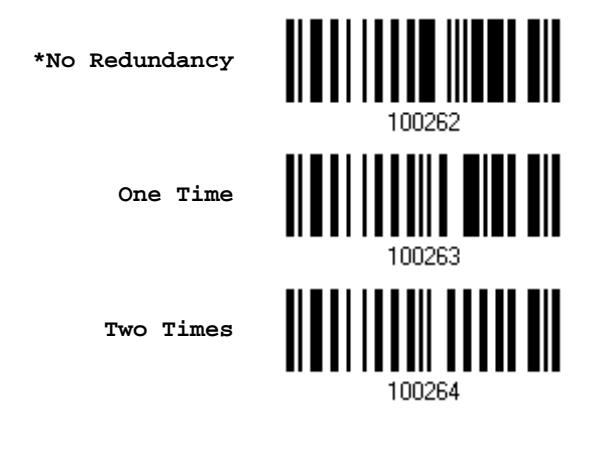

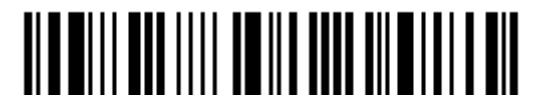

## <span id="page-59-0"></span>1.10 ADDON SECURITY FOR UPC/EAN BARCODES

The scanner is capable of decoding a mix of UPC/EAN barcodes with and without addons. The read redundancy (2~16 times; default is set to 10) allows changing the number of times to decode a UPC/EAN barcode before transmission. The more redundancy you select, the higher the reading security is, and thus, the slower the reading speed becomes. You will have to compromise between reading security and decoding speed.

Note: UPC/EAN Addon 2 and Addon 5 must be enabled individually for this setting to take effect.

> **Addon Security Level (2~16; default:10)**

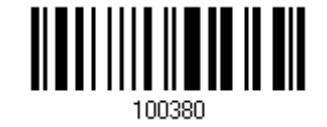

- 1) Read the barcode above to specify the read redundancy for UPC/EAN barcodes.
- 2) Read the ["Decimal Value"](#page-283-0) barcode on page [269.](#page-283-0) For example, read "1" and "2" for the scanner to re-read the barcode for 12 times.
- 3) Read the "Validate" barcode on the same page to complete this setting.

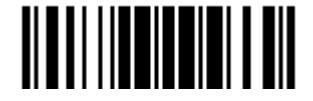

## <span id="page-60-0"></span>1.11 AUTO-SENSE MODE

### 1.11.1 BEHAVIOR OF 1564

For 1564, this mode is available when you seat the scanner in the Auto-Sense stand and scan the Enable barcode. When you enable this mode, it will force the scanner to apply Laser mode as the scan mode. However, it works slightly different from the original Laser mode. Now the scanner will be expecting barcodes as long as it is seated in the Auto-Sense stand, as shown below. Whenever a barcode is brought within range, the scanner will be able to decode it.

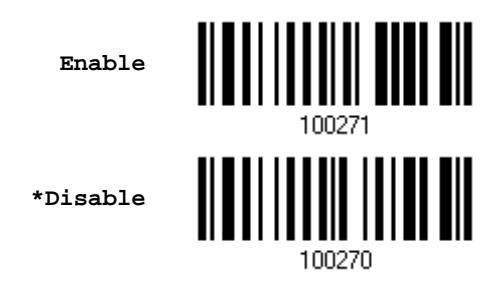

Note: Enabling Auto-sense will force the scanner into Laser mode. To stop this mode, you may remove the scanner from the stand or have the scanner read the "Disable (Auto-Sense)" barcode above. It will return to Laser mode. If Laser mode is not desired, proceed to select a scan mode best suits your application.

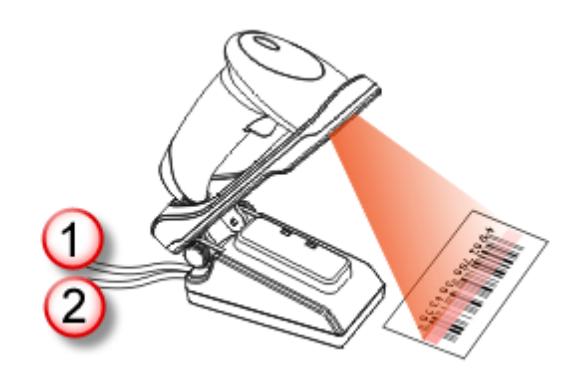

Note: To get Auto-Sense mode work, you must connect both the power supply cord and the interface cable to the stand. Supplying the only USB power is insufficient.

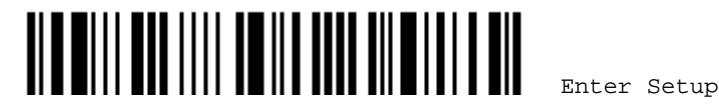

## 1.11.2 BEHAVIOR OF 1564A

For 1564A, Auto-sense is only available when the scanner is working in [Laser Mode.](#page-53-0) 1564A will be expecting barcodes as long as it is seated in the Auto-sense stand. Whenever a barcode is brought within range, the scanner will be able to decode it.

To stop this mode, just remove the scanner from the stand.

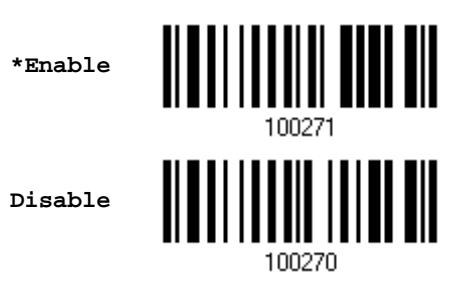

For your convenience, 1564A is designed to power on automatically in Auto-sense mode when you seat it in the stand connecting to the power socket. By default, this mechanism is disabled. You have to enable it by having the scanner read the Enable barcode below.

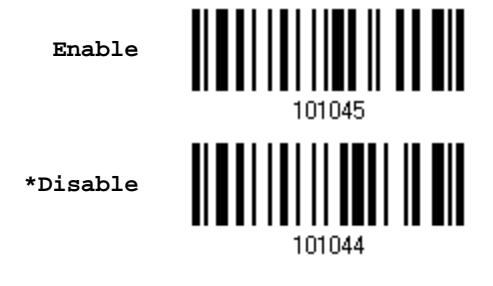

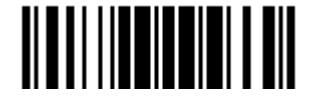

## <span id="page-62-0"></span>1.12 NEGATIVE BARCODES

Normally, barcodes are printed with the color of the bars darker than that of the spaces. But for negative barcodes, they are printed in the opposite sense just like negative films. The spaces of negative barcodes are printed with a color darker than that of the bars. You can configure the scanner to be able to read negative barcodes in the following symbologies:

- All 1D symbologies
- ▶ Data Matrix
- ▶ QR Code
- ▶ Aztec

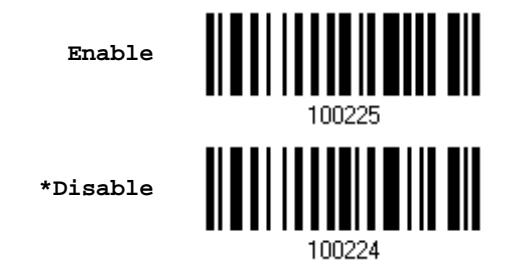

## <span id="page-62-1"></span>1.13 PICKLIST MODE

Picklist Mode enables the decoder to decode only the barcodes aligned at the center under the laser aiming pattern.

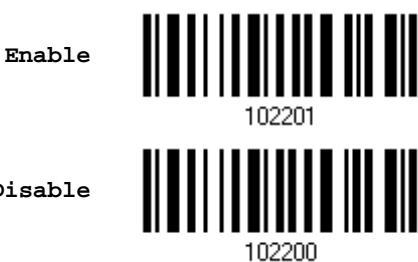

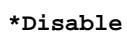

Enter Setup

## <span id="page-63-0"></span>1.14 MOBILE PHONE/DISPLAY MODE

By default this mode is disabled. There is a big improvement in reading barcodes displayed on mobile phones and electronic displays when this mode is enabled.

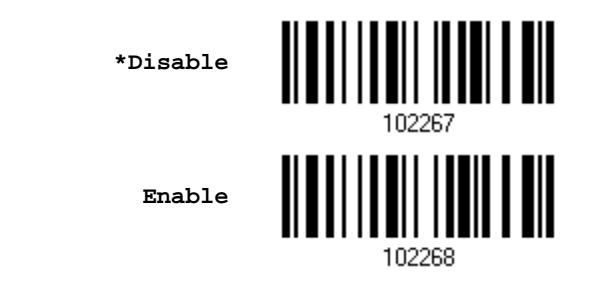

## <span id="page-63-1"></span>1.15 ILLUMINATION BRIGHTNESS

Users can adjust the illumination brightness of the LED light source. Specify a value ranging from 1 to 10 to set the brightness level which is set to 10 by default meaning 100% illuminated.

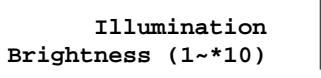

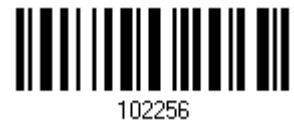

- 1) Read the barcode above to commence the adjustment.
- 2) Read the ["Decimal Value"](#page-283-0) barcode on page [269](#page-283-0) for the desired illumination brightness level.
- 3) Read the "Validate" barcode on the same page to complete the setting.

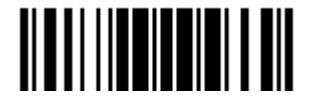

## <span id="page-64-0"></span>1.16 SERIAL NUMBER STAMP

Decide whether to add the device serial number in front of the data transmitted.

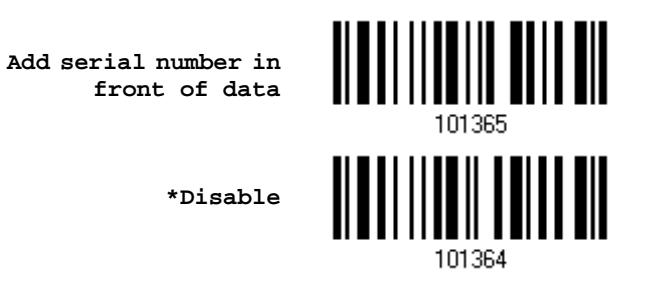

## 1.16.1 SEPARATOR BETWEEN SERIAL NUMBER STAMP AND DATA

Scan the barcode below to specify the separator character between device serial number and the accompanying data. By default, the separactor is a comma symbol.

> **Specify the separator character**

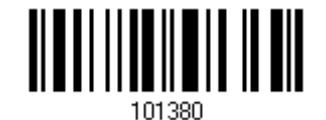

- 1) Read the barcode above to specify a separator character.
- 2) Read the ["Hexadecimal Value"](#page-284-0) barcode on page [270](#page-284-0) for the desired character.
- 3) Read the "Validate" barcode to complete this setting.

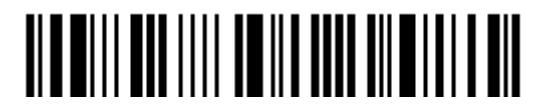

## <span id="page-65-0"></span>1.17 2D DECODE SETTING

## 1.17.1 AIMING PATTERN

Enable/Disable the aiming pattern during scanning.

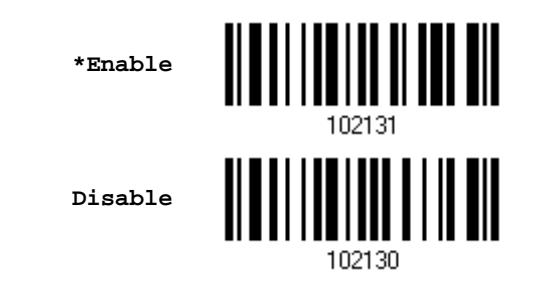

#### 1.17.2 DECODING ILLUMINATION

Enable/Disable illumination during scanning.

 Enabling illumination usually results in superior images. The effectiveness of the illumination decreases as the distance to the target increases.

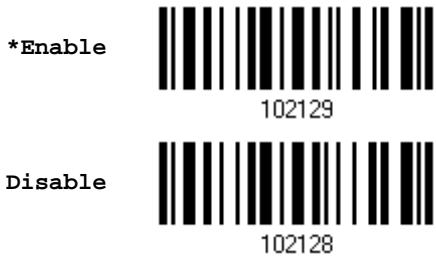

#### 1.17.3 ILLUMINATION BRIGHTNESS

Specify the illumination brightness level ranging from 1 to 10 for the 2D reader. The default value is 10 which represents 100% illumination brightness.

> **Set Illumination Brightness Level for 2D Reader 1~10 (\*10)**

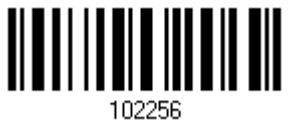

- 1) Read the barcode above to configure the illumination brightness.
- 2) Read the ["Decimal Value"](#page-283-0) barcode on page [269](#page-283-0) for the desired setting value.
- 3) Read the "Validate" barcode to complete this setting.

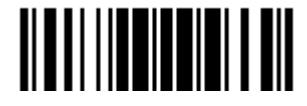

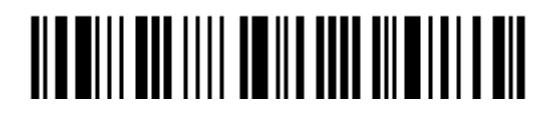

Enter Setup

# Chapter 2

## <span id="page-67-0"></span>SELECTING OUTPUT INTERFACE

In order to establish a proper connection between your computer and the scanner, we suggest that you follow these instructions –

- 1) Install the battery and hold down the trigger for about 2 seconds to turn on the scanner.
- 2) Have the scanner read the "Enter Setup" barcode to enter the configuration mode.
- 3) Have the scanner read the associated barcodes to activate the desired interface. See the following sections for output interfaces supported.
- 4) Have the scanner read the barcodes for related settings.
- 5) Have the scanner read the "Update" barcode to exit the configuration mode.
- 6) Turn on your computer or laptop and establish a WPAN connection with the scanner. Refer to Chapter 3 – [Setting up a WPAN Connection.](#page-115-0)

Note: By default, the output interface is set to "BT HID".

#### IN THIS CHAPTER

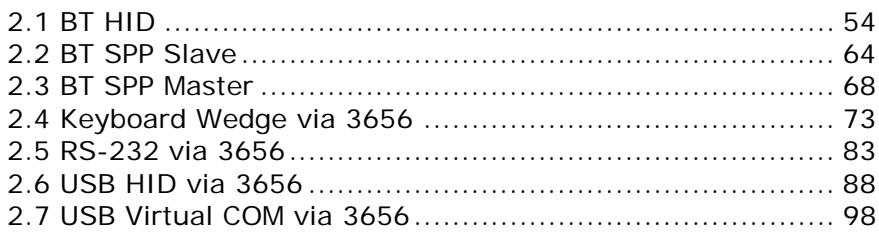

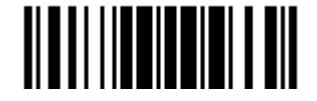

## <span id="page-68-0"></span>2.1 BT HID

For BT HID, refer to Chapter 3 - [Setting up a WPAN Connection](#page-115-0) for related connection settings. Run any text editor on your computer, and the scanned data will be transmitted to the computer.

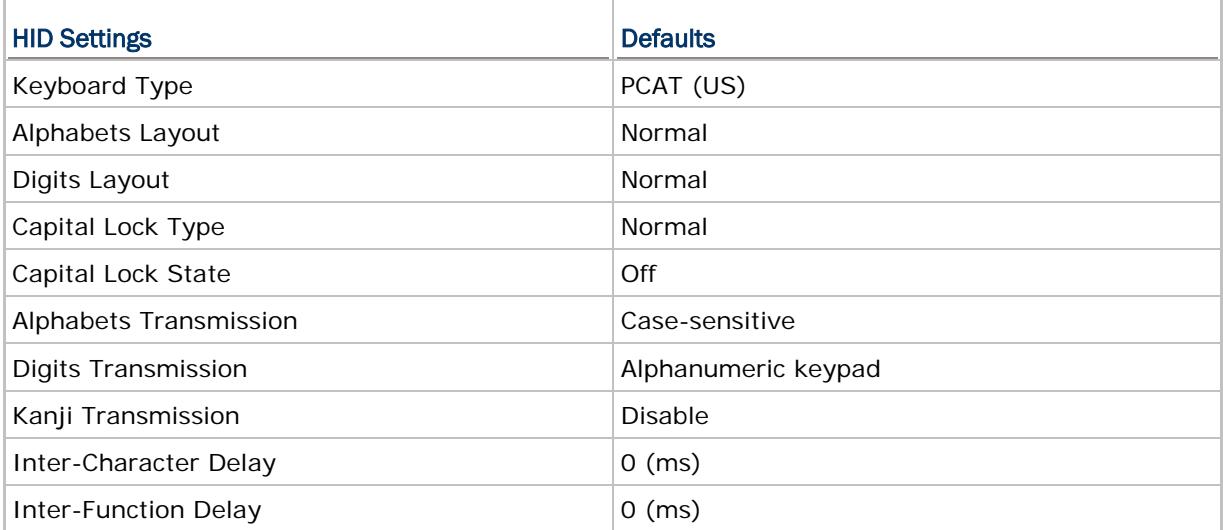

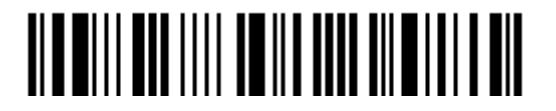

## 2.1.1 ACTIVATE BT HID & SELECT KEYBOARD TYPE

When BT HID interface is activated, you will have to select a keyboard type to complete this setting. By default, BT HID is activated on the scanner, and the keyboard type is set to PCAT (US).

> **Activate BT HID & Select Keyboard Type…**

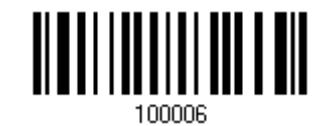

- 1) Read the barcode above to activate BT HID and select a keyboard type.
- 2) Read the ["Decimal Value"](#page-283-0) barcode on page [269.](#page-283-0) Refer to the table below for the number of desired keyboard type.
- 3) Read the "Validate" barcode on the same page to complete this setting.

#### BT HID

By default, the keyboard type is set to PCAT (US). The following keyboard types are supported —

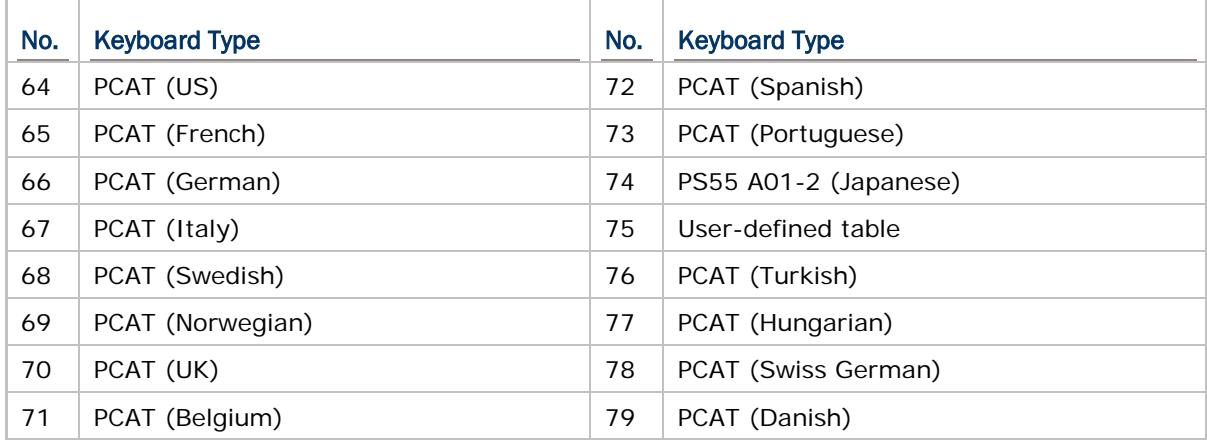

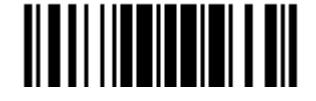

## 2.1.2 RESET CONNECTION

For BT HID, you can only have the scanner connected to one computer at a time. If you want to connect the scanner to another host, you must have it read the "Reset Connection" barcode so that the current connection record will be cleared. Then, the scanner will restart itself automatically. Go through the whole process in 3.2.3 Connect to [Dongle](#page-123-0) to establish a new connection.

**Reset Connection**

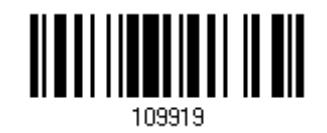

Note: The "Restore System Defaults" barcode will have the current connection record cleared as well.

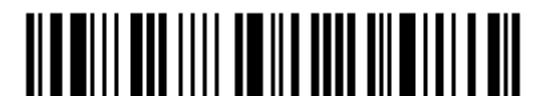

## 2.1.3 KEYBOARD SETTINGS

- Alphabets Layout
- ▶ Digits Layout
- ▶ Capital Lock Type
- Capital Lock Setting
- Alphabets Transmission
- Digits Transmission
- Kanji Transmission

Note: BT HID does not support these functions on PDAs – (1) Capital Lock Setting: Auto Detection (2) Digits Transmission: Numeric Key

#### Alphabets Layout

By default, the alphabets layout is set to normal mode, also known as the standard English layout. Select French or German keyboard layout if necessary. The scanner will make adjustments when sending the "A", "Q", "W", "Z", "Y", and "M" characters according to this setting.

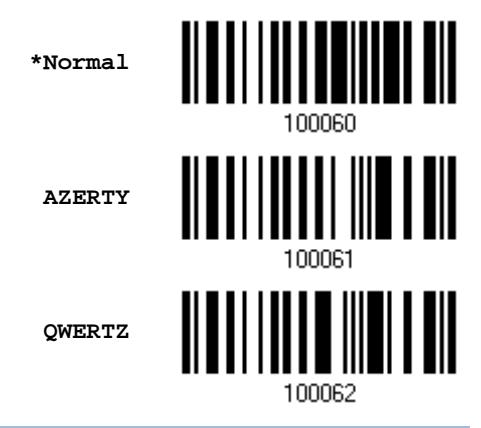

Note: This setting only works when the keyboard type selected is US keyboard, such as PCAT (US). The Alphabets Layout and Digits Layout setting must match your keyboard.

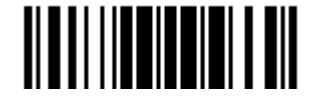
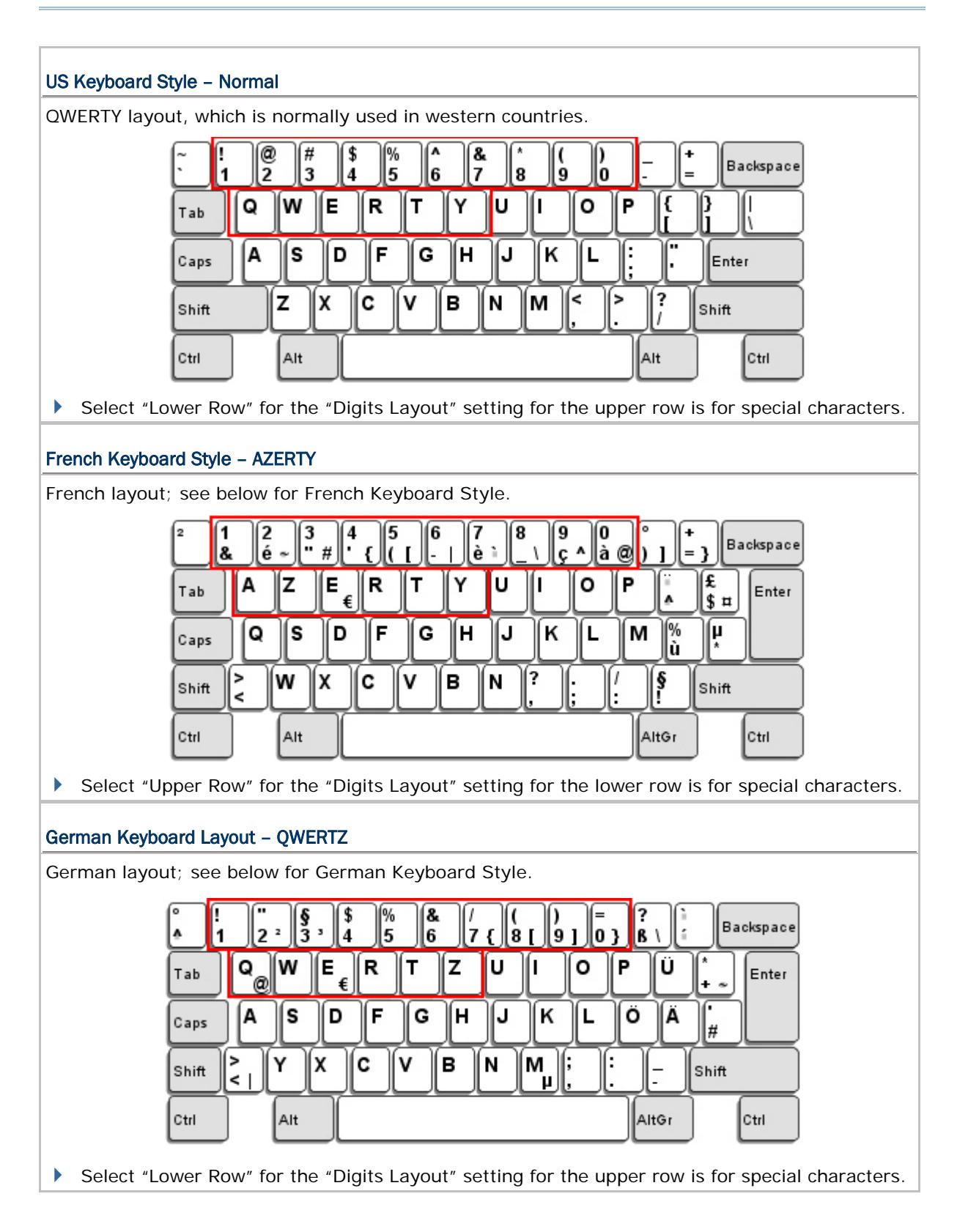

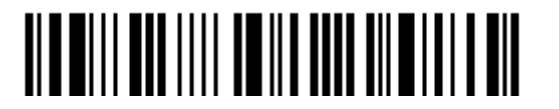

58

### Digits Layout

Select a proper layout that matches the alphabets layout. The scanner will make adjustments according to this setting.

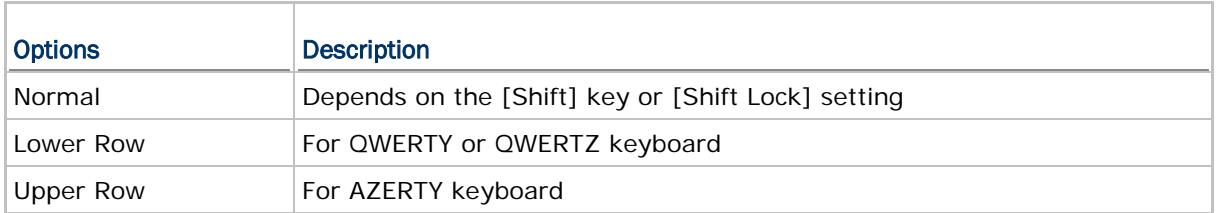

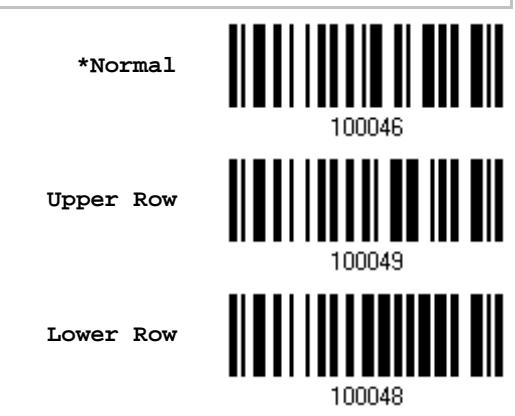

### Note: This setting is to be used with the Character Substitution setting when support to certain keyboard types (languages) is unavailable but required.

### Capital Lock Type & Setting

In order to send the alphabets with correct case, the scanner needs to know the status of Caps Lock on the keyboard. Incorrect settings may result in reversed case of the alphabets being transmitted.

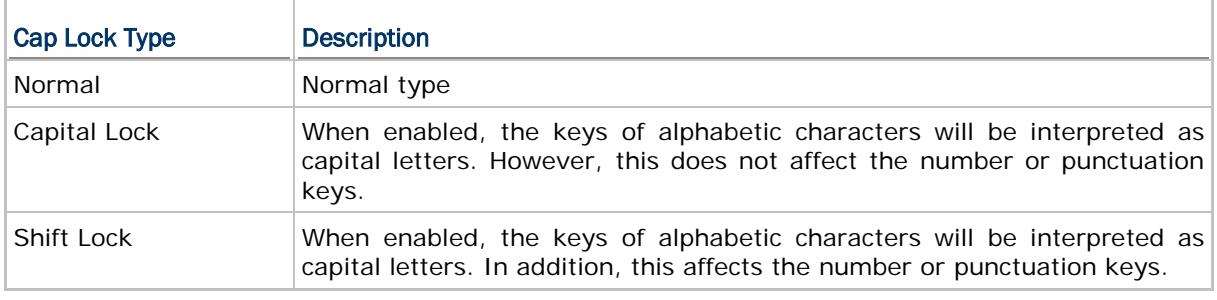

**\*Normal**

**Shift Lock**

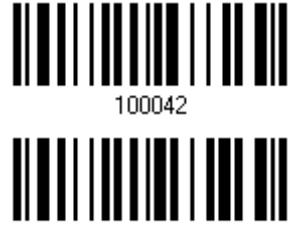

100045

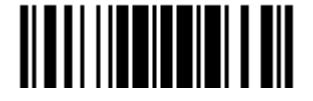

**Capital Lock**

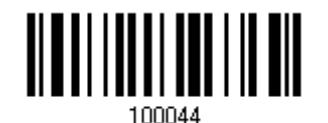

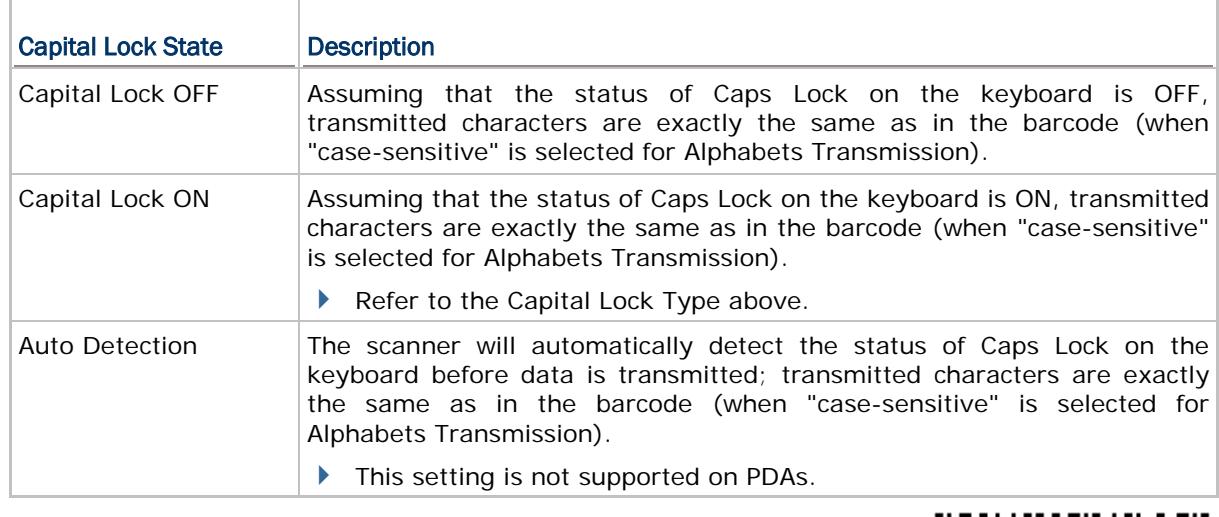

**Auto Detect**

**Capital Lock ON**

**\*Capital Lock OFF**

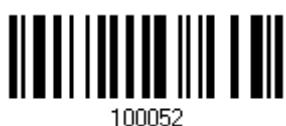

<u> Albai indani in a bil</u>

<u> Albai i illi i alb</u>

#### Alphabets Transmission

By default, the alphabets transmission is case-sensitive, meaning that the alphabets will be transmitted according to their original case, the status of Caps Lock on the keyboard, as well as the Capital Lock setting. Select [Ignore Case] to have alphabets transmitted according to the status of Caps Lock on the keyboard only.

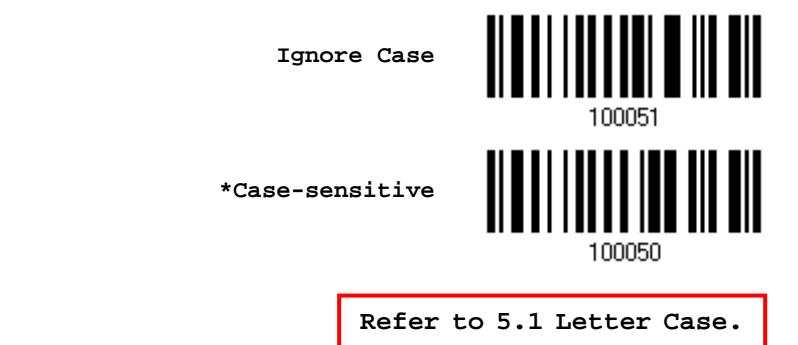

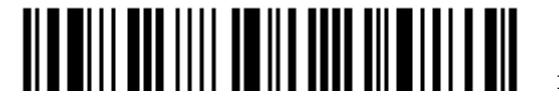

Enter Setup

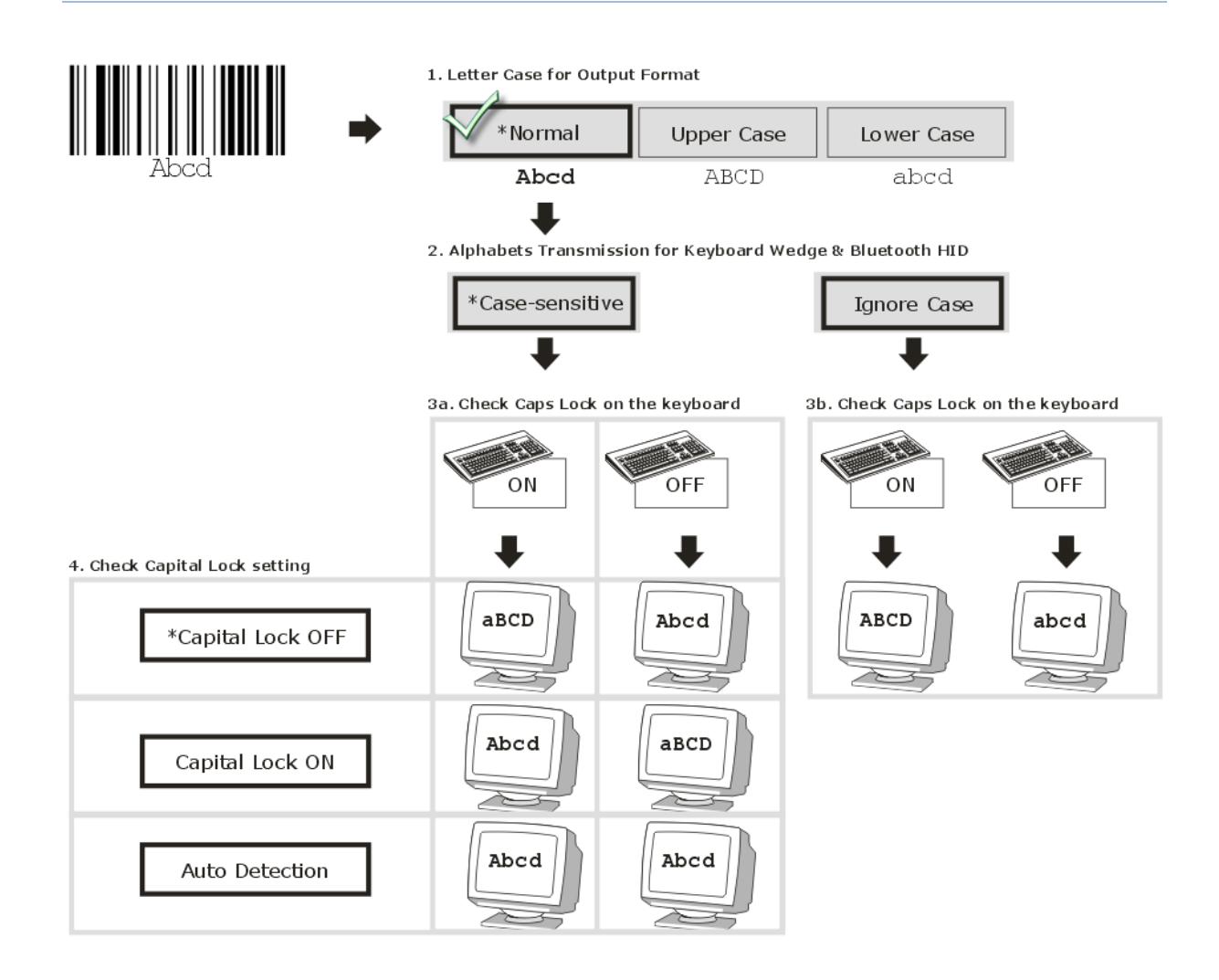

### Digits Transmission

By default, the alphanumeric keypad is used for transmitting digits. Select "Numeric Keypad" if you wish to use the keys on the numeric keypad.

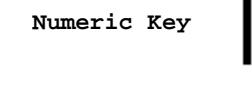

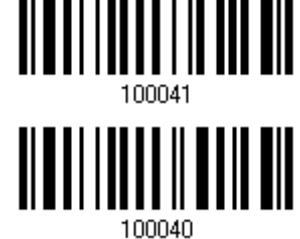

**\*Alphanumeric Key**

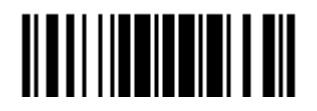

Update

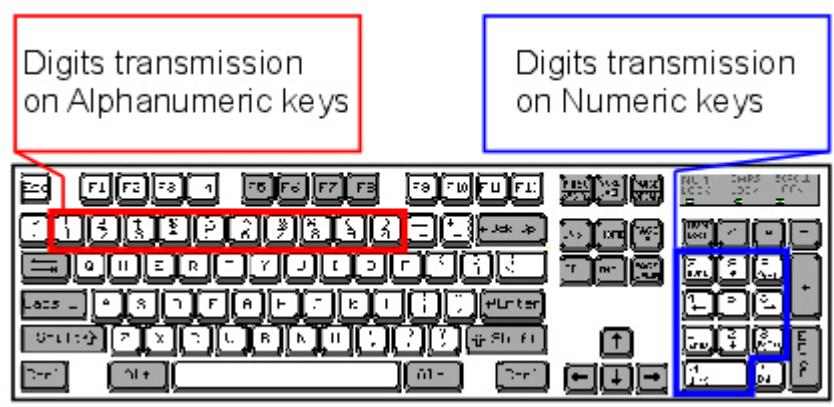

Note: If you select "Numeric Keypad", the Num Lock status of the physical keyboard should be "ON". This setting is not supported on PDAs.

### Kanji Transmission

Kanji Transmission is supported by the scanner when either Bluetooth HID, Keyboard Wedge via 3656 or USB HID via 3656 is selected for the output interface. By Kanji Transmission, when the host computer is running on Japanese Windows O.S., the scanner is able to transmit Japanese characters including the Chinese characters used in modern Japanese writing system.

Kanji Transmission is disabled by default. Enable/disable scanner's Kanji Transmission by reading the following barcodes:

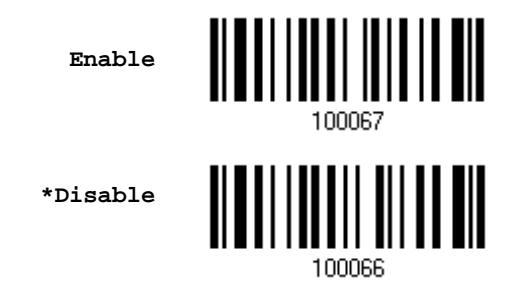

# 2.1.4 INTER-CHARACTER DELAY

By default, the inter-character delay is set to zero. Specify a value, ranging from 0 to 254 in units of millisecond, to match the computer response time of the keyboard interface. Such delay time is inserted between every character being transmitted. The longer the delay time is, the slower the transmission speed will be.

> **Inter-Character Delay… (\*0~254)**

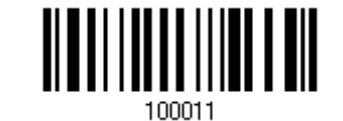

- 1) Read the barcode above to specify the inter-character delay.
- 2) Read the ["Decimal Value"](#page-283-0) barcode on page [269](#page-283-0) for the desired inter-character delay (millisecond).
- 3) Read the "Validate" barcode on the same page to complete this setting.

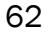

# 2.1.5 INTER-FUNCTION DELAY

By default, the inter-function delay is set to zero. Specify a value, ranging from 0 to 254 in units of millisecond, to match the computer response time of the keyboard interface. Such delay time is inserted between every function code  $(0x01 \sim 0x1F)$  being transmitted. The longer the delay time is, the slower the transmission speed will be.

> **Inter-Function Delay… (\*0~254)**

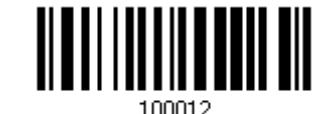

- 1) Read the barcode above to specify the inter-function delay.
- 2) Read the ["Decimal Value"](#page-283-0) barcode on page [269](#page-283-0) for the desired inter-function delay (millisecond).
- 3) Read the "Validate" barcode on the same page to complete this setting.

# 2.1.6 HID CHARACTER TRANSMIT MODE

By default, HID interface sends data to the host in batch. You may have the scanner read the "By Character" barcode to process data one character at a time.

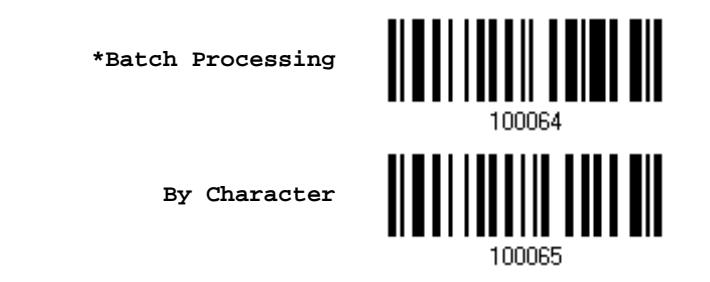

Note: "By Character" transmit mode is required when working with iPhone or iPad. It's recommended that the Auto-Correction function on your iOS keyboard should be turned off.

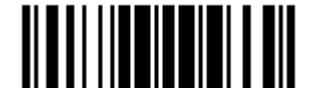

# 2.1.7 SPECIAL KEYBOARD FEATURE

By default, this interface employs special function codes ( $0x01 - 0x1F$ ) defined in the Keyboard Wedge Table. However, users may want to get rid of these special codes within the barcodes to avoid data error. You can decide whether to apply the special keyboard feature. For further details please refer to **Keyboard Wedge Table**.

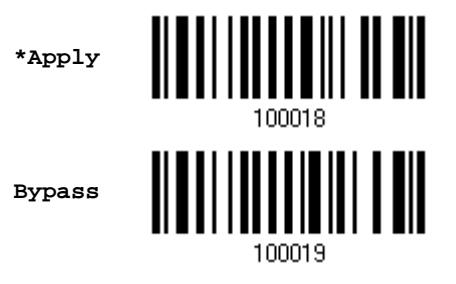

# 2.1.8 KEYPAD SUPPORT FOR IPHONE/IPAD

When the scanner has been successfully connected to iPhone or iPad for data collection, the onscreen keypad of iPhone/iPad will disappear by default. Have the scanner read the "Show or Hide Keypad" barcode to show or hide the keypad if necessary.

**Show or Hide Keypad**

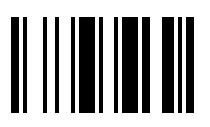

For 1564A Series scanners, read the "Use Trigger Key to Show or Hide Keypad" barcode in advance allowing users to press the trigger key twice within 0.5 seconds to show or hide the onscreen keypad.

**\*Disable**

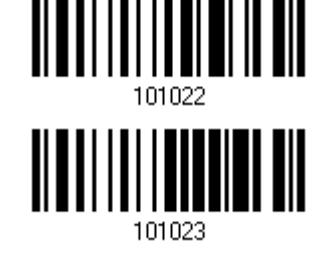

**Use Trigger Key to Show or Hide Keypad**

Note: This function only works for (1) iPhone 4 and 3GS version 4.1 or later, and (2) iPad version 4.2 or later.

# 2.1.9 TRANSMIT SPEED

By default, the BT HID transmit speed is set to normal. Users can have the scanner work in quicker transmit speed by reading the Fast barcode.

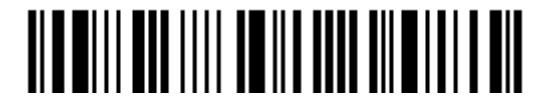

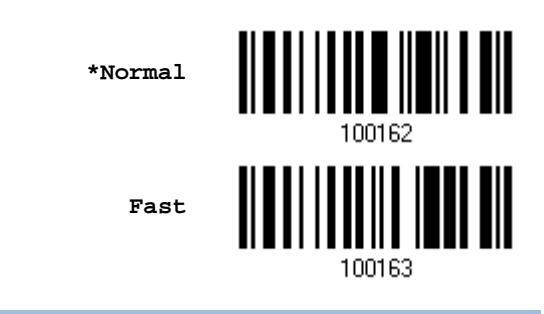

# 2.1.10 SIMPLE PAIRING FOR IPHONE/IPAD

The window requiring pairing passcode is always pop-up when you are using a *Bluetooth*® connection to an iPhone or iPad. To connect to iOS-based devices more quickly, scan the barcode below to enable *Bluetooth*® simple pairing so that the passcode-required window will not show up when establishing a connection. By default, this function is set to Disable.

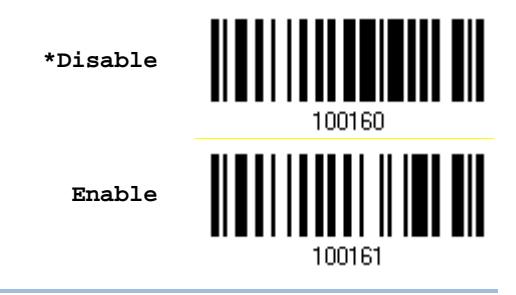

Note: Simple pairing only supports to the device with *Bluetooth*® v2.1 or later.

# 2.1.11 BT HID SLAVE/MASTER SWITCHING

By default, the BT HID role is set to slave. Users can have the scanner switch between slave and master by reading the barcodes below.

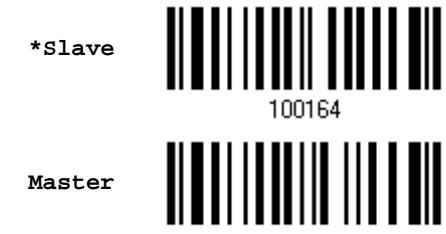

# 2.1.12 BT HID AUTO-RECONNECTION

Users can decide whether to have the scanner automatically reconnect to a paired device after disconnection, and the occasion for reconnecting.

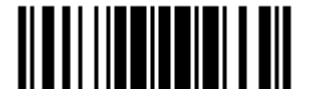

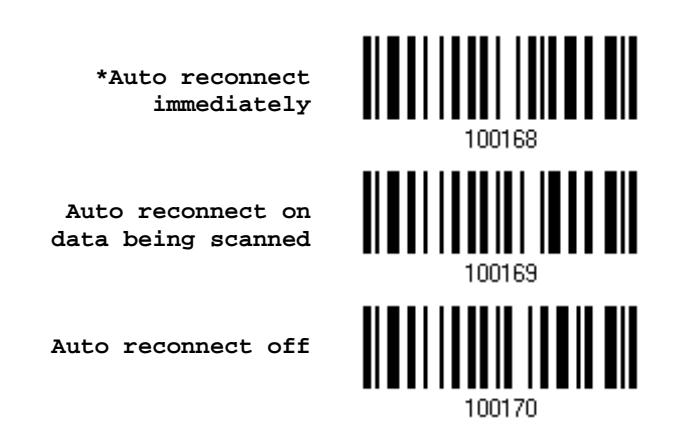

# 2.2 BT SPP SLAVE

For BT SPP Slave, refer to Chapter 3 – [Setting up a WPAN Connection](#page-115-0) for related connection settings.

# 2.2.1 ACTIVATE BT SPP SLAVE MODE

Scan this barcode to have the scanner get into SPP Slave Mode.

**Activate BT SPP, Slave Mode**

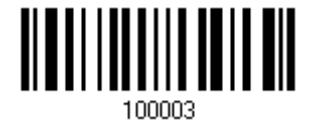

### 2.2.2 INTER-FUNCTION DELAY

By default, the inter-function delay is set to zero. Specify a value, ranging from 0 to 254 in units of millisecond, to match the computer response time of the keyboard interface. Such delay time is inserted between every function code  $(0x01 - 0x1F)$  being transmitted. The longer the delay time is, the slower the transmission speed will be.

> **Inter-Function Delay… (\*0~254)**

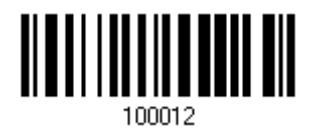

- 1) Read the barcode above to specify the inter-function delay.
- 2) Read the ["Decimal Value"](#page-283-0) barcode on page [269](#page-283-0) for the desired inter-function delay (millisecond).
- 3) Read the "Validate" barcode on the same page to complete this setting.

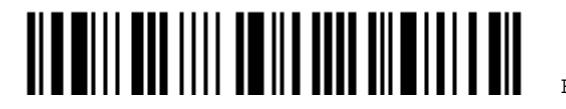

# 2.2.3 ACK/NAK TIMEOUT

By default, the scanner sends data to the host without waiting for an ACK/NAK response before sending more data. Specify a value, ranging from 1 to 99 in units of 0.1 second. If no response within the specified period of time, the scanner will attempt to send the same data two more times. If all three attempts fail without any notification, data loss will occur.

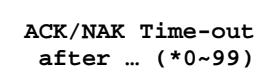

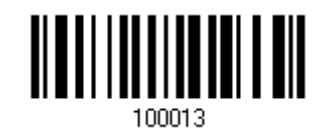

- 1) Read the barcode above to specify the time interval for the scanner to send data and wait for a response from the host.
- 2) Read the ["Decimal Value"](#page-283-0) barcode on page [269.](#page-283-0) For example, read "1" and "0" for the scanner to automatically shut down after being idle for 1 second.
- 3) Read the "Validate" barcode on the same page to complete this setting.

### ACK/NAK Error Beep

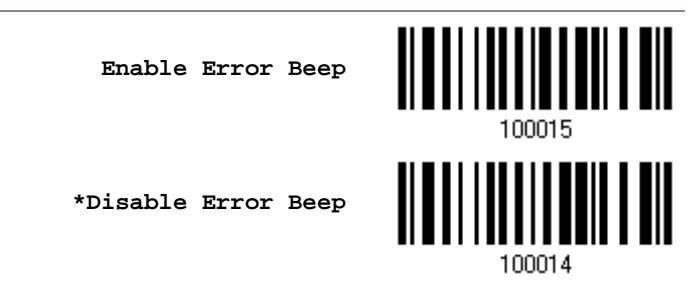

Note: We suggest enabling the error beep so that you will be notified of such data loss and have the scanner re-read data.

# 2.2.4 BT SPP SLAVE HARDWARE FLOW CONTROL

By default, the data sending via Bluetooth SPP doesn't employ hardware flow control. In some cases users may want to enable hardware flow control to prevent data loss during transmission. Please scan the barcode below to enable/disable it.

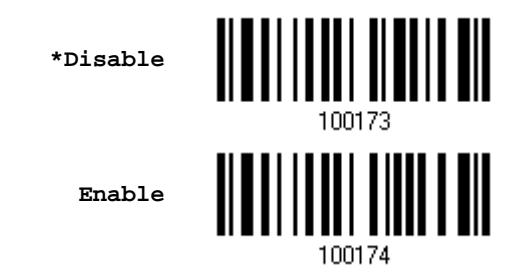

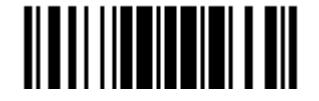

# 2.3 BT SPP MASTER

As a SPP master device, the scanner will be able to resume connection with the host upon powering on again, as long as the host application is running. If the scanner fails to resume connection, it will try every 5 seconds to re-connect to the host unless you have the scanner read the "Reset Connection" or "Restore System Defaults" barcode.

For BT SPP Master, refer [3.2.2 Configure Related Settings](#page-119-0) for related connection settings.

Note: In SPP Master Mode, if it fails to re-connect within the specified period of time (2 minutes by default), the scanner will become inactive to save power. Once the re-connection is established successfully, the scanner will not go through transition from full CPU speed to low CPU speed even though it is idle during the specified time interval for Auto Power Off. It will automatically turn off when the time is up. Refer to [1.1.3 Power Economy vs. WPAN Connection.](#page-40-0)

### 2.3.1 ACTIVATE BT SPP MASTER MODE

This is SPP Master Mode.

**Activate** *Bluetooth***® SPP, Master Mode**

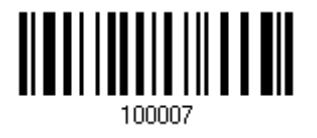

### Connect with the target device by scanning two setting barcodes in sequence

Produce two setup barcodes for the target SPP slave device, just like what we do for 3610.

- "Set Connection"
- "MAC ID"

Note: The "MAC ID" barcode must have a prefix of two characters, either "0x" or "0X", followed by the real MAC address of the target device.

Usage:

- 1) Read the "Activate *Bluetooth*® SPP, Master Mode" barcode above and barcodes for connection settings, such as authentication and preset PIN. Skip this step if no connection settings are desired.
- 2) Read the "Set Connection" and "MAC ID" barcodes. The scanner will respond with one beep upon reading each of the barcodes.

**Set Connection**

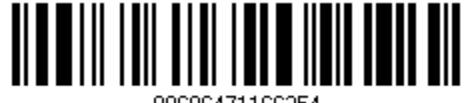

88686471166254

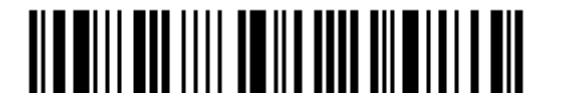

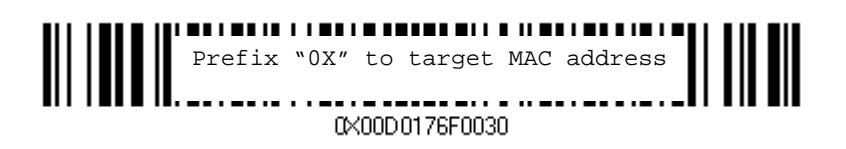

Note: Read the "Set Connection" barcode first, and then the "MAC ID" barcode within 10 seconds.

Instead of producing the "MAC ID" barcode, you may read the setup barcodes for entering the MAC address.

 Read the "Abort" barcode to cancel the operation at any time while reading setup barcodes for the MAC address. If the MAC address has not been completed yet, reading the "Validate" barcode can cancel the operation as well.

> **Enter MAC ID in Hexadecimal…**

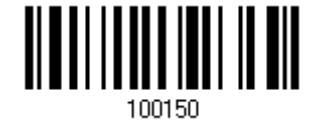

Usage:

- 1) Read the barcode above.
- 2) Read the ["Hexadecimal Value"](#page-284-0) barcode on page [270](#page-284-0) for the desired MAC address.
- 3) Read the "Validate" barcode on the same page to complete this setting.

#### Connect with the target device by scanning a single 1D setting barcode

Users can produce a single 1D setup barcode that combines the "Set Connection" and "MAC ID" setup commands to connect with the target device. While producing the barcode, be aware the letter upper/lower case "SeTcOn" and the barcode must be the Code 128 symbology.

Usage:

- 1) Read the "Activate *Bluetooth*® SPP, Master Mode" barcode above and barcodes for connection settings, such as authentication and preset PIN. Skip this step if no connection settings are desired.
- 2) Read the "SeTcOnxxxxxxxxxxxxxxx" 1D single barcode below. The scanner will respond with one beep upon reading the barcode.

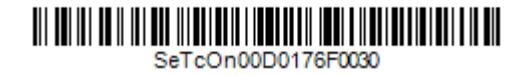

#### Connect with the target device by scanning a single 2D setting barcode

Users can also scan a single 2D barcode that combines the "Set Connection" and "MAC ID" setup barcodes to connect with the target device. The example below is a 2D barcode containing codes '#@CipherLab', '88686471166254' (Set Connection), '0x' (Prefix to the target MAC ID), and '00D0176F0030' (MAC ID of the target device). Underlining the digits is to make them more readable.

#### #@CipherLab886864711662540X00D0176F0030

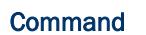

Purpose

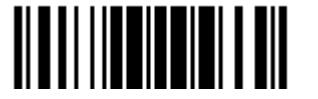

Update

### 1564 Barcode Scanner User Guide

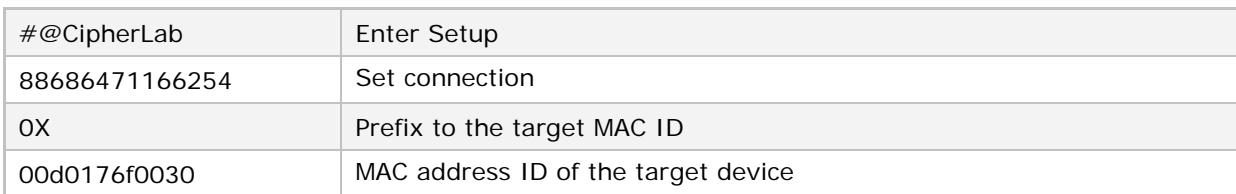

The concatenation of setup barcodes can be combined to create a single 2D barcode as below:

2D One-Scan Setup Barcode for connecting with a target device

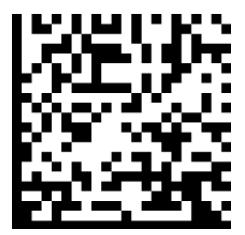

### Exit SPP Master Mode

To stop such re-connection, read "Reset Connection" or "Restore System Defaults" barcode so that the current connection record (= MAC ID) will be cleared. Then, the scanner will restart itself automatically. Go through the process in [3.2.3 Connect to Dongle](#page-123-0) to establish a new WPAN connection.

**Reset Connection**

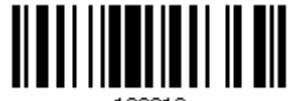

# 2.3.2 INTER-FUNCTION DELAY

By default, the inter-function delay is set to zero. Specify a value, ranging from 0 to 254 in units of millisecond, to match the computer response time of the keyboard interface. Such delay time is inserted between every function code (0x01  $\sim$  0x1F) being transmitted. The longer the delay time is, the slower the transmission speed will be.

> **Inter-Function Delay… (\*0~254)**

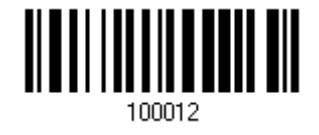

- 1) Read the barcode above to specify the inter-function delay.
- 2) Read the ["Decimal Value"](#page-283-0) barcode on page [269](#page-283-0) for the desired inter-function delay (millisecond).
- 3) Read the "Validate" barcode on the same page to complete this setting.

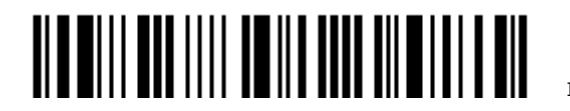

### 2.3.3 ACK/NAK TIMEOUT

By default, the scanner sends data to the host without waiting for an ACK/NAK response before sending more data. Specify a value, ranging from 1 to 99 in units of 0.1 second. If no response within the specified period of time, the scanner will attempt to send the same data two more times. If all three attempts fail without any notification, data loss will occur.

> **ACK/NAK Time-out after … (\*0~99)**

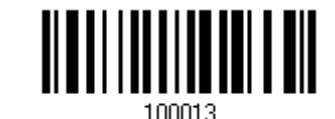

- 1) Read the barcode above to specify the time interval for the scanner to send data and wait for a response from the host.
- 2) Read the ["Decimal Value"](#page-283-0) barcode on page [269.](#page-283-0) For example, read "1" and "0" for the scanner to automatically shut down after being idle for 1 second.
- 3) Read the "Validate" barcode on the same page to complete this setting.

### ACK/NAK Error Beep

**Enable Error Beep**

**\*Disable Error Beep**

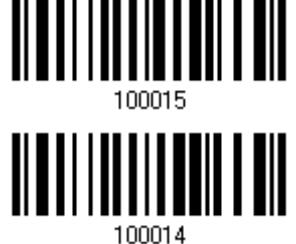

Note: We suggest enabling the error beep so that you will be notified of such data loss and have the scanner re-read data.

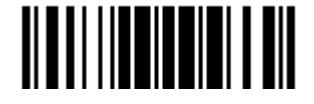

## 2.3.4 SWITCH BETWEEN MASTER/SLAVE MODE

After the scanner has established a connection as a SPP slave device, you may have it read the "Activate BT SPP, Master Mode" setup barcode to switch to SPP Master Mode. This will result in easy and reliable re-connection, just like connecting with 3656.

### 2.3.5 BT SPP MASTER HARDWARE FLOW CONTROL

By default, the data sending via Bluetooth SPP doesn't employ hardware flow control. In some cases users may want to enable hardware flow control to prevent data loss during transmission. Please scan the barcode below to enable/disable it.

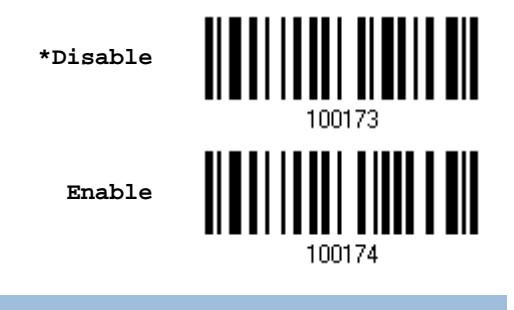

# 2.3.6 BT SPP MASTER AUTO-RECONNECTION

Users can decide whether to have the scanner automatically reconnect to a paired device after disconnection, and the occasion for reconnecting.

> **\*Auto reconnect immediately Auto reconnect on data scanned**

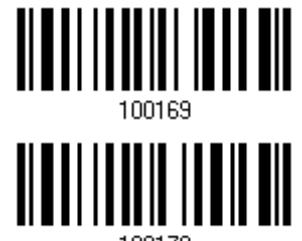

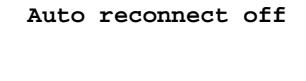

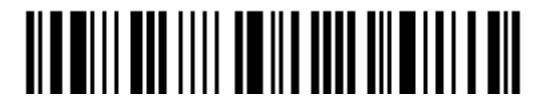

# 2.4 KEYBOARD WEDGE VIA 3656

The Y cable allows you to connect the scanner via 3656 to the keyboard input port of PC and you may join the keyboard as well. The scanned data will be transmitted to the host keyboard port as if it is manually entered via the keyboard. For example, run a text editor on your computer to receive the data.

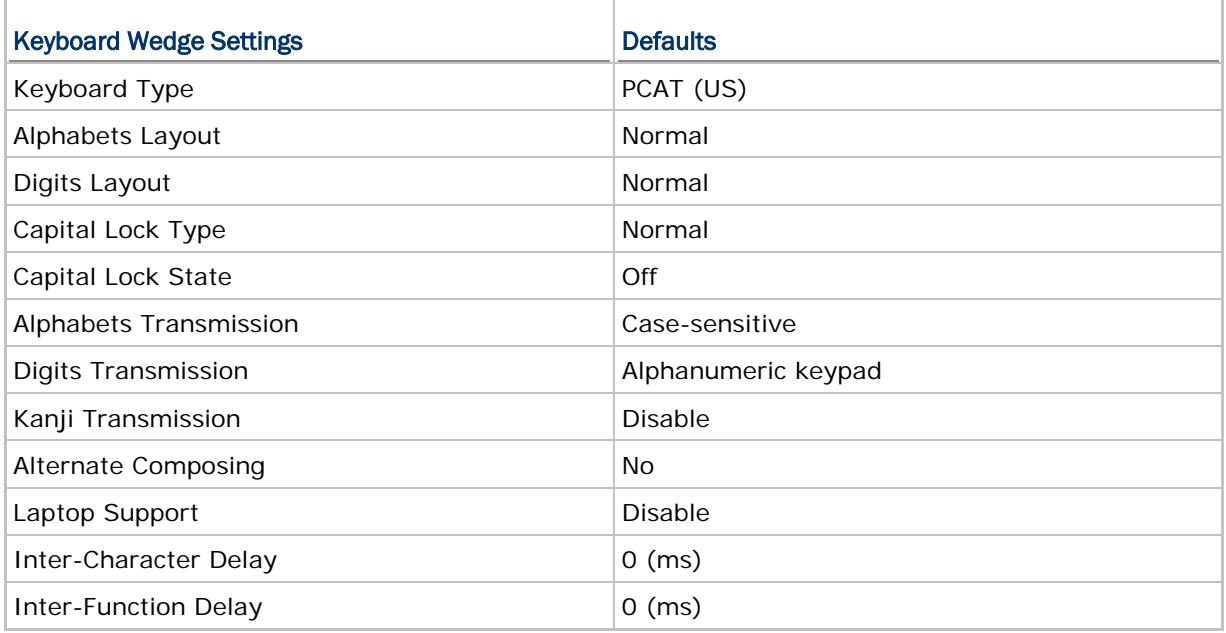

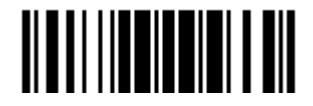

# 2.4.1 ACTIVATE KEYBOARD WEDGE & SELECT KEYBOARD TYPE

When Keyboard Wedge interface is activated, you will have to select a keyboard type to complete this setting.

> **Activate 3656 Keyboard Wedge & Select Keyboard Type…**

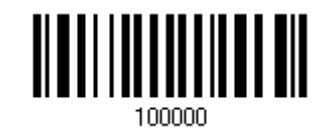

- 1) Read this barcode above to activate Keyboard Wedge and select a keyboard type.
- 2) Read the ["Decimal Value"](#page-283-0) barcode on page [269.](#page-283-0) Refer to the table below for the number of desired keyboard type.
- 3) Read the "Validate" barcode on the same page to complete this setting.

### Keyboard Wedge via 3656

By default, the keyboard type is set to PCAT (US). The following keyboard types are supported when using 3656 with the keyboard wedge cable provided —

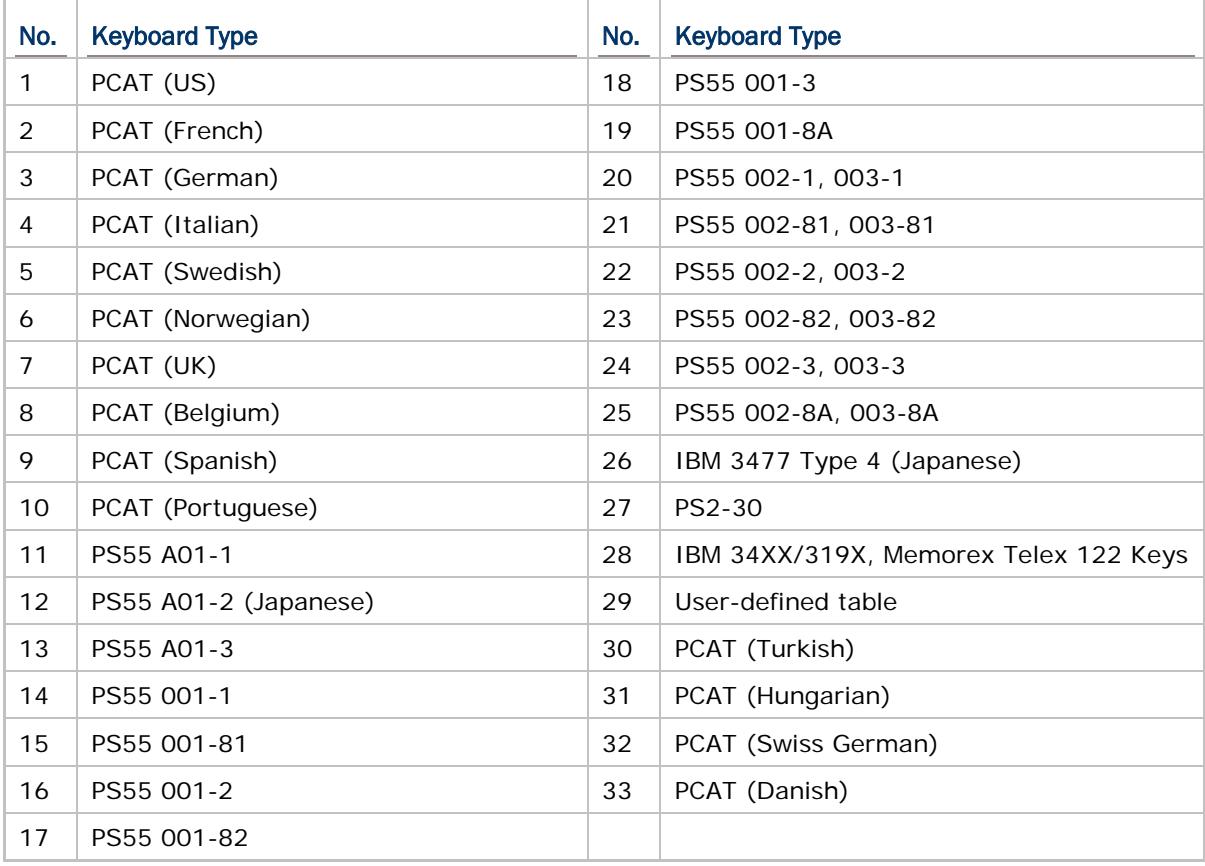

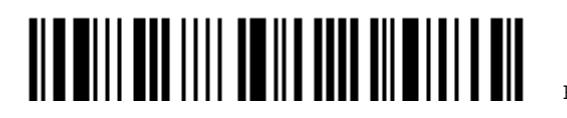

# 2.4.2 KEYBOARD SETTINGS

- Alphabets Layout
- ▶ Digits Layout
- ▶ Capital Lock Type
- Capital Lock Setting
- Alphabets Transmission
- ▶ Digits Transmission
- Kanji Transmission
- Alternate Composing
- ▶ Laptop Support

### Alphabets Layout

By default, the alphabets layout is set to normal mode, also known as the standard English layout. Select French or German keyboard layout if necessary. The scanner will make adjustments when sending the "A", "Q", "W", "Z", "Y", and "M" characters according to this setting.

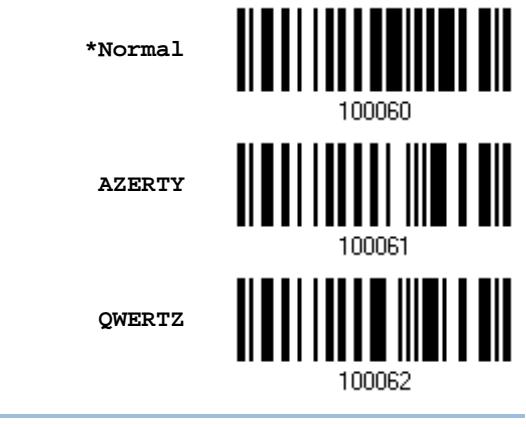

Note: This setting only works when the keyboard type selected is US keyboard, such as PCAT (US). The Alphabets Layout and Digits Layout setting must match your keyboard.

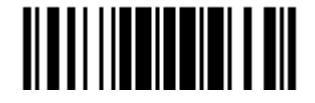

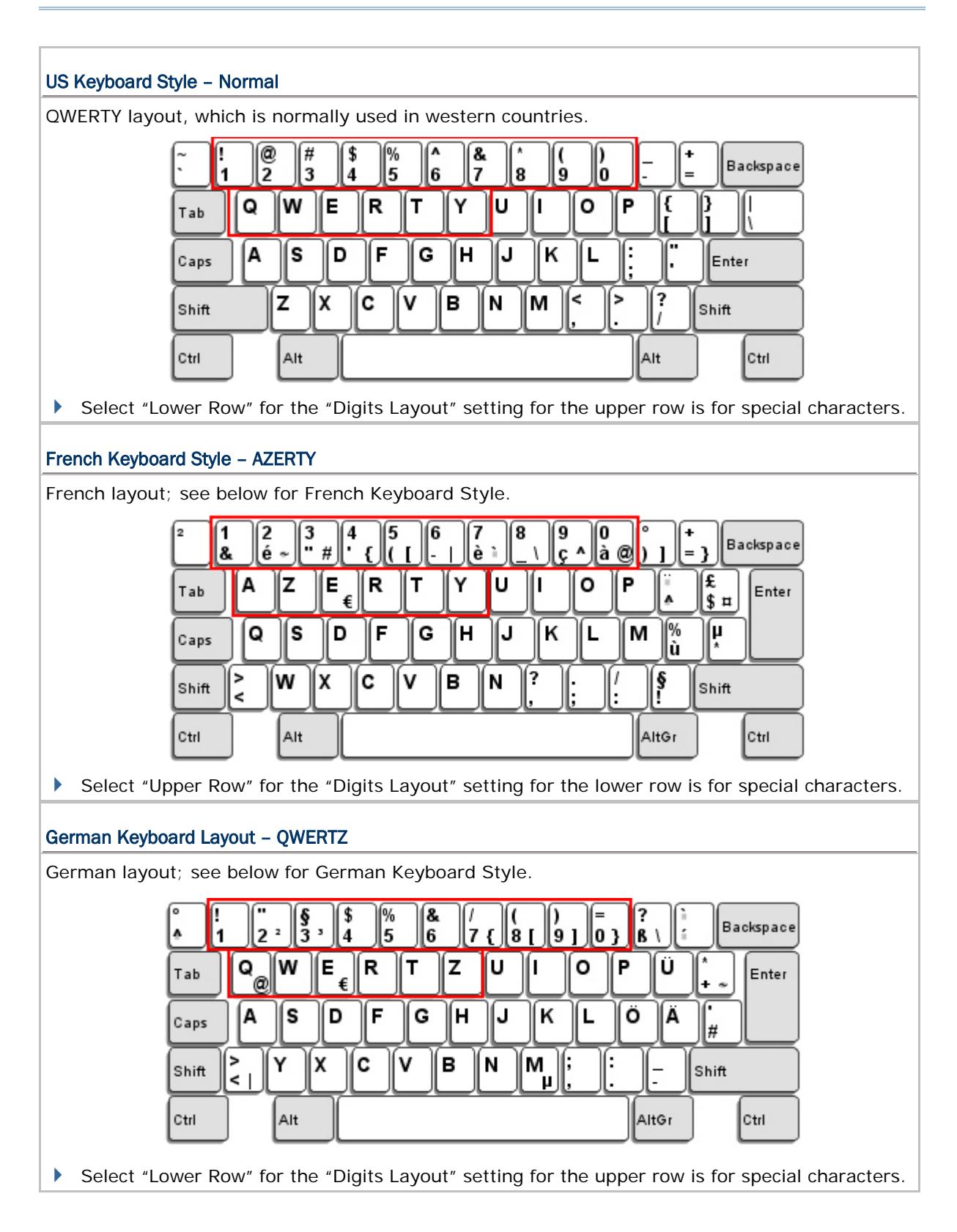

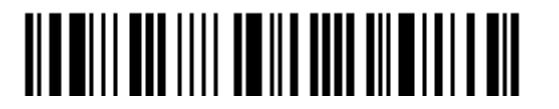

76

### Digits Layout

Select a proper layout that matches the alphabets layout. The scanner will make adjustments according to this setting.

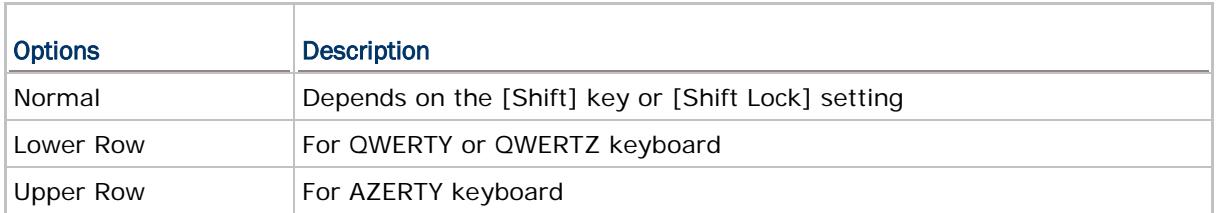

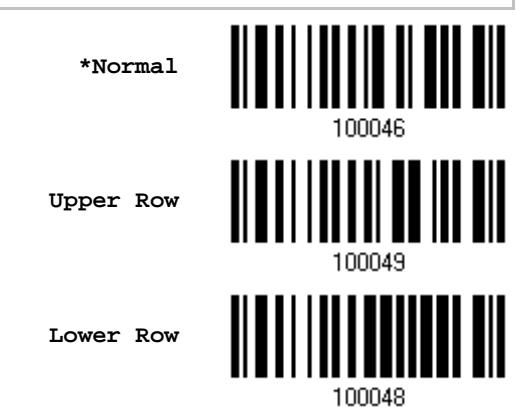

### Note: This setting is meant to be used with the Alphabets Layout; and perhaps with the Character Substitution setting when support to certain keyboard types (languages) is unavailable but required.

### Capital Lock Type & Setting

In order to send the alphabets with correct case, the scanner needs to know the status of Caps Lock on the keyboard. Incorrect settings may result in reversed case of the alphabets being transmitted.

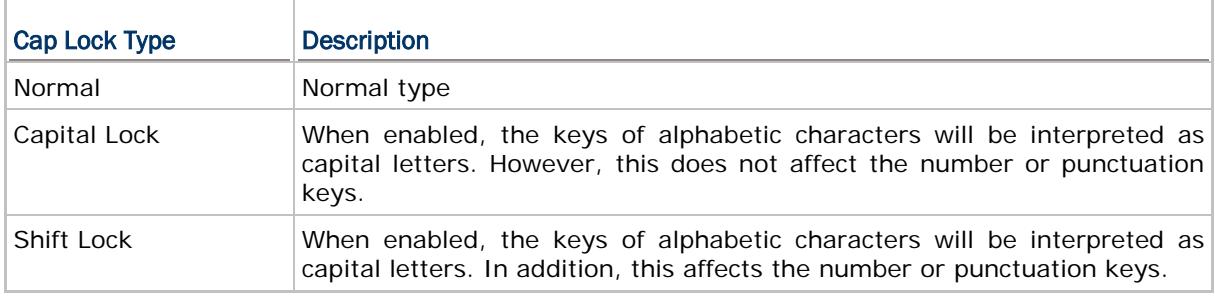

**\*Normal**

**Shift Lock**

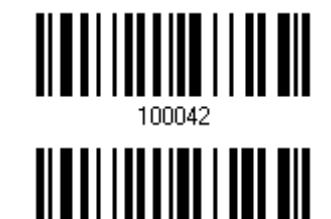

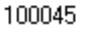

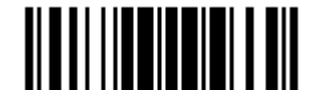

Update

**Capital Lock**

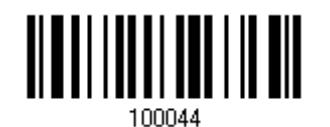

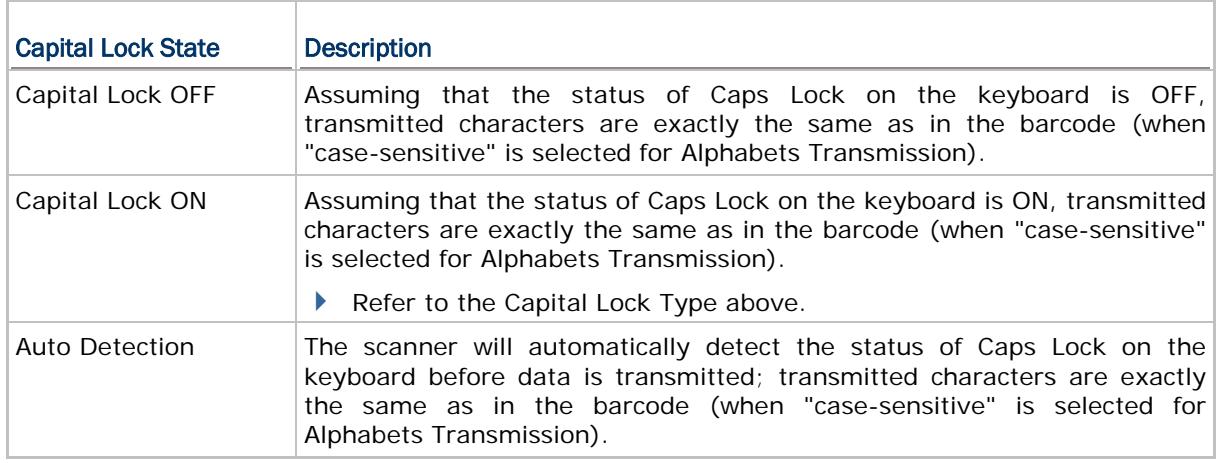

**Auto Detect**

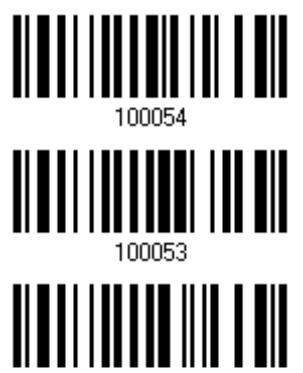

100052

**Capital Lock ON**

**\*Capital Lock OFF**

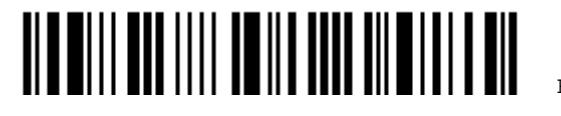

### Alphabets Transmission

By default, the alphabets transmission is case-sensitive, meaning that the alphabets will be transmitted according to their original case, the status of Caps Lock on the keyboard, as well as the Capital Lock setting. Select [Ignore Case] to have alphabets transmitted according to the status of Caps Lock on the keyboard only.

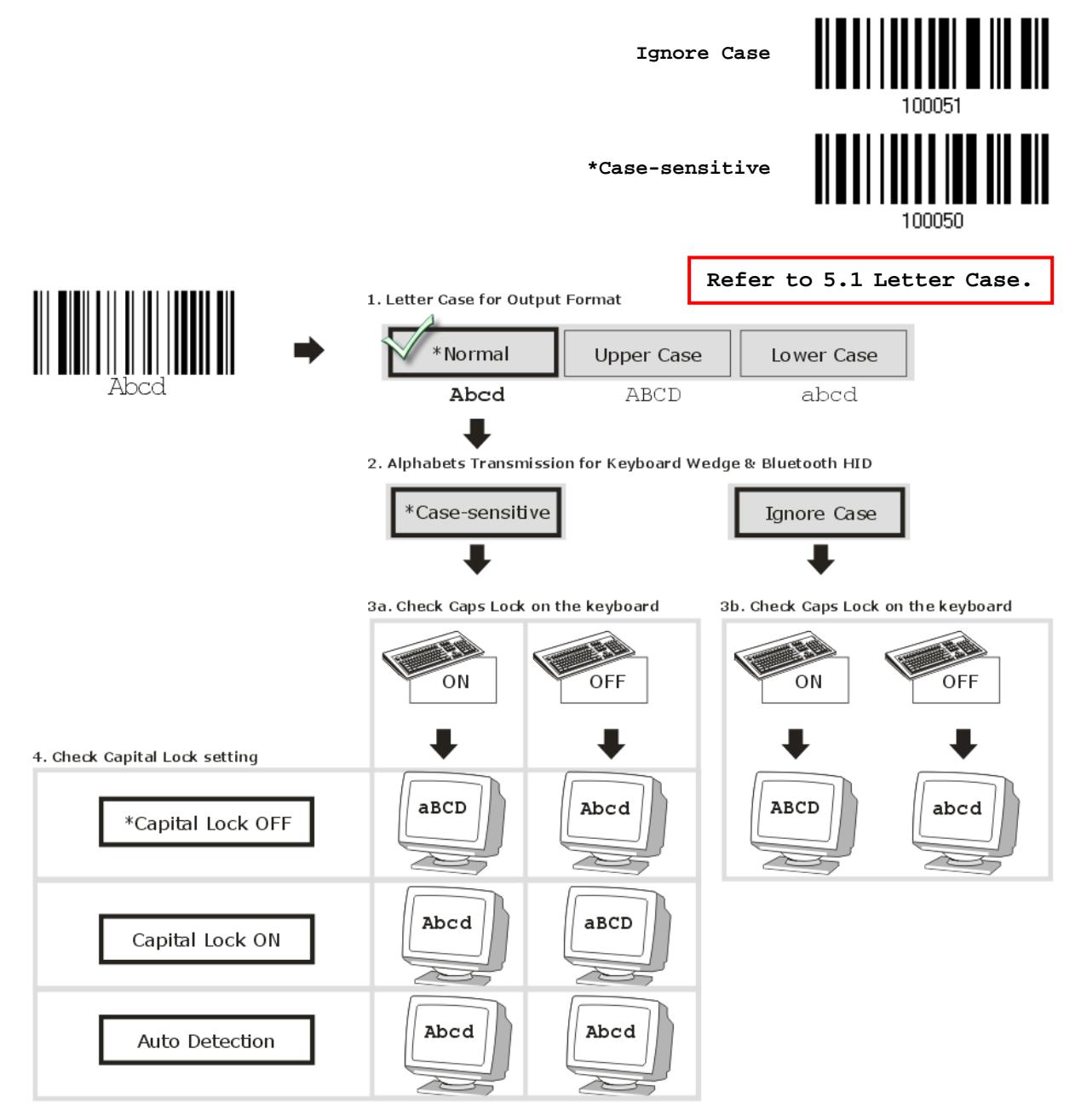

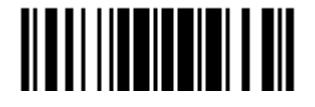

Update

wish to use the keys on the numeric keypad.

### Digits Transmission

**Numeric Key \*Alphanumeric Key** Digits transmission Digits transmission on Alphanumeric keys on Numeric keys eole ecas 画面团目  $\frac{1}{2}$   $\frac{1}{2}$   $\frac{1}{2}$   $\frac{1}{2}$   $\frac{1}{2}$   $\frac{1}{2}$ Ε 8 JE BE BE ALIE DE  $\sim$  I od(  $^{\prime\prime}$  ) F. oorre ШĿ ľΥ ناكا [Þ Iг Ŧ er كالناك ß ⊤ ∥ित leurte I۴  $\lceil$  8-039 $\rceil$ [ $\tau$ ] [×] ΙU. [s][∧∏u] [ 2 ] المتلكين  $\left( \begin{matrix} \textbf{t} \end{matrix} \right)$  $\mathbf{M}$ f ot- $\left[ \begin{smallmatrix} \perp \end{smallmatrix} \right]$ 

By default, the alphanumeric keypad is used for transmitting digits. Select "Numeric Keypad" if you

Note: If you select "Numeric Keypad", the Num Lock status of the physical keyboard should be "ON".

### Kanji Transmission

Kanji Transmission is supported by the scanner when either Bluetooth HID, Keyboard Wedge via 3656 or USB HID via 3656 is selected for the output interface. By Kanji Transmission, when the host computer is running on Japanese Windows O.S., the scanner is able to transmit Japanese characters including the Chinese characters used in modern Japanese writing system.

Kanji Transmission is disabled by default. Enable/disable scanner's Kanji Transmission by reading the following barcodes:

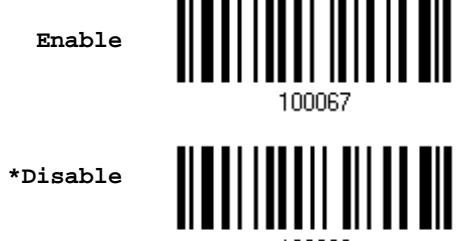

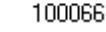

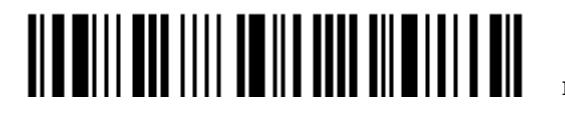

### ALT Composing

By default, Alternate key composing is disabled. Select [Yes] to allow emulating Alternate key code of a specific keyboard character. For example, [Alt] + [065] will be sent to host for the character "A" regardless the keyboard type you are using.

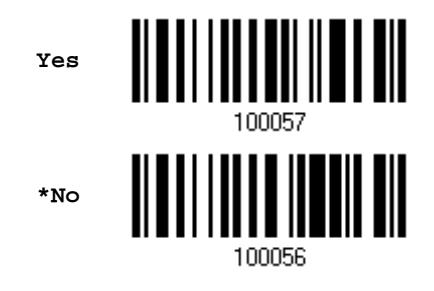

### Laptop Support

By default, laptop support is disabled. It is suggested to enable this feature if you connect the wedge cable to a laptop without an external keyboard being inter-connected.

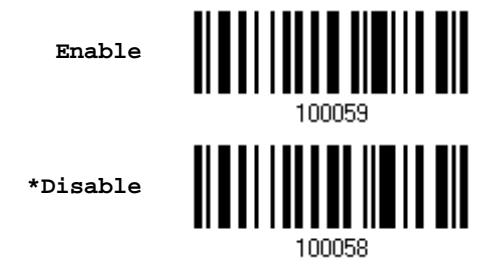

### 2.4.3 INTER-CHARACTER DELAY

By default, the inter-character delay is set to zero. Specify a value, ranging from 0 to 254 in units of millisecond, to match the computer response time of the keyboard interface. Such delay time is inserted between every character being transmitted. The longer the delay time is, the slower the transmission speed will be.

> **Inter-Character Delay… (\*0~254)**

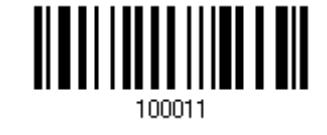

- 1) Read the barcode above to specify the inter-character delay.
- 2) Read the ["Decimal Value"](#page-283-0) barcode on page [269](#page-283-0) for the desired inter-character delay (millisecond).
- 3) Read the "Validate" barcode on the same page to complete this setting.

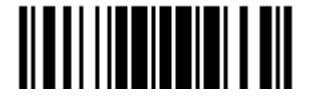

# 2.4.4 INTER-FUNCTION DELAY

By default, the inter-function delay is set to zero. Specify a value, ranging from 0 to 254 in units of millisecond, to match the computer response time of the keyboard interface. Such delay time is inserted between every function code  $(0x01 \sim 0x1F)$  being transmitted. The longer the delay time is, the slower the transmission speed will be.

> **Inter-Function Delay… (\*0~254)**

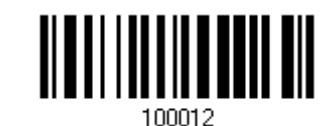

- 1) Read the barcode above to specify the inter-function delay.
- 2) Read the ["Decimal Value"](#page-283-0) barcode on page [269](#page-283-0) for the desired inter-function delay (millisecond).
- 3) Read the "Validate" barcode on the same page to complete this setting.

### 2.4.5 SPECIAL KEYBOARD FEATURE

By default, this interface employs special function codes ( $0x01 \sim 0x1F$ ) defined in the Keyboard Wedge Table. However, users may want to get rid of these special codes within the barcodes to avoid data error. You can decide whether to apply the special keyboard feature. For further details please refer to **Keyboard Wedge Table**.

**\*Apply**

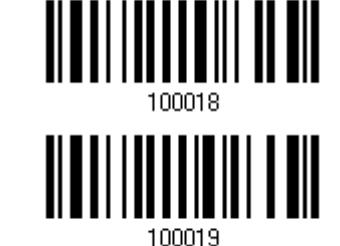

**Bypass**

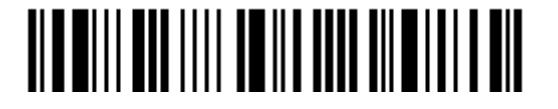

# 2.5 RS-232 VIA 3656

Use the RS-232 cable to connect the scanner via 3656 to the serial port of PC, and connect the power supply cord. The associated RS-232 parameters must match those configured on the computer. You may run HyperTerminal.exe on your computer, and the scanned data will be transmitted to the computer.

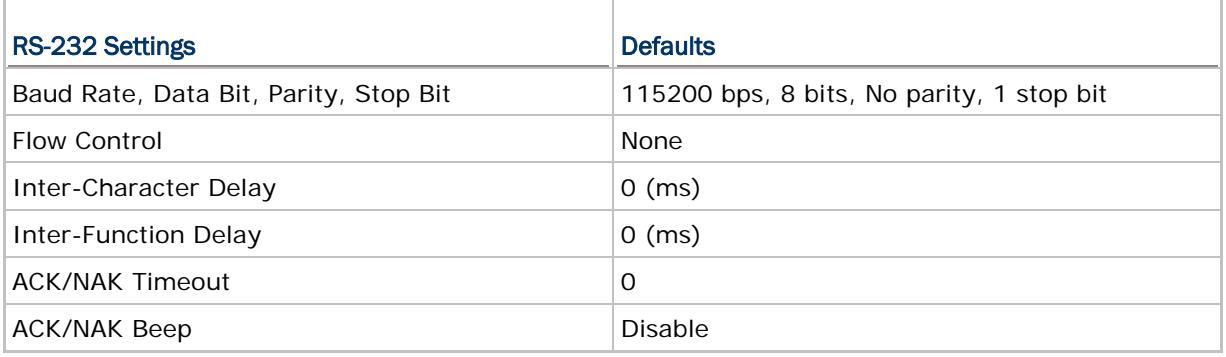

2.5.1 ACTIVATE RS-232 INTERFACE

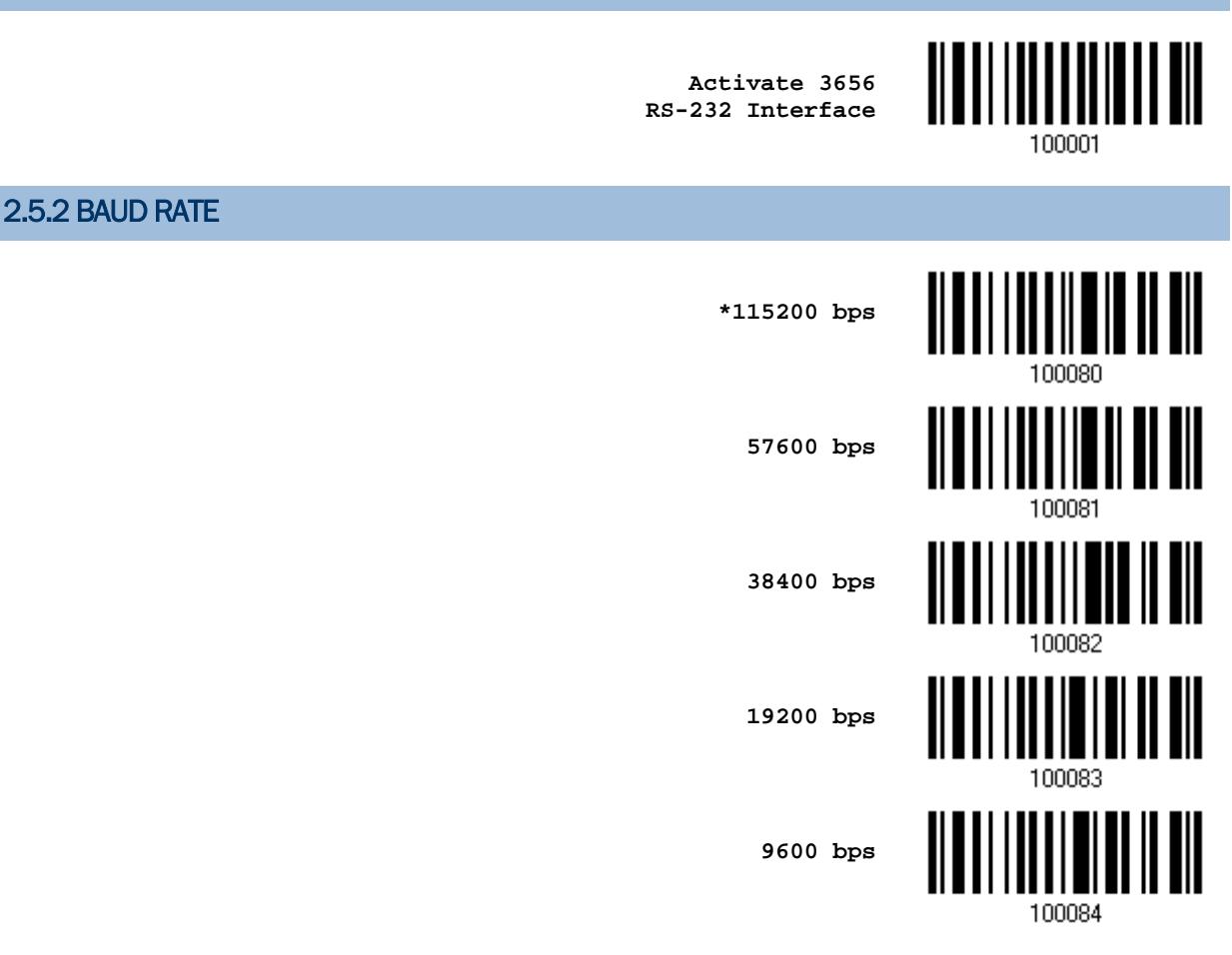

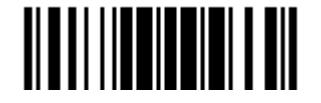

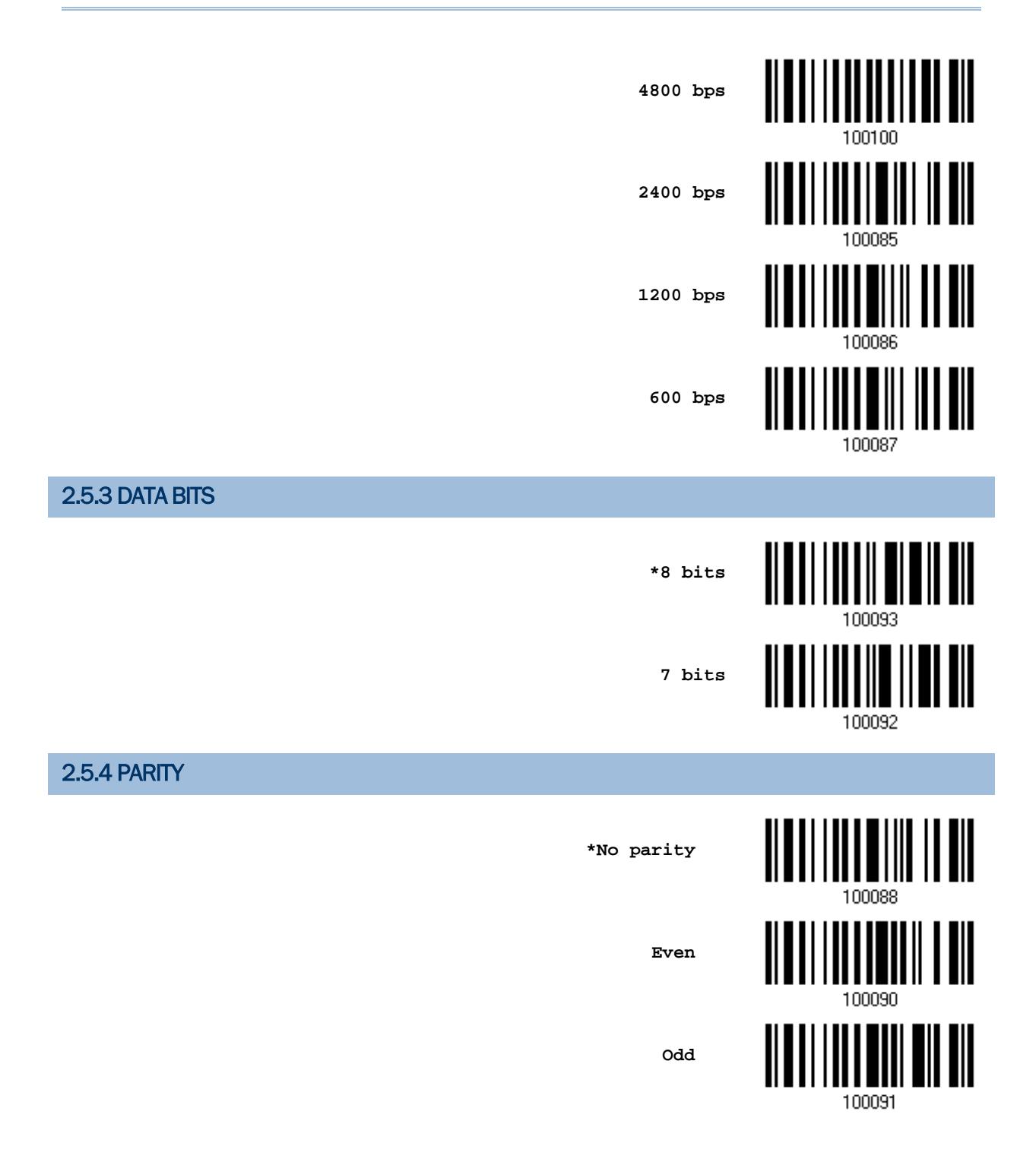

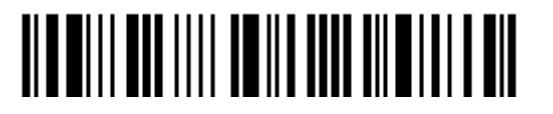

# 2.5.5 STOP BIT **2 stop bits \*1 stop bit** 100098

# 2.5.6 FLOW CONTROL

By default, there is no flow control in use. Select the flow control (handshake) method.

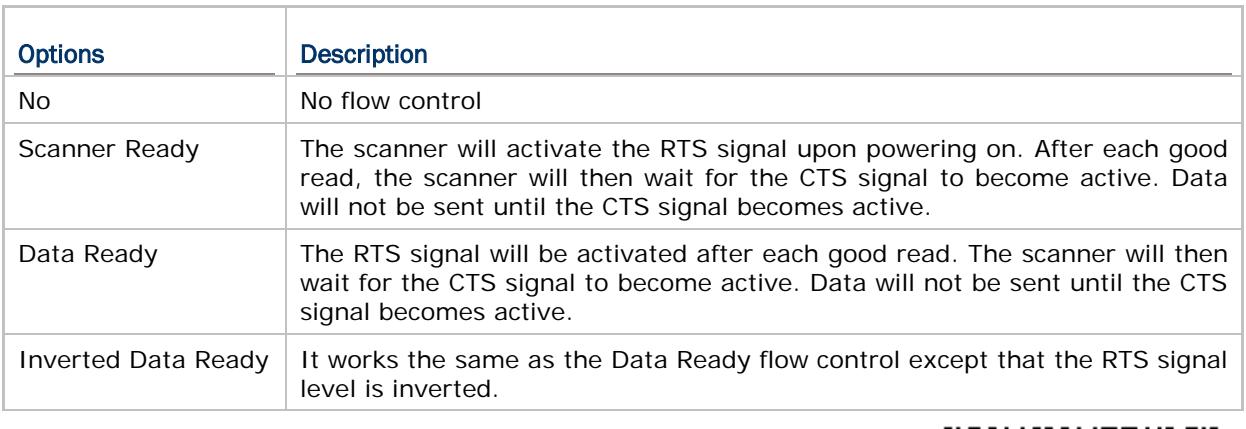

**\*None**

**Scanner Ready**

**Data Ready**

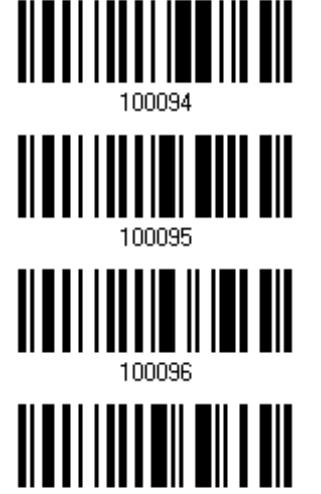

100097

**Invert Data Ready**

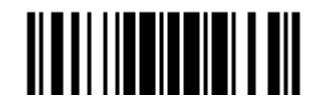

# 2.5.7 INTER-CHARACTER DELAY

By default, the inter-character delay is zero. Specify a value, ranging from 0 to 254 in units of millisecond, to match the computer response time. Such delay time is inserted between every character being transmitted. The longer the delay time is, the slower the transmission speed will be.

> **Inter-Character Delay… (\*0~254)**

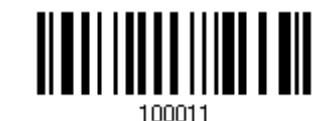

- 1) Read the barcode above to specify the inter-character delay.
- 2) Read the ["Decimal Value"](#page-283-0) barcode on page [269](#page-283-0) for the desired inter-character delay (millisecond).
- 3) Read the "Validate" barcode on the same page to complete this setting.

# 2.5.8 INTER-FUNCTION DELAY

By default, the inter-function delay is set to zero. Specify a value, ranging from 0 to 254 in units of millisecond, to match the computer response time of the keyboard interface. Such delay time is inserted between every function code  $(0x01 - 0x1F)$  being transmitted. The longer the delay time is, the slower the transmission speed will be.

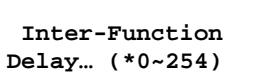

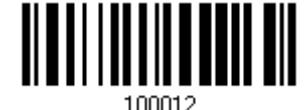

- 1) Read this barcode above to specify the inter-function delay.
- 2) Read the ["Decimal Value"](#page-283-0) barcode on page [269](#page-283-0) for the desired inter-function delay (millisecond).
- 3) Read the "Validate" barcode on the same page to complete this setting.

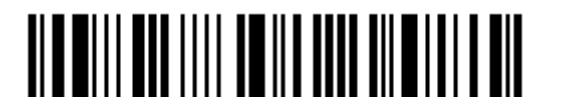

### 2.5.9 ACK/NAK TIMEOUT

By default, the scanner sends data to the host without waiting for an ACK/NAK response before sending more data. Specify a value, ranging from 1 to 99 in units of 0.1 second. If no response within the specified period of time, the scanner will attempt to send the same data two more times. If all three attempts fail without any notification, data loss will occur.

> **ACK/NAK Time-out after … (\*0~99)**

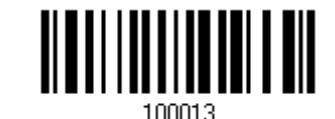

- 1) Read the barcode above to specify the time interval for the scanner to send data and wait for a response from the host.
- 2) Read the ["Decimal Value"](#page-283-0) barcode on page [269.](#page-283-0) For example, read "1" and "0" for the scanner to automatically shut down after being idle for 1 second.
- 3) Read the "Validate" barcode on the same page to complete this setting.

### ACK/NAK Error Beep

**Enable Error Beep**

**\*Disable Error Beep**

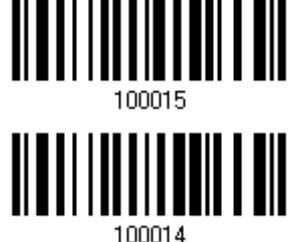

Note: We suggest enabling the error beep so that you will be notified of such data loss and have the scanner re-read data.

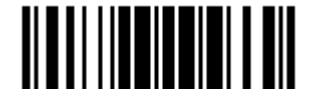

# 2.6 USB HID VIA 3656

For USB HID, use the USB cable to connect the scanner via 3656 to the USB port of PC and connect the power supply cord. Run any text editor on your computer, and the scanned data will be transmitted to the computer.

Warning: When the 3656 stand is solely on USB power, the provided current may be insufficient for it to function normally. You must connect the power supply cord.

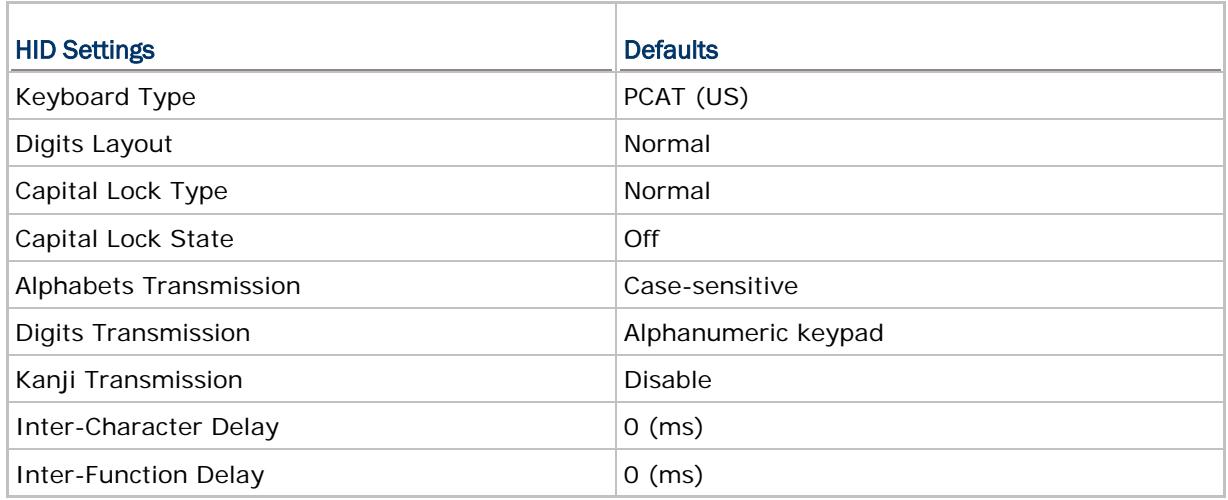

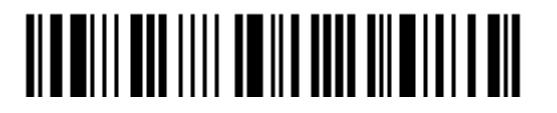

# 2.6.1 ACTIVATE USB HID & SELECT KEYBOARD TYPE

When USB HID interface is activated, you will have to select a keyboard type to complete this setting.

> **Activate 3656 USB HID & Select Keyboard Type…**

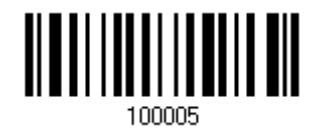

- 1) Read the barcode above to activate USB HID and select a keyboard type.
- 2) Read the ["Decimal Value"](#page-283-0) barcode on page [269.](#page-283-0) Refer to the table below for the number of desired keyboard type.
- 3) Read the "Validate" barcode on the same page to complete this setting.

### USB HID

By default, the keyboard type is set to PCAT (US). The following keyboard types are supported —

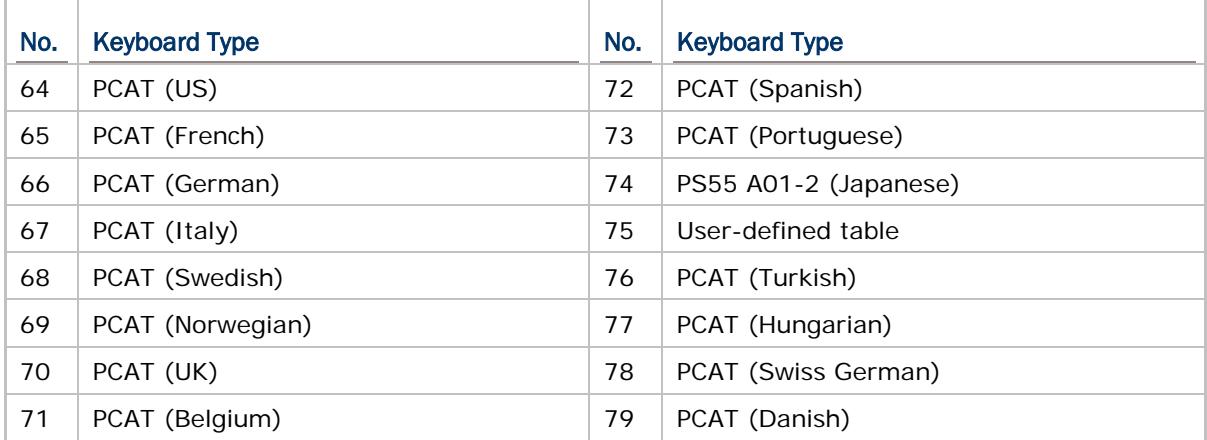

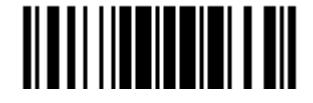

# 2.6.2 KEYBOARD SETTINGS

- Alphabets Layout
- ▶ Digits Layout
- ▶ Capital Lock Type
- Capital Lock Setting
- Alphabets Transmission
- ▶ Digits Transmission
- Kanji Transmission

### Alphabets Layout

By default, the alphabets layout is set to normal mode, also known as the standard English layout. Select French or German keyboard layout if necessary. The scanner will make adjustments when sending the "A", "Q", "W", "Z", "Y", and "M" characters according to this setting.

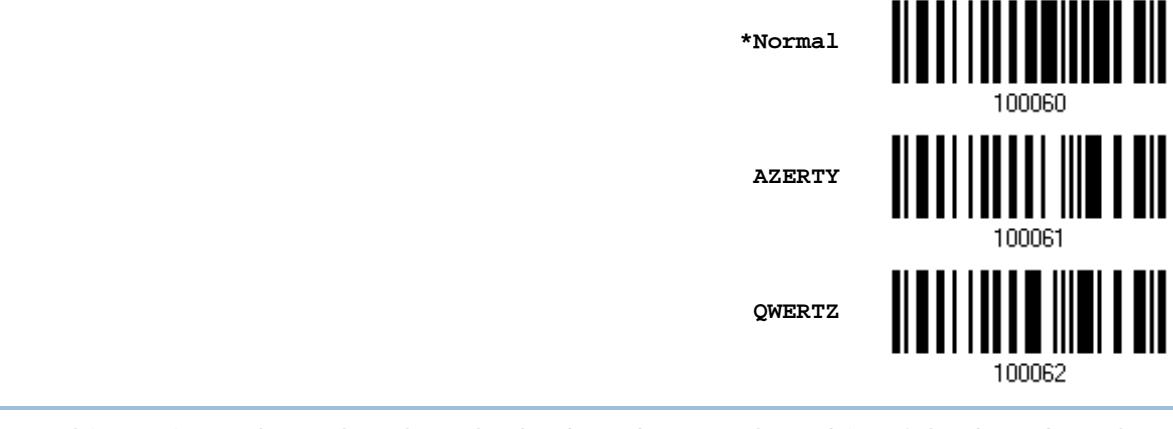

Note: This setting only works when the keyboard type selected is US keyboard, such as PCAT (US). The Alphabets Layout and Digits Layout setting must match your keyboard.

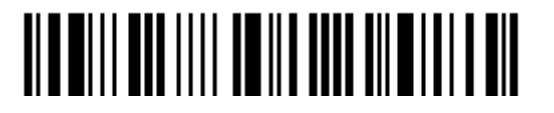

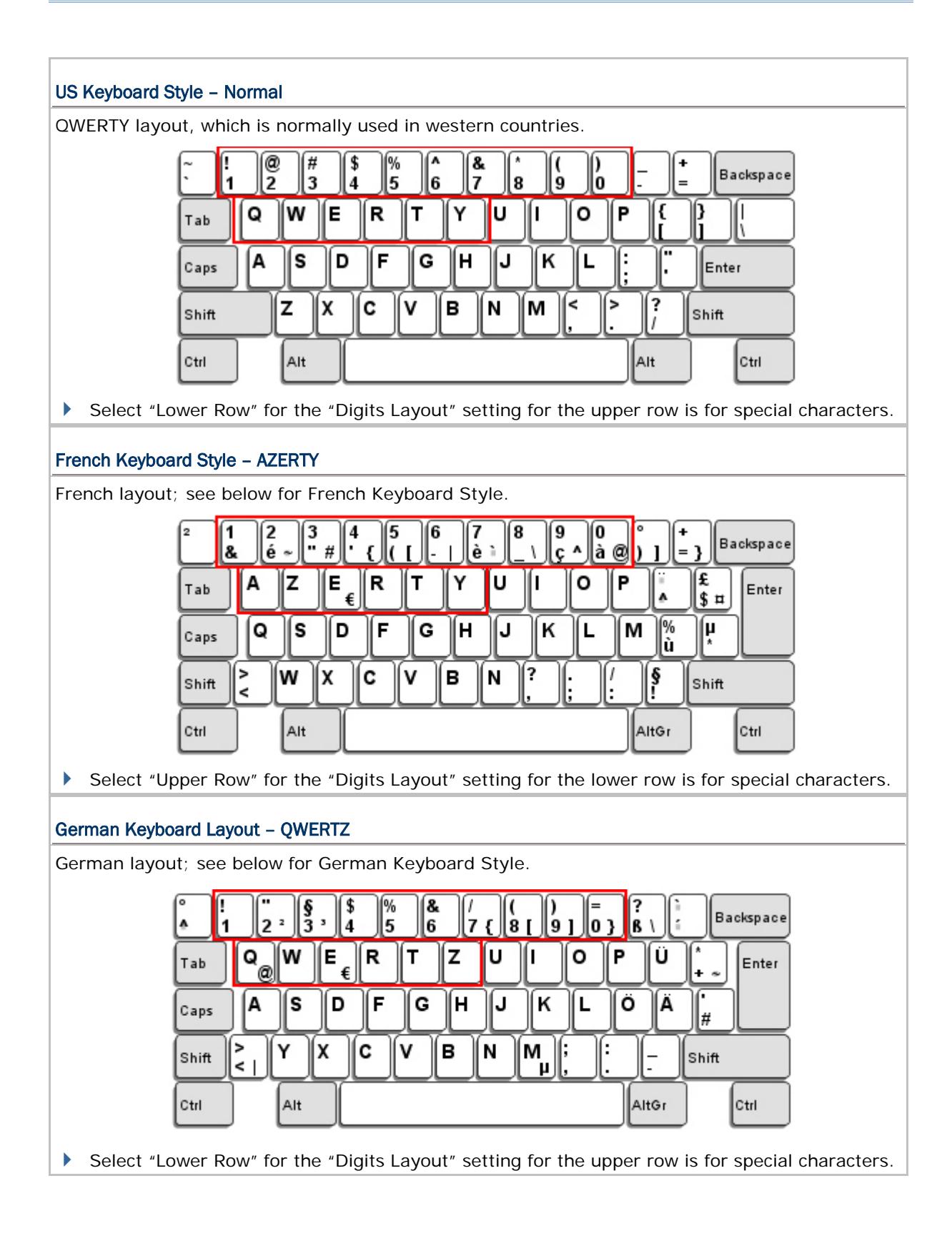

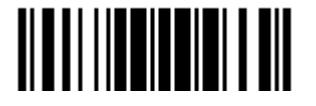

Update

### Digits Layout

Select a proper layout that matches the alphabets layout. The scanner will make adjustments according to this setting.

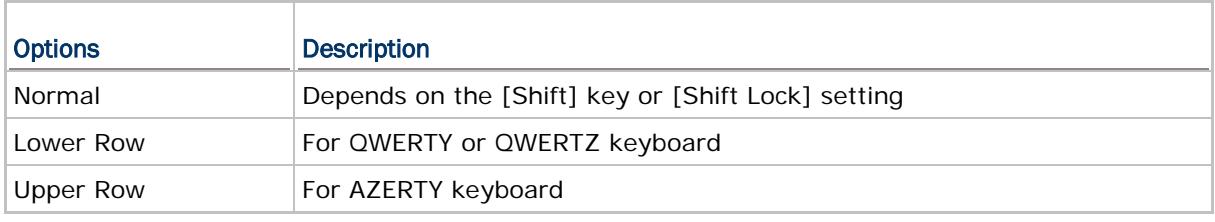

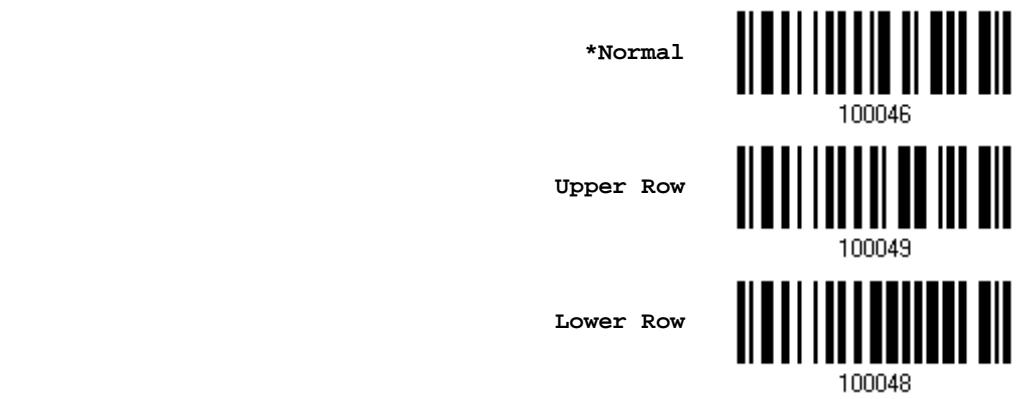

Note: This setting is to be used with the Character Substitution setting when support to certain keyboard types (languages) is unavailable but required.

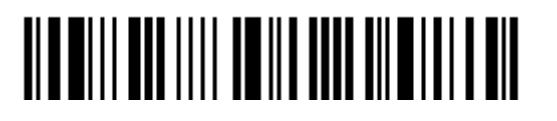

### Capital Lock Type & Setting

In order to send the alphabets with correct case, the scanner needs to know the status of Caps Lock on the keyboard. Incorrect settings may result in reversed case of the alphabets being transmitted.

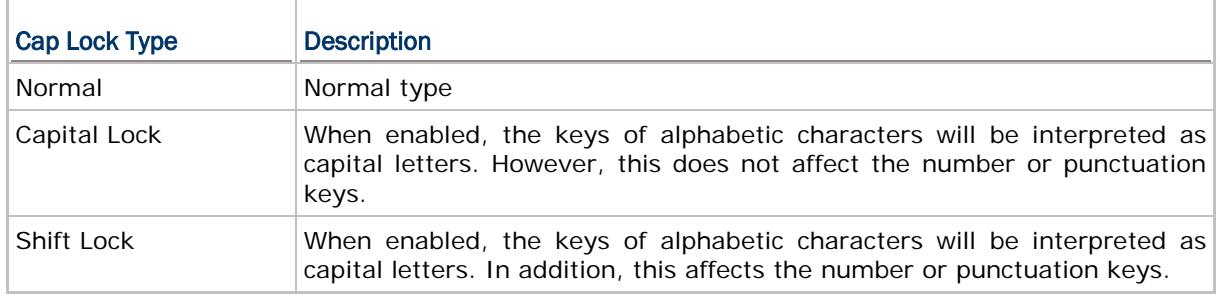

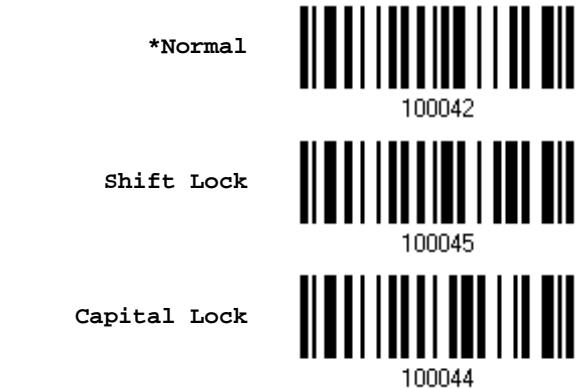

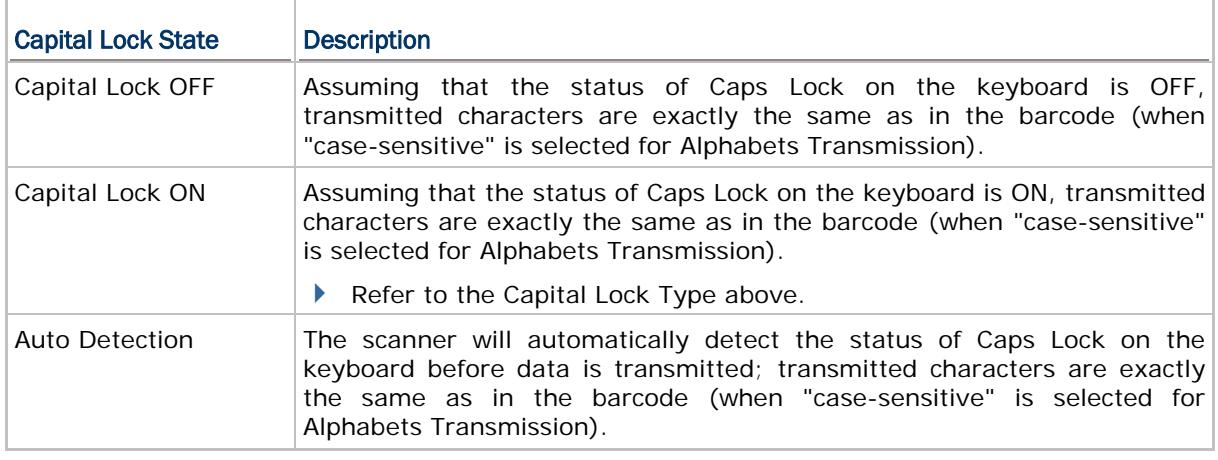

**Auto Detect**

**Capital Lock ON**

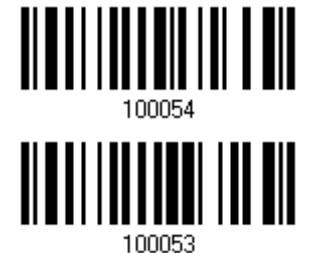

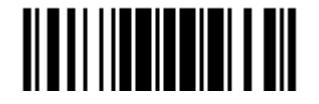
**\*Capital Lock OFF**

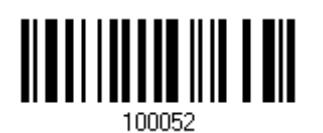

#### Alphabets Transmission

By default, the alphabets transmission is case-sensitive, meaning that the alphabets will be transmitted according to their original case, the status of Caps Lock on the keyboard, as well as the Capital Lock setting. Select [Ignore Case] to have alphabets transmitted according to the status of Caps Lock on the keyboard only.

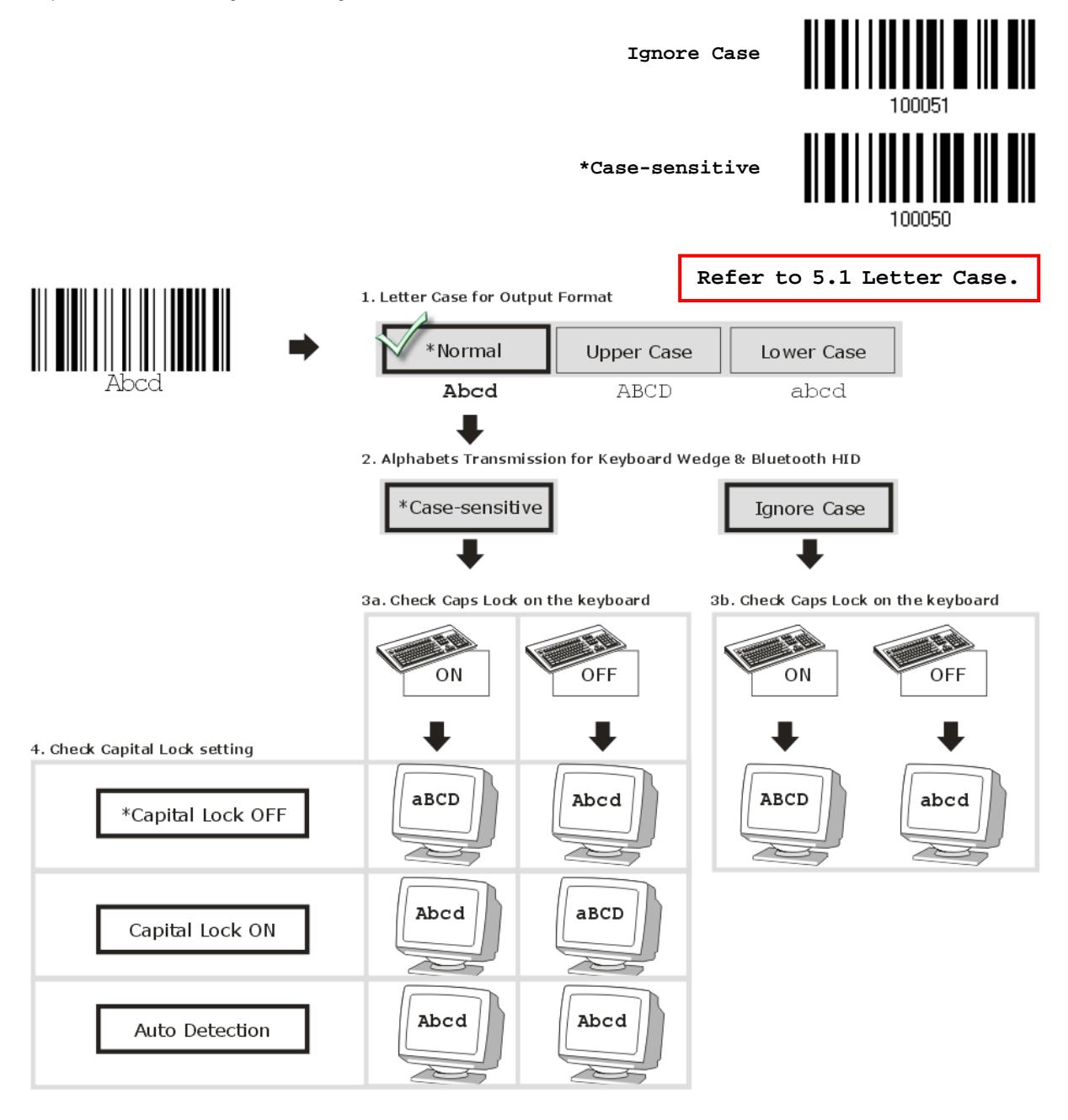

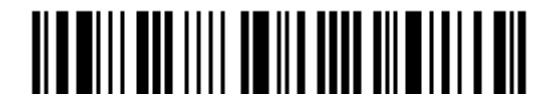

#### Digits Transmission

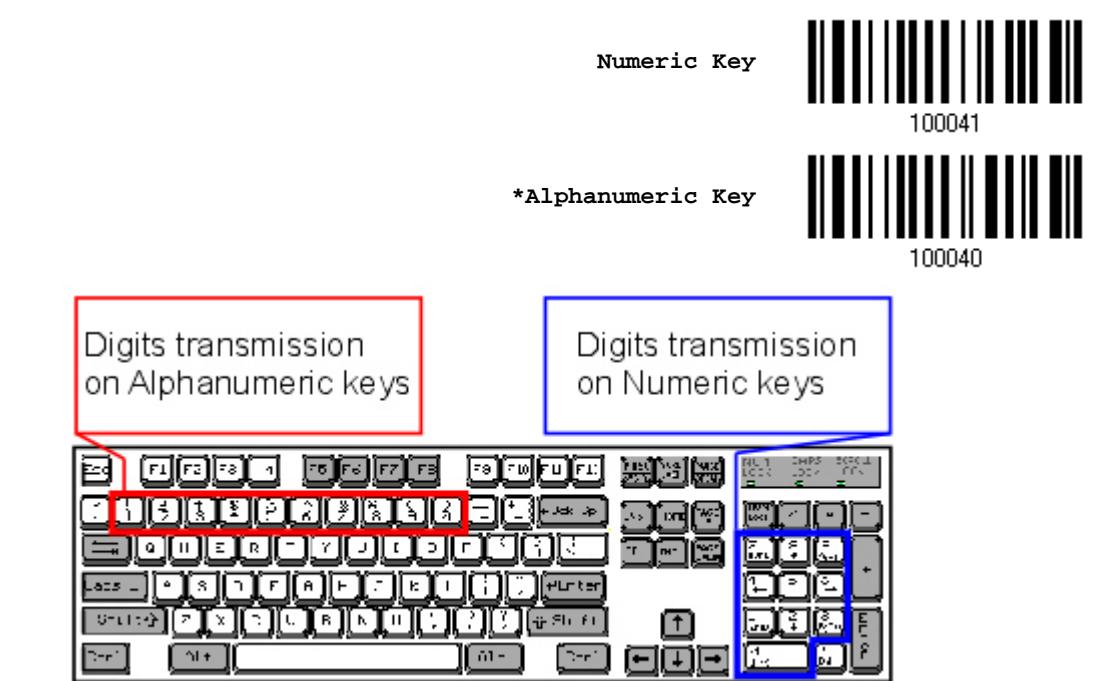

By default, the alphanumeric keypad is used for transmitting digits. Select "Numeric Keypad" if you wish to use the keys on the numeric keypad.

Note: If you select "Numeric Keypad", the Num Lock status of the physical keyboard should be "ON".

#### Kanji Transmission

Kanji Transmission is supported by the scanner when either Bluetooth HID, Keyboard Wedge via 3656 or USB HID via 3656 is selected for the output interface. By Kanji Transmission, when the host computer is running on Japanese Windows O.S., the scanner is able to transmit Japanese characters including the Chinese characters used in modern Japanese writing system.

Kanji Transmission is disabled by default. Enable/disable scanner's Kanji Transmission by reading the following barcodes:

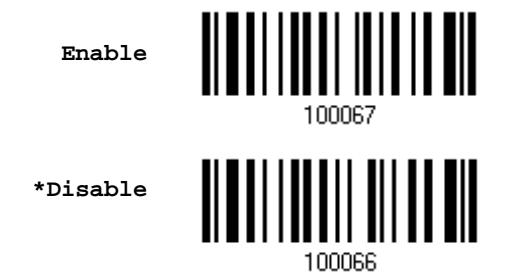

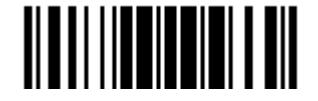

## 2.6.3 INTER-CHARACTER DELAY

By default, the inter-character delay is set to zero. Specify a value, ranging from 0 to 254 in units of millisecond, to match the computer response time of the keyboard interface. Such delay time is inserted between every character being transmitted. The longer the delay time is, the slower the transmission speed will be.

> **Inter-Character Delay… (\*0~254)**

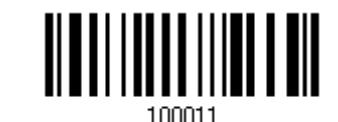

- 1) Read the barcode above to specify the inter-character delay.
- 2) Read the ["Decimal Value"](#page-283-0) barcode on page [269](#page-283-0) for the desired inter-character delay (millisecond).
- 3) Read the "Validate" barcode on the same page to complete this setting.

### 2.6.4 INTER-FUNCTION DELAY

By default, the inter-function delay is set to zero. Specify a value, ranging from 0 to 254 in units of millisecond, to match the computer response time of the keyboard interface. Such delay time is inserted between every function code  $(0x01 - 0x1F)$  being transmitted. The longer the delay time is, the slower the transmission speed will be.

> **Inter-Function Delay… (\*0~254)**

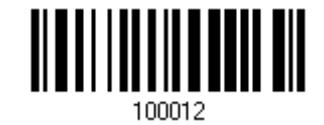

- 1) Read the barcode above to specify the inter-function delay.
- 2) Read the ["Decimal Value"](#page-283-0) barcode on page [269](#page-283-0) for the desired inter-function delay (millisecond).
- 3) Read the "Validate" barcode on the same page to complete this setting.

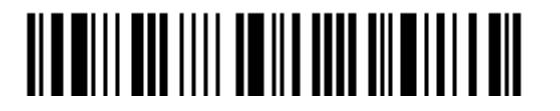

## 2.6.5 HID CHARACTER TRANSMIT MODE

By default, HID interface sends data to the host in batch. You may have the scanner read the "By Character" barcode to process data one character at a time.

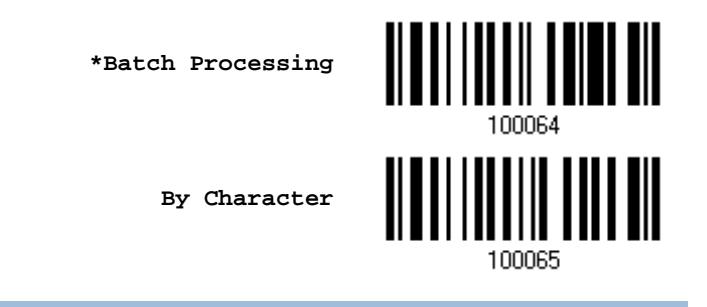

## 2.6.6 SPECIAL KEYBOARD FEATURE

By default, this interface employs special function codes ( $0x01 \sim 0x1F$ ) defined in the Keyboard Wedge Table. However, users may want to get rid of these special codes within the barcodes to avoid data error. You can decide whether to apply the special keyboard feature. For further details please refer to **Keyboard Wedge Table.** 

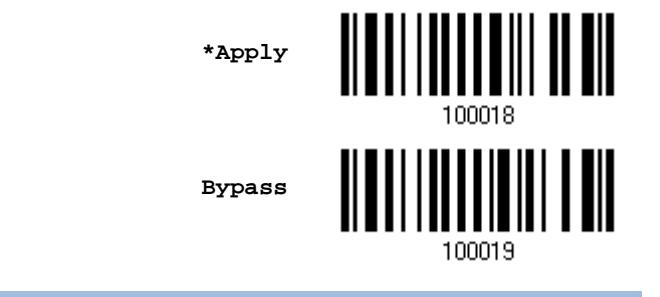

#### 2.6.7 USB HID VIA 3656 AUTO-RECONNECTION

Users can decide whether to have the scanner automatically reconnect to a paired device after disconnection, and the occasion for reconnecting.

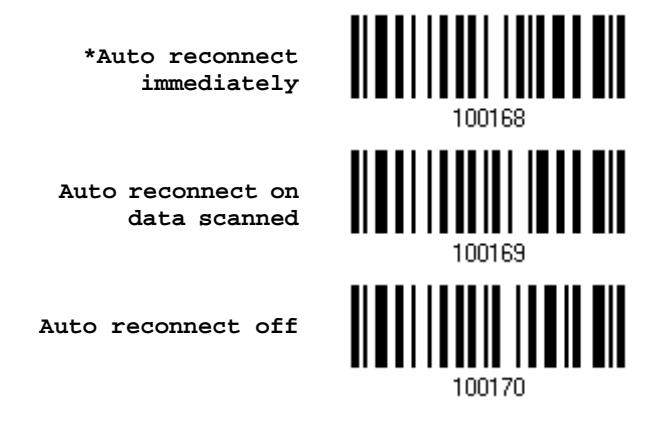

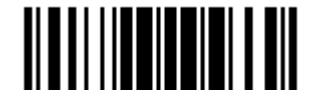

## <span id="page-112-0"></span>2.7 USB VIRTUAL COM VIA 3656

Use the USB cable to connect the scanner via 3656 to the USB port of PC and connect the power supply cord. You may run HyperTerminal.exe on your computer, and the scanned data will be transmitted to the computer.

Warning: When the 3656 stand is solely on USB power, the current may be insufficient for it to function normally. You must connect the power supply cord.

Note: If using USB Virtual COM for the first time, you must install its driver beforehand. Driver version 5.4 or later is required. Please remove older versions!

## 2.7.1 ACTIVATE USB VIRTUAL COM

**Activate 3656 USB Virtual COM**

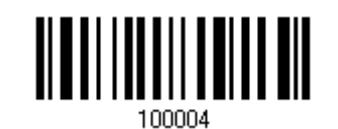

## 2.7.2 INTER-FUNCTION DELAY

By default, the inter-function delay is set to zero. Specify a value, ranging from 0 to 254 in units of millisecond, to match the computer response time of the keyboard interface. Such delay time is inserted between every function code  $(0x01 \sim 0x1F)$  being transmitted. The longer the delay time is, the slower the transmission speed will be.

> **Inter-Function Delay… (\*0~254)**

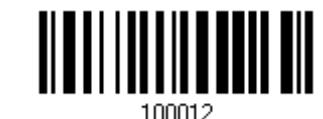

- 1) Read the barcode above to specify the inter-function delay.
- 2) Read the ["Decimal Value"](#page-283-0) barcode on page [269](#page-283-0) for the desired inter-function delay (millisecond).
- 3) Read the "Validate" barcode on the same page to complete this setting.

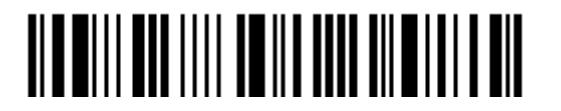

### 2.7.3 ACK/NAK TIMEOUT

By default, the scanner sends data to the host without waiting for an ACK/NAK response before sending more data. Specify a value, ranging from 1 to 99 in units of 0.1 second. If no response within the specified period of time, the scanner will attempt to send the same data two more times. If all three attempts fail without any notification, data loss will occur.

> **ACK/NAK Time-out after … (\*0~99)**

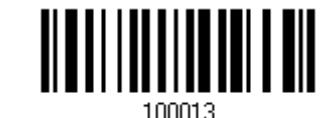

- 1) Read the barcode above to specify the time interval for the scanner to send data and wait for a response from the host.
- 2) Read the ["Decimal Value"](#page-283-0) barcode on page [269.](#page-283-0) For example, read "1" and "0" for the scanner to automatically shut down after being idle for 1 second.
- 3) Read the "Validate" barcode on the same page to complete this setting.

#### ACK/NAK Error Beep

**Enable Error Beep**

**\*Disable Error Beep**

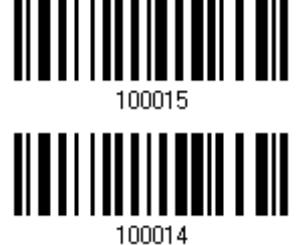

Note: We suggest enabling the error beep so that you will be notified of such data loss and have the scanner re-read data.

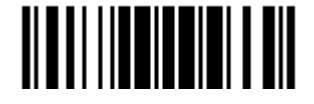

## 2.7.4 USB VCOM VIA 3656 AUTO-RECONNECTION

Users can decide whether to have the scanner automatically reconnect to a paired device after disconnection, and the occasion for reconnecting.

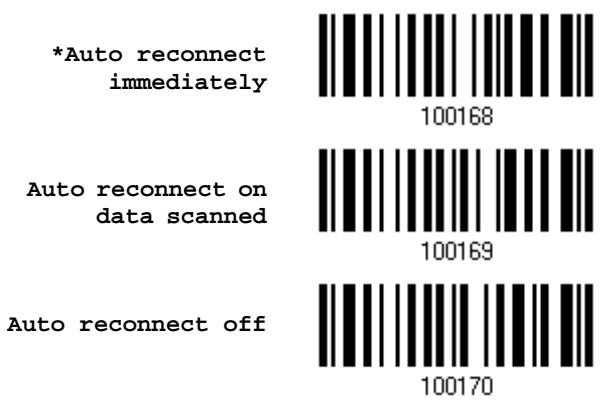

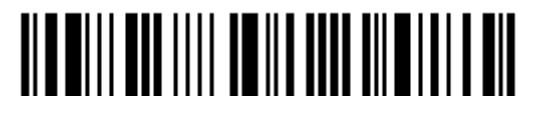

# Chapter 3

## <span id="page-115-0"></span>SETTING UP A WPAN CONNECTION

The 1564 scanner can be configured to send data to a host computer wirelessly via the 3656 stand, or to a notebook computer or PDA with *Bluetooth*® wireless technology. Upon powering up, the scanner will be ready for establishing a WPAN connection.

To establish a connection via 3656 after reading "Set Connection" and "Serial No." labels …

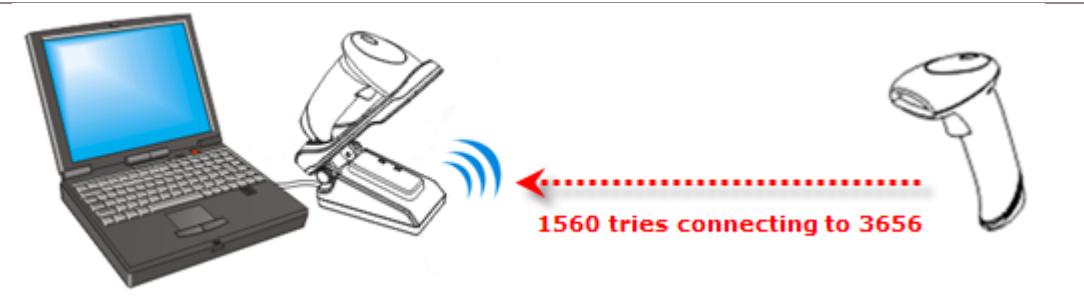

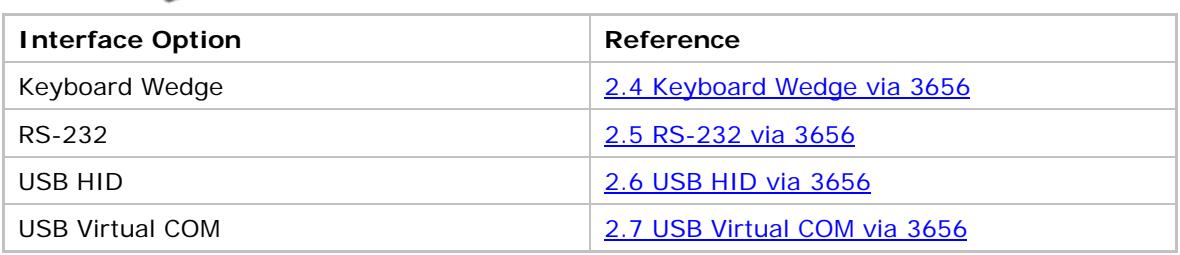

To establish a connection via *Bluetooth*® dongle after pairing...

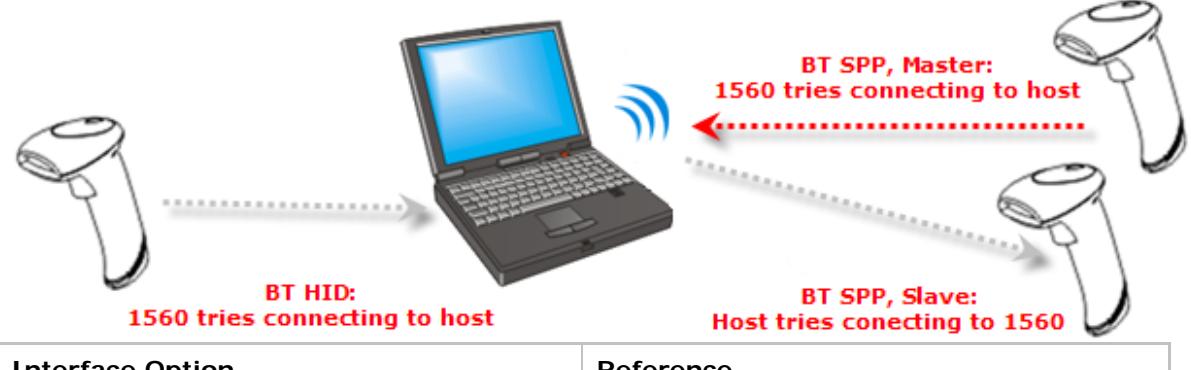

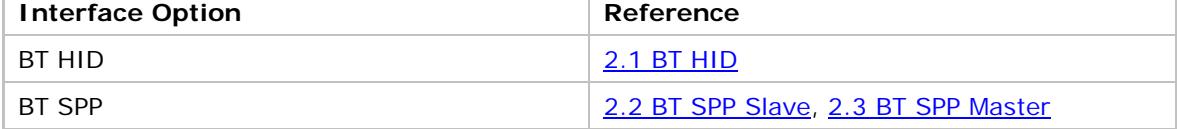

## IN THIS CHAPTER

3.1 [Connecting via 3656.](#page-116-0)................................................. [102](#page-116-0) 3.2 [Connecting via](#page-118-0) *Bluetooth*® Dongle............................... [104](#page-118-0)

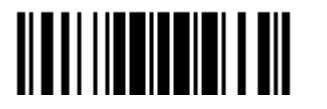

## <span id="page-116-0"></span>3.1 CONNECTING VIA 3656

By default, the interface of 3656 is set to "USB HID". Use the interface cable to connect the scanner via 3656 to PC. You can have up to seven scanners connected to one computer at the same time.

Note: If using USB Virtual COM for the first time, you must install its driver beforehand. Driver version 5.4 or later is required. Please remove older versions!

## 3.1.1 CONNECT TO 3656

#### By scanning two setting barcodes in sequence

Connect any scanner to 3656 by reading the two labels at the back of 3656. The scanner will respond with one beep upon reading each of the labels.

- "Set Connection" label
- "Serial Number" label

After reading these labels, the scanner will stay active for a specified period of time (2 minutes by default) trying to connect to the 3656 while its LED is flashing blue (On/Off ratio 0.5 s: 0.5 s). Once connected, the scanner will respond with three beeps (tone ascending from low to high), and the LED flashes blue (On/Off ratio 0.02 s: 3 s). When out of range, the scanner will respond with three short beeps (tone descending from high to low).

Usage:

Read the "Set Connection" barcode first, and then the "Serial Number" barcode. If the "Set Connection" barcode on 3656 is illegible, try this one —

Set Connection

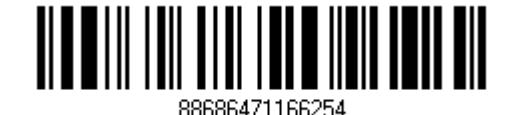

Note: The 3656 settings will overwrite the interface-related settings on the scanners that are currently connected to 3656.

#### By scanning a single 1D setting barcode

Users can produce a single 1D setup barcode that combines the "Set Connection" and "3656 Serial Number" setup commands to connect with the target device. While producing the barcode, be aware the letter upper/lower case "SeTcOn" and the barcode must be the Code 128 symbology.

Usage:

Read the "SeTcOnxxxxxxxxx" 1D single barcode. The scanner will respond with one beep upon reading the barcode.

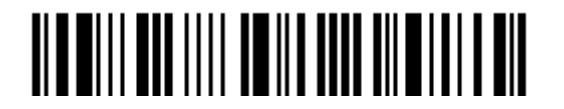

## 3.1.2 CHANGE INTERFACE

If you want to change the interface cable of 3656, use one of the scanners to configure the interface-related settings and it will pass the new settings to 3656, which will then initialize and pass the settings to any other connected scanners.

- 1) Have the scanner read the "Set Connection" and "Serial Number" labels at the back of 3656.
- 2) Within two minutes, connect the interface cable between 3656 and your computer. For USB Virtual COM, you may need to install its driver first!
- 3) The scanners will connect to your computer via 3656.
- 4) Have one scanner read the "Enter Setup" barcode to enter the configuration mode.
- 5) Have the scanner read the desired interface barcode and configure its related settings –
	- "Activate Keyboard Wedge & Select Keyboard Type"
	- "Activate RS-232"
	- "Activate USB HID & Select Keyboard Type"
	- "Activate USB Virtual COM"
- 6) Have the scanner read the "Update" barcode to exit the configuration mode.
- 7) After the scanner resumes connection with 3656, it will pass the interface-related settings to 3656.
- 8) Upon receipt of the new settings, 3656 will initialize itself.
- 9) Updated with new settings, 3656 will pass the settings to other connected scanners.

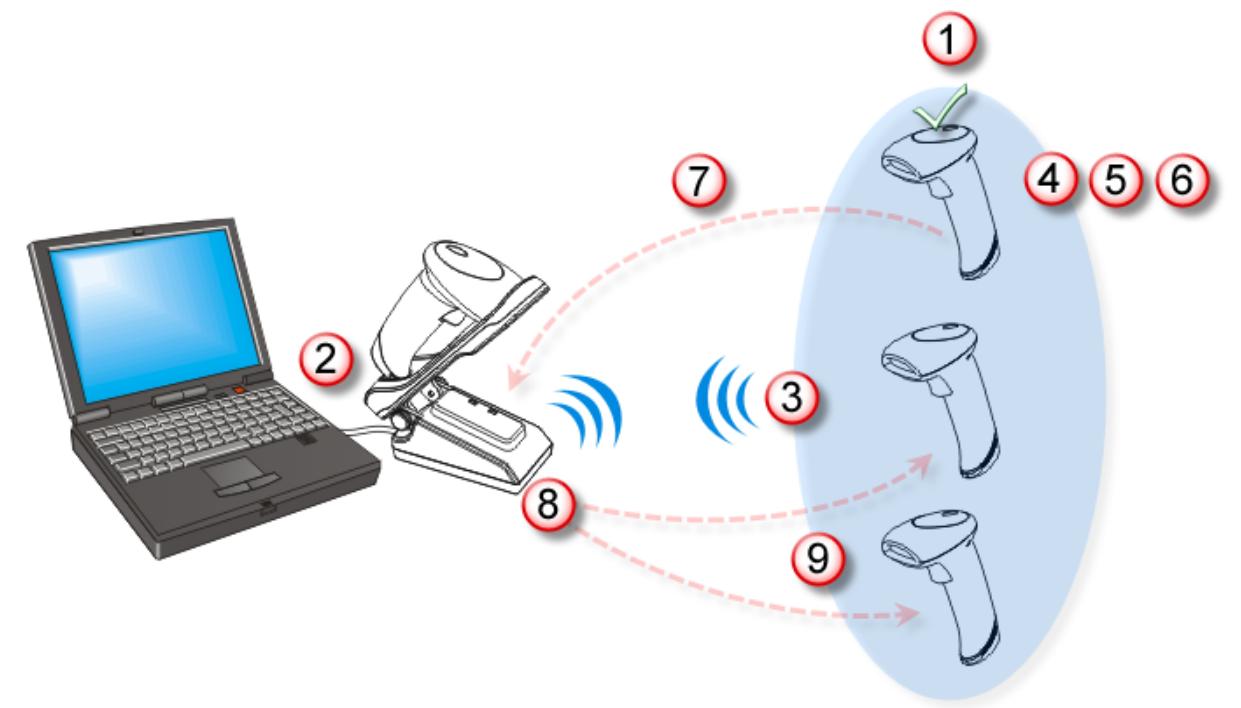

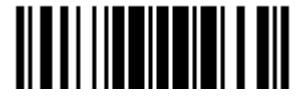

## <span id="page-118-0"></span>3.2 CONNECTING VIA BLUETOOTH® DONGLE

## 3.2.1 CHANGE INTERFACE

Below is the procedure to configure the scanner before establishing a WPAN connection via *Bluetooth*® dongle.

- 1) Have the scanner read the "Enter Setup" barcode to enter the configuration mode.
- 2) Have the scanner read the desired interface barcode
	- "Activate BT HID & Select Keyboard Type"
	- ▶ "Activate BT SPP Slave Mode"
	- ▶ "Activate BT SPP Master Mode"
- 3) Have the scanner read the barcodes related to WPAN settings, such as Device Name Broadcasting, Authentication & PIN Code, etc.
- 4) Have the scanner read the "Update" barcode to exit the configuration mode.
- 5) The scanner will stay active for a specified period of time (2 minutes by default) waiting for a connection request from the host (SPP Slave Mode) or trying to connect to the host (HID or SPP Master Mode). Its CPU is running at full speed, and the LED is flashing blue (On/Off ratio 0.5 s: 0.5 s).

Once connected, when getting out of range, the scanner will respond with three short beeps (tone descending from high to low).

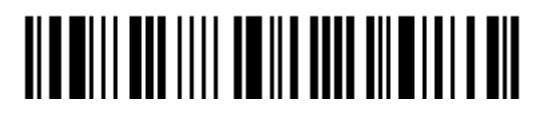

### 3.2.2 CONFIGURE RELATED SETTINGS

#### Sniff Mode (Power-saving)

By default, this feature is enabled, meaning the scanner will listen to the wireless network at a reduced rate.

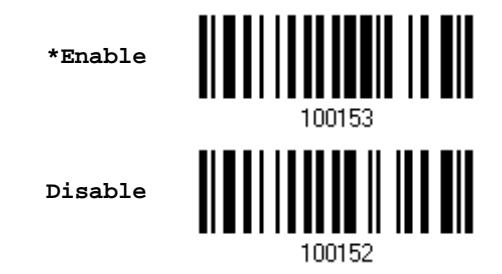

Note: When connecting more than two scanners to a notebook computer or PDA with *Bluetooth*® wireless technology, we suggest that you disable the power-saving setting for a more reliable connection.

#### Device Name Broadcasting

The scanner can be configured to hide itself from other devices equipped with *Bluetooth*® wireless technology. Simply disable the device name broadcasting setting so that it won't be discovered by any other computer or PDA. However, broadcasting must be enabled for establishing an initial connection with the scanner. For example, you can disable device name broadcasting after successfully connecting the scanner to WorkStation1. Such connection will be maintained automatically unless the scanner is removed from the paired device list (called unpairing) by WorkStation1 or any changes made to authentication and the PIN code. If you want WorkStation2 to connect to the scanner, you will have to enable device name broadcasting first.

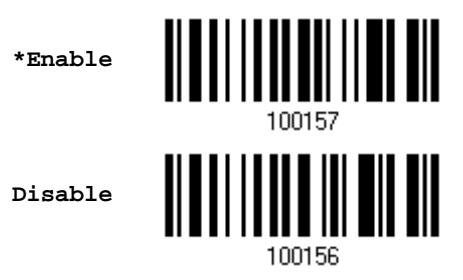

Note: By default, device name broadcasting is enabled (which is required for initial connection).

#### Changing Device Name

By default, the device name (local hostname) combines the model name with serial number (for example, 1564BH3000001). Users are allowed to configure the device name with length up to 13 bytes.

> **Change Bluetooth Local Hostname**

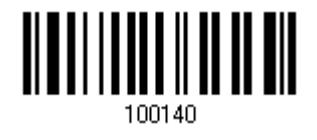

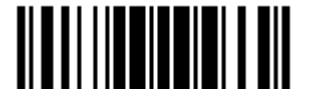

Update

- 1) Read the barcode above to configure the device name.
- 2) Read the "*Hexadecimal Value*" barcode on page [270](#page-284-0) for the desired character string.
- 3) Read the "Validate" barcode to complete this setting.

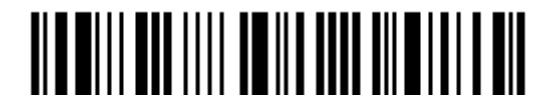

#### Authentication

When any changes are made to authentication and PIN code on the scanner side, you will have to remove the scanner from the paired device list (called unpairing) and go through the whole process to re-establish the connection.

The scanner allows up to 16 characters for a PIN code and provides two options for authentication:

#### Enable Authentication with Preset PIN

Have the scanner read the "Use preset PIN" barcode, and change the preset PIN if necessary. This means you will have to enter exactly the same string for your computer or PDA to connect to the scanner. If the PIN or passkey is incorrect, any connection attempt will be turned down by the scanner. See step 8 in [3.2.3 Connect to Dongle.](#page-123-0)

1. Read the "Use preset PIN" barcode to enable authentication with a preset PIN.

**Use Preset PIN**

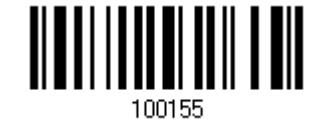

2. Read one of the barcodes to specify the PIN code, in decimal or hexadecimal.

By default, the PIN code is set to "0000". Maximum 16 characters are allowed.

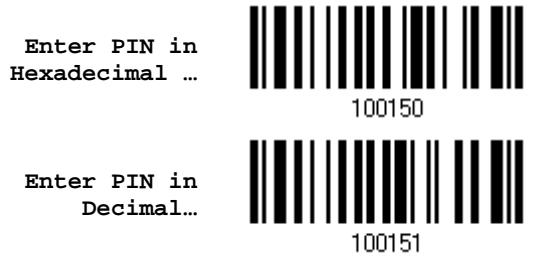

3. Read the ["Decimal Value"](#page-283-0) barcode on page [269](#page-283-0) or the ["Hexadecimal Value"](#page-284-0) barcode on page [270](#page-284-0) for the desired digits or character string.

Read the "Clear PIN Code" barcode first if you need to re-input the PIN code.

**Clear PIN Code**

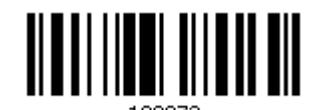

4. Read the "Validate" barcode to complete this setting.

#### Enable Authentication with Random PIN or No Authentication

By default, it is set to "No PIN or use random PIN", which depends on the setting of the target device. (No PIN = No authentication.)

> **\*No PIN or use random PIN**

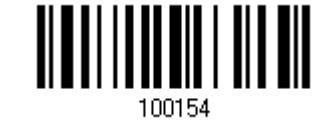

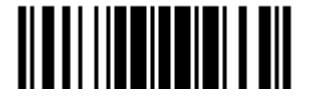

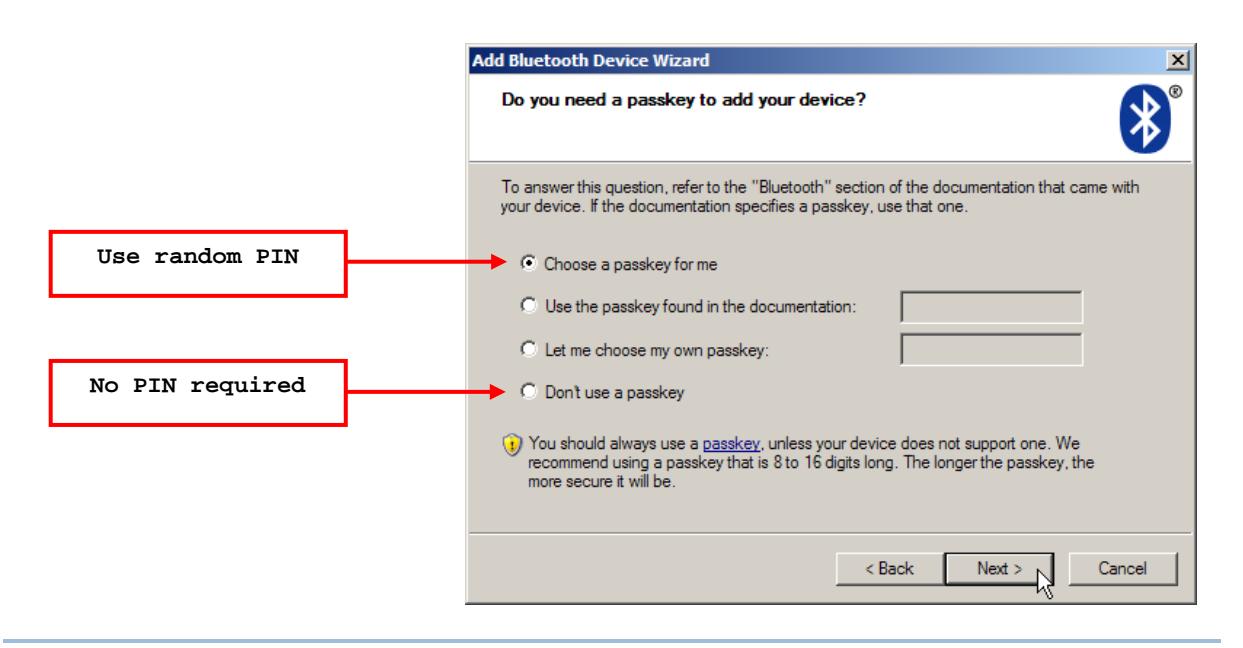

Note: When using BT HID, some device driver may not support pre-defined PIN code for authentication. In this case, make sure you have the scanner set to "No PIN or use random PIN" before pairing. While pairing, the host PIN code will be displayed on the computer screen. Have the scanner read the setup barcode "Enter PIN Code in Decimal" or "Enter PIN Code in Hexadecimal" to input the matching PIN code. Refer to [Disable Authentication or Use Random PIN.](#page-287-0)

#### Secure Simple Pairing (SSP)

Secure Simple Pairing (SSP), introduced in *Bluetooth*® Core Specification 2.1 + EDR, is a new feature designed to ease the pairing process while keeping up the communication security level. This function is disabled by default.

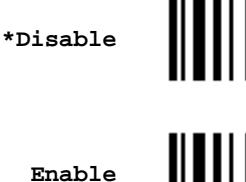

100161

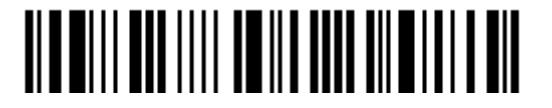

## <span id="page-123-0"></span>3.2.3 CONNECT TO DONGLE

The procedure goes through associating devices for establishing a WPAN connection, which is pretty much the same except for the software you are using. If your computer is running Microsoft® Windows® XP Service Pack 3 (SP3) or Windows Vista® Service Pack 1 (SP1), you can use the software support that Windows® includes, or you can use the driver that the device manufacturer provides. Now, let's try using the software support that Windows® XP Service Pack 2 includes.

#### BT HID Procedure

By default, BT HID is activated on the scanner, and the keyboard type is set to PCAT (US). When BT HID is re-activated, you will have to select a keyboard type to complete this setting.

The procedure is the same as for BT SPP. Refer to steps 1~11 below.

#### BT SPP Procedure

- 1. Turn on the *Bluetooth*® function on your computer, running Windows XP SP2.
- $\leftarrow$  3 14:14 PM 2. Double-click the *Bluetooth*® icon from the lower right of the taskbar. Alternatively, you may go to **Control Panel** > **Bluetooth Devices**.
- 3. Click [Add] to search devices nearby.

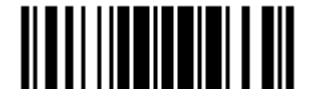

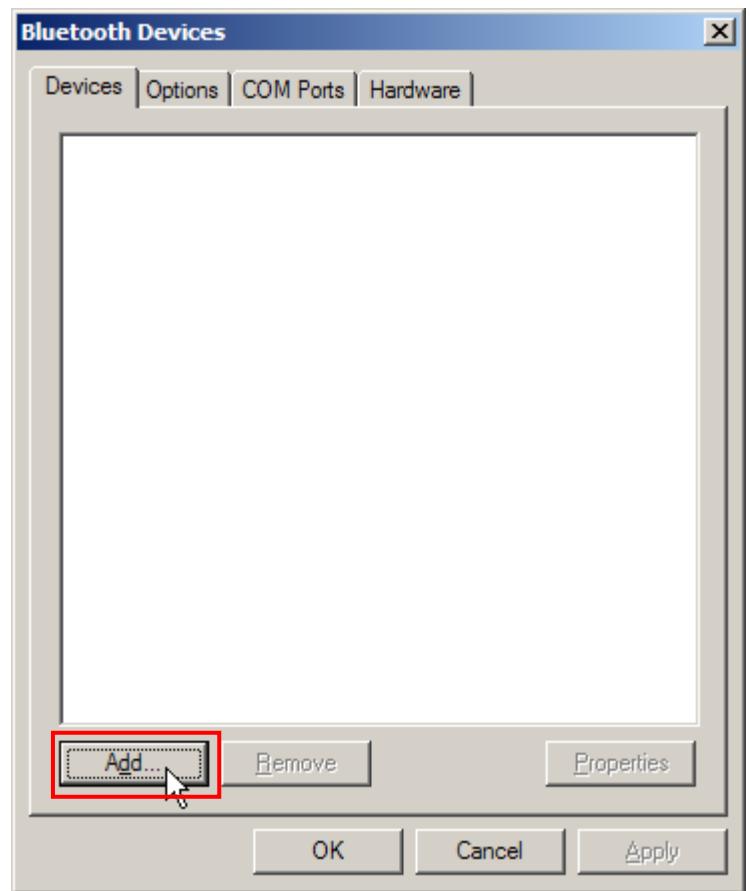

4. Turn on the scanner with correct WPAN settings, such as select BT SPP or BT HID, broadcasting enabled, authentication enabled, and PIN code specified, etc. Select the check box of [My device is set up and ready to be found] on your computer.

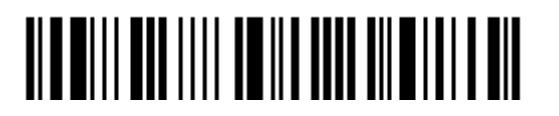

<sup>5.</sup> Click [Next].

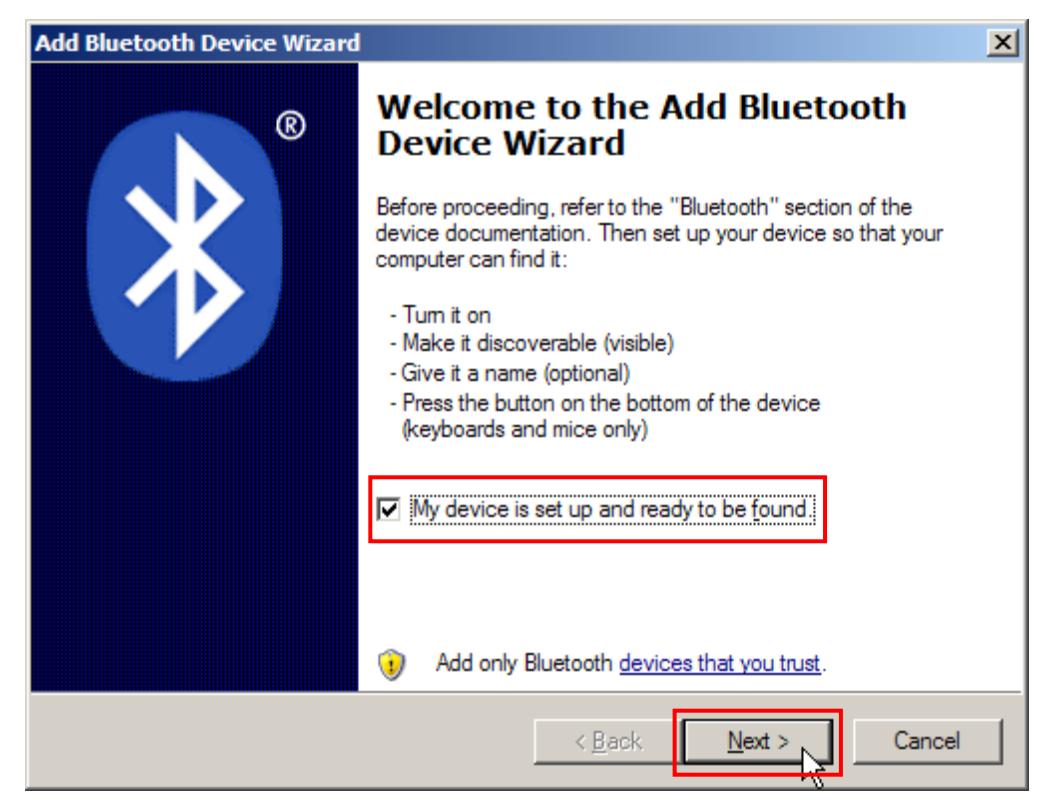

6. Wait for a few seconds for the Wizard to search available devices nearby.

The scanner will appear with its "serial number" as the device name. You may double-check the "Serial Number" label on the scanner to ensure connecting with the correct scanner. Select the target scanner. If the target scanner does not appear on the list, click [Search Again] to refresh the list. The scanner might enter Suspend Mode now, and you can press the trigger to have it active again (=discoverable). It will then stay active for a specified period of time (2 minutes by default) and wait for PC to establish a connection.

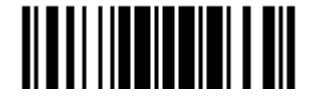

7. Click [Next].

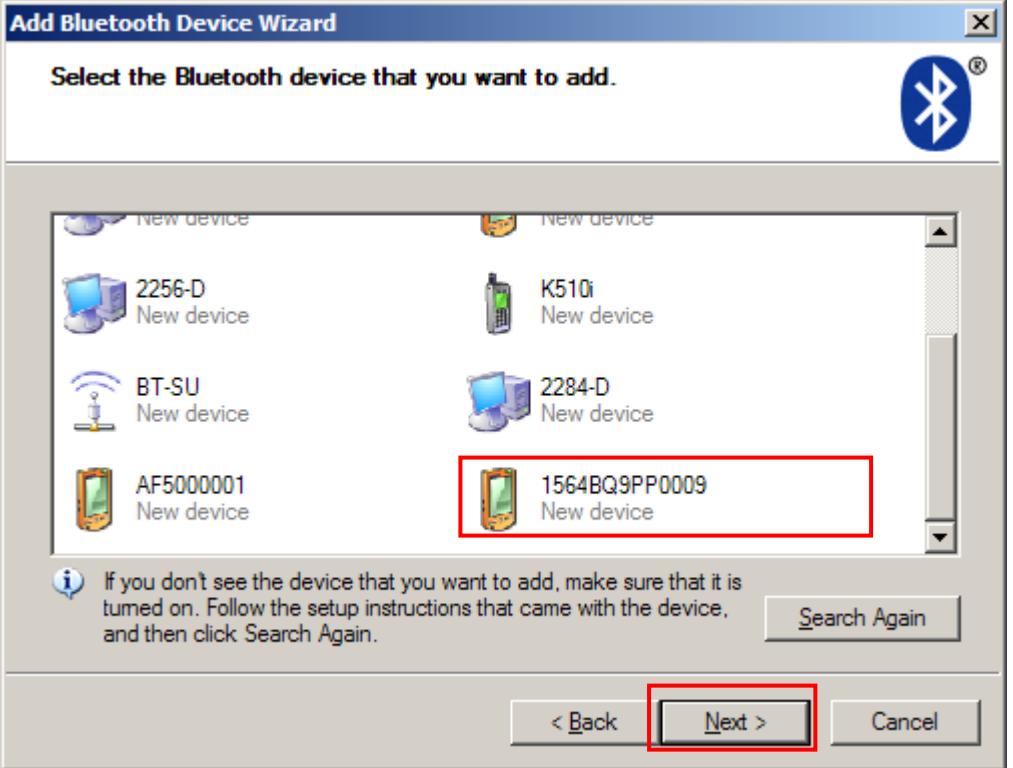

8. Enter the passkey for authentication, which must be exactly the same as configured for the scanner.

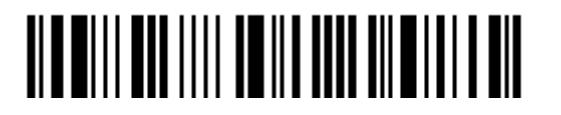

9. Click [Next]. Wait for a few seconds for Windows to exchange passkeys.

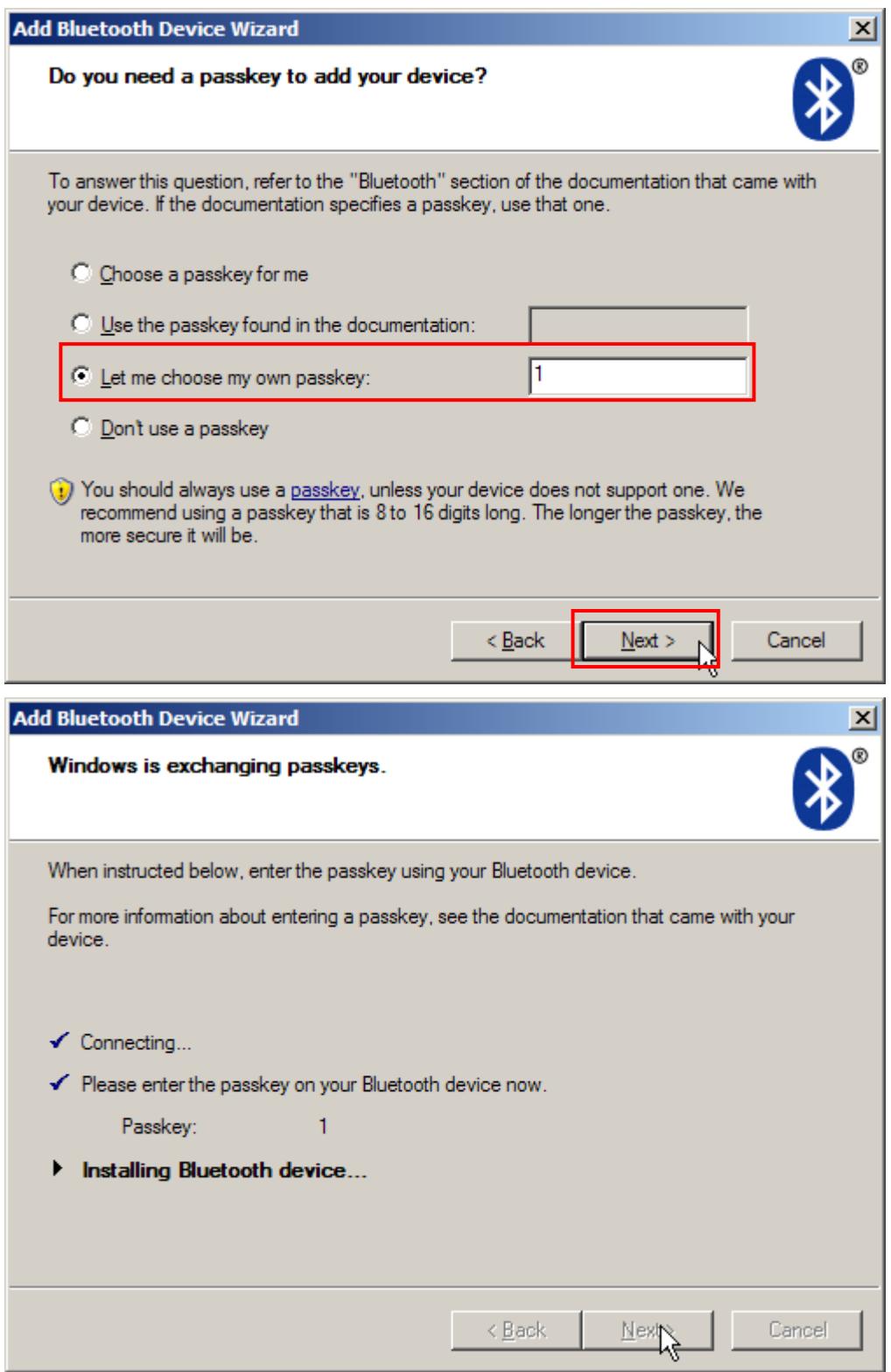

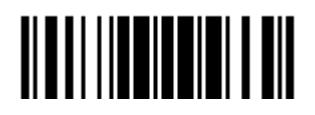

Note: When Bluetooth security is enabled without providing a pre-set PIN code, dynamic input of PIN code is supported.

10. Click [Finish].

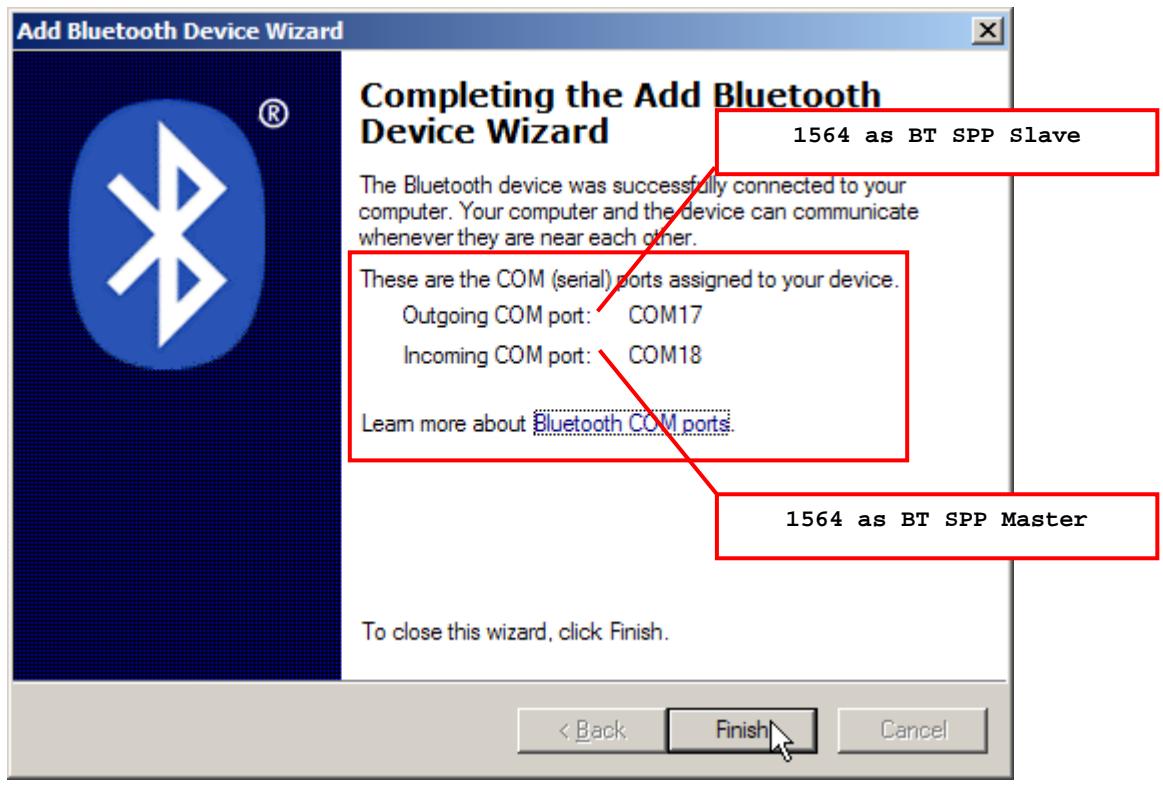

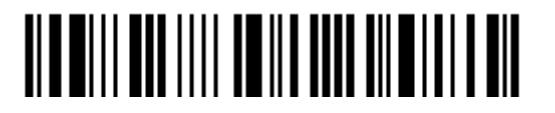

11. Now the target scanner will be listed as shown below.

You can have up to seven scanners connected to one computer at the same time.

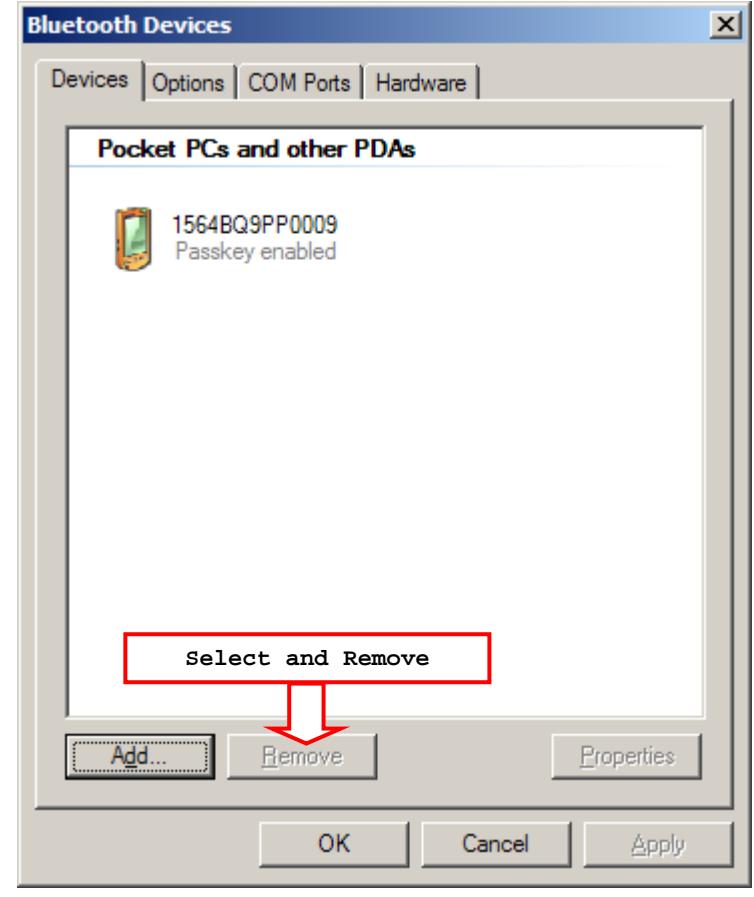

- Note: When any changes are made to authentication and PIN code on the scanner side, or you want to change to use BT HID, it is suggested that you remove the scanner from the paired device list (called unpairing) and go through the whole process to re-establish the connection.
- 12. Run the desired application on your computer, such as HyperTerminal.exe if using BT SPP or Notepad.exe if using BT HID.

The status of the scanner listed on the device list will be updated to "Connected", indicating the WPAN connection is established successfully via the outgoing COM port if using BT SPP.

Note: Even though the scanner is connected to the host with authentication disabled (= no PIN code required), the host may still request a PIN code while the application is opening COM port. Dynamic input of PIN code is supported so that you may input a matching PIN code on the scanner. Refer to **Disable Authentication or Use** [Random PIN.](#page-287-0)

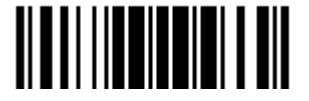

## 1564 Barcode Scanner User Guide

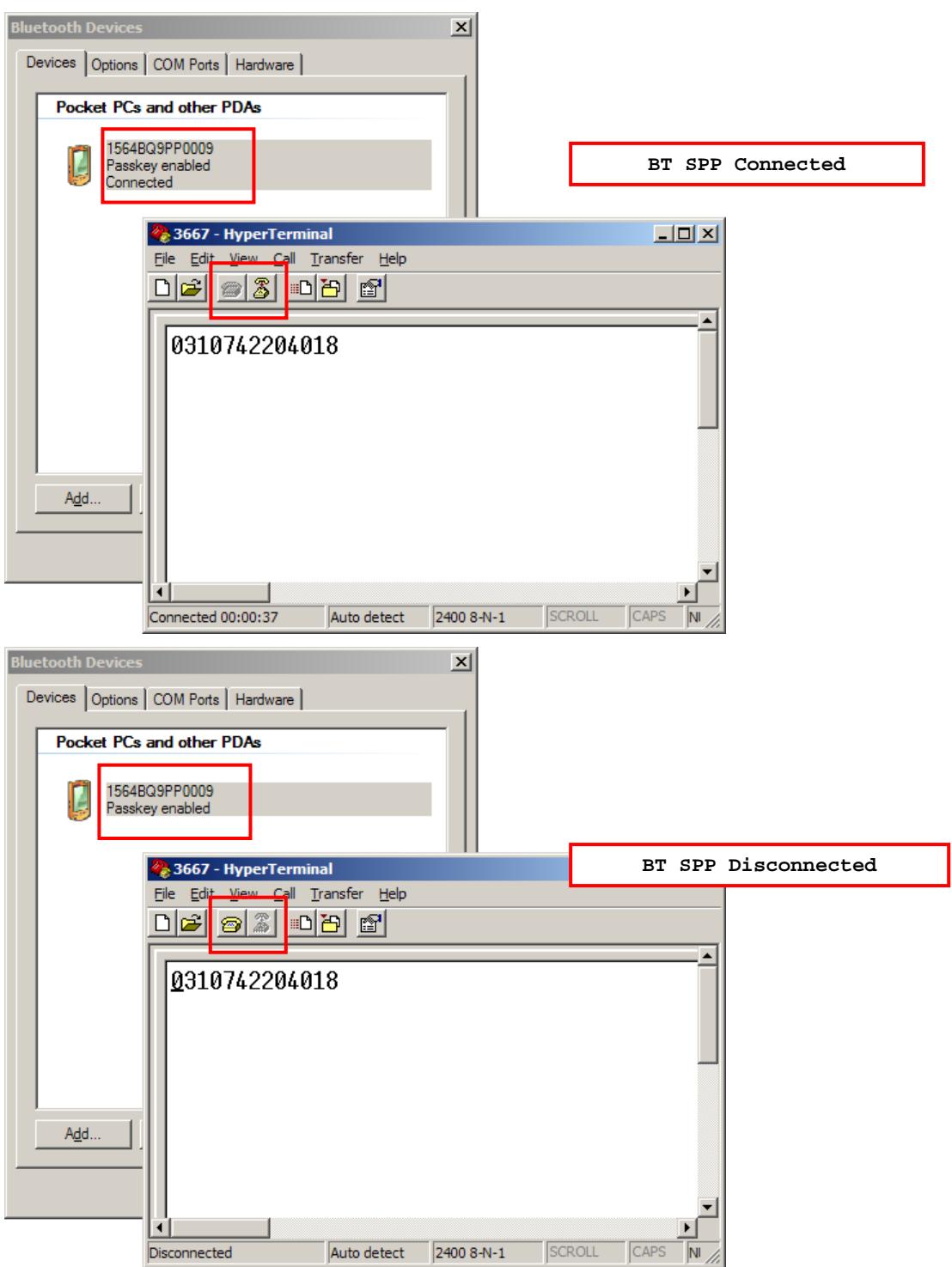

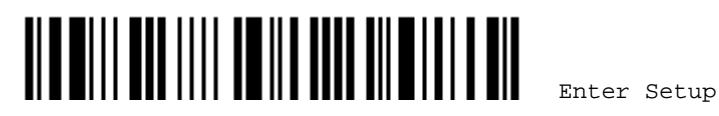

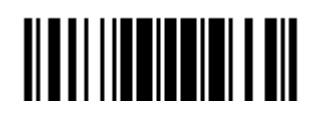

## **Chapter 4**

## <span id="page-133-0"></span>**CHANGING SYMBOLOGY SETTINGS**

In this chapter, a brief on the symbology settings is provided for your reference.

## **IN THIS CHAPTER**

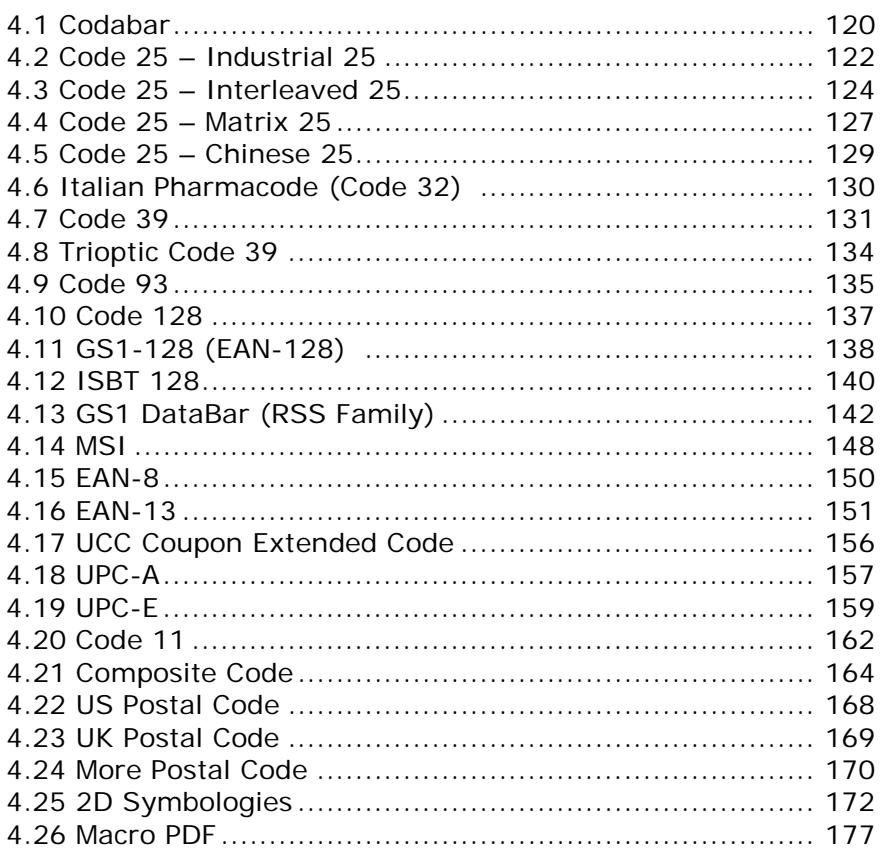

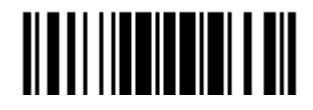

<span id="page-134-0"></span>4.1 CODABAR **\*Enable Disable** 100312 4.1.1 START/STOP TRANSMISSION

Decide whether to include the start/stop characters in the data being transmitted.

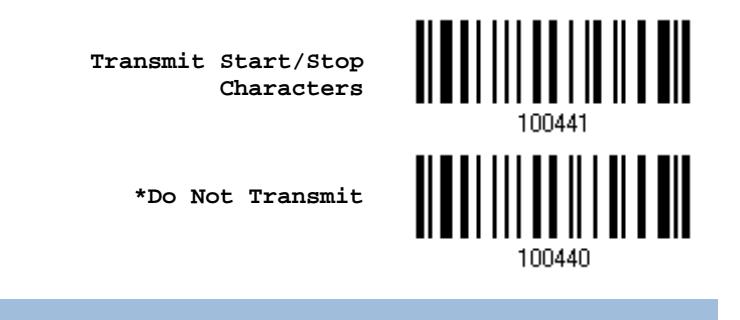

### 4.1.2 CLSI CONVERSION

When enabled, the CLSI editing strips the start/stop characters and inserts a space after the first, fifth, and tenth characters of a 14-character Codabar barcode.

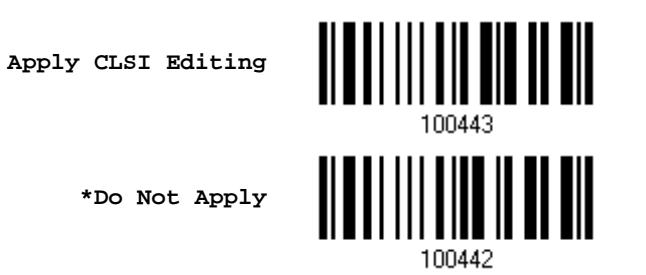

Note: The 14-character barcode length does not include start/stop characters.

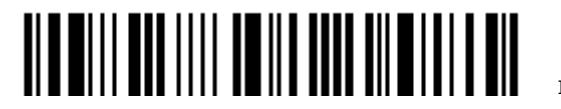

## 4.1.3 CODE LENGTH QUALIFICATION

To prevent the "short scan" error, define the "Length Qualification" settings to ensure that the correct barcode is read by qualifying the allowable code length.

- If "Max/Min Length" is selected, the maximum length and the minimum length must be specified. It only accepts those barcodes with lengths that fall between max/min lengths specified.
- If "Fixed Length" is selected, up to 2 fixed lengths can be specified.

Note: The specified length(s) must include the check digit(s) the barcode contains.

1) Read the barcode to enable either Max. /Min. Length qualification or Fixed Length(s) qualification.

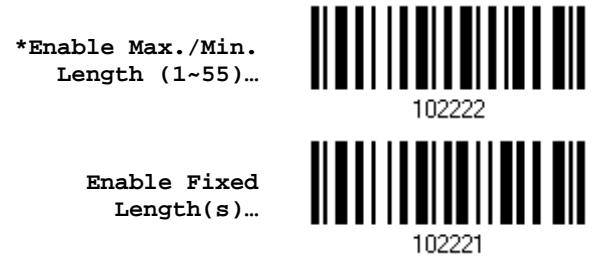

2) Read the barcode for Max. Length or Fixed Length 1, and follow steps  $3 - 4$ . Repeat steps 2~4 for Min. Length or Fixed Length 2.

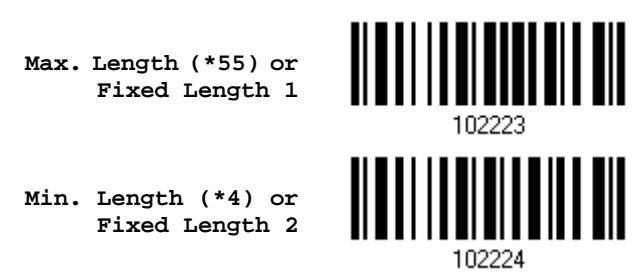

- 3) Read the ["Decimal Value"](#page-283-0) barcode on page [269](#page-283-0) for the desired length.
- 4) Read the "Validate" barcode on the same page to complete this setting.

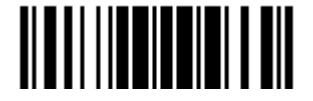

## <span id="page-136-0"></span>4.2 CODE 25 – INDUSTRIAL 25

**\*Enable**

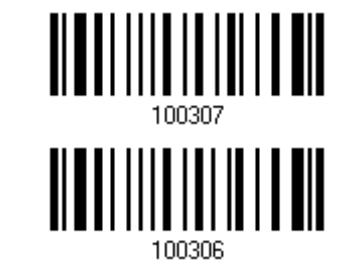

**Disable**

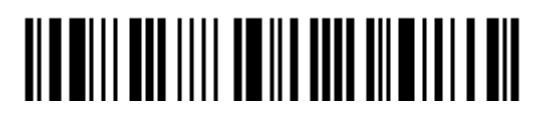

122

## 4.2.1 CODE LENGTH QUALIFICATION

To prevent the "short scan" error, define the "Length Qualification" settings to ensure that the correct barcode is read by qualifying the allowable code length.

- If "Max/Min Length" is selected, the maximum length and the minimum length must be specified. It only accepts those barcodes with lengths that fall between max/min lengths specified.
- If "Fixed Length" is selected, up to 2 fixed lengths can be specified.

Note: The specified length(s) must include the check digit(s) the barcode contains.

1) Read the barcode to enable either Max. /Min. Length qualification or Fixed Length(s) qualification.

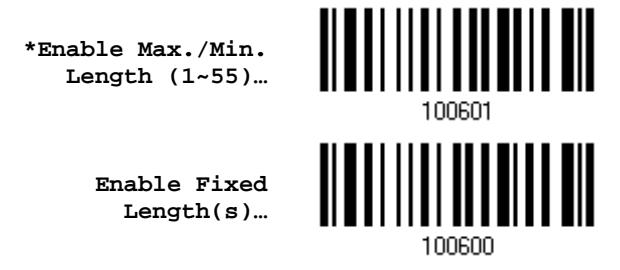

2) Read the barcode for Max. Length or Fixed Length 1, and follow steps  $3 - 4$ . Repeat steps 2~4 for Min. Length or Fixed Length 2.

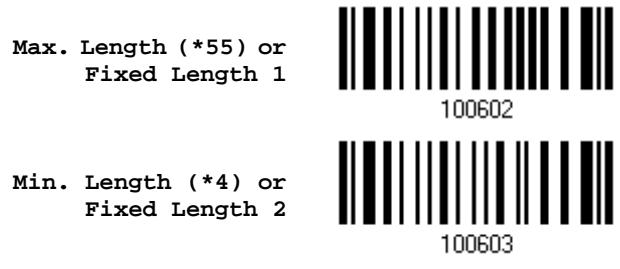

- 3) Read the ["Decimal Value"](#page-283-0) barcode on page [269](#page-283-0) for the desired length.
- 4) Read the "Validate" barcode on the same page to complete this setting.

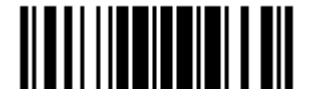

## <span id="page-138-0"></span>4.3 CODE 25 – INTERLEAVED 25 <u> ATALITII JA TALLITTII T</u> **\*Enable Disable** 100308 4.3.1 VERIFY CHECK DIGIT

Decide whether to verify the check digit. When desired, select one of the algorithms, USS or OPCC. If incorrect, the barcode will not be accepted.

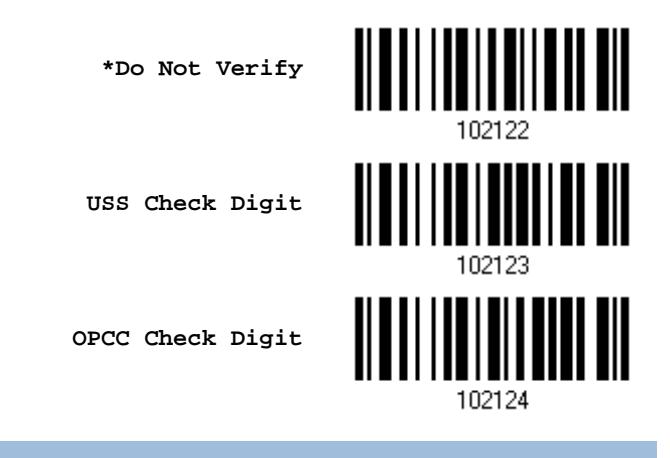

## 4.3.2 TRANSMIT CHECK DIGIT

Decide whether to include the check digit in the data being transmitted.

**\*Transmit Interleaved 25 Check Digit**

**Do Not Transmit**

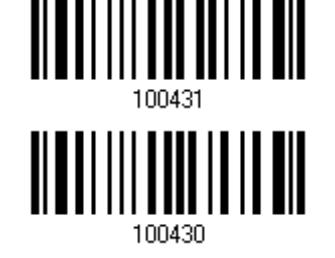

**TIMETILI ATTILLI TELLI TITTI ALL'ULLE TIL** 

Enter Setup

## 4.3.3 CONVERT TO EAN-13

Decide whether to convert a 14-character barcode into EAN-13 if the following requirements are met:

- ▶ The barcode must have a leading 0 and a valid EAN-13 check digit.
- "Verify Check Digit" must be disabled.

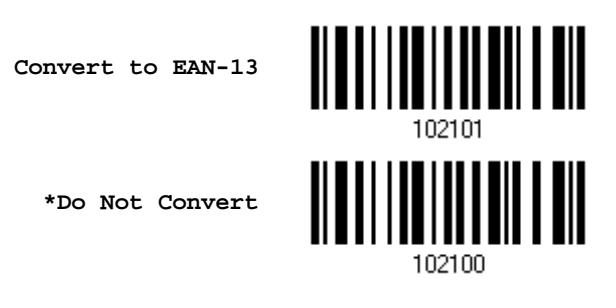

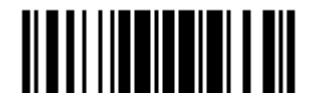

## 4.3.4 CODE LENGTH QUALIFICATION

To prevent the "short scan" error, define the "Length Qualification" settings to ensure that the correct barcode is read by qualifying the allowable code length.

- If "Max/Min Length" is selected, the maximum length and the minimum length must be specified. It only accepts those barcodes with lengths that fall between max/min lengths specified.
- If "Fixed Length" is selected, up to 2 fixed lengths can be specified.

Note: The specified length(s) must include the check digit(s) the barcode contains.

1) Read the barcode to enable either Max. /Min. Length qualification or Fixed Length(s) qualification.

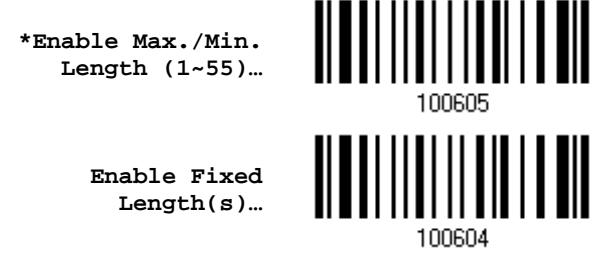

2) Read the barcode for Max. Length or Fixed Length 1, and follow steps  $3 - 4$ . Repeat steps 2~4 for Min. Length or Fixed Length 2.

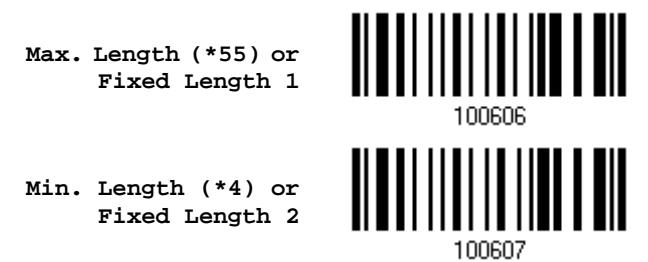

- 3) Read the ["Decimal Value"](#page-283-0) barcode on page [269](#page-283-0) for the desired length.
- 4) Read the "Validate" barcode on the same page to complete this setting.

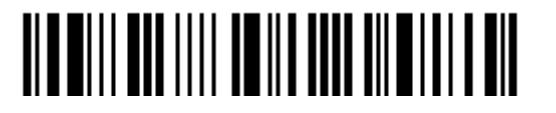

## <span id="page-141-0"></span>4.4 CODE 25 – MATRIX 25 **Enable \*Disable** 100310 4.4.1 VERIFY CHECK DIGIT

Decide whether to verify the check digit. If incorrect, the barcode will not be accepted.

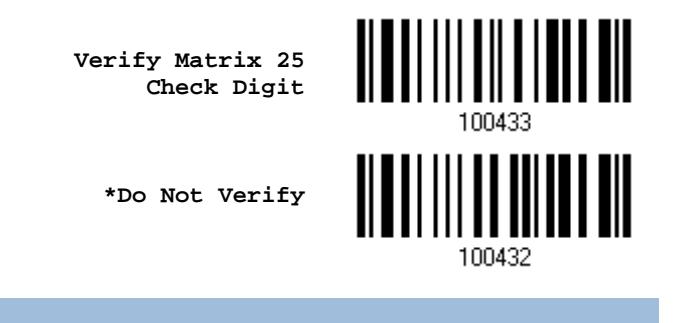

## 4.4.2 TRANSMIT CHECK DIGIT

Decide whether to include the check digit in the data being transmitted.

**\*Transmit Matrix 25 Check Digit**

**Do Not Transmit**

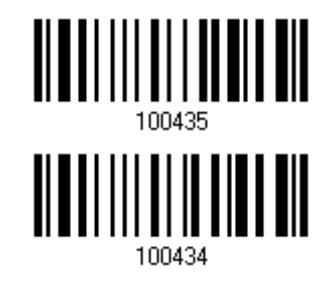

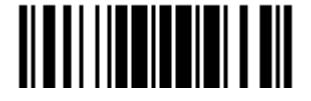

Update

## 4.4.3 CODE LENGTH QUALIFICATION

To prevent the "short scan" error, define the "Length Qualification" settings to ensure that the correct barcode is read by qualifying the allowable code length.

- If "Max/Min Length" is selected, the maximum length and the minimum length must be specified. It only accepts those barcodes with lengths that fall between max/min lengths specified.
- If "Fixed Length" is selected, up to 2 fixed lengths can be specified.

Note: The specified length(s) must include the check digit(s) the barcode contains.

1) Read the barcode to enable either Max. /Min. Length qualification or Fixed Length(s) qualification.

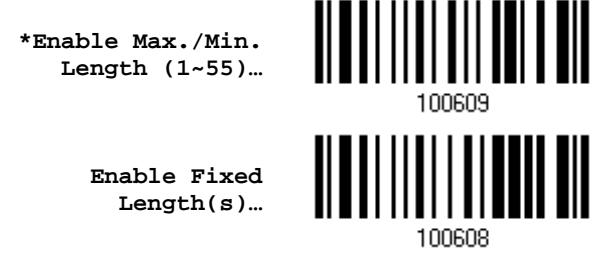

2) Read the barcode for Max. Length or Fixed Length 1, and follow steps  $3 - 4$ . Repeat steps 2~4 for Min. Length or Fixed Length 2.

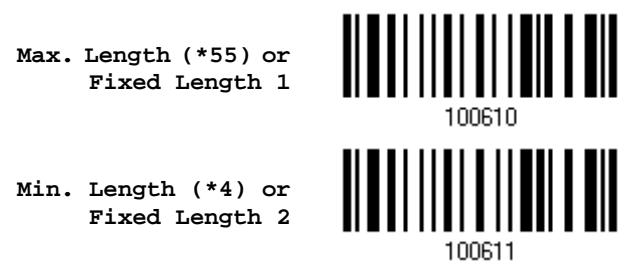

- 3) Read the ["Decimal Value"](#page-283-0) barcode on page [269](#page-283-0) for the desired length.
- 4) Read the "Validate" barcode on the same page to complete this setting.

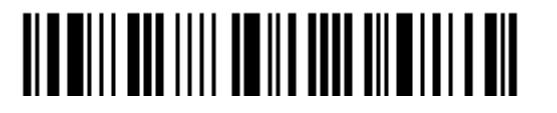

## <span id="page-143-0"></span>4.5 CODE 25 – CHINESE 25 **Enable** 102015 **\*Disable**102014

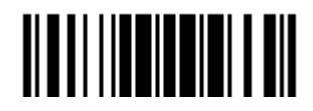
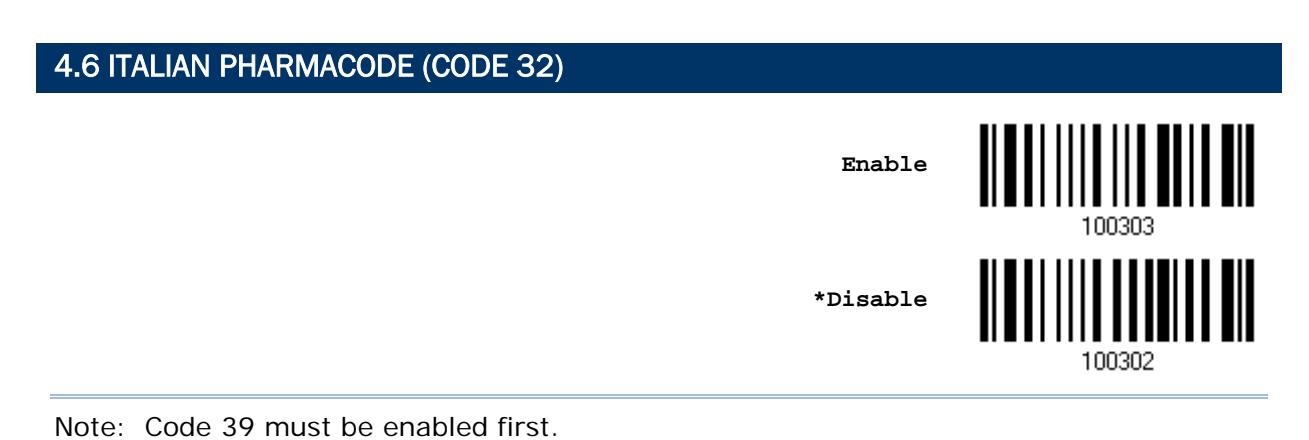

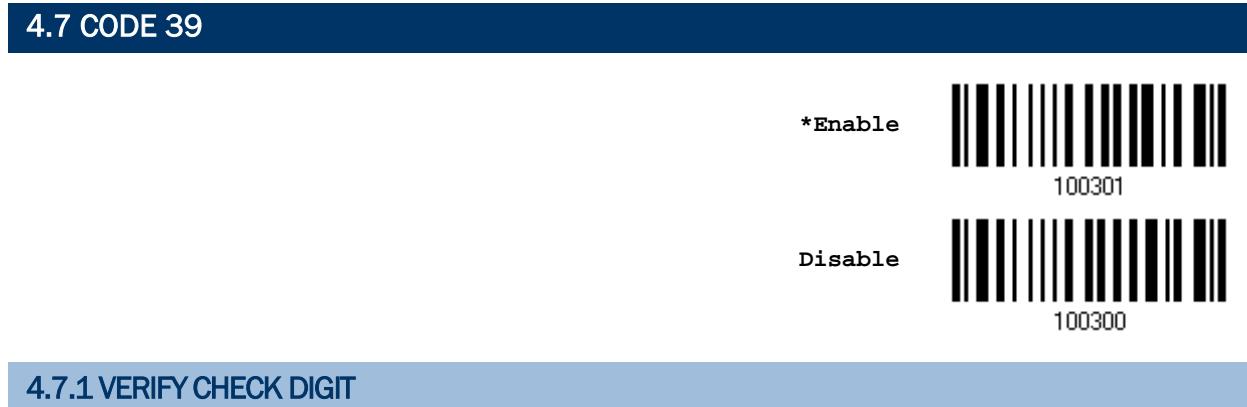

Decide whether to verify the check digit. If incorrect, the barcode will not be accepted.

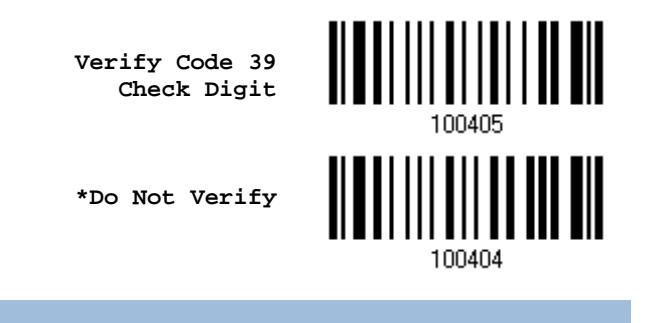

# 4.7.2 TRANSMIT CHECK DIGIT

Decide whether to include the check digit in the data being transmitted.

**\*Transmit Code 39 Check Digit**

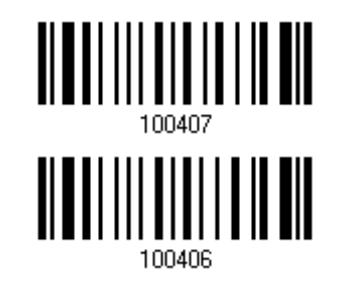

**Do Not Transmit**

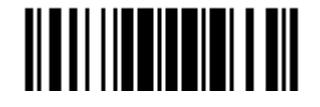

Update

# 4.7.3 STANDARD/FULL ASCII CODE 39

Decide whether to support Code 39 Full ASCII that includes all the alphanumeric and special characters.

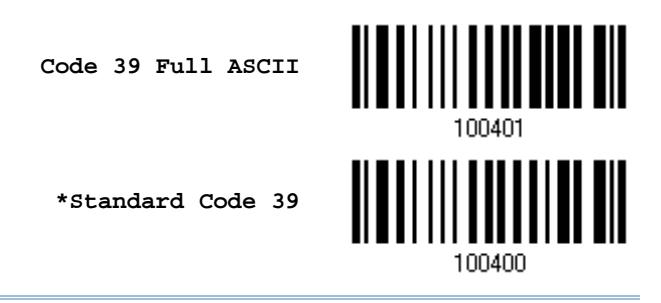

Note: Trioptic Code 39 and Code 39 Full ASCII cannot be enabled at the same time.

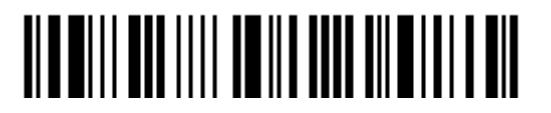

# 4.7.4 CODE LENGTH QUALIFICATION

To prevent the "short scan" error, define the "Length Qualification" settings to ensure that the correct barcode is read by qualifying the allowable code length.

- If "Max/Min Length" is selected, the maximum length and the minimum length must be specified. It only accepts those barcodes with lengths that fall between max/min lengths specified.
- If "Fixed Length" is selected, up to 2 fixed lengths can be specified.

Note: The specified length(s) must include the check digit(s) the barcode contains.

1) Read the barcode to enable either Max. /Min. Length qualification or Fixed Length(s) qualification.

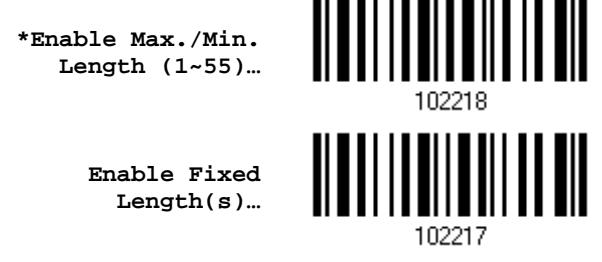

2) Read the barcode for Max. Length or Fixed Length 1, and follow steps  $3 - 4$ . Repeat steps 2~4 for Min. Length or Fixed Length 2.

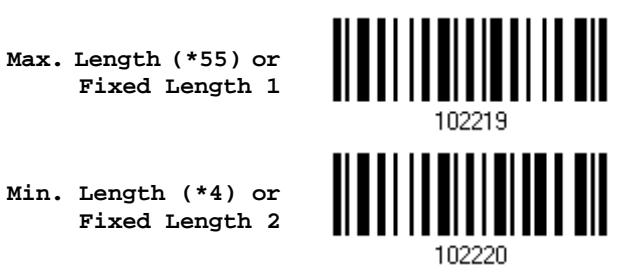

- 3) Read the ["Decimal Value"](#page-283-0) barcode on page [269](#page-283-0) for the desired length.
- 4) Read the "Validate" barcode on the same page to complete this setting.

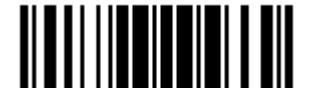

# 4.8 TRIOPTIC CODE 39

Decide whether to decode Trioptic Code 39.

Trioptic Code 39 is a variant of Code 39 used in the marking of computer tap cartridges. It always contains six characters.

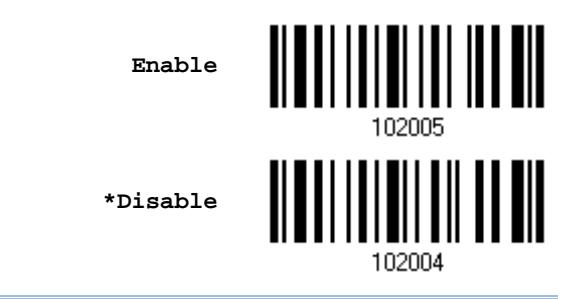

Note: Trioptic Code 39 and Code 39 Full ASCII cannot be enabled at the same time.

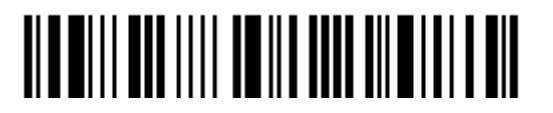

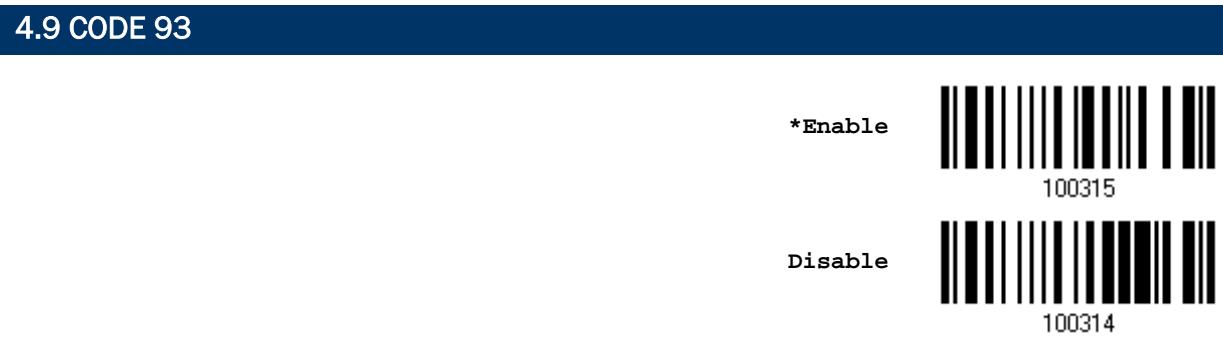

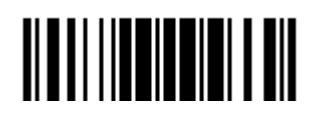

# 4.9.1 CODE LENGTH QUALIFICATION

To prevent the "short scan" error, define the "Length Qualification" settings to ensure that the correct barcode is read by qualifying the allowable code length.

- If "Max/Min Length" is selected, the maximum length and the minimum length must be specified. It only accepts those barcodes with lengths that fall between max/min lengths specified.
- If "Fixed Length" is selected, up to 2 fixed lengths can be specified.

Note: The specified length(s) must include the check digit(s) the barcode contains.

1) Read the barcode to enable either Max. /Min. Length qualification or Fixed Length(s) qualification.

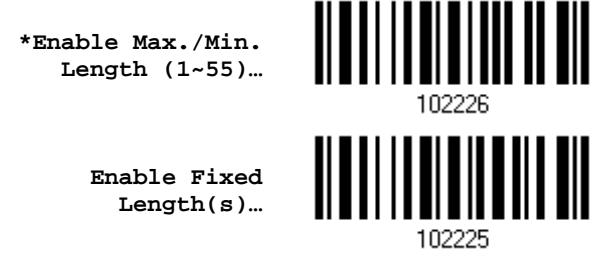

2) Read the barcode for Max. Length or Fixed Length 1, and follow steps  $3 - 4$ . Repeat steps 2~4 for Min. Length or Fixed Length 2.

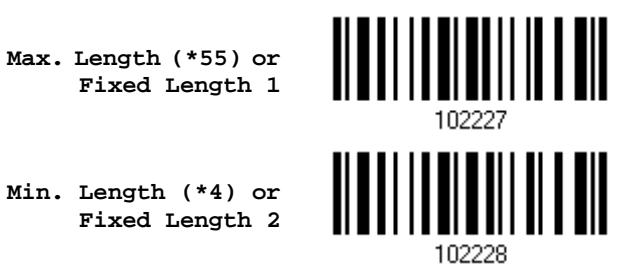

- 3) Read the ["Decimal Value"](#page-283-0) barcode on page [269](#page-283-0) for the desired length.
- 4) Read the "Validate" barcode on the same page to complete this setting.

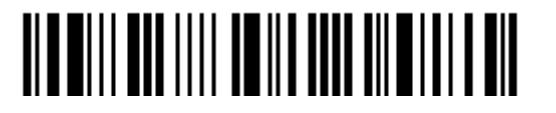

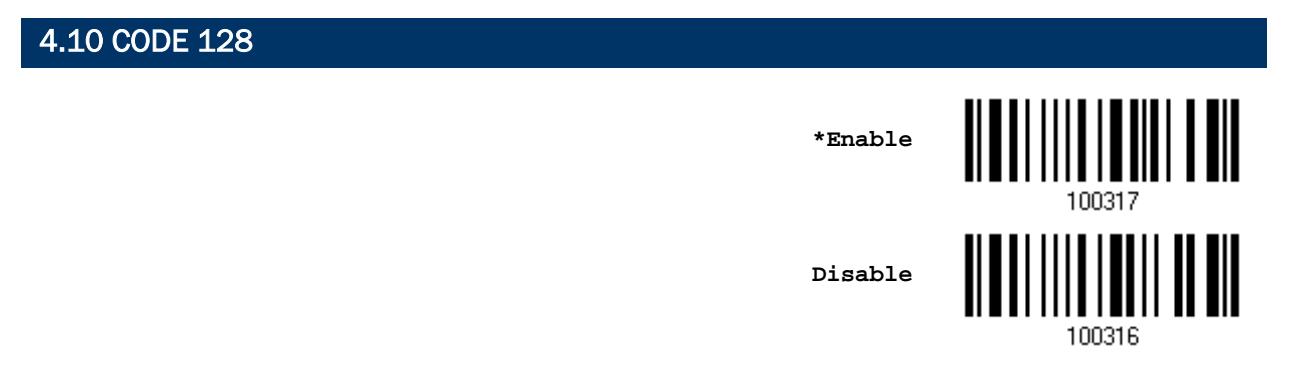

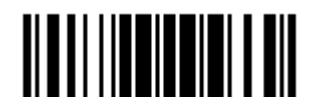

4.11 GS1-128 (EAN-128) <u> ALTI LIITTIIN III TII</u> **\*Enable Disable** 100318

Note: GS1-128 barcodes can be decoded only when this setting is enabled.

# 4.11.1 TRANSMIT CODE ID

Decide whether to include the Code ID  $("]C1")$  in the data being transmitted.

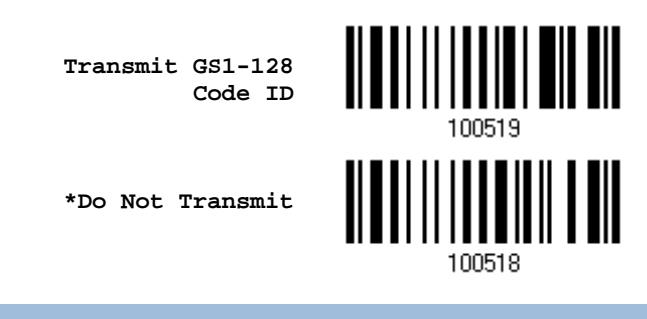

## 4.11.2 FIELD SEPARATOR (GS CHARACTER)

Decide whether to apply a field separator (to convert the FNC1 control character to human readable character).

> **Enable Field Separator…**

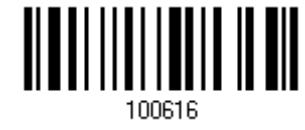

- 1) Read the barcode above to enable field separator.
- 2) Read the ["Hexadecimal Value"](#page-284-0) barcode on page [270](#page-284-0) for the desired character string.
- 3) Read the "Validate" barcode to complete this setting.
- Note: GS1-128 barcodes start with the FNC1 control character to distinguish themselves from other uses of Code 128. FNC1 is also used to separate data fields in the GS1-128 barcodes.

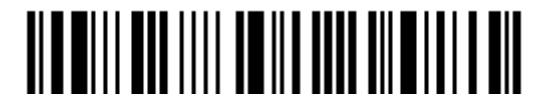

## 4.11.3 GS1 FORMATTING

Decide whether to enable GS1 formatting for GS1-128. When enabled, code ID transmitting will be disabled; however, the field separator and application ID mark characters will be automatically added to the output data.

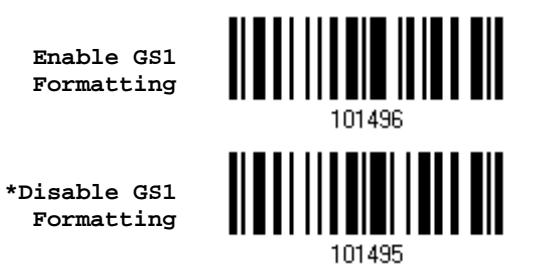

You may want to add an application ID mark (1 character long) to the left (AIMark1) or right (AIMark2) of an application ID (AI) for the purpose of labeling it when formatting the GS1 data.

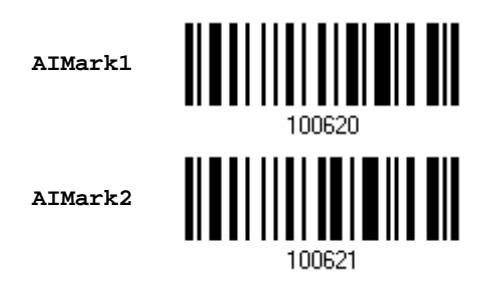

- 1) Read the barcode above to add a mark to the left (AIMark1)/right (AIMark2) of an application ID.
- 2) Read the ["Hexadecimal Value"](#page-284-0) barcode on page [270](#page-284-0) for the desired character. Read '00' if you want to remove the AI mark.
- 3) Read the "Validate" barcode to complete this setting.

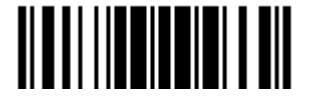

4.12 ISBT 128 <u>ATALITIIN OITTIIN ON</u> **\*Enable Disable** 100354 4.12.1 ISBT CONCATENATION

Decide whether to decode and concatenate pairs of ISBT barcodes.

▶ Disable ISBT Concatenation

It will not concatenate pairs of ISBT barcodes it encounters.

▶ Enable ISBT Concatenation

There must be two ISBT barcodes in order for the scanner to decode and perform concatenation. It does not decode single ISBT barcodes.

▶ Auto-discriminate ISBT Concatenation

It decodes and concatenates pairs of ISBT barcodes immediately. If only a single ISBT barcode is present, the scanner must decode 10 times before transmitting its data to confirm that there is no additional ISBT barcode.

**Disable**

**Enable**

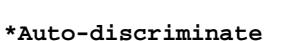

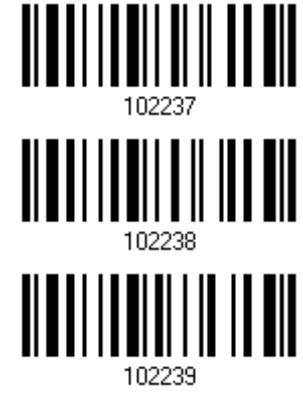

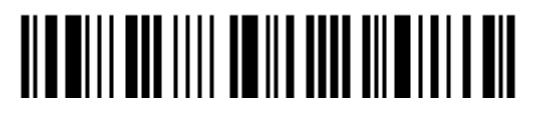

# 4.12.2 ISBT CONCATENATION REDUNDANCY

Specify the concatenation redundancy (2~20 times) when ISBT concatenation is enabled.

**ISBT Concatenation Redundancy 2~20 (\*10)**

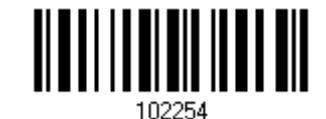

- 1) Read the barcode above to specify the concatenation redundancy.
- 2) Read the ["Decimal Value"](#page-283-0) barcode on page [269](#page-283-0) for the desired redundancy.
- 3) Read the "Validate" barcode on the same page to complete this setting.

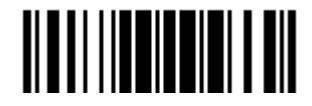

# 4.13 GS1 DATABAR (RSS FAMILY)

It is categorized into three groups:

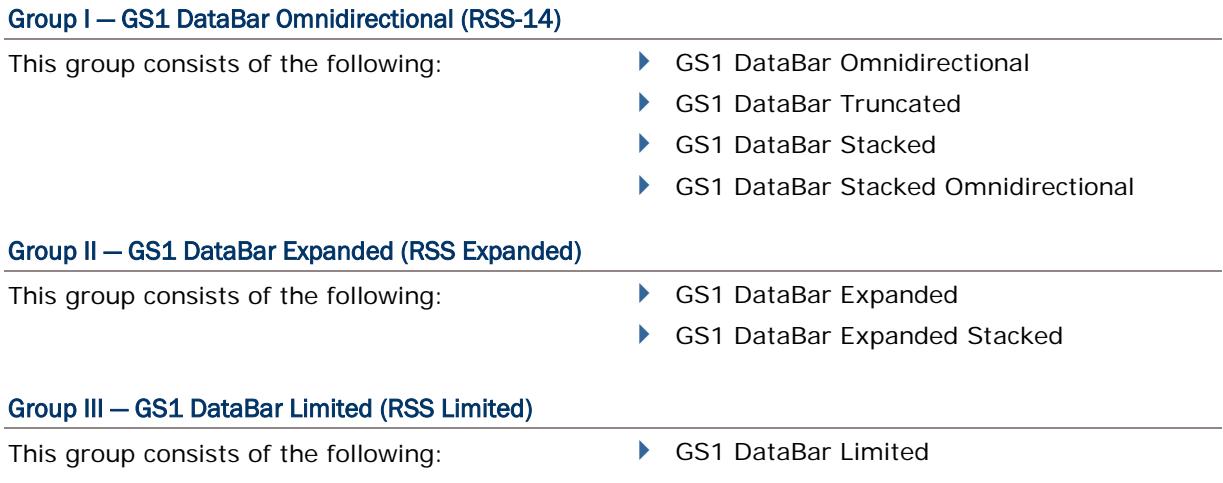

# 4.13.1 SELECT CODE ID

Select a desired Code ID to use:

- "]e0" (GS1 DataBar Code ID)
- ▶ "]c1" (GS1-128 Code ID)

**Use "]C1"**

**\*Use "]e0"**

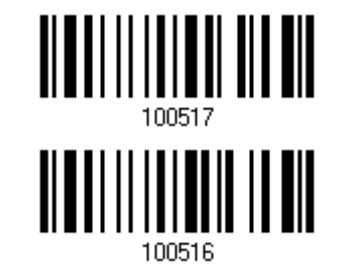

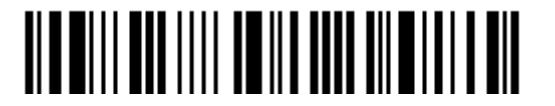

# 4.13.2 GS1 DATABAR OMNIDIRECTIONAL (RSS-14)

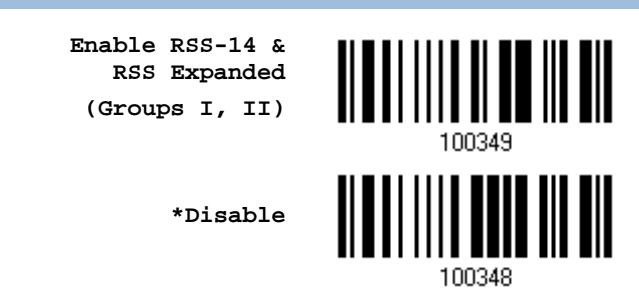

When GS1 formatting for GS1 DataBar Omnidirectional is enabled, code ID transmitting will be disabled; however, application ID transmitting will be enabled automatically.

The settings below apply to Group I symbologies only:

- GS1 DataBar Omnidirectional
- ▶ GS1 DataBar Truncated
- ▶ GS1 DataBar Stacked
- GS1 DataBar Stacked Omnidirectional

#### Transmit Code ID

Decide whether to include the Code ID in the data being transmitted.

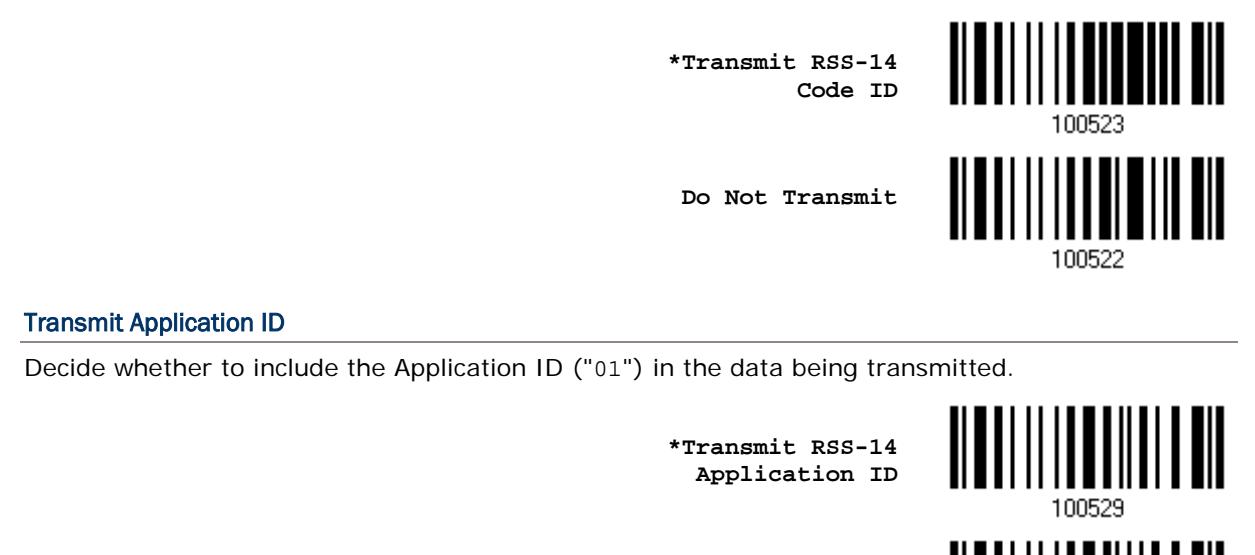

**Do Not Transmit**

#### GS1 Formatting for GS1 DataBar Omnidirectional

Decide whether to enable GS1 formatting for GS1 DataBar Omnidirectional. When enabled, the field separator and application ID mark characters will be automatically added to the output data.

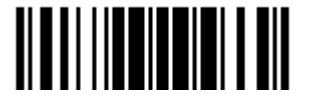

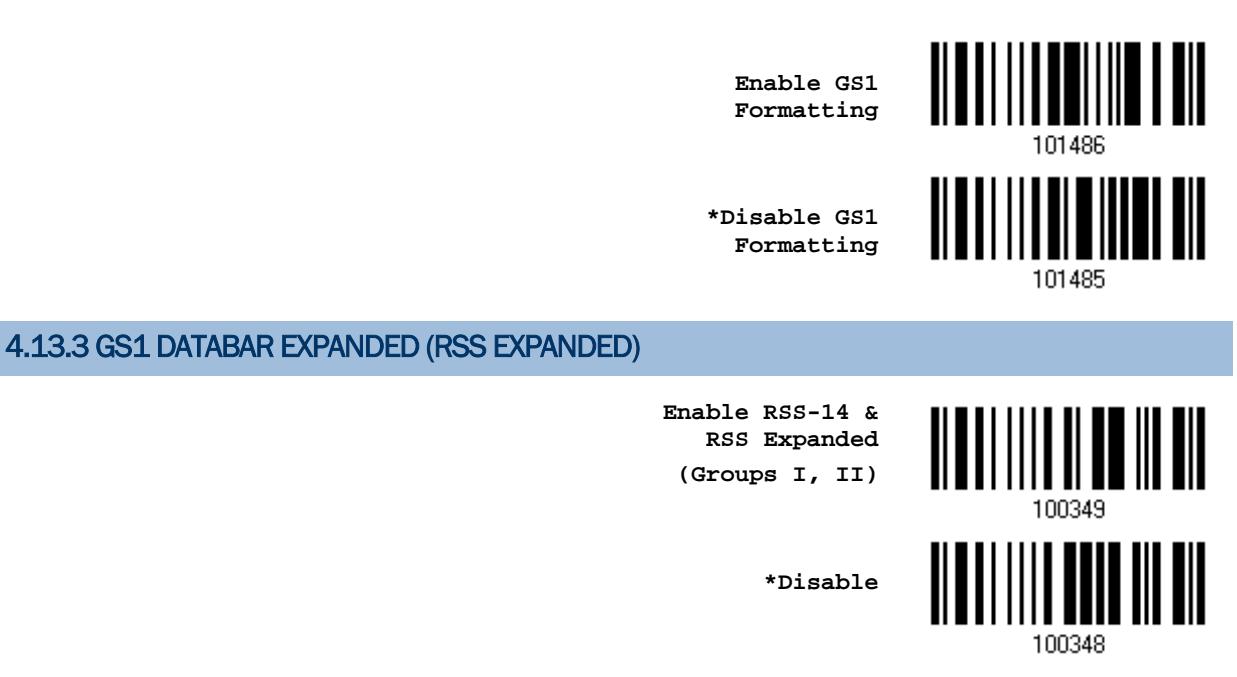

When GS1 formatting for GS1 DataBar Expanded is enabled, code ID transmitting will be disabled.

The settings below apply to Group II symbologies only:

- GS1 DataBar Expanded
- GS1 DataBar Expanded Stacked

#### Transmit Code ID

Decide whether to include the Code ID in the data being transmitted.

**\*Transmit RSS Expanded Code ID**

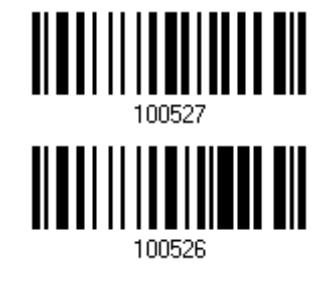

# **Do Not Transmit**

#### GS1 Formatting for GS1 DataBar Expanded

Decide whether to enable GS1 formatting for GS1 DataBar Expanded. When enabled, the field separator and application ID mark characters will be automatically added to the output data.

> **Enable GS1 Formatting**

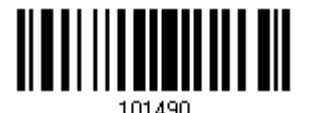

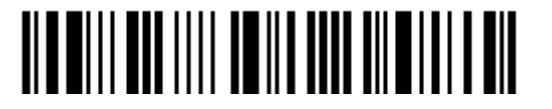

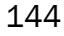

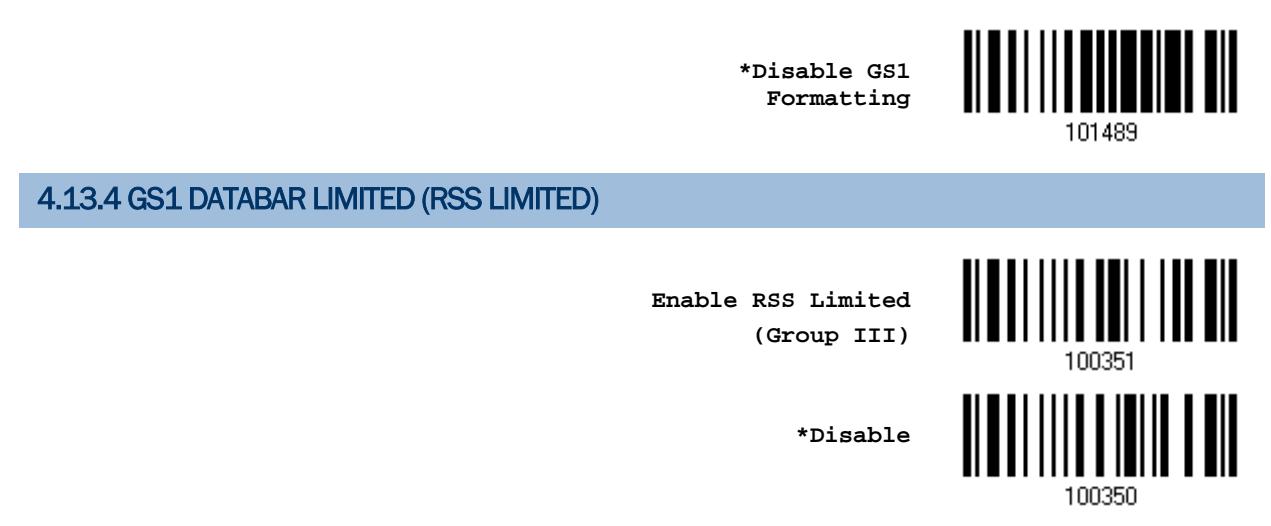

When GS1 formatting for GS1 DataBar Limited is enabled, code ID transmitting will be disabled; however, application ID transmitting will be enabled automatically.

#### Transmit Code ID

Decide whether to include the Code ID in the data being transmitted.

**\*Transmit RSS Limited Code ID**

**Do Not Transmit**

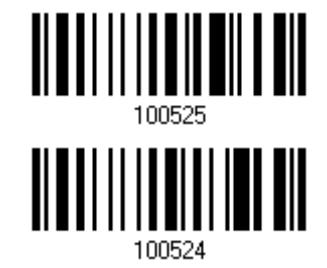

#### Transmit Application ID

Decide whether to include the Application ID ("01") in the data being transmitted.

**\*Transmit RSS Limited Application ID**

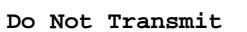

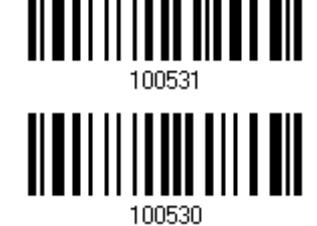

#### GS1 Formatting for GS1 DataBar Limited

Decide whether to enable GS1 formatting for GS1 DataBar Limited. When enabled, the field separator and application ID mark characters will be automatically added to the output data.

> **Enable GS1 Formatting**

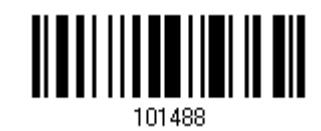

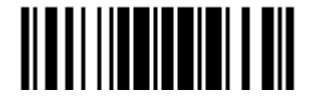

Update

**\*Disable GS1 Formatting**

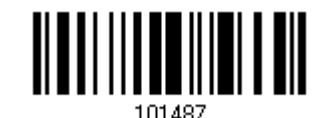

## 4.13.5 CONVERT TO UPC/EAN

This only applies to GS1 DataBar Omnidirectional and GS1 DataBar Limited barcodes not decoded as part of a Composite barcode.

▶ Convert to EAN-13: It will strip the leading "010" from barcodes.

"01" is the Application ID and must be followed by a single zero (the first digit encoded).

▶ Convert to UPC-A: It will strip the leading "0100" from barcodes.

"01" is the Application ID and must be followed by two or more zeros (but not six zeros).

**Convert to UPC/EAN**

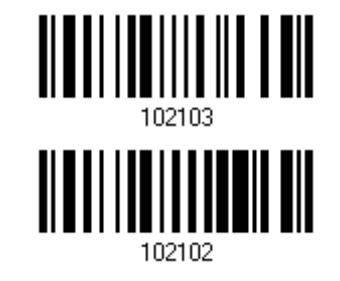

**\*Do Not Convert**

## 4.13.6 FIELD SEPARATOR (GS CHARACTER)

Decide whether to apply a field separator (to convert the GS control character to human readable character). The field separator is automatically added to the data when GS1 formatting is enabled.

> **Specify Field Separator…**

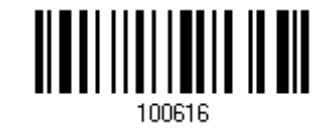

- 1) Read the barcode above to specify field separator.
- 2) Read the ["Hexadecimal Value"](#page-284-0) barcode on page [270](#page-284-0) for the desired character string.
- 3) Read the "Validate" barcode to complete this setting.

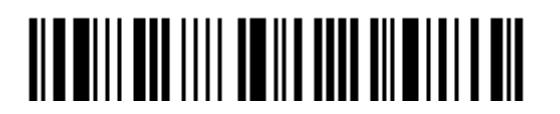

# 4.13.7 APPLICATION ID MARK

You may want to add an application ID mark (1 character long) to the left (AIMark1) or right (AIMark2) of an application ID (AI) for the purpose of labeling it when formatting the GS1 data.

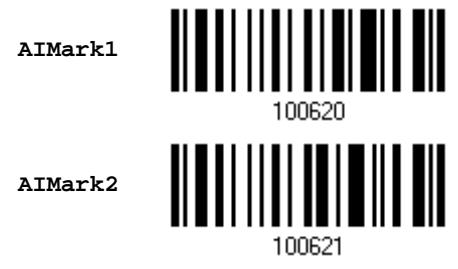

- 1) Read the barcode above to add a mark to the left (AIMark1)/right (AIMark2) of an application ID.
- 2) Read the ["Hexadecimal Value"](#page-284-0) barcode on page [270](#page-284-0) for the desired character. Read '00' if you want to remove the AI mark.
- 3) Read the "Validate" barcode to complete this setting.

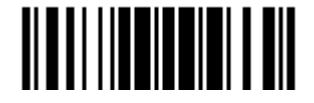

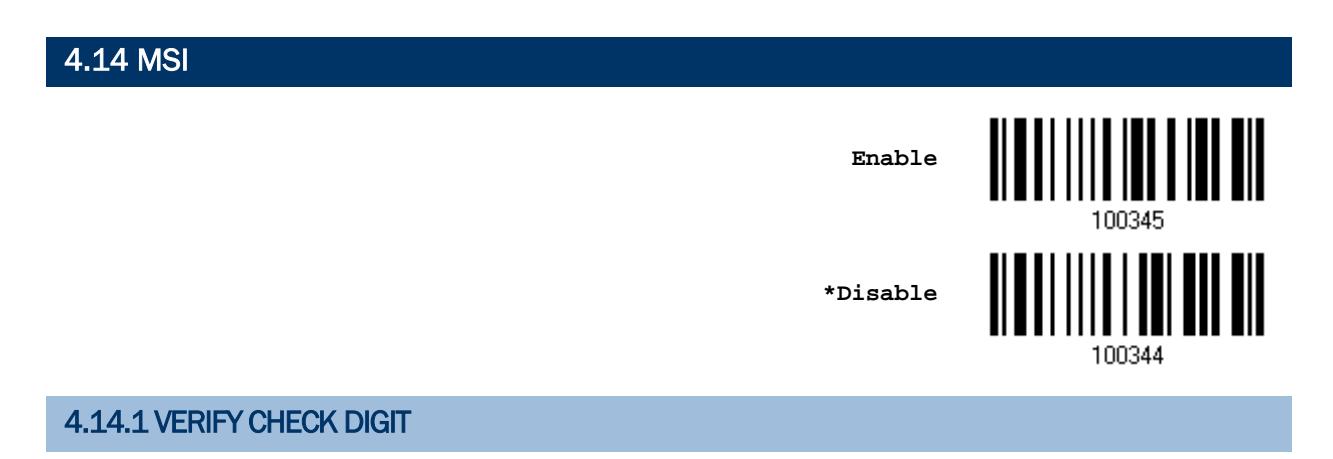

Select one of the three calculations to verify check digit(s) when decoding barcodes. If incorrect, the barcode will not be accepted.

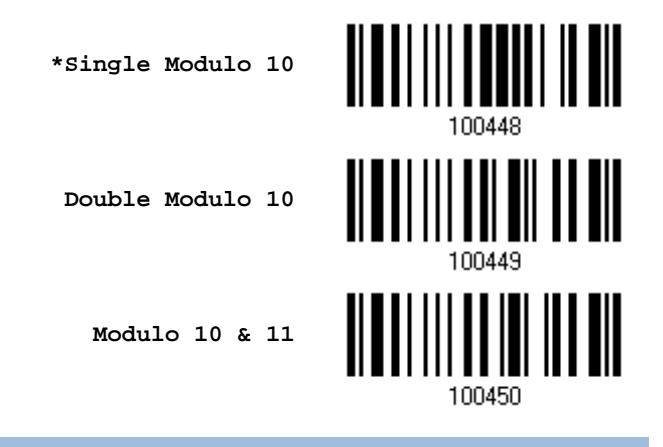

# 4.14.2 TRANSMIT CHECK DIGIT

Decide whether to include the check digit(s) in the data being transmitted.

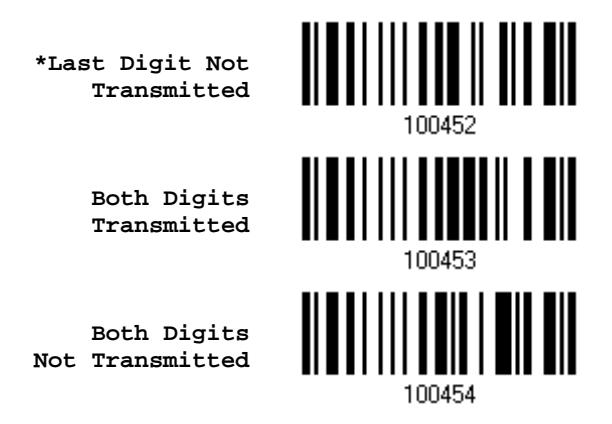

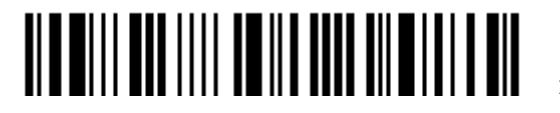

# 4.14.3 CODE LENGTH QUALIFICATION

To prevent the "short scan" error, define the "Length Qualification" settings to ensure that the correct barcode is read by qualifying the allowable code length.

- If "Max/Min Length" is selected, the maximum length and the minimum length must be specified. It only accepts those barcodes with lengths that fall between max/min lengths specified.
- If "Fixed Length" is selected, up to 2 fixed lengths can be specified.

Note: The specified length(s) must include the check digit(s) the barcode contains.

1) Read the barcode to enable either Max. /Min. Length qualification or Fixed Length(s) qualification.

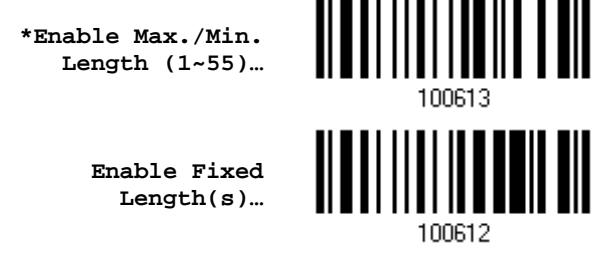

2) Read the barcode for Max. Length or Fixed Length 1, and follow steps  $3 - 4$ . Repeat steps 2~4 for Min. Length or Fixed Length 2.

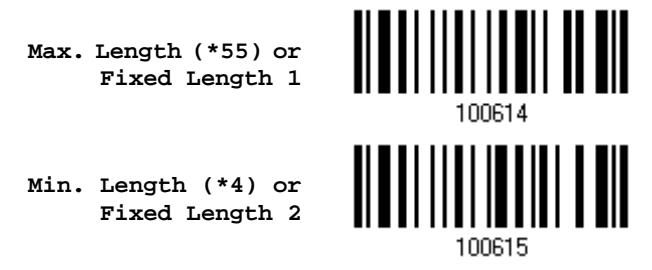

- 3) Read the ["Decimal Value"](#page-283-0) barcode on page [269](#page-283-0) for the desired length.
- 4) Read the "Validate" barcode on the same page to complete this setting.

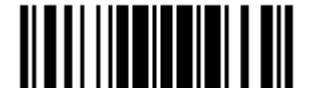

Update

# 4.15 EAN-8

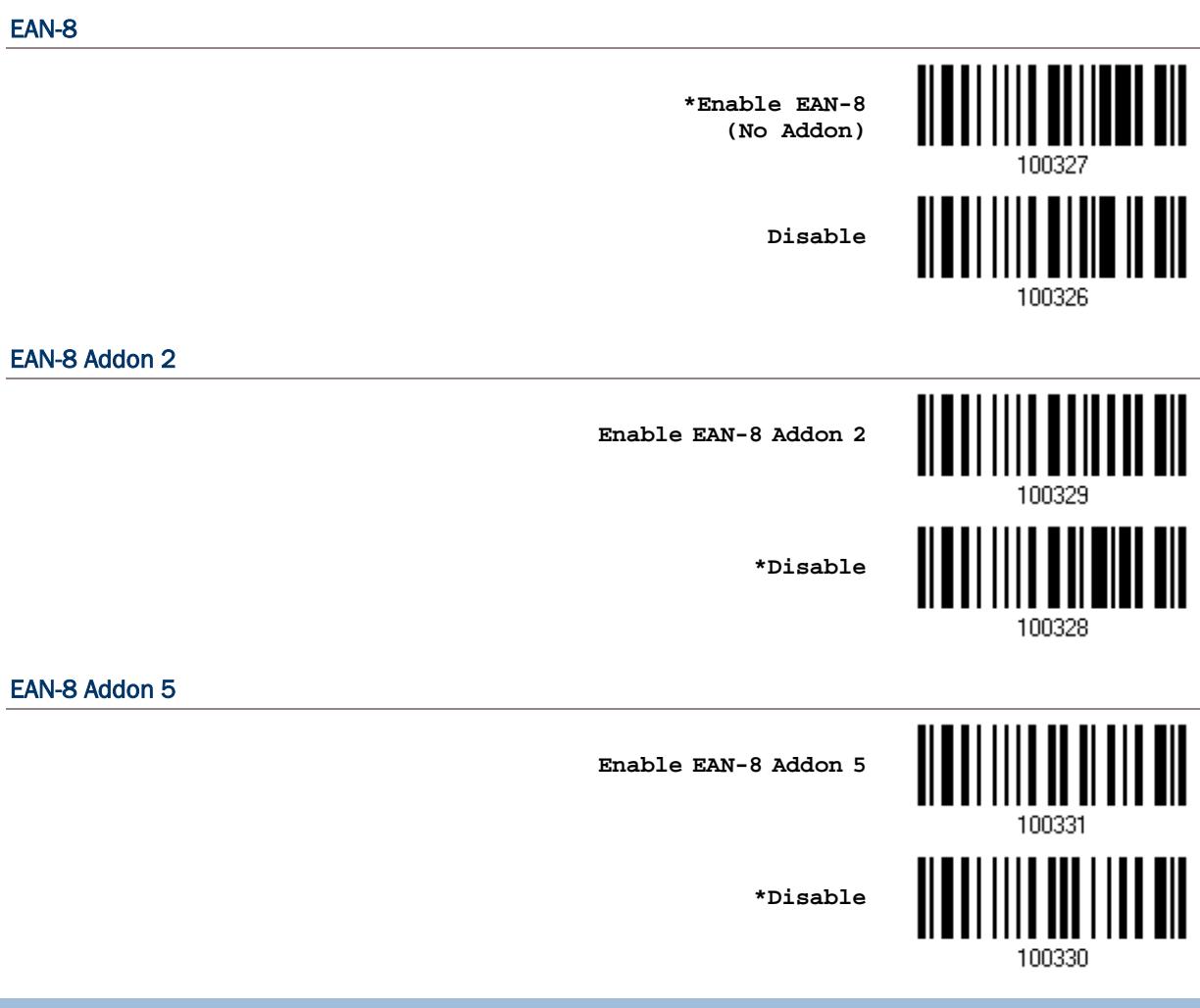

## 4.15.1 TRANSMIT CHECK DIGIT

Decide whether to include the check digit in the data being transmitted.

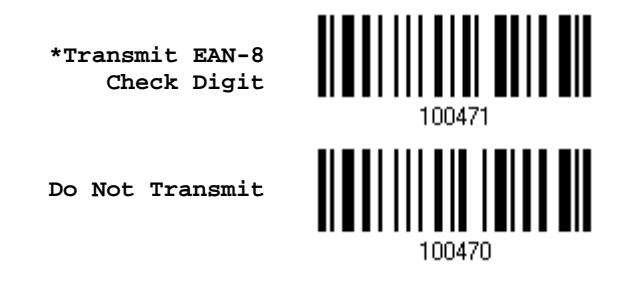

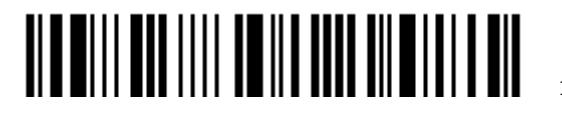

150

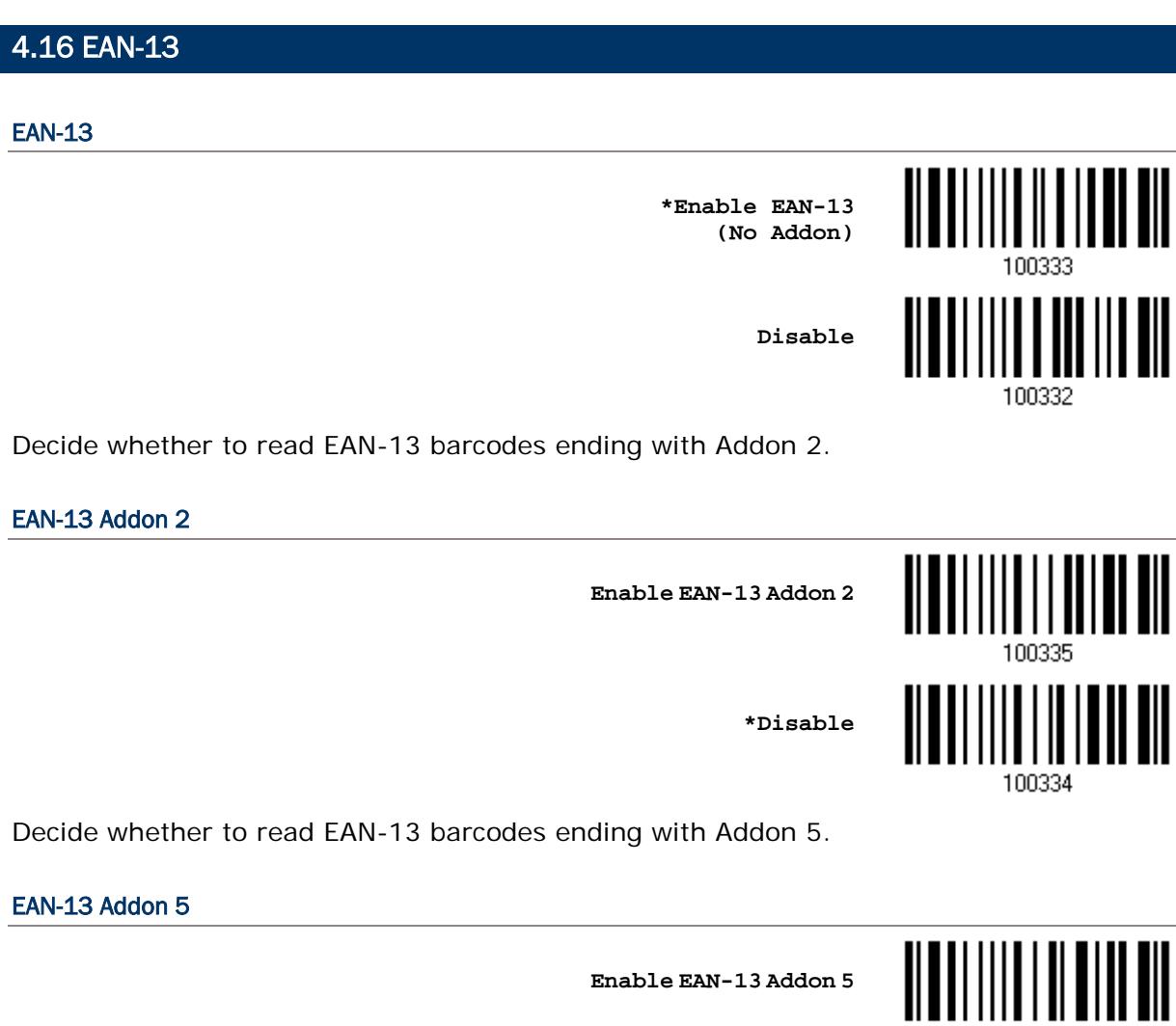

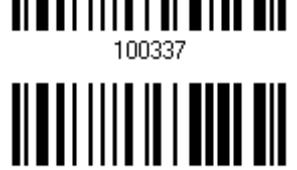

100336

**\*Disable**

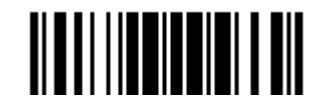

## 4.16.1 EAN-13 ADDON MODES

Decide whether to enable EAN-13 414/419/434/439 Addon Mode. When enabled, barcodes starting with 414/419/434/439 won't be decoded if the scanned barcodes do not have the Addon 2 or Addon 5 suffix.

#### EAN-13 414/419/434/439 Addon Mode

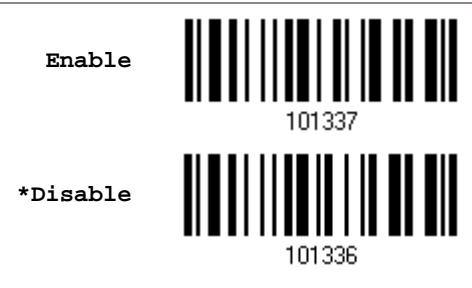

Decide whether to enable EAN-13 378/379 Addon Mode. When enabled, barcodes starting with 378/379 won't be decoded if the scanned barcodes do not have the Addon 2 or Addon 5 suffix.

#### EAN-13 378/379 Addon Mode

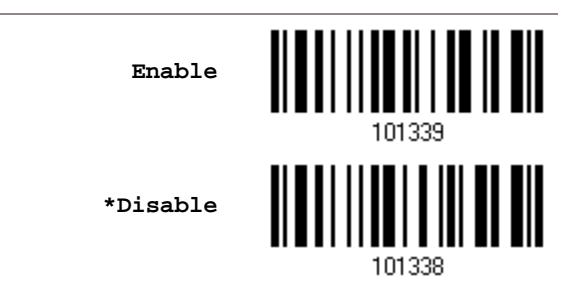

Decide whether to enable EAN-13 977 Addon Mode. When enabled, barcodes starting with 977 won't be decoded if the scanned barcodes do not have the Addon 2 or Addon 5 suffix.

#### EAN-13 977 Addon Mode

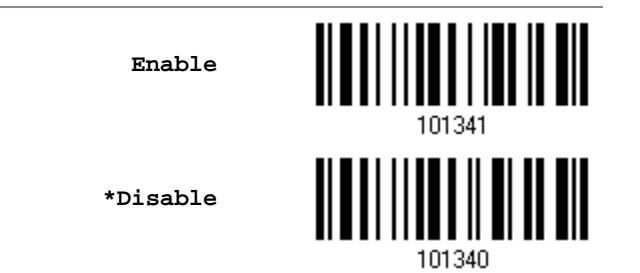

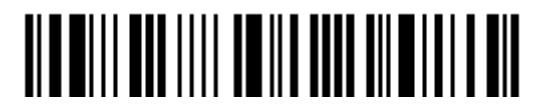

Decide whether to enable EAN-13 978 Addon Mode. When enabled, barcodes starting with 978 won't be decoded if the scanned barcodes do not have the Addon 2 or Addon 5 suffix.

#### EAN-13 978 Addon Mode

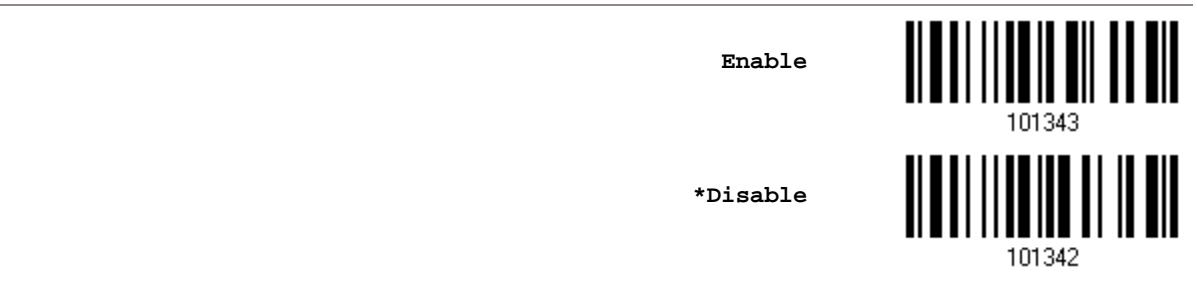

Decide whether to enable EAN-13 979 Addon Mode. When enabled, barcodes starting with 979 won't be decoded if the scanned barcodes do not have the Addon 2 or Addon 5 suffix.

#### EAN-13 979 Addon Mode

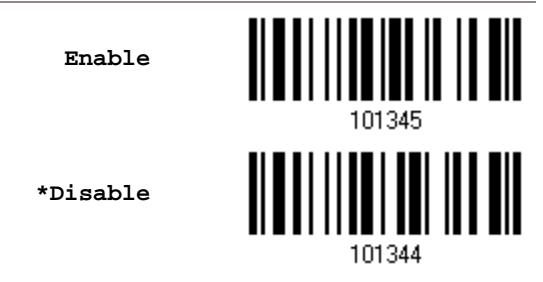

Decide whether to enable EAN-13 491 Addon Mode. When enabled, barcodes starting with 491 won't be decoded if the scanned barcodes do not have the Addon 2 or Addon 5 suffix.

# EAN-13 491 Addon Mode **Enable \*Disable**

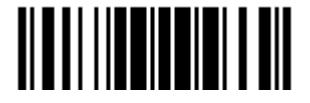

Decide whether to enable EAN-13 529 Addon Mode. When enabled, barcodes starting with 529 won't be decoded if the scanned barcodes do not have the Addon 2 or Addon 5 suffix.

#### EAN-13 529 Addon Mode

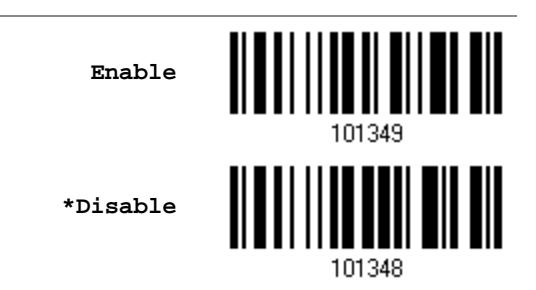

Decide whether to have the scanner buzzer sound two beeps (with tones descending from high to low) when decoding the scanned barcode that doesn't have the Addon 2 or Addon 5 suffix.

#### EAN-13 Addon Mode Buzzer

**Enable**

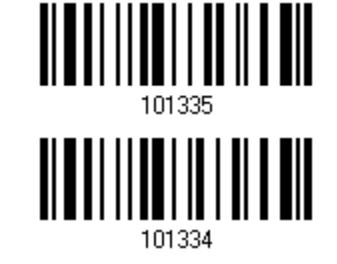

**\*Disable**

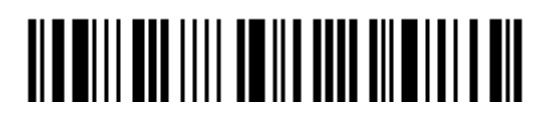

# 4.16.2 CONVERT TO ISBN

Decide whether to convert the EAN-13 barcode, starting with 978 and 979, to ISBN.

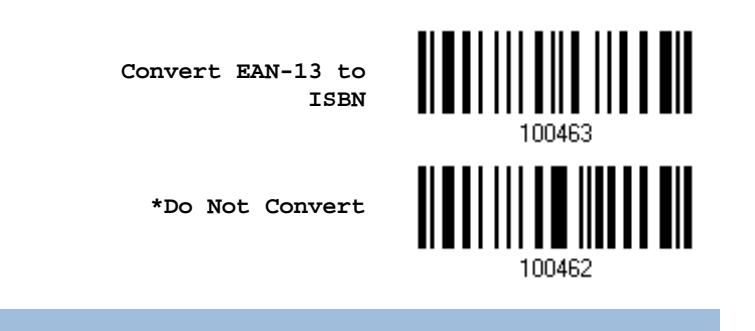

## 4.16.3 CONVERT TO ISSN

Decide whether to convert the EAN-13 barcode, starting with 977 to ISSN.

**Convert EAN-13 to ISSN**

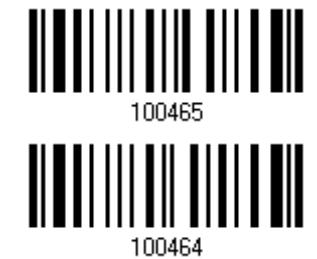

**\*Do Not Convert**

# 4.16.4 TRANSMIT CHECK DIGIT

Decide whether to include the check digit in the data being transmitted.

**\*Transmit EAN-13 Check Digit Do Not Transmit**

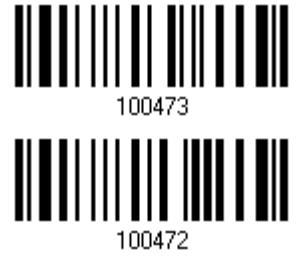

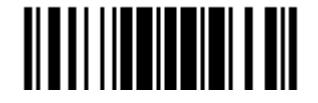

Update

# 4.17 UCC COUPON EXTENDED CODE

Decide whether to decode the following barcodes as Coupon Code.

- UPC-A barcodes starting with digit "5"
- ▶ EAN-13 barcodes starting with digits "99"
- ▶ UPC-A/EAN-128 Coupon Codes

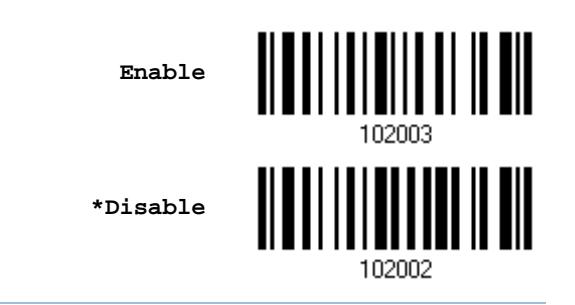

Note: Depending on your requirements, UPC-A, EAN-13 and EAN-128 must be enabled first!

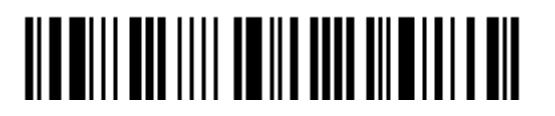

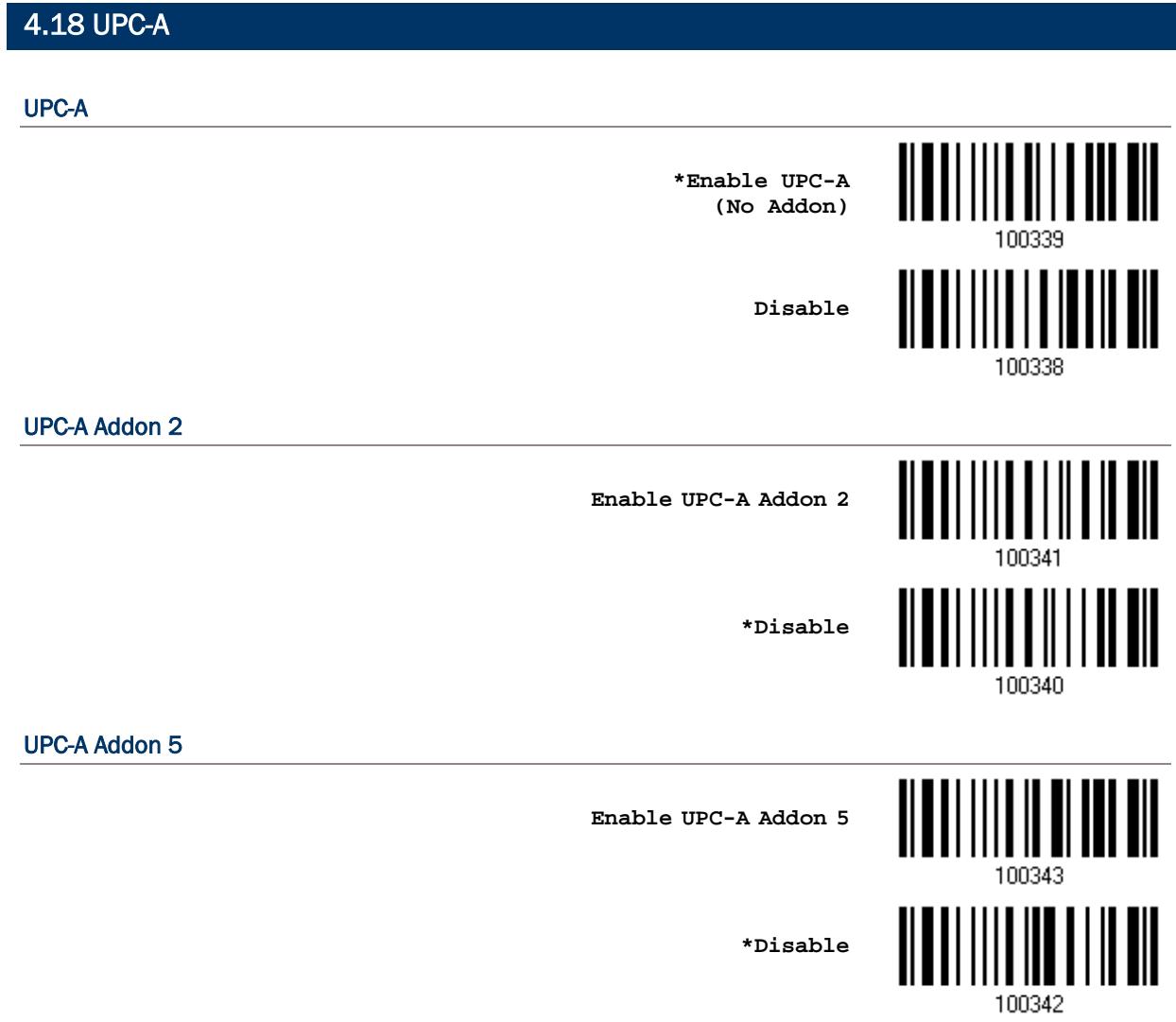

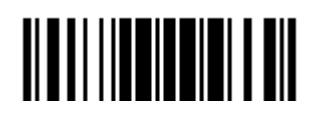

# 4.18.1 CONVERT TO EAN-13

Decide whether to expand the read UPC-A barcode, as well as its addons, into EAN-13.

 After conversion, the data follows EAN-13 format and is affected by EAN-13 programming selections (e.g. Check Digit).

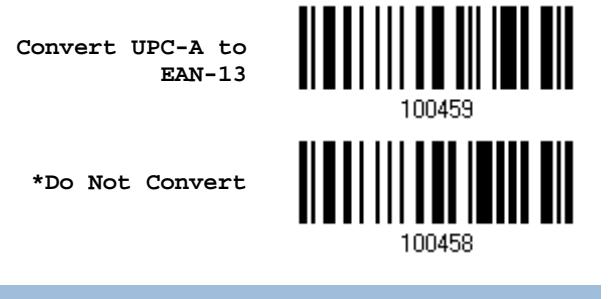

# 4.18.2 TRANSMIT SYSTEM NUMBER

Decide whether to include the system number in the data being transmitted.

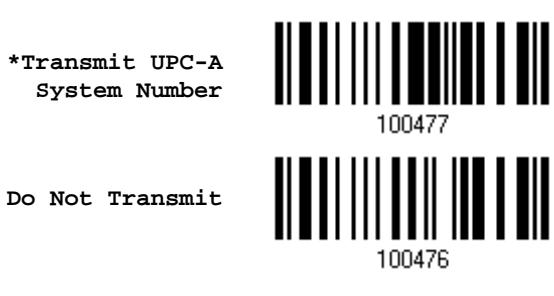

4.18.3 TRANSMIT CHECK DIGIT

Decide whether to include the check digit in the data being transmitted.

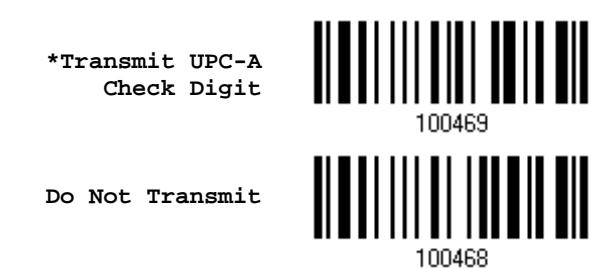

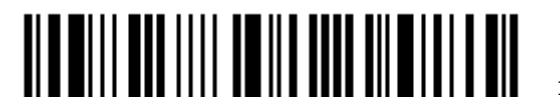

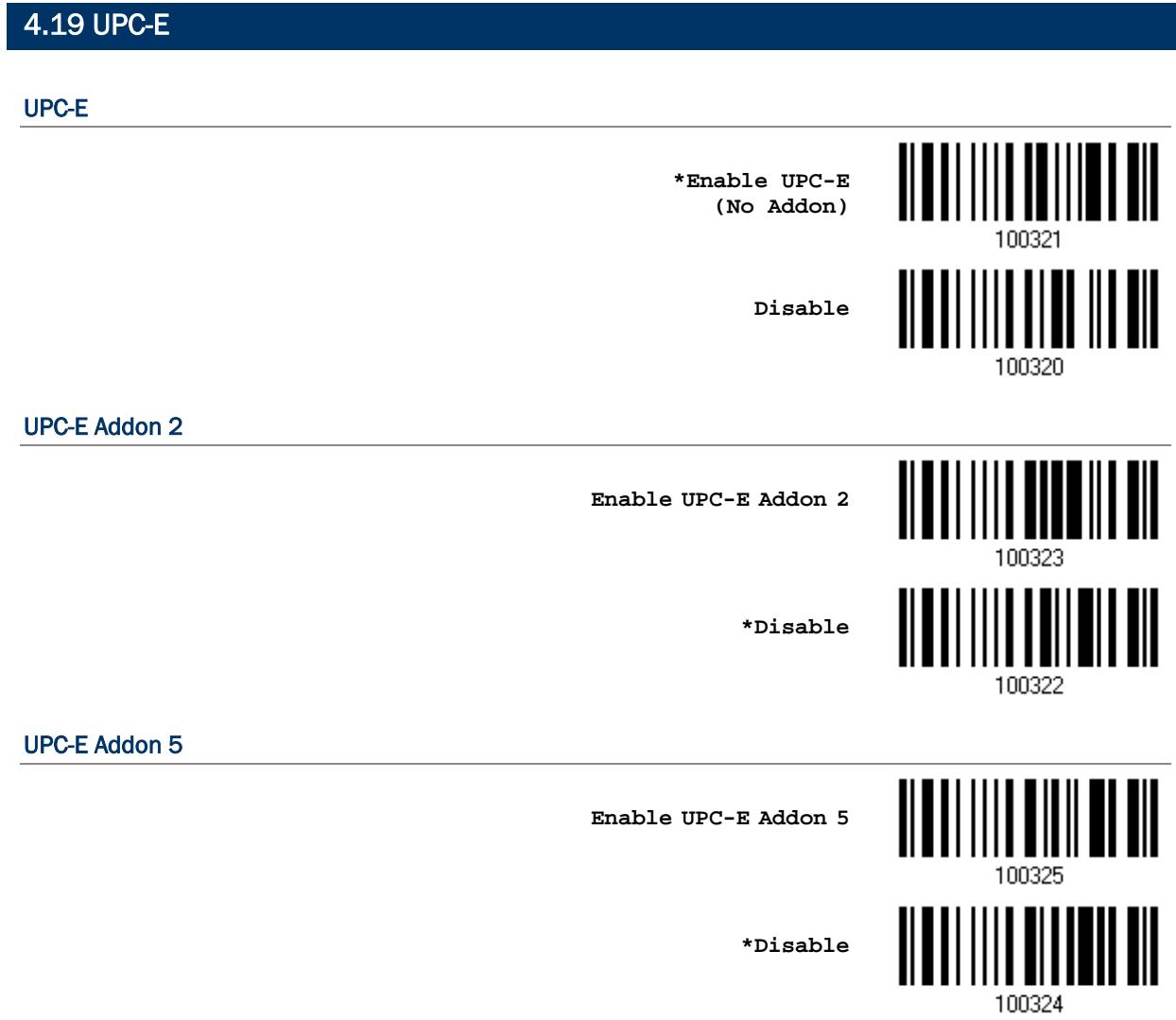

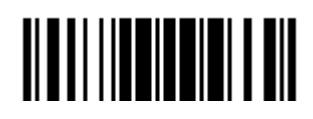

## 4.19.1 SELECT SYSTEM NUMBER

Decide whether to decode the ordinary UPC-E barcodes only or both UPC-E0 and UPC-E1 barcodes.

- System number 0 enabled for decoding UPC-E0 barcodes.
- System number 1 enabled for decoding UPC-E1 barcodes.

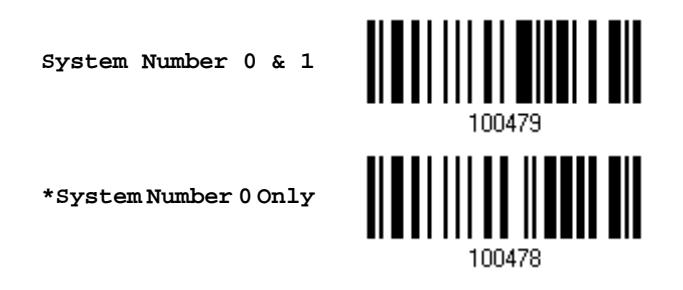

Warning: Because of the way system number 1 is encoded, if both system numbers are enabled, the user might suffer from short scanning UPC-A or EAN-13 barcodes into UPC-E1 barcodes.

# 4.19.2 CONVERT TO UPC-A

Decide whether to expand the read UPC-E barcode, as well as its addons, into UPC-A.

 After conversion, the data follows UPC-A format and is affected by UPC-A programming selections (e.g. System Number, Check Digit).

> **Convert UPC-E to UPC-A**

**\*Do Not Convert**

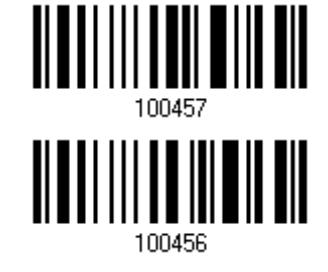

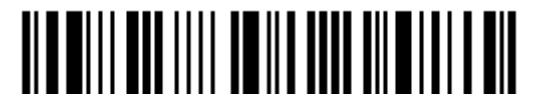

# 4.19.3 TRANSMIT SYSTEM NUMBER

Decide whether to include the system number in the data being transmitted.

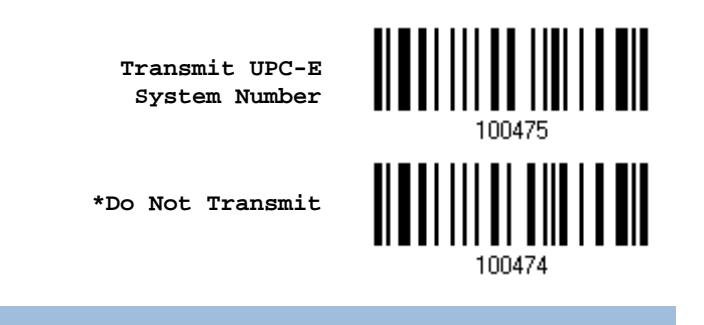

# 4.19.4 TRANSMIT CHECK DIGIT

Decide whether to include the check digit in the data being transmitted.

**\*Transmit UPC-E Check Digit**

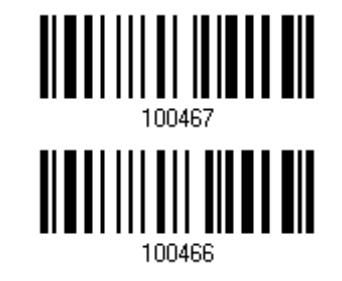

**Do Not Transmit**

Update

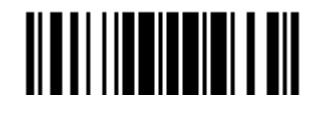

4.20 CODE 11 <u> Albal I illial III oli</u> **Enable \*Disable** 102006 4.20.1 VERIFY CHECK DIGIT

Decide whether to verify the check digit(s). If incorrect, the barcode will not be accepted.

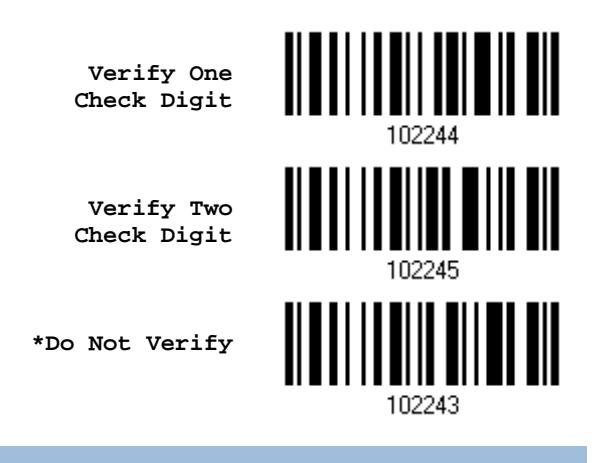

# 4.20.2 TRANSMIT CHECK DIGIT

Decide whether to include the check digit(s) in the data being transmitted.

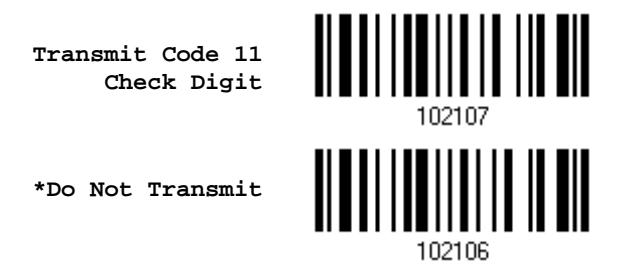

Note: "Verify Check Digit" must be enabled first.

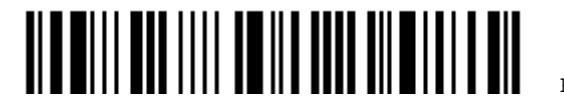

162

# 4.20.3 CODE LENGTH QUALIFICATION

To prevent the "short scan" error, define the "Length Qualification" settings to ensure that the correct barcode is read by qualifying the allowable code length.

- If "Max/Min Length" is selected, the maximum length and the minimum length must be specified. It only accepts those barcodes with lengths that fall between max/min lengths specified.
- If "Fixed Length" is selected, up to 2 fixed lengths can be specified.

Note: The specified length(s) must include the check digit(s) the barcode contains.

1) Read the barcode to enable either Max. /Min. Length qualification or Fixed Length(s) qualification.

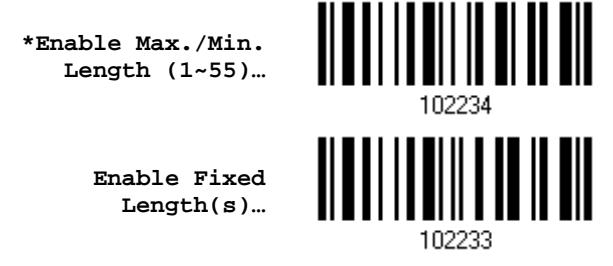

2) Read the barcode for Max. Length or Fixed Length 1, and follow steps  $3 - 4$ . Repeat steps 2~4 for Min. Length or Fixed Length 2.

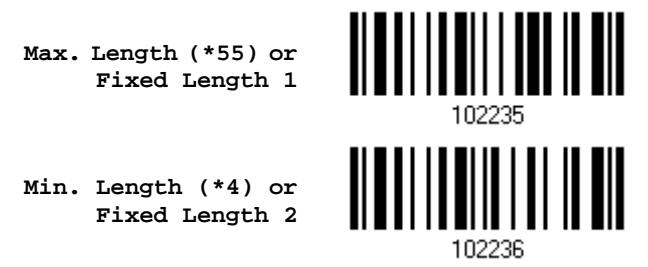

- 3) Read the ["Decimal Value"](#page-283-0) barcode on page [269](#page-283-0) for the desired length.
- 4) Read the "Validate" barcode on the same page to complete this setting.

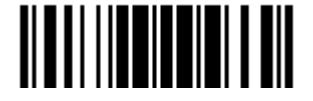

# 4.21 COMPOSITE CODE

## 4.21.1 COMPOSITE CC-A/B

Decide whether to enable Composite CC-A/B

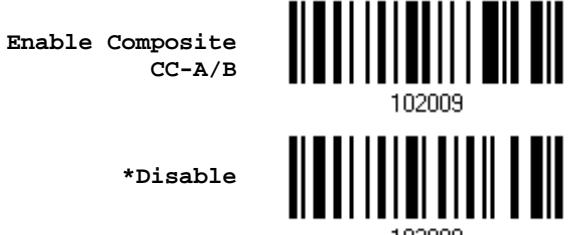

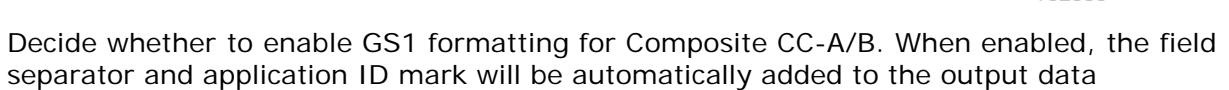

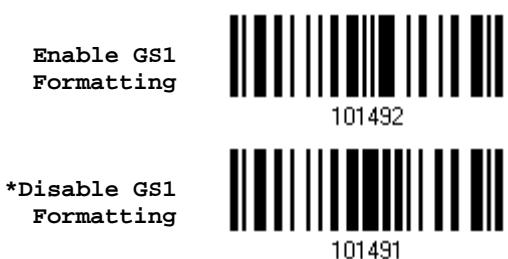

## 4.21.2 COMPOSITE CC-C

Decide whether to enable Composite CC-C.

**Enable Composite CC-C**

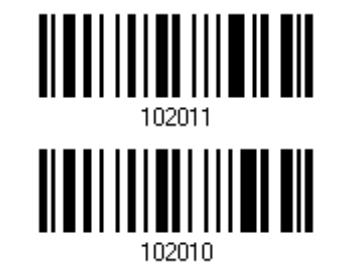

**\*Disable**

Decide whether to enable GS1 formatting for Composite CC-C. When enabled, the field separator and application ID mark will be automatically added to the output data.

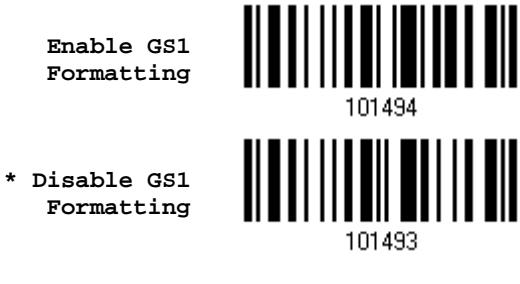

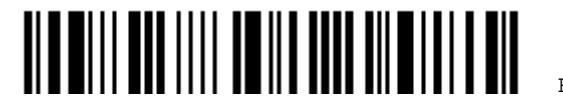

Enter Setup

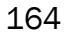

# 4.21.3 COMPOSITE TLC-39

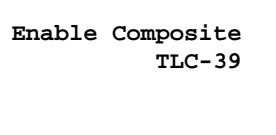

**\*Disable**

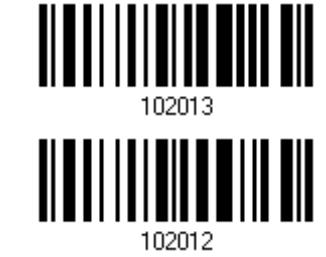

# 4.21.4 UPC COMPOSITE MODE

UPC barcodes can be "linked" with a 2D barcode during transmission as if they were one barcode.

▶ UPC Never Linked

Transmit UPC barcodes regardless of whether a 2D barcode is detected.

**IDEC Always Linked** 

Transmit UPC barcodes and the 2D portion. If the 2D portion is not detected, the UPC barcode will not be transmitted.

Note: CC-A/B or CC-C must be enabled!

▶ Auto-discriminate UPC Composites

Transmit UPC barcodes as well as the 2D portion if present.

**UPC Never Linked**

**\*UPC Always Linked**

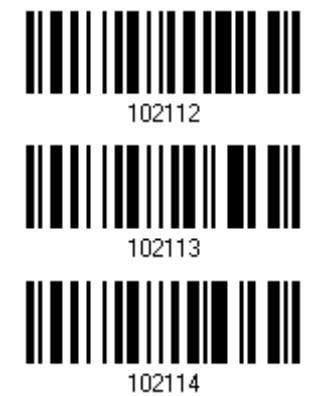

**Auto-discriminate**

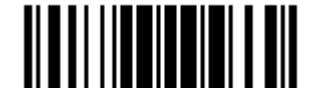
### 4.21.5 GS1-128 EMULATION MODE FOR UCC/EAN COMPOSITE CODES

Decide whether to transmit UCC/EAN Composite Code data as if it was encoded in GS1-128 barcodes.

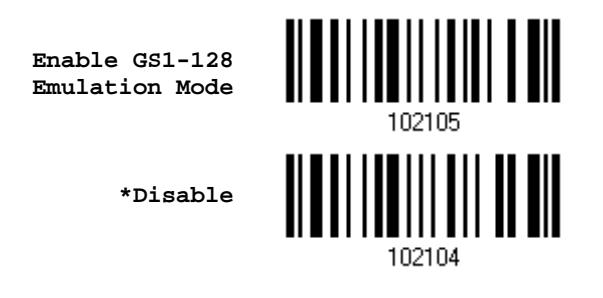

#### 4.21.6 FIELD SEPARATOR (GS CHARACTER)

Decide whether to apply a field separator (to convert the GS control character to human readable character). The field separator is automatically added to the data when GS1 formatting is enabled.

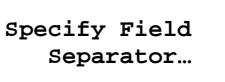

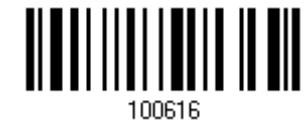

- 1) Read the barcode above to specify field separator.
- 2) Read the ["Hexadecimal Value"](#page-284-0) barcode on page [270](#page-284-0) for the desired character string.
- 3) Read the "Validate" barcode to complete this setting.

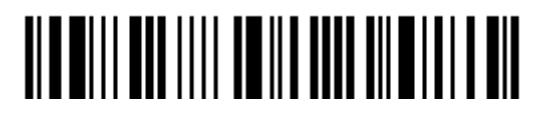

#### 4.21.7 APPLICATION ID MARK

You may want to add an application ID mark (1 character long) to the left (AIMark1) or right (AIMark2) of an application ID (AI) for the purpose of labeling it when formatting the GS1 data. The application ID mark is automatically added to the data when GS1 formatting is enabled.

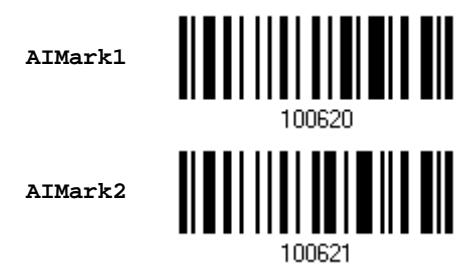

- 1) Read the barcode above to add a mark to the left (AIMark1)/right (AIMark2) of an application ID.
- 2) Read the ["Hexadecimal System"](#page-284-0) barcode on page [270](#page-284-0) for the desired character. Read '00' if you want to remove the AI mark.
- 3) Read the "Validate" barcode to complete this setting.

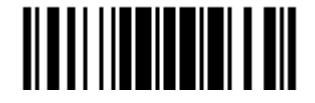

# 4.22 US POSTAL CODE

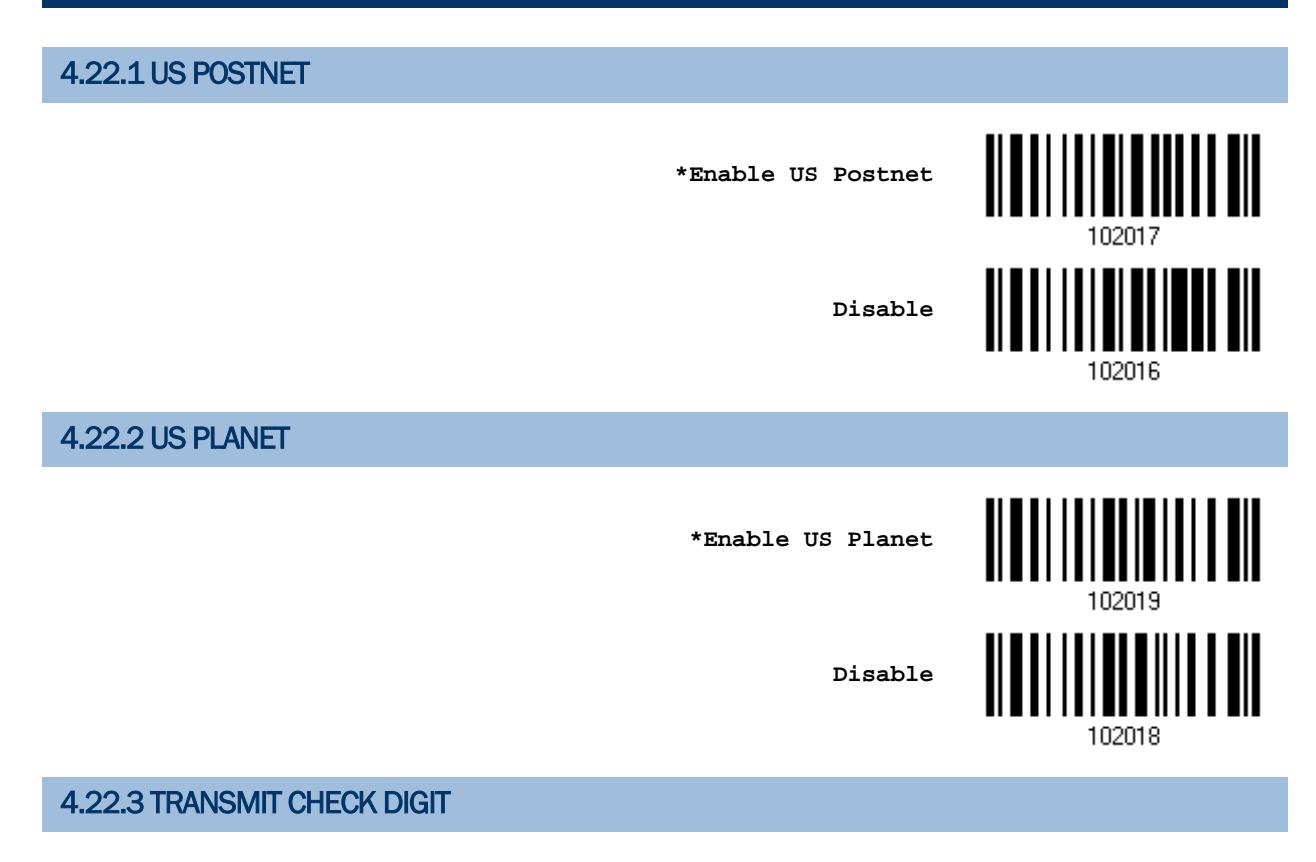

Decide whether to include the check digit in the data being transmitted.

**\*Transmit US Postal Check Digit**

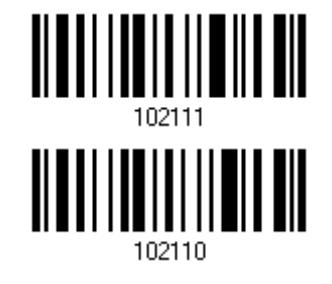

**Do Not Transmit**

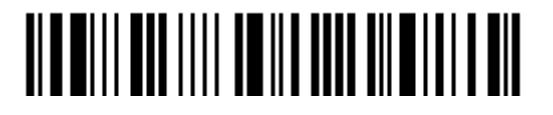

# 4.23 UK POSTAL CODE

# 4.23.1 UK POSTAL

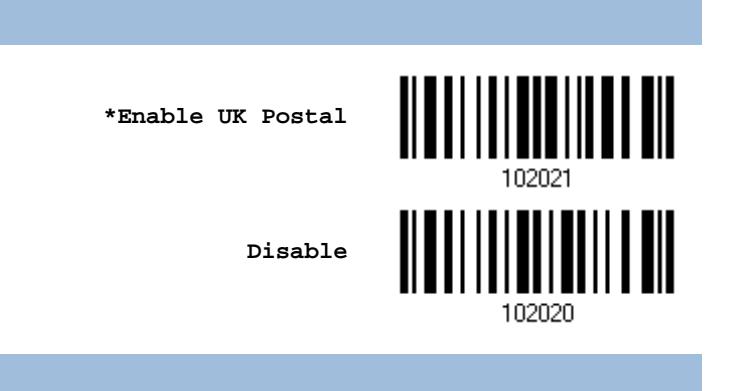

# 4.23.2 TRANSMIT CHECK DIGIT

Decide whether to include the check digit in the data being transmitted.

**\*Transmit UK Postal Check Digit**

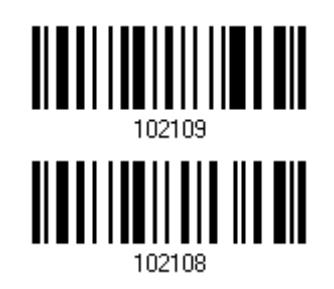

**Do Not Transmit**

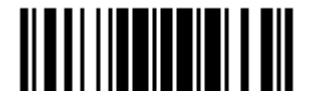

4.24 MORE POSTAL CODE 4.24.1 JAPAN POSTAL <u> ATALITI I TATIFI ATA AT</u> **\*Enable Japan Postal** <u>TIILII II</u> **Disable** 102022 4.24.2 AUSTRALIAN POSTAL <u> Albal i ili boli di ili</u> **\*Enable Australian Postal Disable** 102024 4.24.3 DUTCH POSTAL <u> ALATHI I AN I AN AN AN AN I</u> **\*Enable Dutch Postal Disable** 102026 4.24.4 USPS 4CB/ONE CODE/INTELLIGENT MAIL

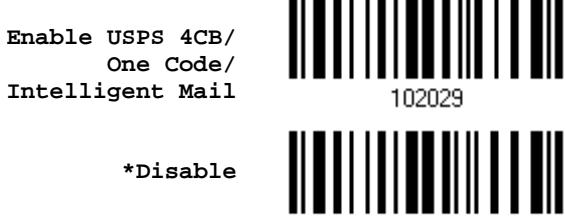

102028

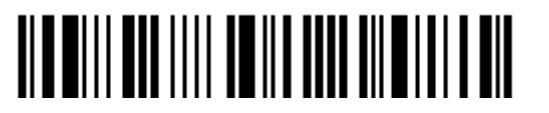

#### Chapter 4 [Changing Symbology Settings](#page-133-0)

# 4.24.5 UPU FICS POSTAL

**Enable UPU FICS Postal**

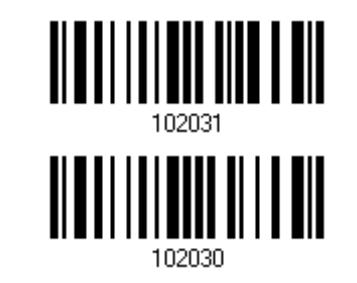

**\*Disable**

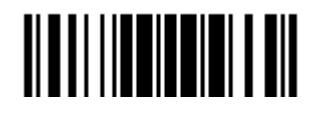

# 4.25 2D SYMBOLOGIES

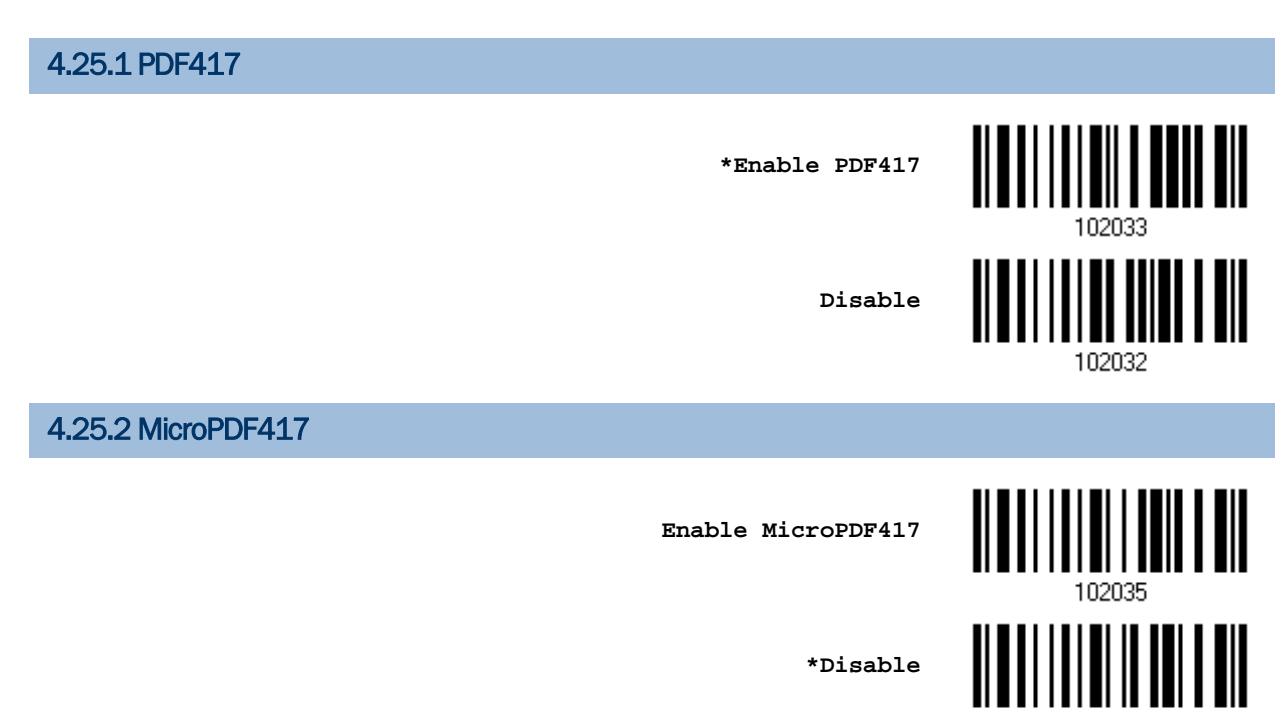

102034

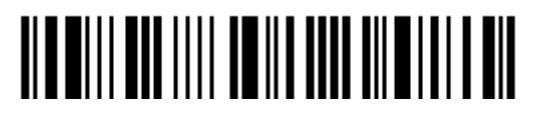

# 4.25.3 DATA MATRIX <u>ALAH INDINI ALIM AH</u> **\*Enable Data Matrix Disable** 102036

# GS1 FORMATTING

Decide whether to enable GS1 formatting for GS1-Data Matrix barcodes. When enabled, the field separator and application ID mark will be automatically added to the output data.

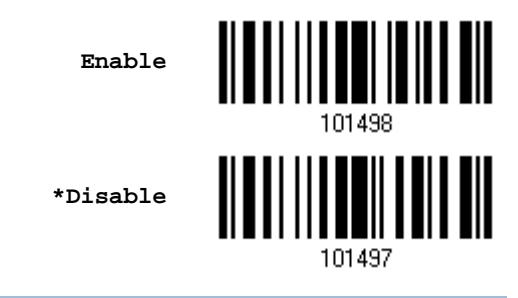

# FIELD SEPARATOR

Decide whether to apply a field separator (to convert the GS control character to human readable character). The field separator is automatically added to the data when GS1 formatting is enabled.

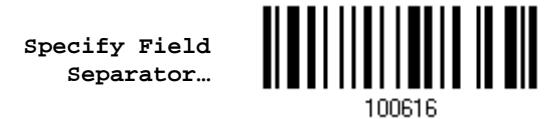

- 1) Read the barcode above to specify field separator.
- 2) Read the ["Hexadecimal Value"](#page-284-0) barcode on page [270](#page-284-0) for the desired character string.
- 3) Read the "Validate" barcode to complete this setting.

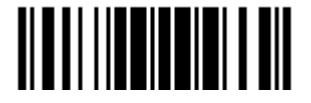

#### APPLICATION ID MARK

You may want to add an application ID mark (1 character long) to the left (AIMark1) or right (AIMark2) of an application ID (AI) for the purpose of labeling it when formatting the GS1 data.

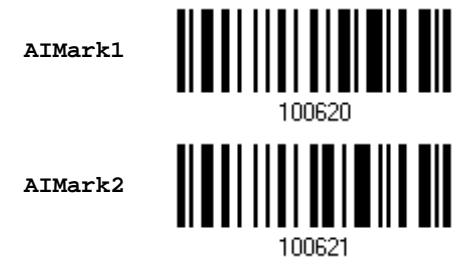

- 1) Read the barcode above to add a mark to the left (AIMark1)/right (AIMark2) of an application ID.
- 2) Read the ["Hexadecimal Value"](#page-284-0) barcode on page [270](#page-284-0) for the desired character. Read '00' if you want to remove the AI mark.
- 3) Read the "Validate" barcode to complete this setting.

#### DATA MATRIX MIRROR

Decide whether to decode mirror image Data Matrix barcodes.

- Never do not decode Data Matrix barcodes that are mirror images.
- Always decode only Data matrix barcodes that are mirror images.
- ▶ Auto decode both mirrored and unmirrored Data Matrix barcoes.

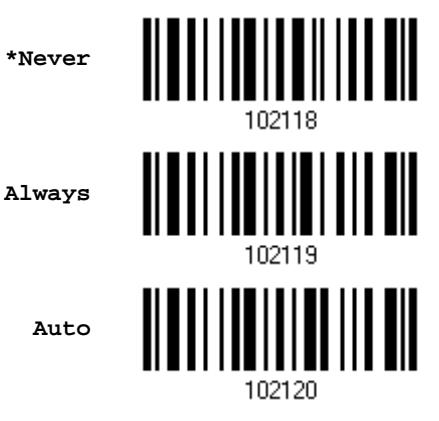

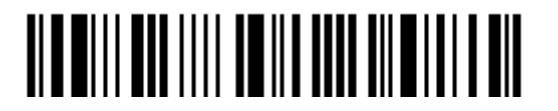

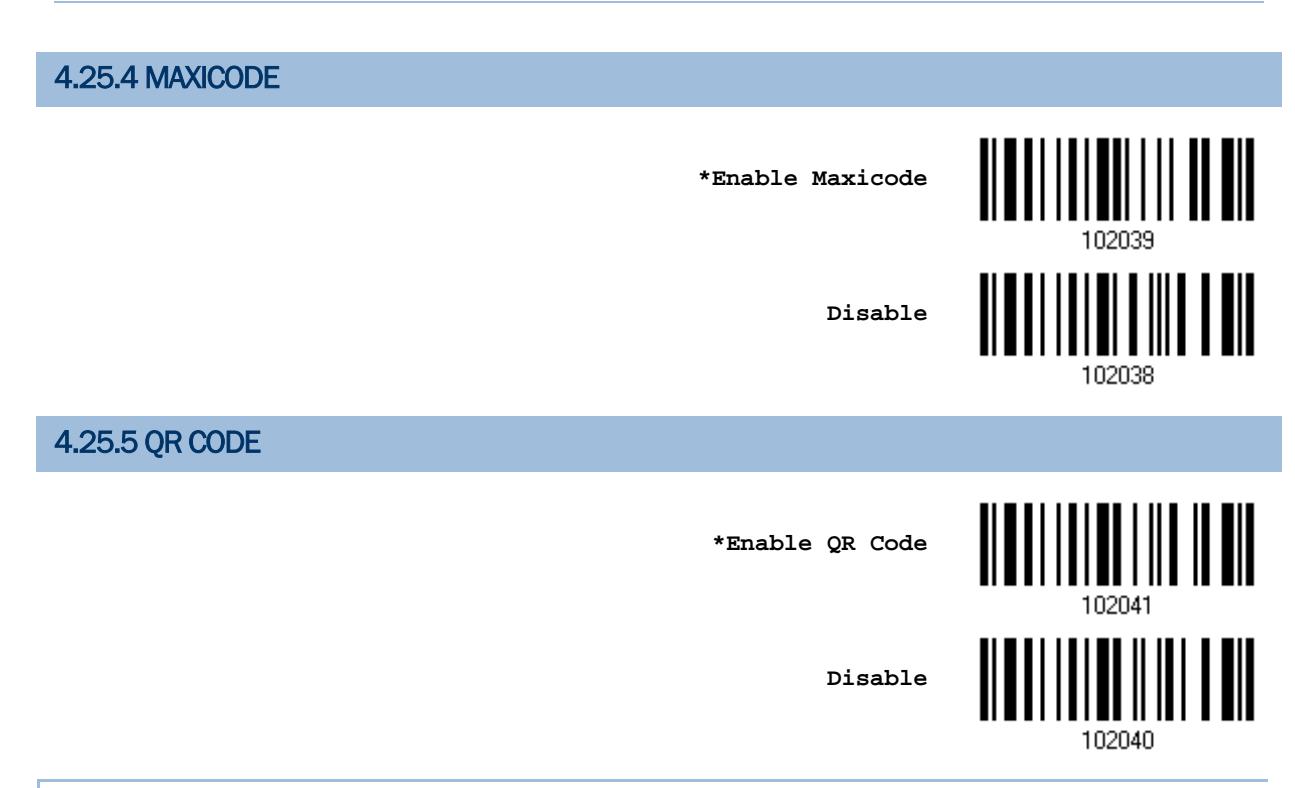

# GS1 FORMATTING

Decide whether to enable GS1 formatting for GS1-Data QR Code barcodes. When enabled, the field separator and application ID mark will be automatically added to the output data.

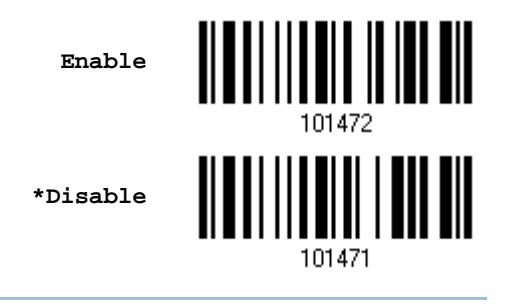

# FIELD SEPARATOR (GS CHARACTER)

Decide whether to apply a field separator (to convert the GS control character to human readable character). The field separator is automatically added to the data when GS1 formatting is enabled.

> **Specify Field Separator…**

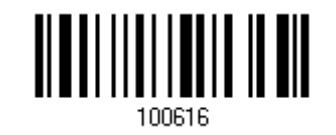

- 1) Read the barcode above to specify field separator.
- 2) Read the ["Hexadecimal Value"](#page-284-0) barcode on page [270](#page-284-0) for the desired character string.

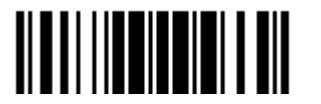

3) Read the "Validate" barcode to complete this setting.

#### APPLICATION ID MARK

You may want to add an application ID mark (1 character long) to the left (AIMark1) or right (AIMark2) of an application ID (AI) for the purpose of labeling it when formatting the GS1 data.

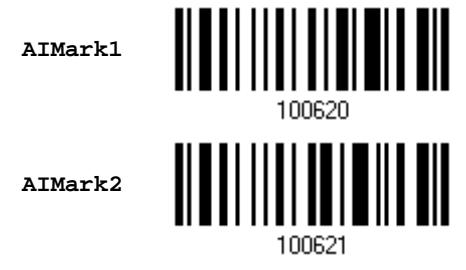

- 1) Read the barcode above to add a mark to the left (AIMark1)/right (AIMark2) of an application ID.
- 2) Read the ["Hexadecimal Value"](#page-284-0) barcode on page [270](#page-284-0) for the desired character. Read '00' if you want to remove the AI mark.
- 3) Read the "Validate" barcode to complete this setting.

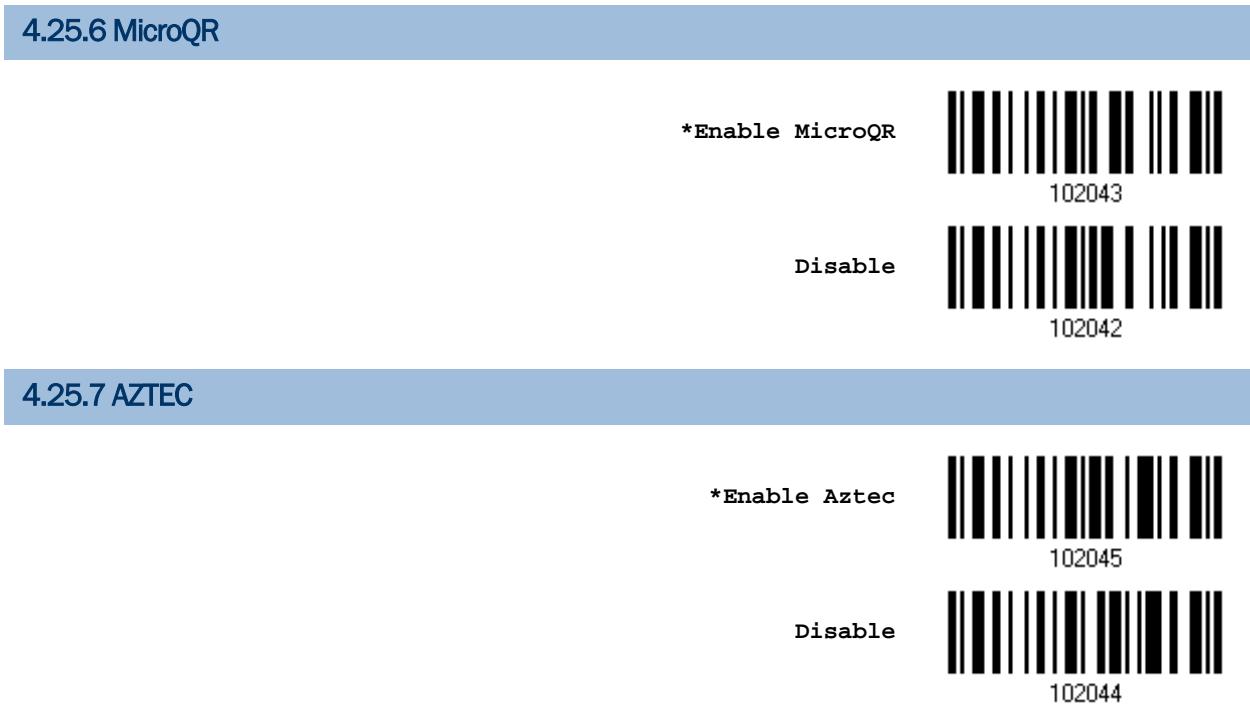

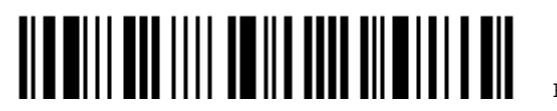

#### 4.26 MACRO PDF

Macro PDF is a special feature for concatenating multiple PDF barcodes into one file, known as Macro PDF417 or Macro MicroPDF417.

Note: When printing barcodes, keep each Macro PDF sequence separate, as each has a unique identifier. Do not mix barcodes from several Macro PDF sequences, even if they encode the same data. When you scan Macro PDF sequences, scan the entire Macro PDF sequence without interruption!

#### 4.26.1 TRANSMIT/DECODE MODE

Decide how to handle Macro PDF decoding.

▶ Buffer All Symbols / Transmit Macro PDF When Complete

Transmit all decoded data from an entire Macro PDF sequence only when the entire sequence is scanned and decoded. If the decoded data exceeds the limit of 50 symbols, no transmission because the entire sequence was not scanned!

▶ Transmit Any Symbol in Set / No Particular Order

Transmit data from each Macro PDF symbol as decoded, regardless of the sequence.

▶ Passthrough All Symbols

Transmit and decode all Macro PDF symbols and perform no processing. In this mode, the host is responsible for detecting and parsing the Macro PDF sequences.

> <u> Albai i i ali ali i i ali</u> **Buffer All Symbols / Transmit When Complete Transmit Any Symbol in Set / No Particular Order \*Passthrough All Symbols**

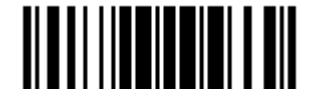

#### 4.26.2 ESCAPE CHARACTERS

When enabled, it uses the backslash "\" as an Escape character for systems that can process transmissions containing special data sequences. It will format special data according to the Global Label Identifier (GLI) protocol, which only affects the data portion of a Macro PDF symbol transmission. The Control Header, if enabled, is always sent with GLI formatting.

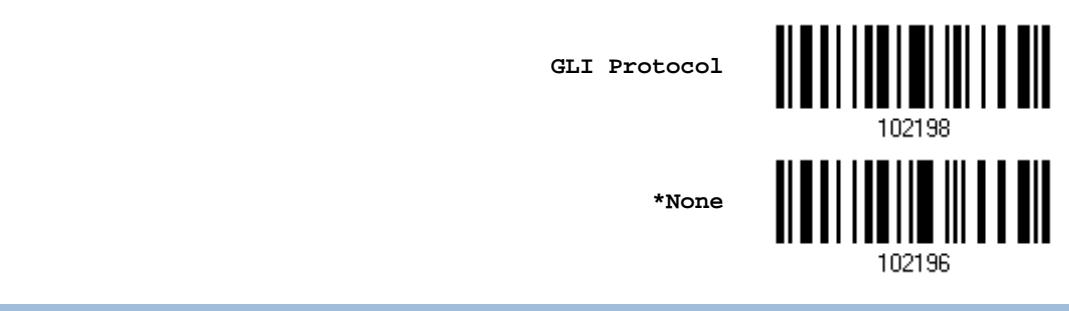

#### 4.26.3 TRANSMIT CONTROL HEADER

The control header contains the segment index and file ID. For example, the field may be "\92800000\725\120\343". The five digits after the \928 are the segment index (or block index), and \725\120\343 is the file ID.

- Enable this when selecting "Transmit Any Symbol in Set/ No Particular Order".
- Disable this when selecting "Buffer All Symbols/Transmit Macro PDF When Complete".
- This option has no effect when selecting "Passthrough All Symbols".

**Transmit Control Header**

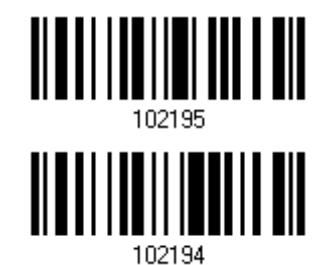

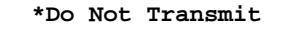

<u>TITU UTI KULI ILIL TULI TIID TII ULI TIID T</u>

# Chapter 5

# <span id="page-193-1"></span>DEFINING OUTPUT FORMAT

You may configure in which format the collected data will be output to the host computer. Barcode read by the scanner will be processed in the following sequence –

- 1) Perform character substitution on the data scanned.
- 2) Add [Code ID](#page-207-0) and [Length Code](#page-214-0) to the front of the data: [Code ID][Length Code][Data]
- 3) Process the whole data in step 2 with user formats. Data is now divided into fields by user specified rules. Refer to [Chapter 6 Applying Formats for Data Editing.](#page-227-0)
- 4) Add [Prefix Code](#page-206-0) and [Suffix Code](#page-206-0) before transmission: [Prefix Code][Processed Datal[Suffix Code]

#### IN THIS CHAPTER

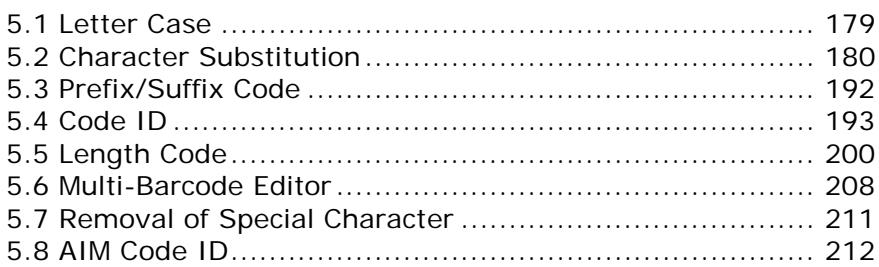

# <span id="page-193-0"></span>5.1 LETTER CASE

By default, the alphabets transmission is case-sensitive, meaning that the alphabets will be transmitted according to their original case. Ignoring the original letter case, select [Upper Case] to output data in upper case only; otherwise, select [Lower Case] to output data in lower case only.

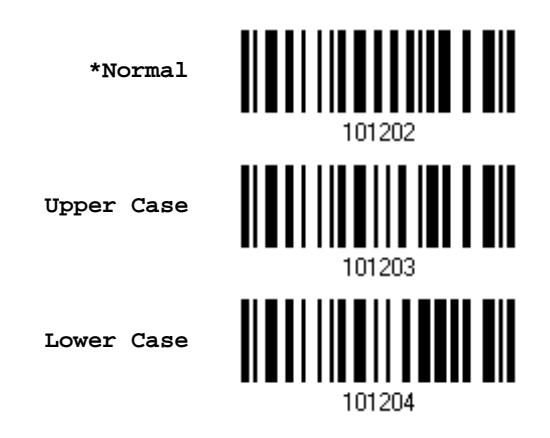

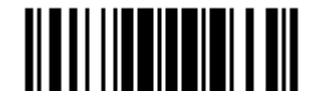

# <span id="page-194-0"></span>5.2 CHARACTER SUBSTITUTION

Character substitution is performed on every occurrence of the first character specified. If only one character is specified, every occurrence of that character in the barcode will be taken away.

- The first character will be replaced by the second character(s).
- Up to three sets of character substitution can be configured.
- If "BT HID", "USB HID" or "Keyboard Wedge" is configured for interface, [Key Type](#page-281-0) and [Key Status](#page-281-1) will then become applicable. You may decide whether or not to apply Key Status when "Normal Key" is selected for Key Type.

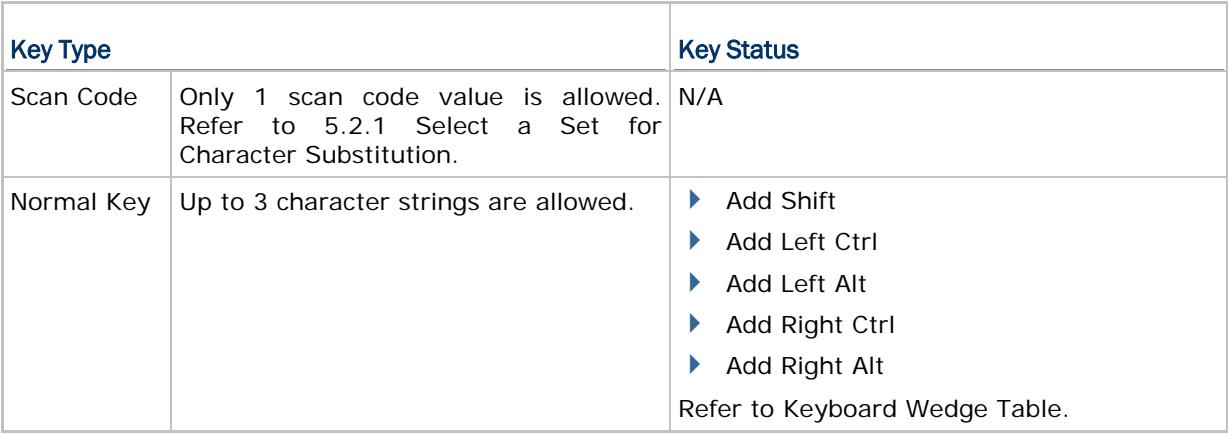

Note: The character substitution is performed only on the barcode itself and before the processing of editing formats. It is not applicable to the Prefix/Suffix Code, Code ID, Length Code, or any Additional Field.

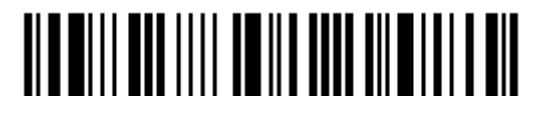

#### <span id="page-195-0"></span>5.2.1 SELECT A SET FOR CHARACTER SUBSTITUTION

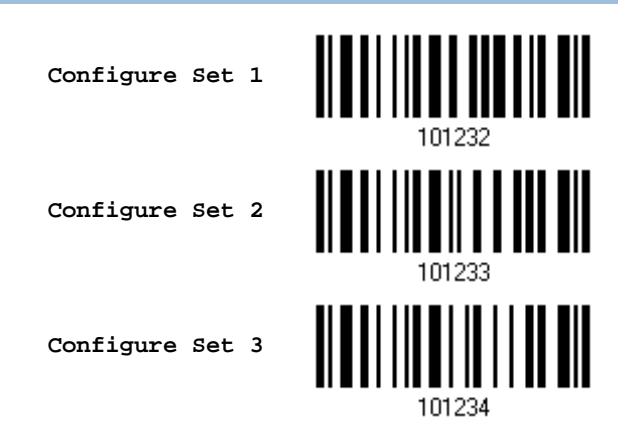

1) Read the barcode above to enable character substitution by set.

For example, have the scanner read the "Set 1" barcode to configure the first set of character substitution. The scanner will respond with one short beep, high tone, to indicate more setup barcodes are required.

2) Read the ["Hexadecimal Value"](#page-284-0) barcode on page [270](#page-284-0) for the desired character substitution. For example:

#### KEY TYPE = NORMAL

- Read "3", "0", "2", and "D" to replace the character "0" with a dash "-".
- Read "3", "0", "2", "D", "3", and "0" to replace the character "0" with a dash "-0".

#### KEY TYPE = SCAN CODE

If you want to replace the character "0" with "a"  $($  = "1C" on the scan code table):

- 1. Read "3" and "0".
- 2. Read the "Scan Code" barcode.
- 3. Read "1" and "C".

#### KEY TYPE = NORMAL + KEY STATUS = SHIFT

If you want to replace the character "0" with "!"  $($  = "Shift" + "1" on keyboard):

- 1. Read "3" and "0".
- 2. Read the "Add Shift" barcode.
- 3. Read "3" and "1".
- 3) Read the "Validate" barcode to complete this setting. (The defined set or sets will be applied to all symbologies by default.)

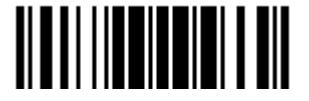

# 5.2.2 SYMBOLOGIES FOR CHARACTER SUBSTITUTION (ALL 3 SETS)

By default character substitution will be performed on all symbologies. If the character substitution is not desired with one or more symbologies, read the "Do Not Apply" barcode for each undesired symbologies and all the three sets will be ignored for them.

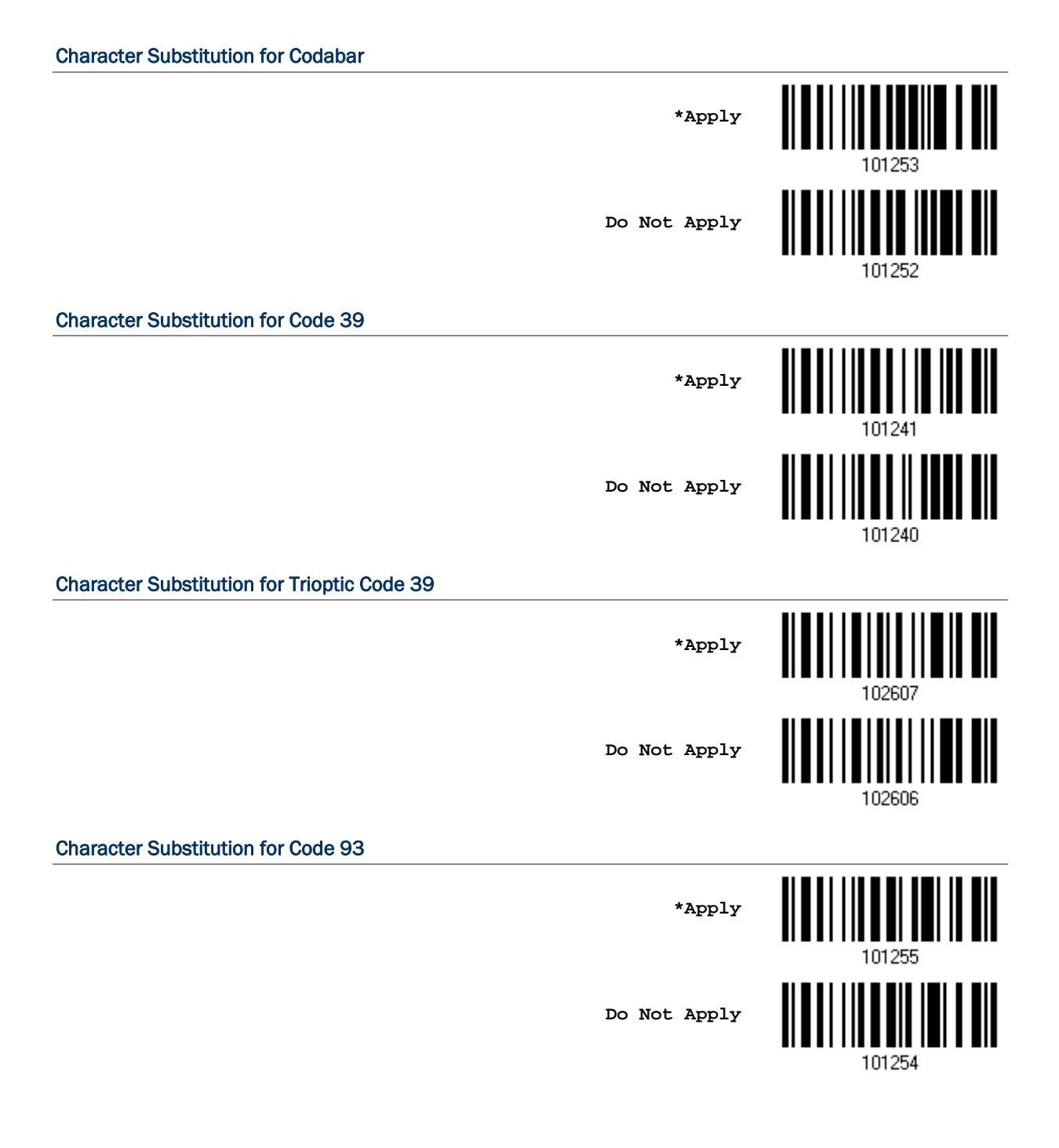

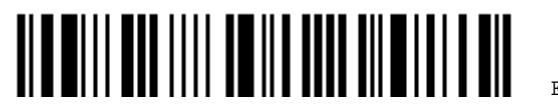

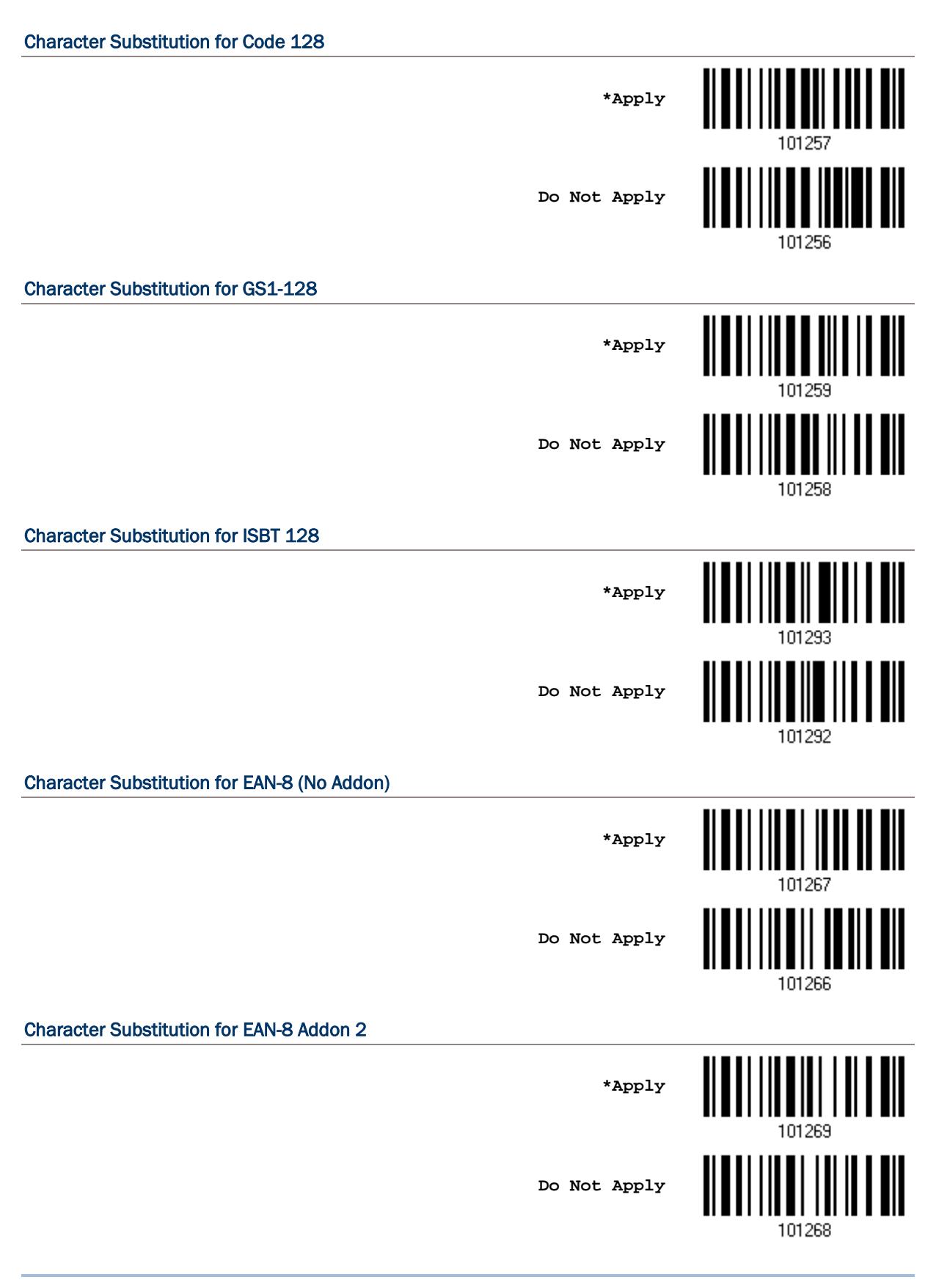

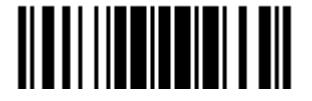

Character Substitution for EAN-8 Addon 5 **\*Apply Do Not Apply** 101270 Character Substitution for EAN-13 (No Addon) **\*Apply Do Not Apply** 101272 Character Substitution for EAN-13 Addon 2 III **\*Apply** <u>ALALI I III II II ALALI II ALALI</u> **Do Not Apply** 101274 Character Substitution for EAN-13 Addon 5 **\*Apply Do Not Apply** 101276 Character Substitution for Italian Pharmacode **\*Apply Do Not Apply**101242

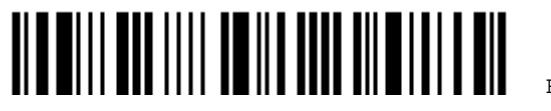

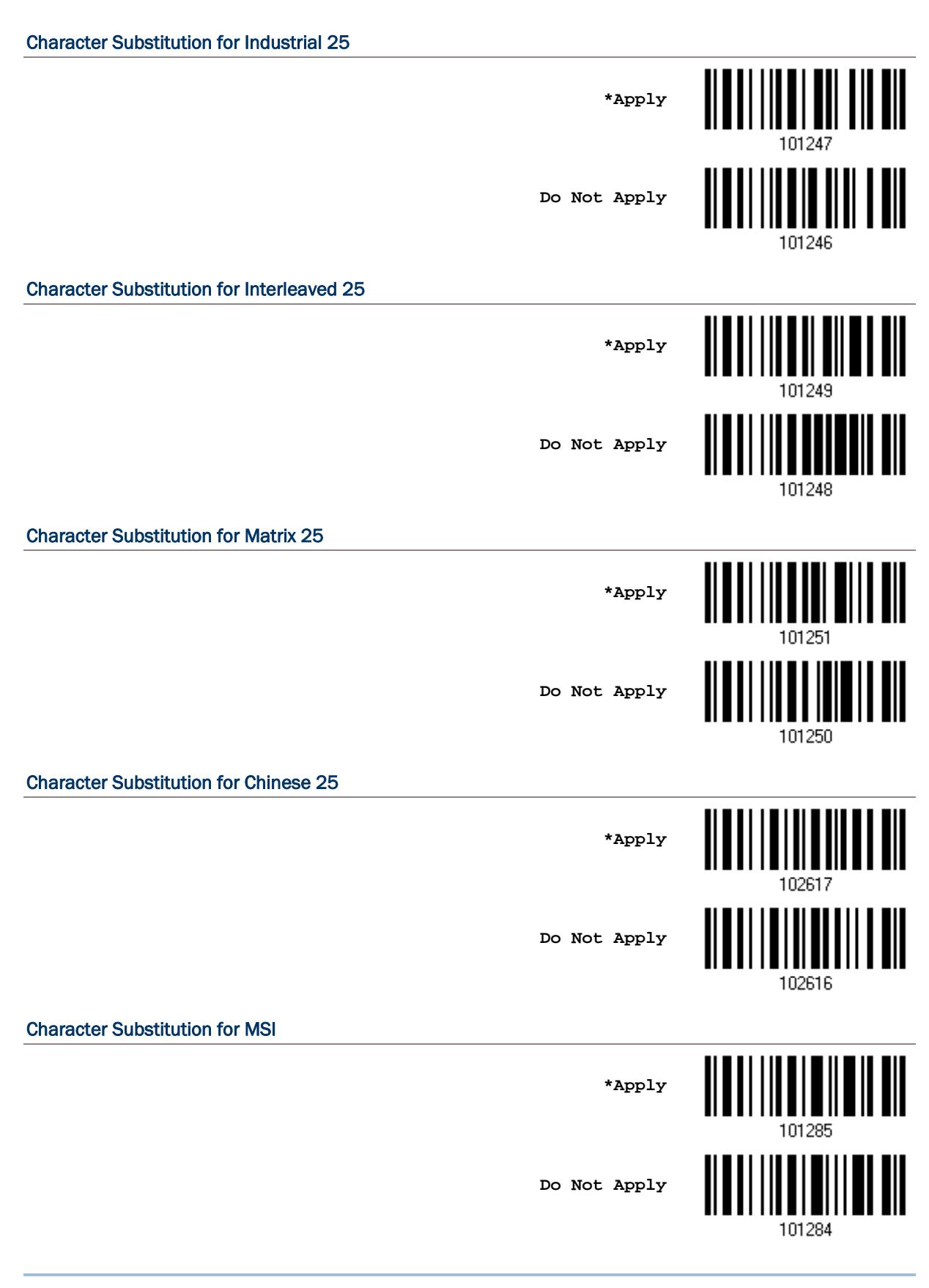

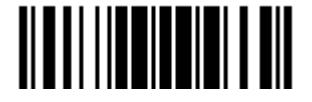

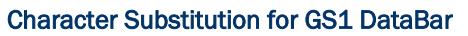

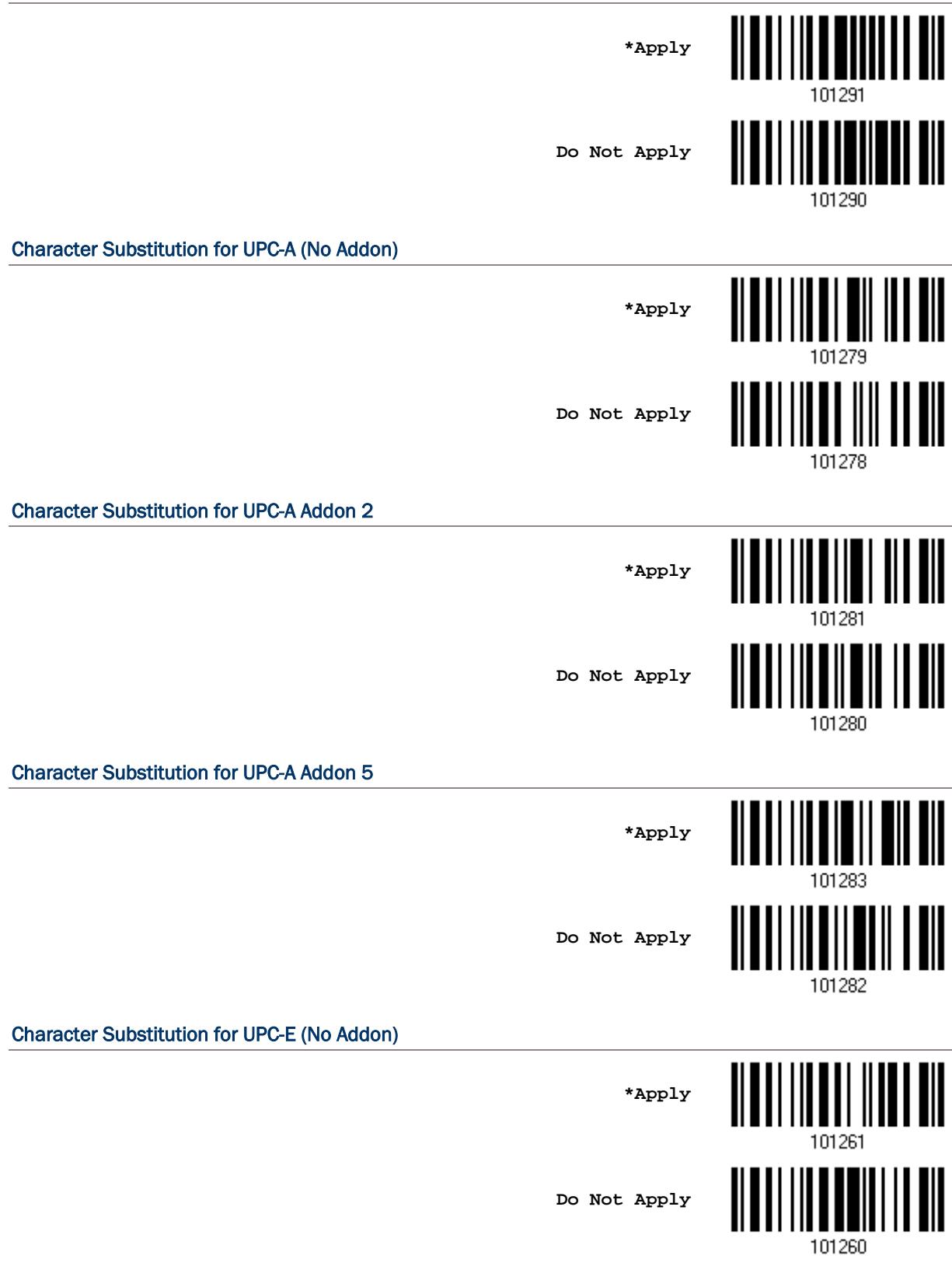

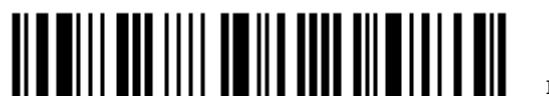

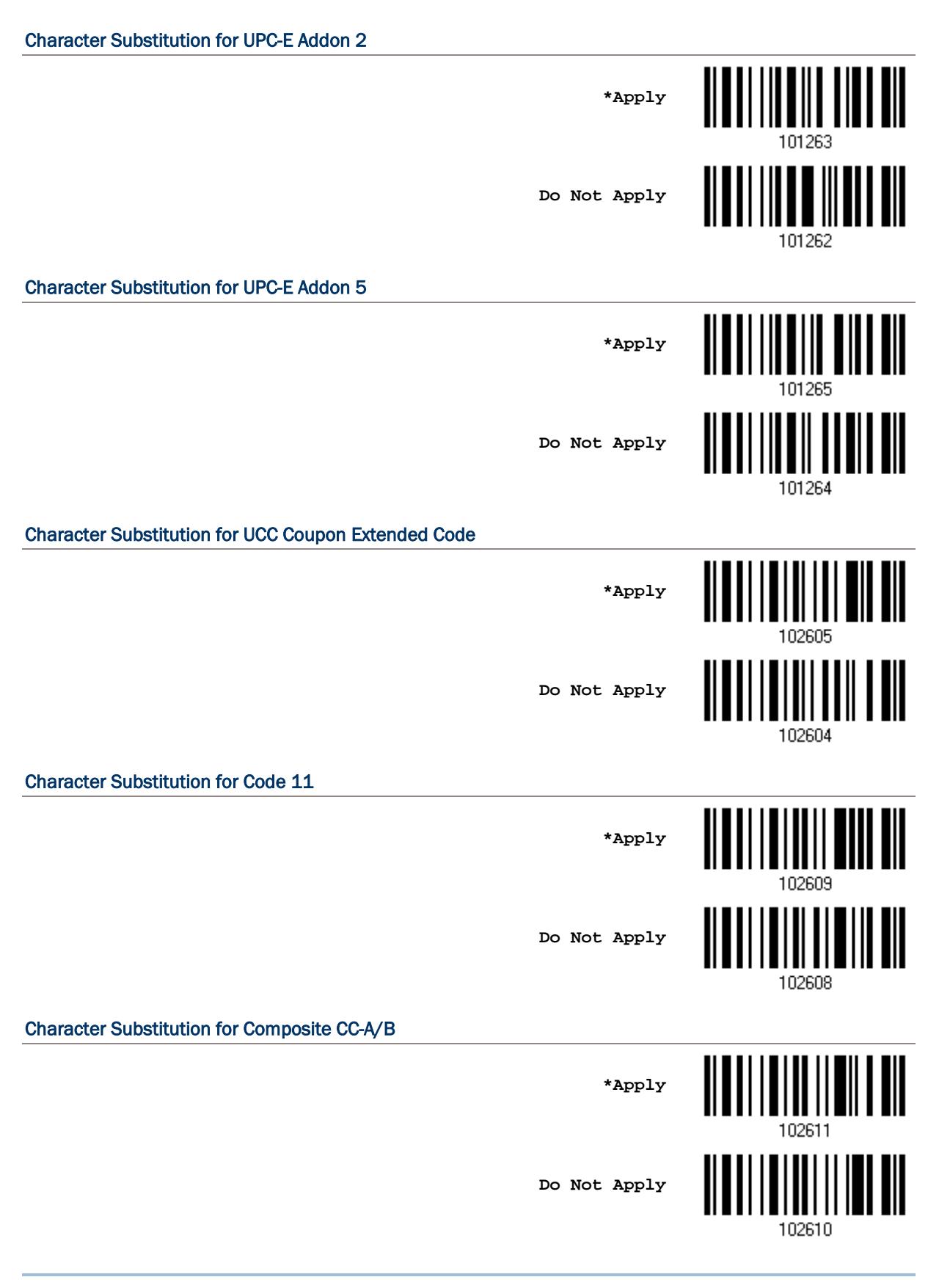

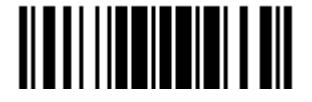

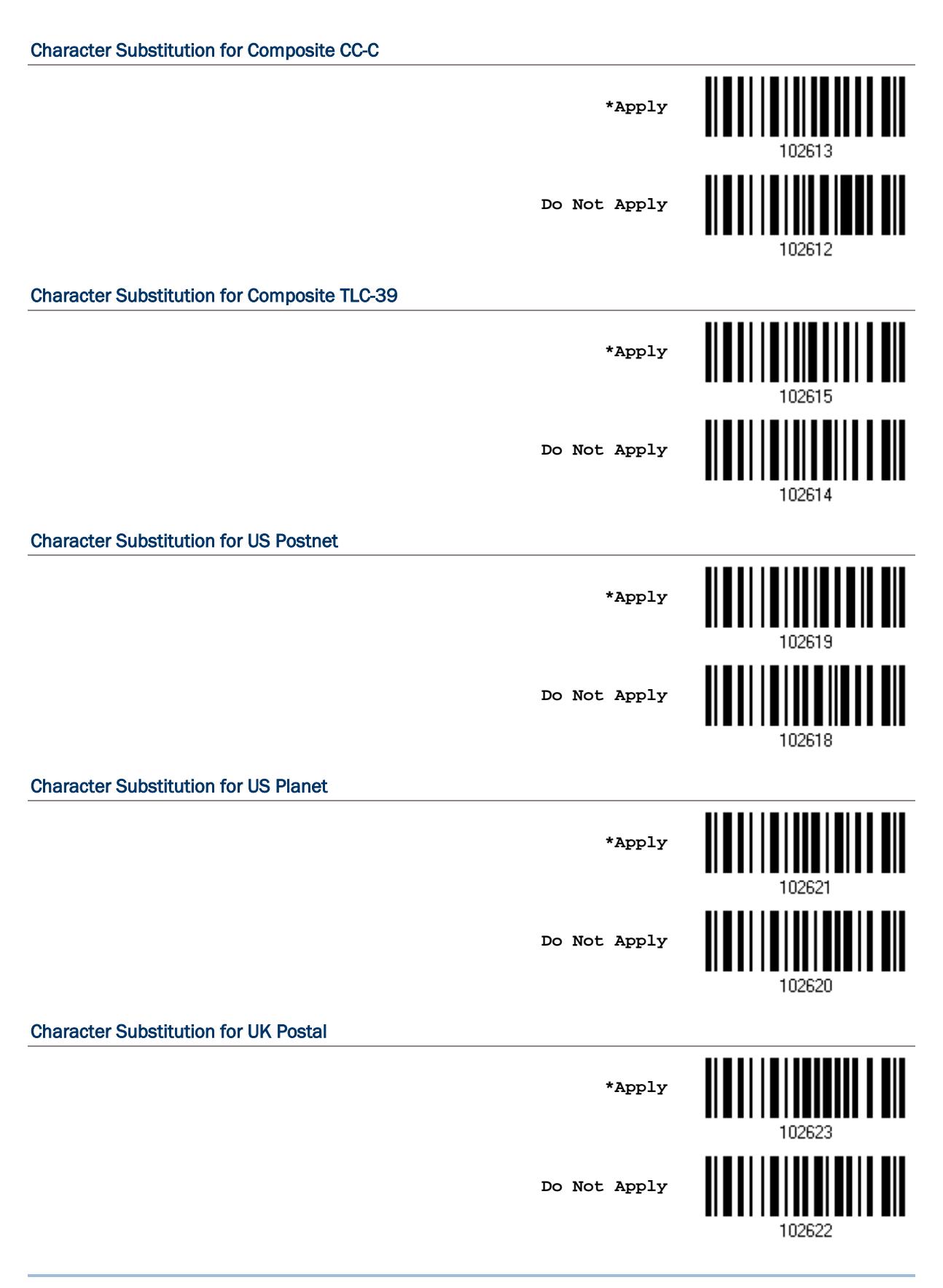

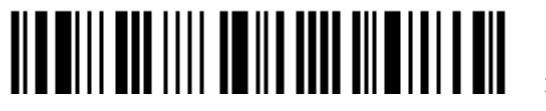

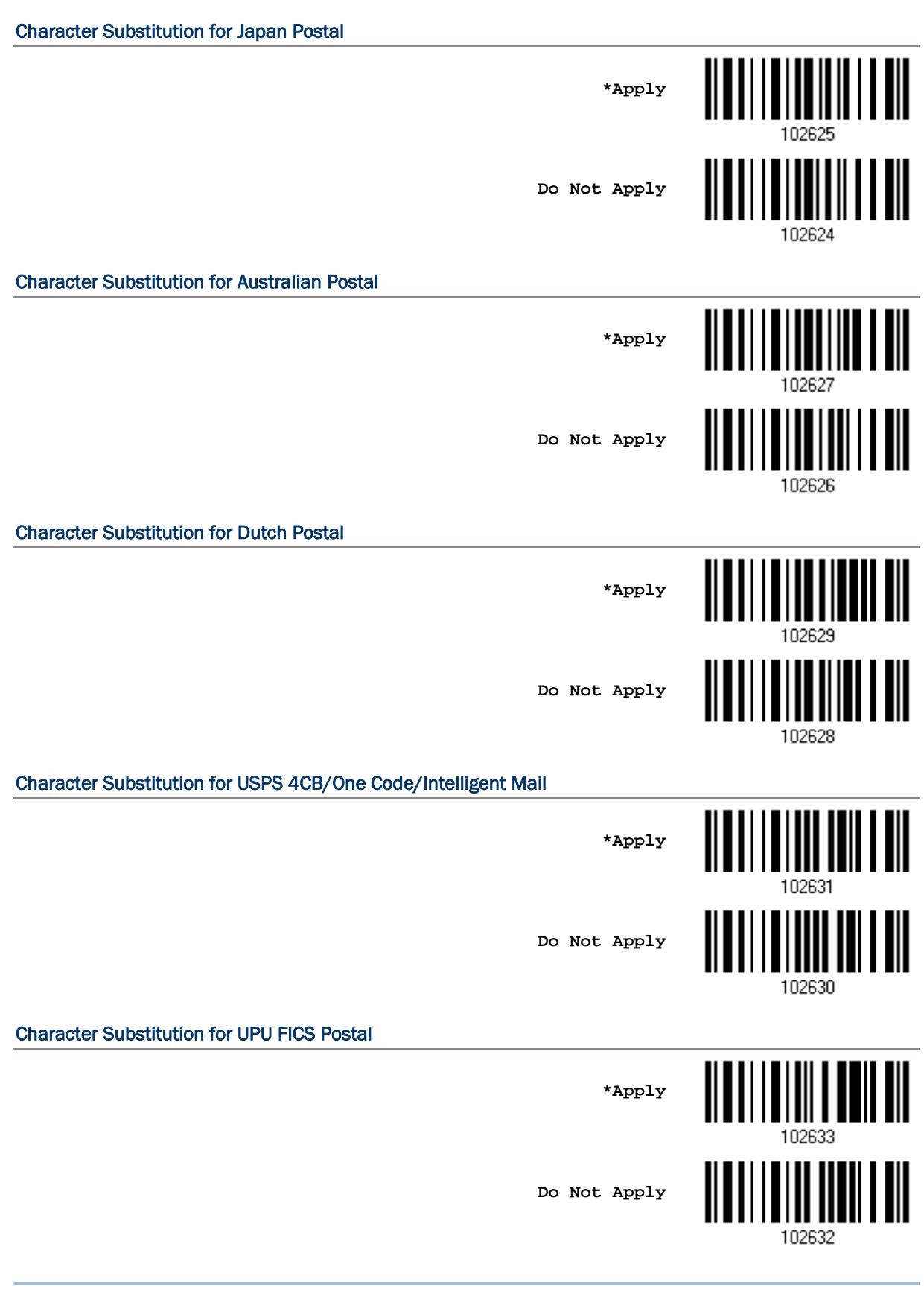

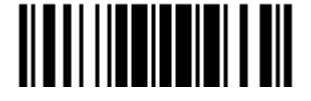

#### Character Substitution for PDF417

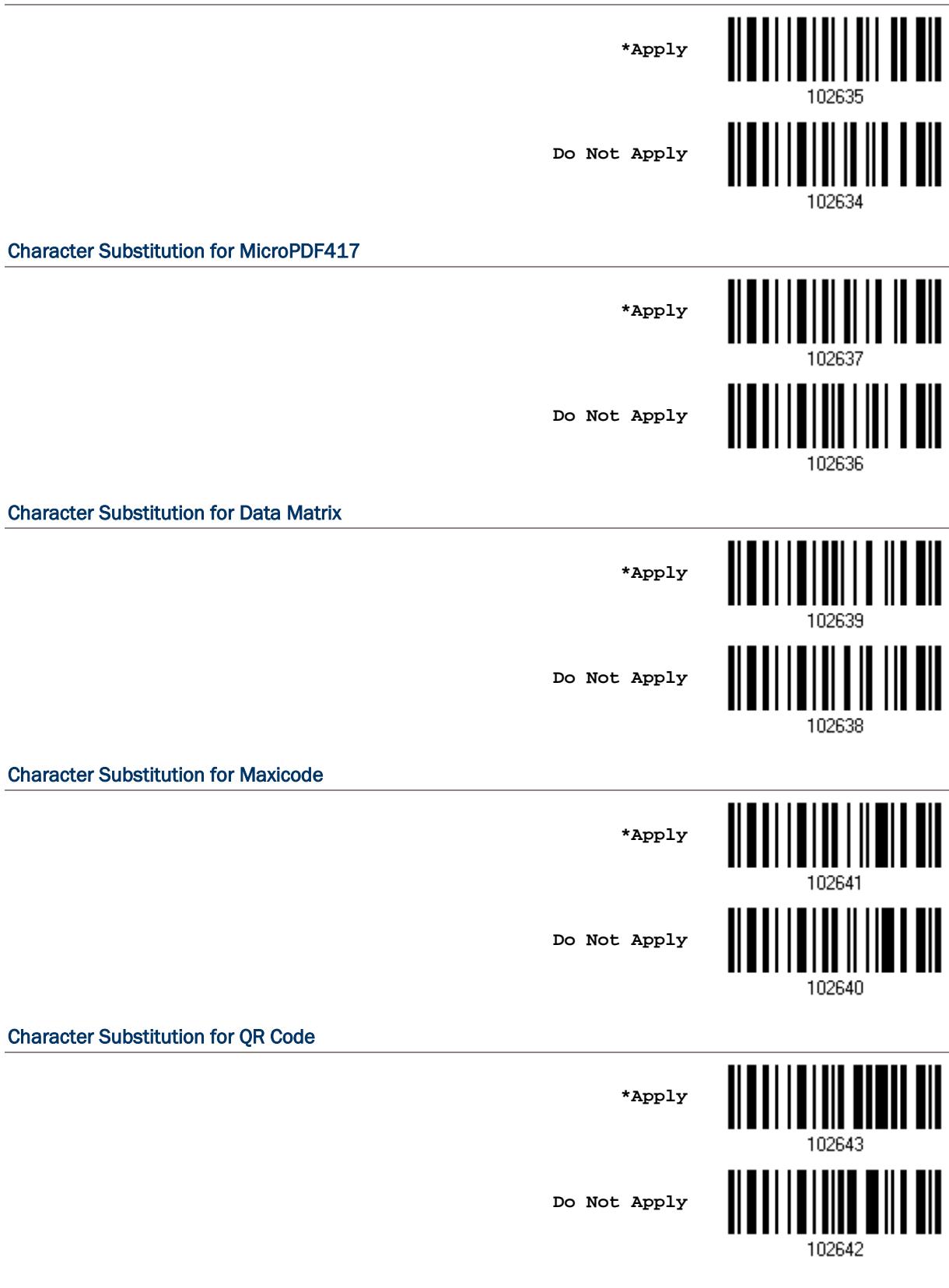

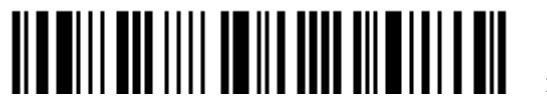

102646

# Character Substitution for MicroQR **\*Apply Do Not Apply** 102644 Character Substitution for Aztec **\*Apply** 102647 **Do Not Apply**

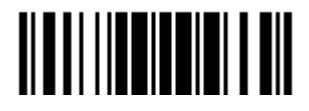

# <span id="page-206-0"></span>5.3 PREFIX/SUFFIX CODE

By default, there is no prefix code, and [ENTER] or [CR] (Carriage Return) is configured to be suffix code. Up to 8 characters can be configured, for example, "Barcode\_", and you will have the string appear in front of the barcode read, like this – "Barcode\_1234567890".

If "BT HID", "USB HID" or "Keyboard Wedge" is configured for interface, [Key Type](#page-281-0) and [Key Status](#page-281-1) will then become applicable. You may decide whether or not to apply Key Status when "Normal Key" is selected for Key Type.

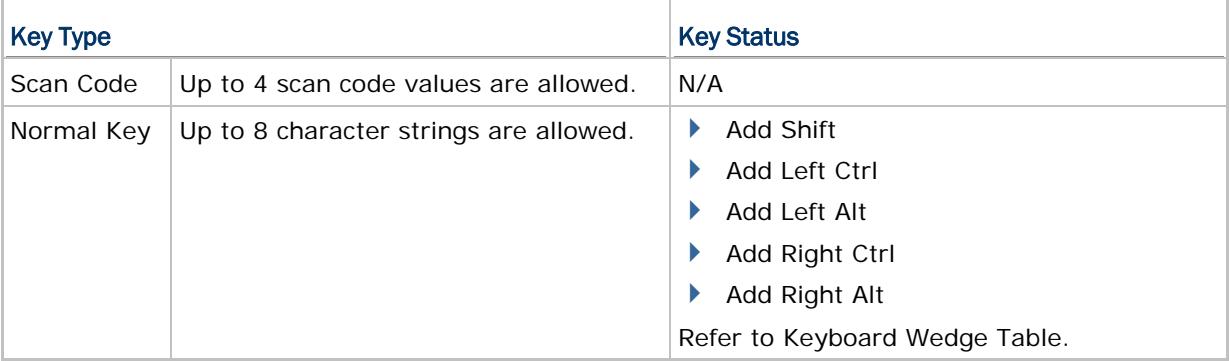

**Configure Prefix**

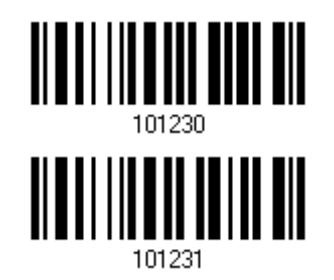

**Configure Suffix**

- 1) Read the barcode above to apply prefix code or suffix code separately, and follow steps 2~3. (Max. 8 characters each)
- 2) Read the ["Hexadecimal Value"](#page-284-0) barcode on page [270](#page-284-0) for the desired character string. For example, read "2" and "B" for the scanner to prefix or suffix the character  $[+]$ .
- 3) Read the "Validate" barcode to complete this setting.

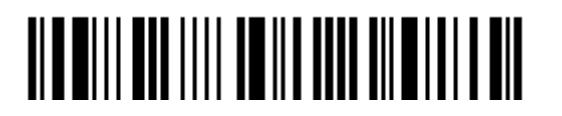

# <span id="page-207-0"></span>5.4 CODE ID

Up to two characters for Code ID can be configured for each symbology. To make the Code ID configuration easier, the scanner provides five pre-defined Code ID sets that you can select one and make necessary changes on it.

If "BT HID", "USB HID" or "Keyboard Wedge" is configured for interface, [Key Type](#page-281-0) and [Key Status](#page-281-1) will then become applicable. You may decide whether or not to apply Key Status when "Normal Key" is selected for Key Type.

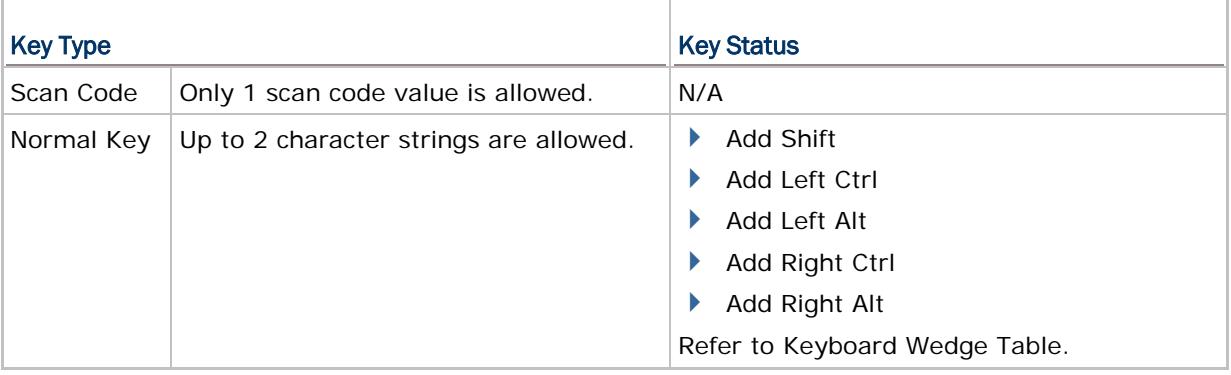

Note: "]C1" is the Code ID of GS1-128 (EAN-128) barcodes; "]e0" is the default Code ID of GS1 DataBar (RSS) barcodes.

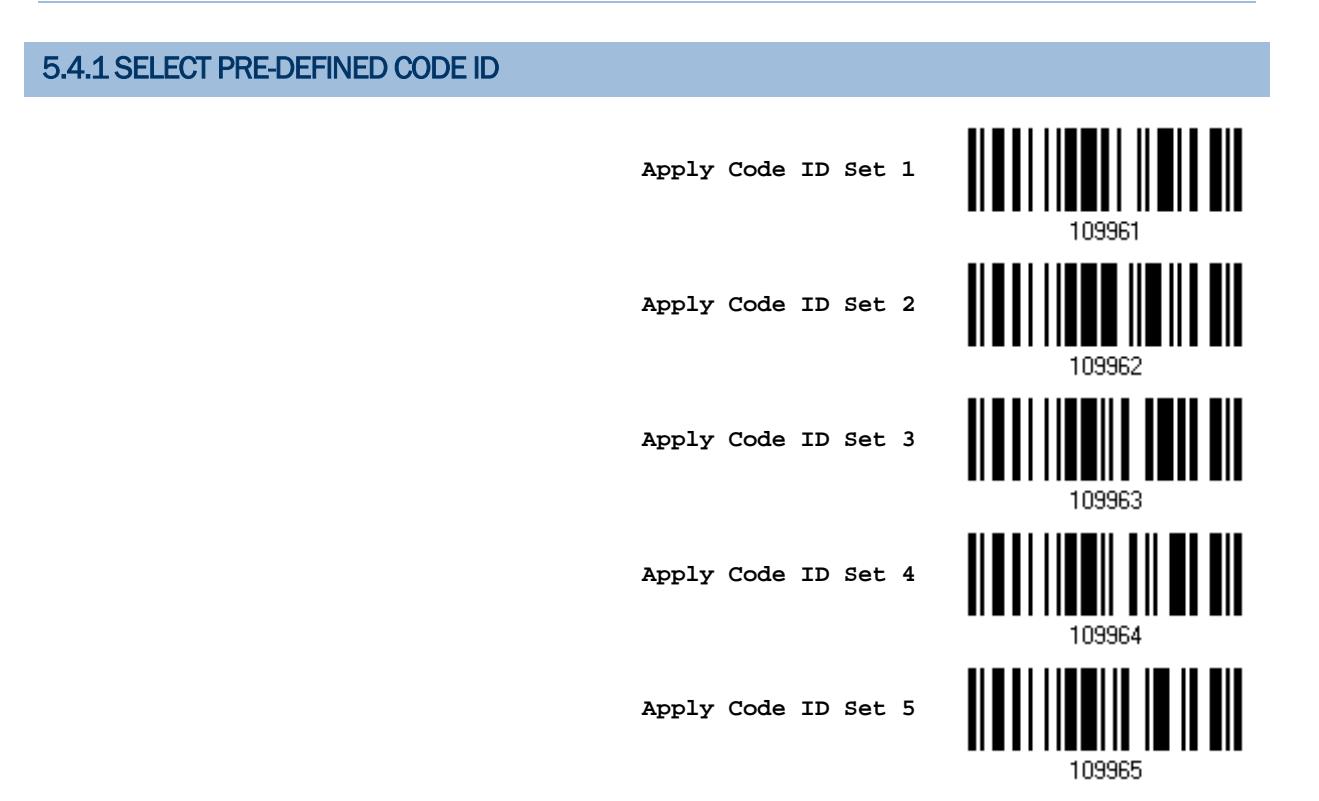

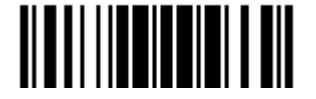

#### 1564 Barcode Scanner User Guide

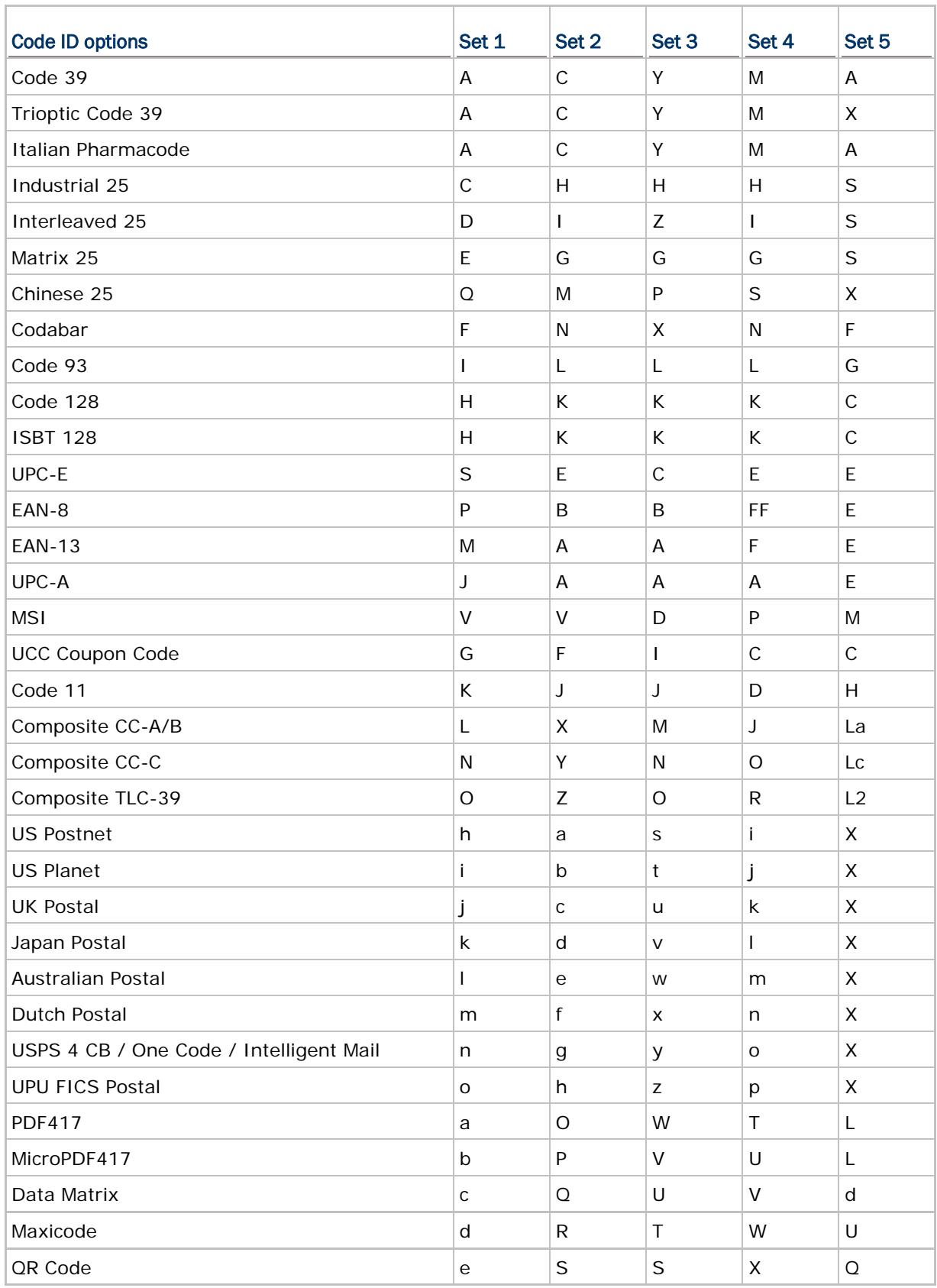

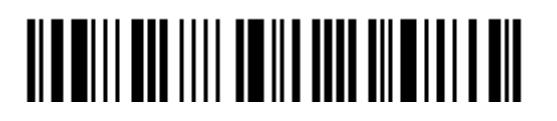

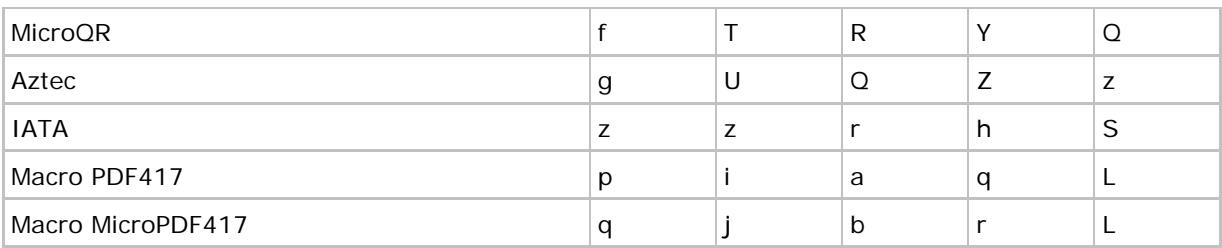

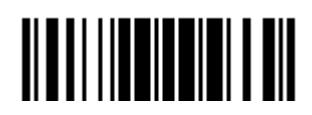

#### 5.4.2 CHANGE CODE ID

- 1) Read the barcode below to change code ID of a specific symbology.
- 2) Read the ["Hexadecimal Value"](#page-284-0) barcode on page [270](#page-284-0) for the desired character string. For example, read "4" and "4" for applying the character [D] for Code ID.
- 3) Read the "Validate" barcode to complete this setting.

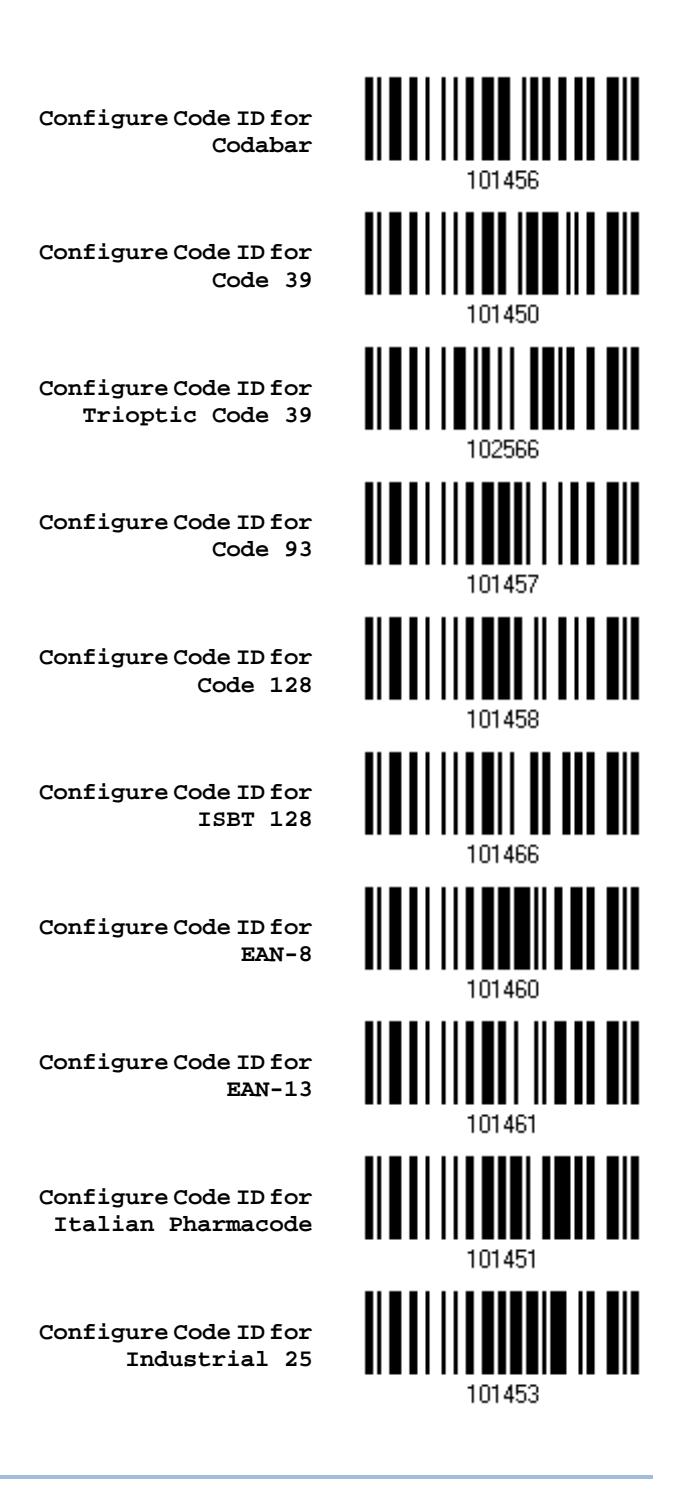

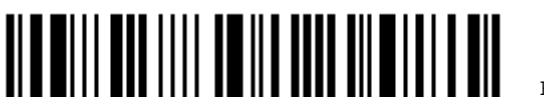

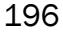

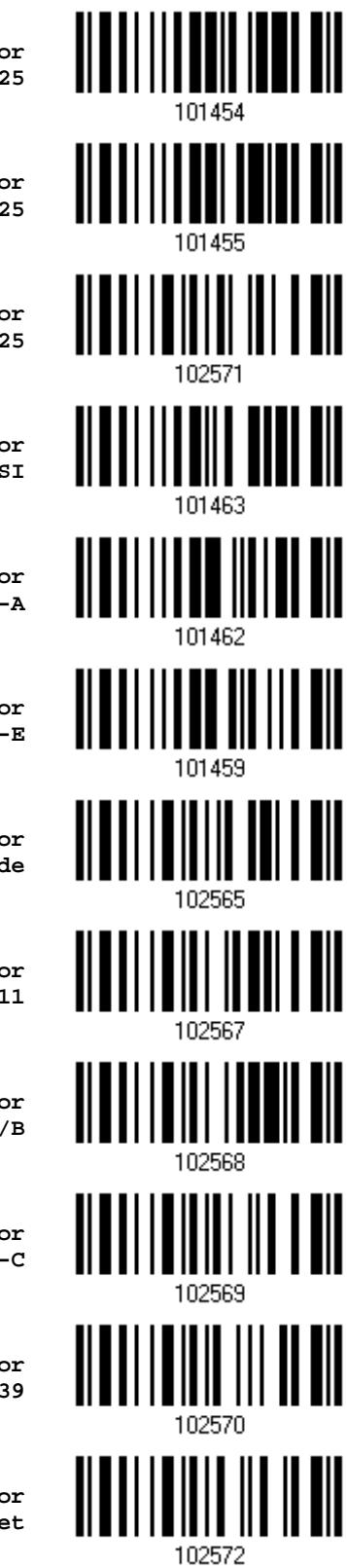

**Configure Code ID for Interleaved 25**

**Configure Code ID for Matrix 25**

**Configure Code ID for Chinese 25**

**Configure Code ID for MSI**

**Configure Code ID for UPC-A**

**Configure Code ID for UPC-E**

**Configure Code ID for UCC Coupon Code** 

**Configure Code ID for Code 11** 

**Configure Code ID for Composite CC-A/B** 

**Configure Code ID for Composite CC-C** 

**Configure Code ID for Composite TLC-39** 

**Configure Code ID for US Postnet** 

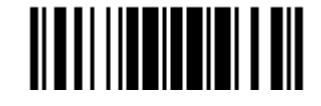

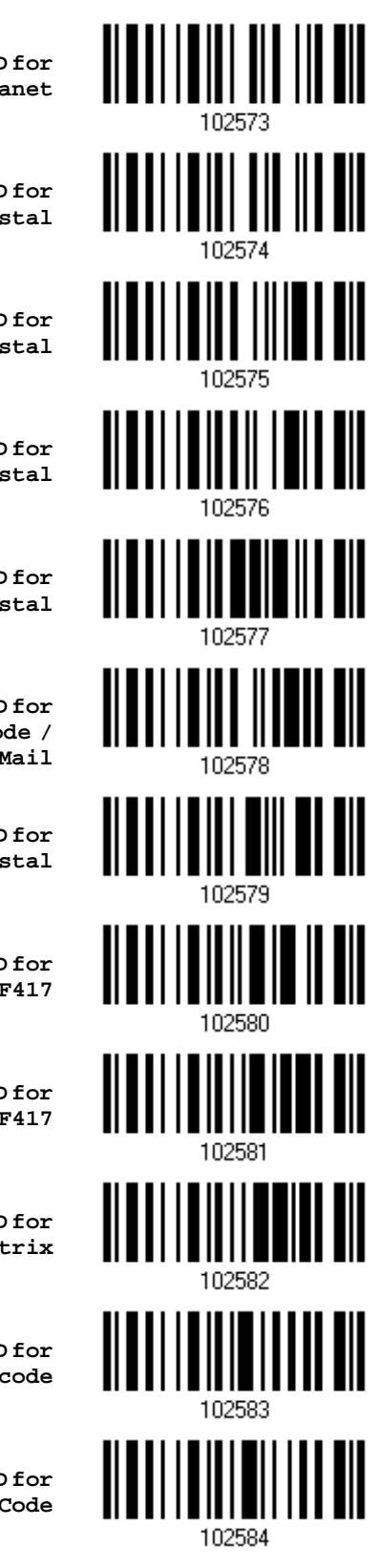

**Configure Code ID for US Planet** 

**Configure Code ID for UK Postal** 

**Configure Code ID for Japan Postal** 

**Configure Code ID for Australian Postal**

**Configure Code ID for Dutch Postal** 

**Configure Code ID for USPS 4CB / One Code / Intelligent Mail**

**Configure Code ID for UPU FICS Postal**

**Configure Code ID for PDF417**

**Configure Code ID for MicroPDF417**

**Configure Code ID for Data Matrix**

**Configure Code ID for Maxicode**

**Configure Code ID for QR Code**

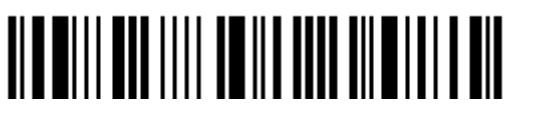

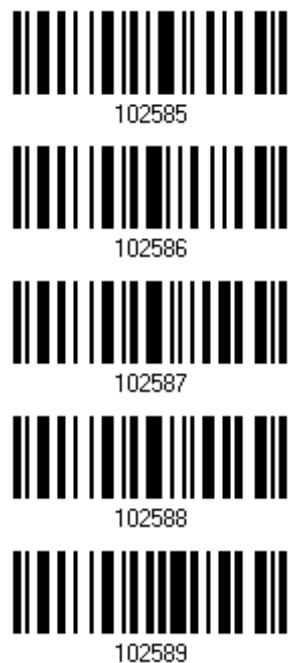

**Configure Code ID for MicroQR**

**Configure Code ID for Aztec** 

**Configure Code ID for IATA** 

**Configure Code ID for Macro PDF417**

**Configure Code ID for Macro MicroPDF417** 

**Clear All Code ID** 

**Settings**

#### 5.4.3 CLEAR CODE ID SETTINGS

<u> AI AN I I AN AN AINM AN AIN</u> 109960

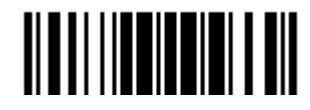

# <span id="page-214-0"></span>5.5 LENGTH CODE

A 4-digit code representing the length of barcode data (character count) can be inserted in front of data being transmitted. Such "Length" code can be individually enabled or disabled for each symbology.

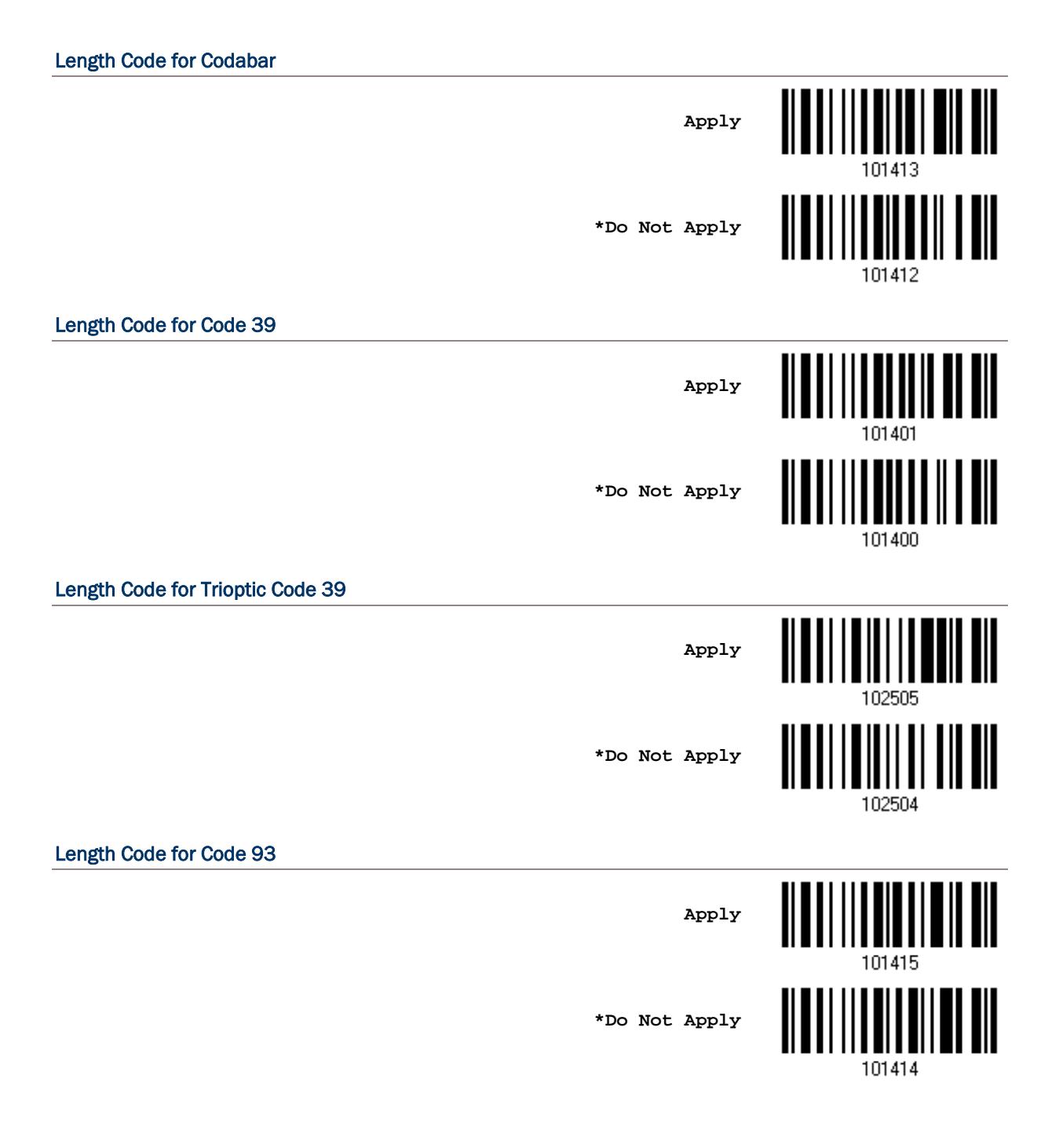

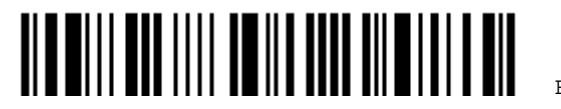

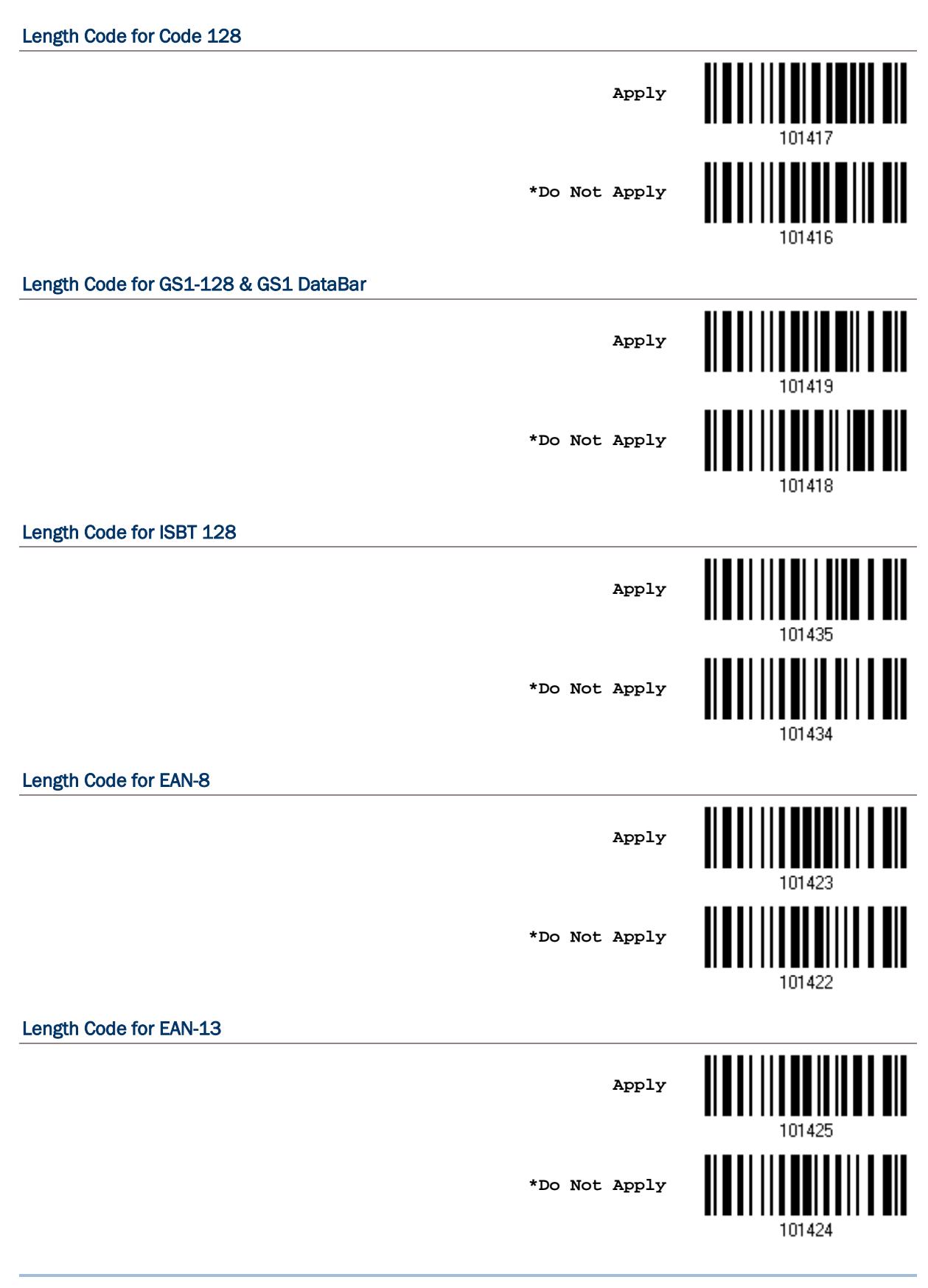

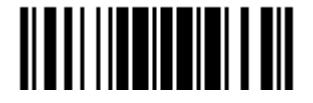
#### Length Code for Italian Pharmacode

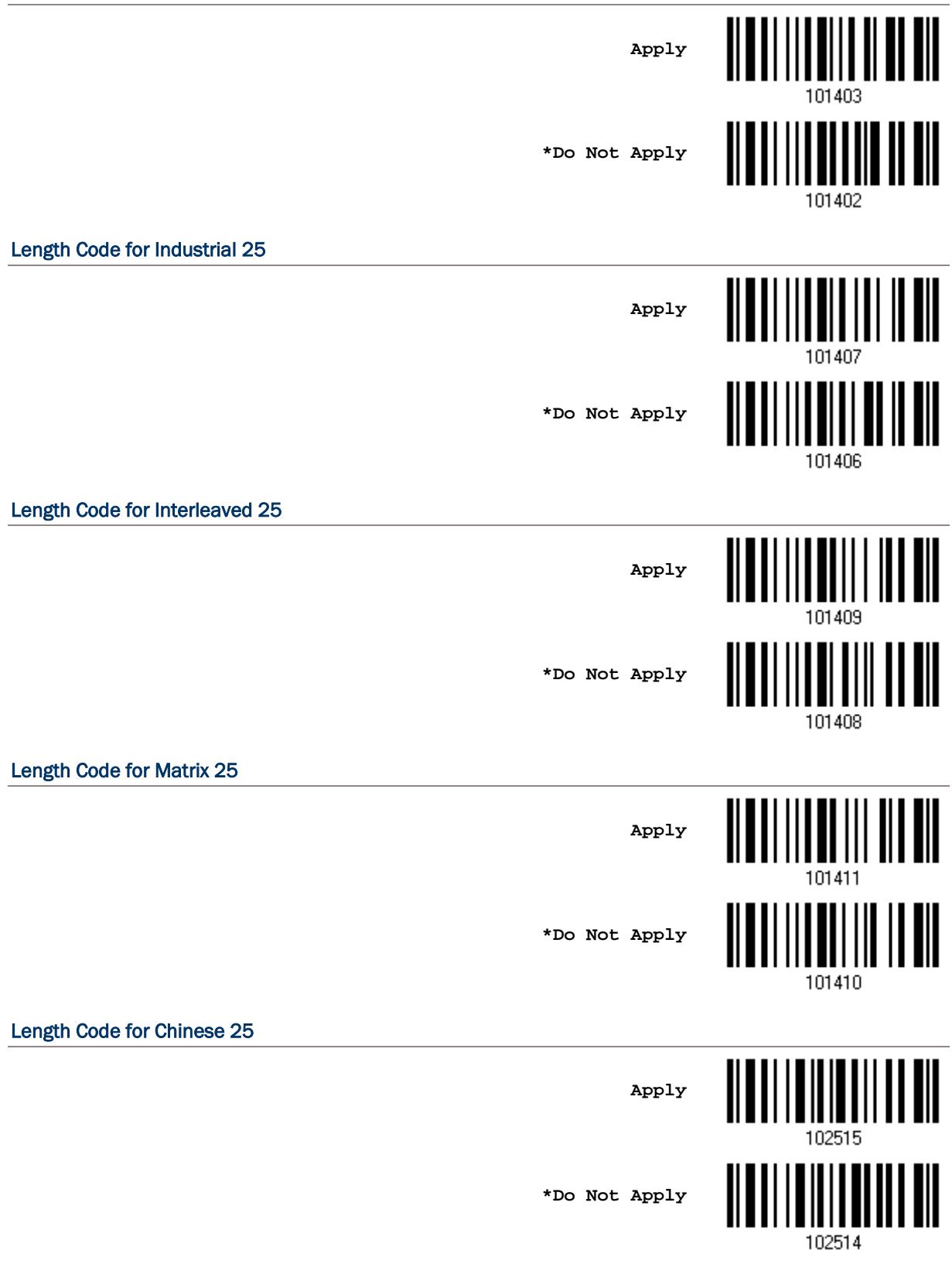

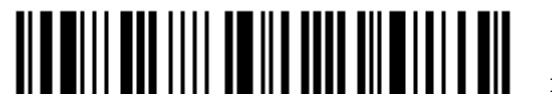

Enter Setup

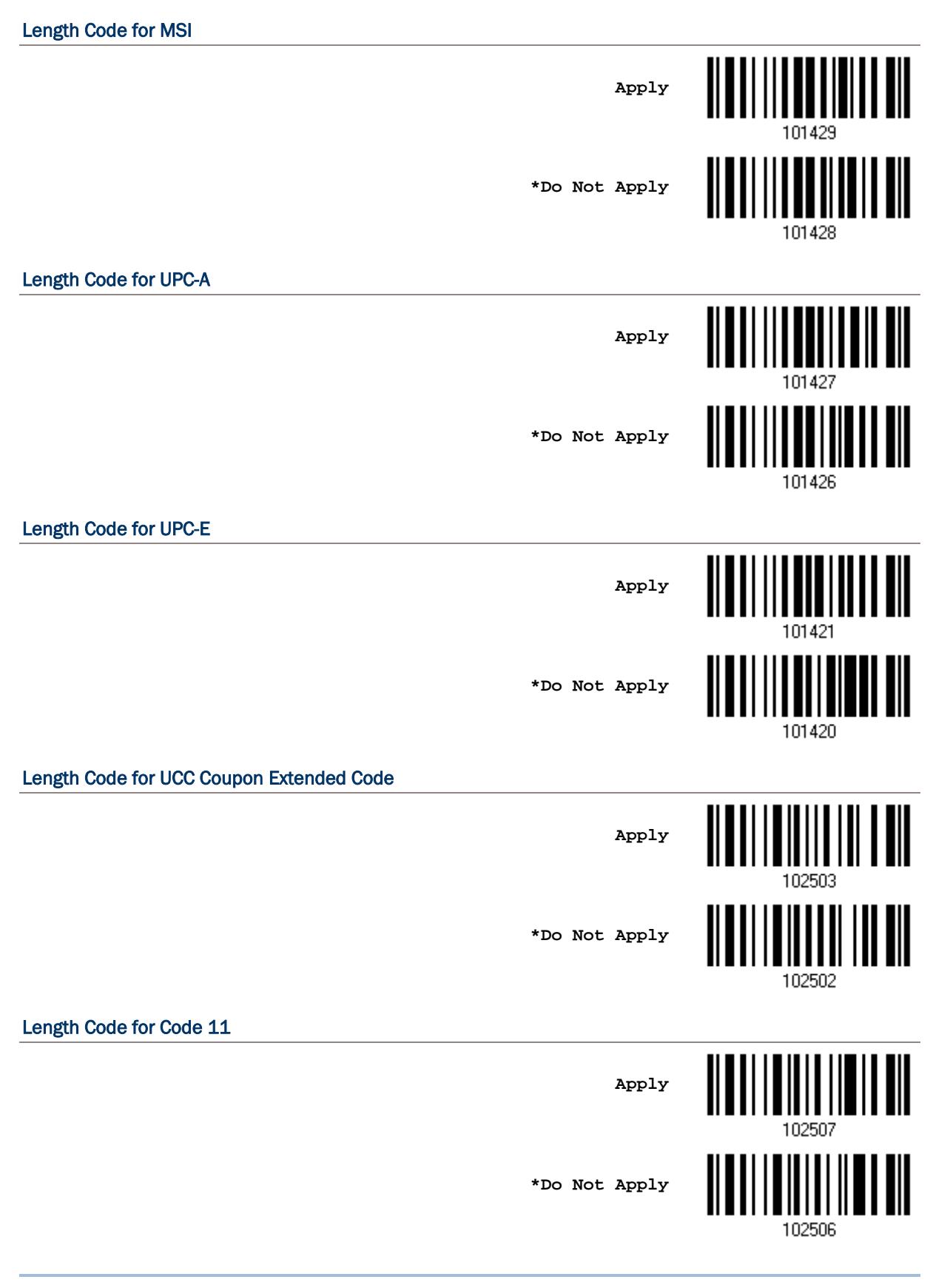

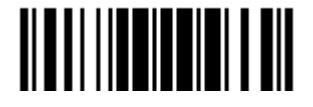

#### Length Code for Composite CC-A/B

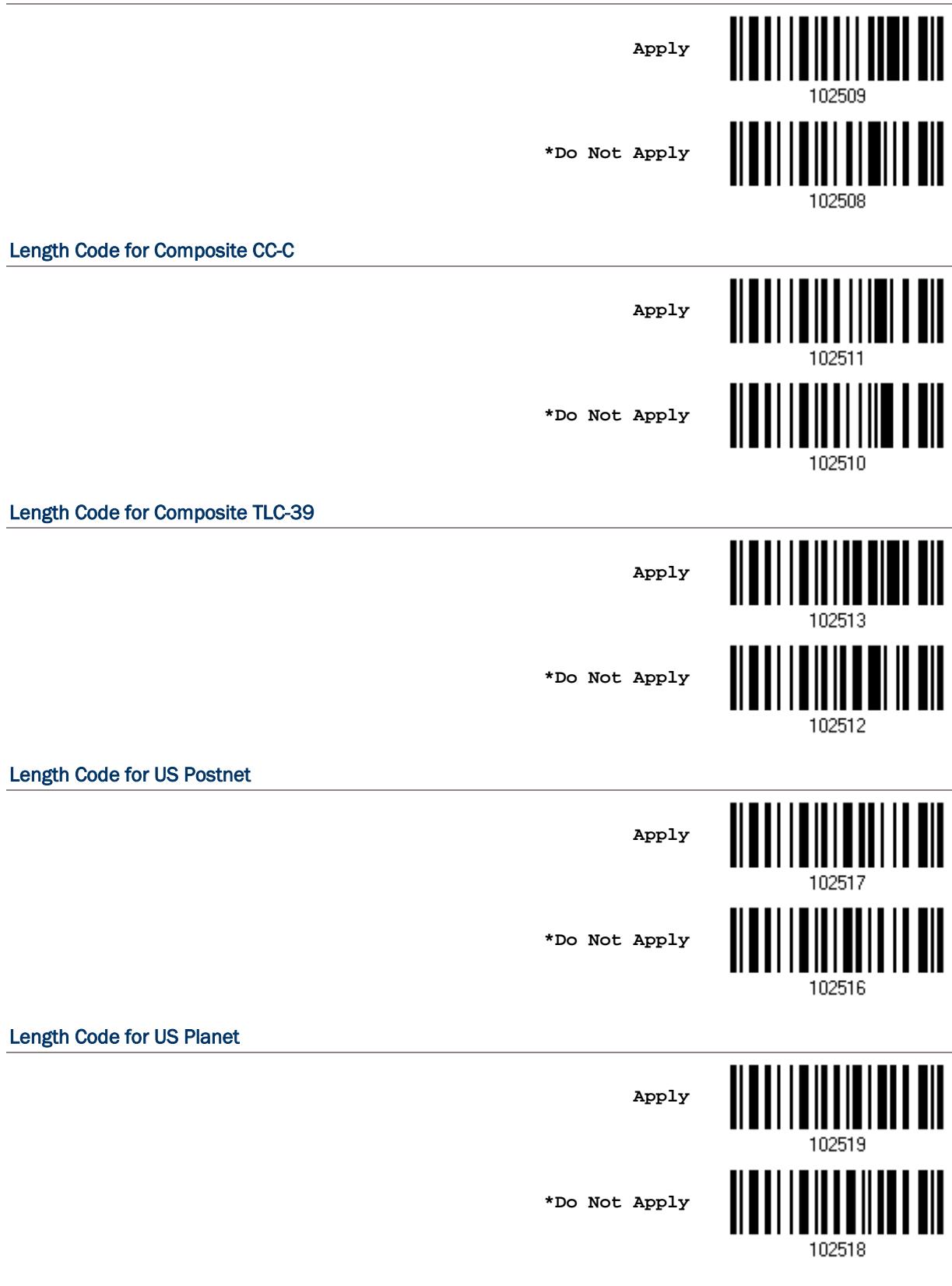

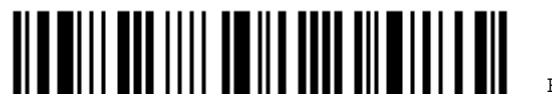

Enter Setup

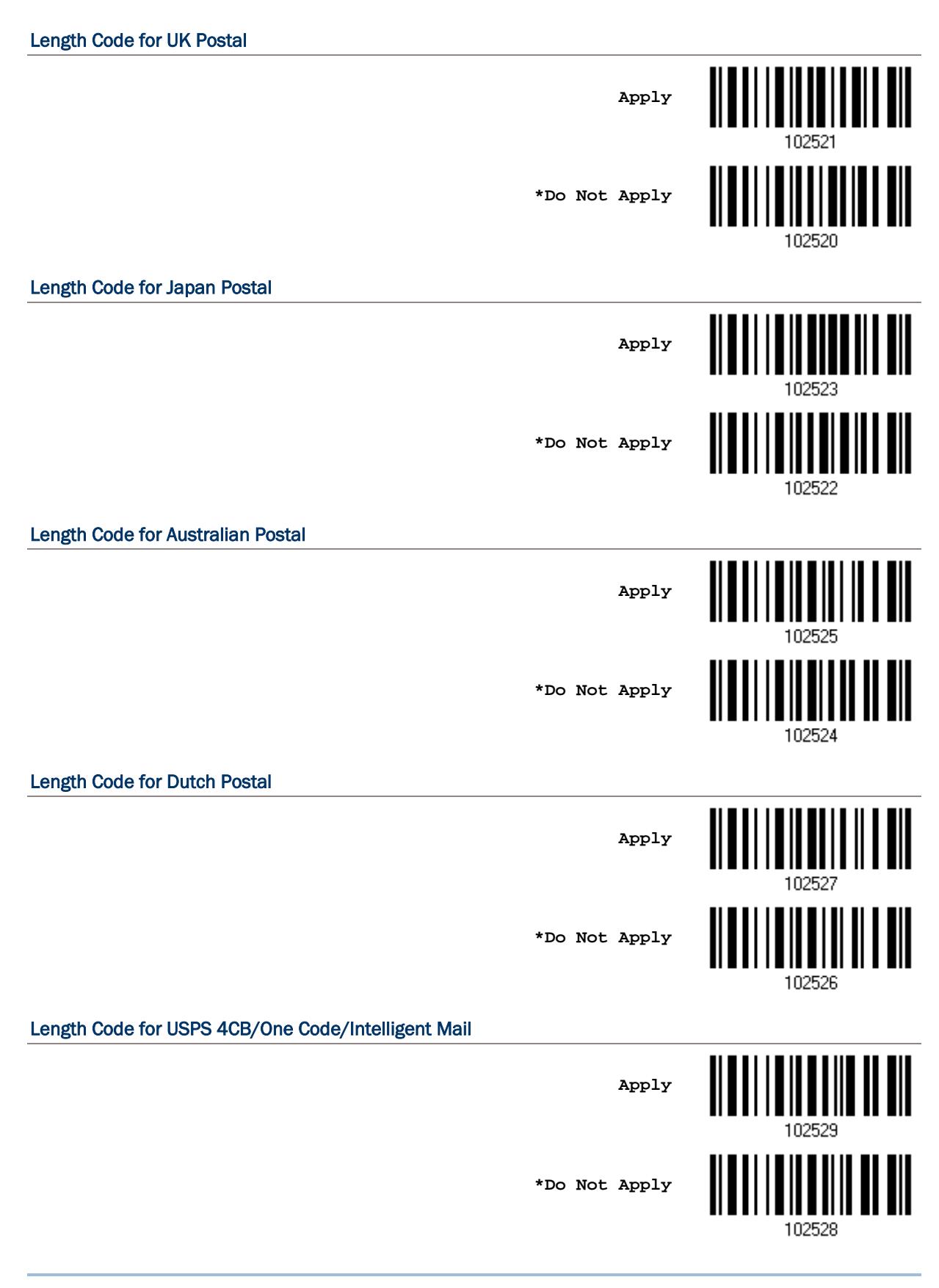

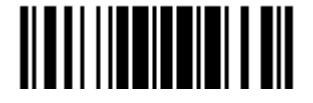

Update

205

## Length Code for UPU FICS Postal

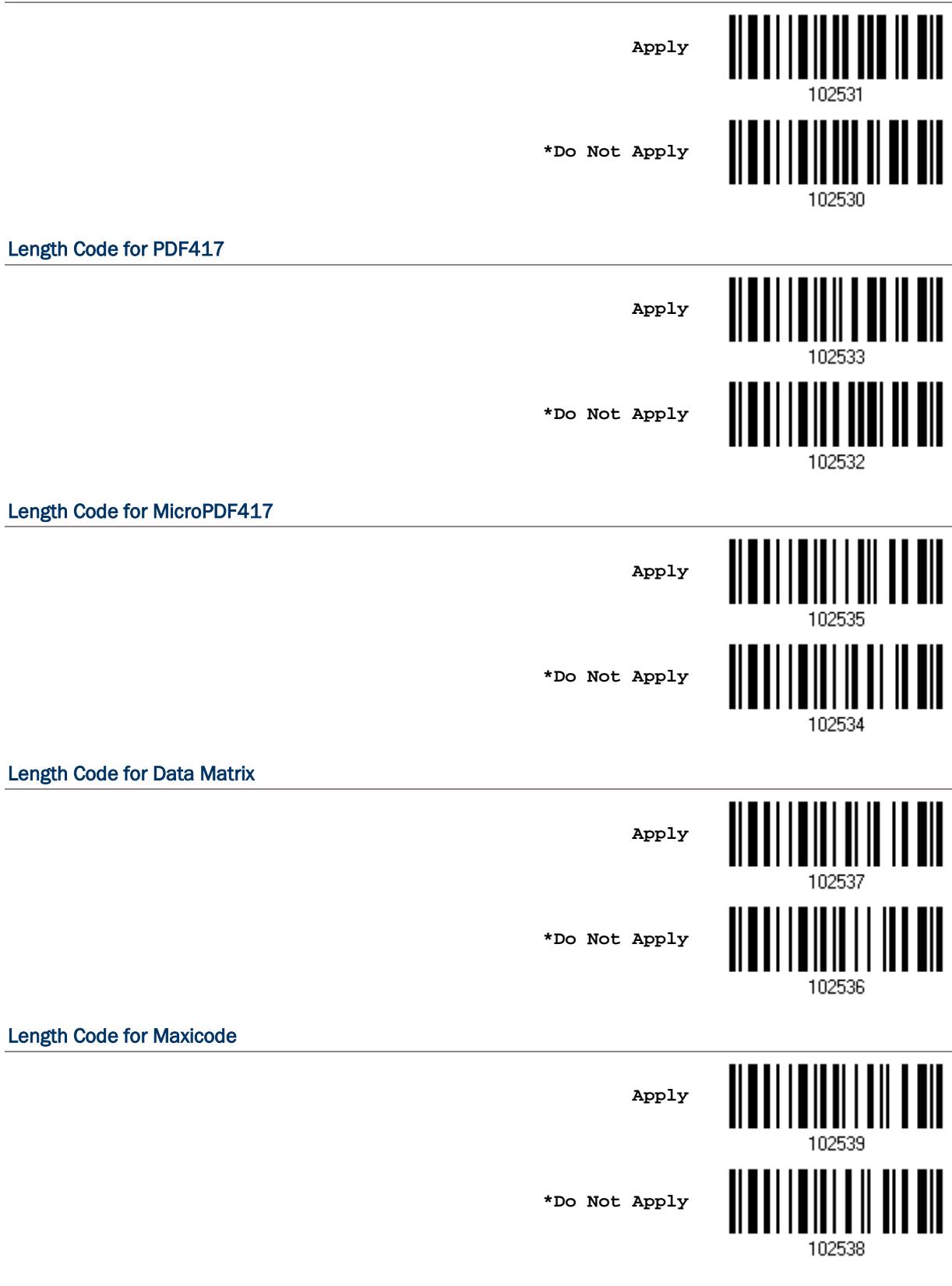

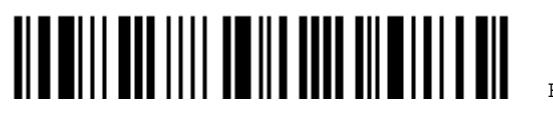

Enter Setup

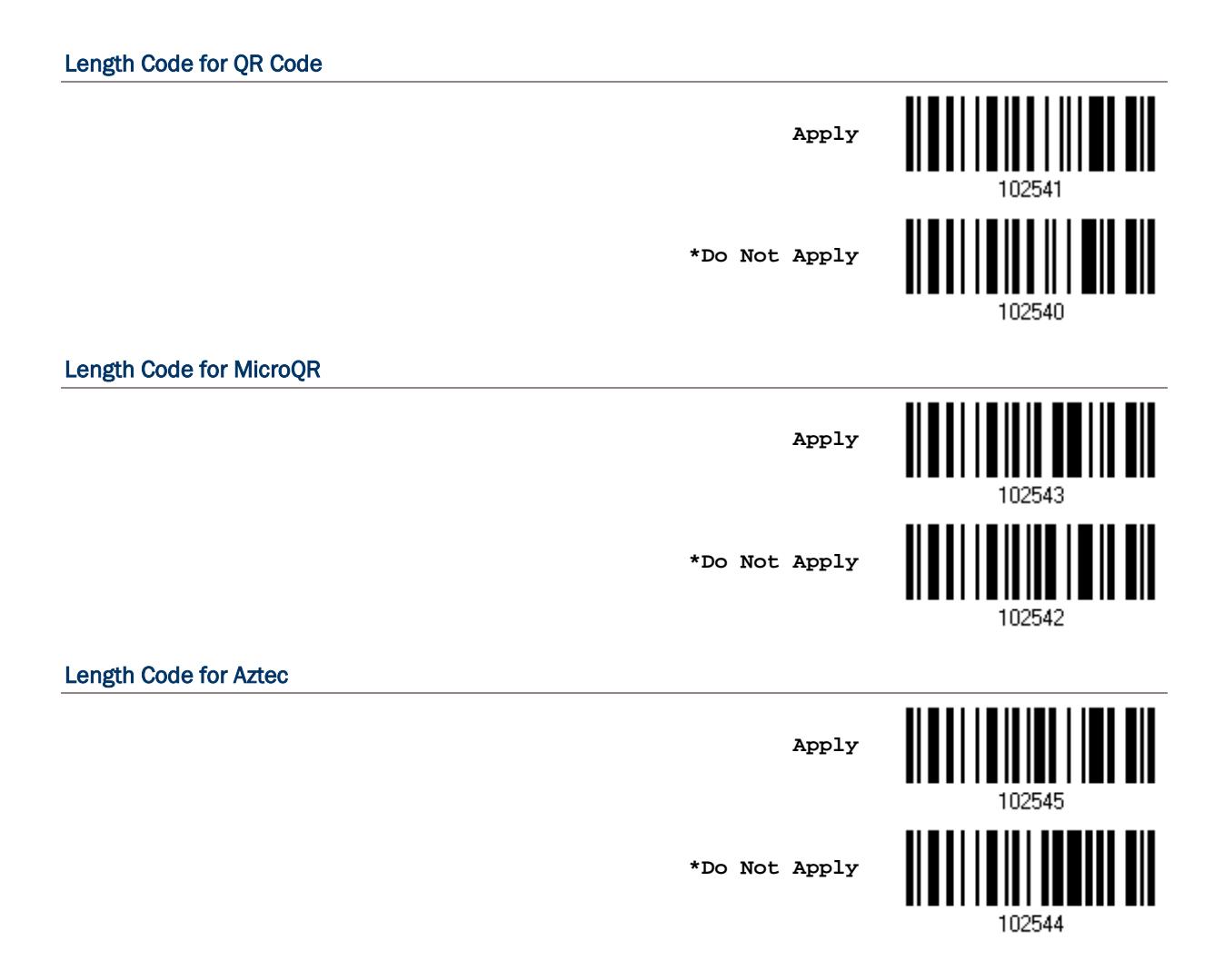

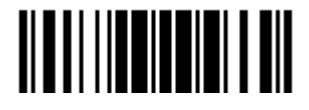

## 5.6 MULTI-BARCODE EDITOR

The Multi-Barcode Editor allows you to decide the output sequence of a concatenation of barcodes. Up to five barcodes can be specified. When you enable this mode, it will force the scanner to apply Laser mode as the scan mode. For 1564 to concatenate barcodes, the maximum output data length of all the barcodes is 10 KB after configuration. When the data length exceeds 10 KB, the concatenation will not take effect.

Note: The Multi-Barcode Editor has nothing to do with **Multi-Barcode Mode**.

The barcodes that are found meeting the specified criteria below will be arranged in the desired sequence.

- ▶ Code Type
- ▶ 4-digit barcode length, excluding prefix, suffix, length code, etc.
- **Matching the first character of barcode data**

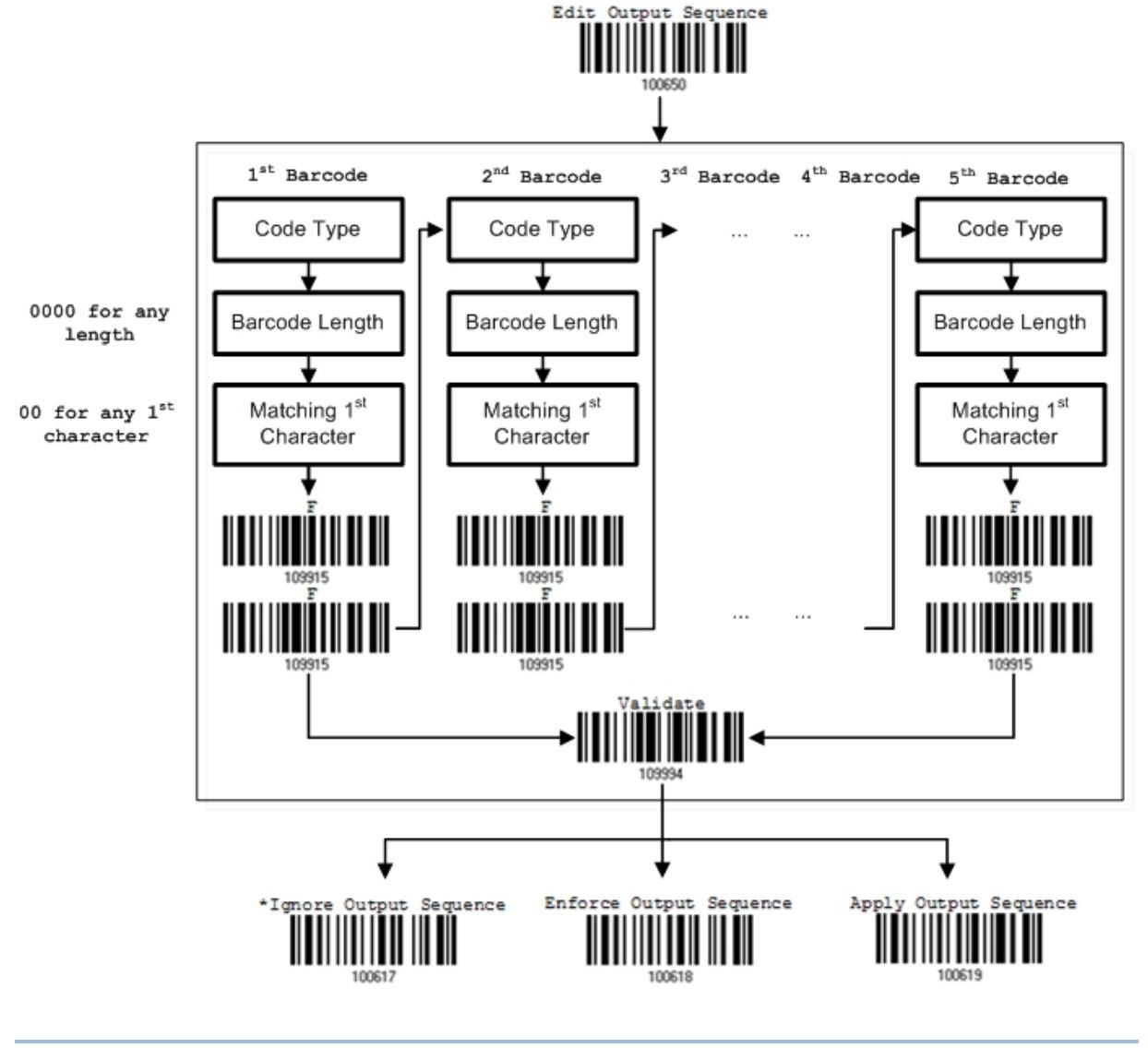

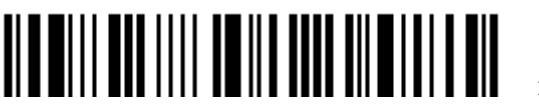

## 5.6.1 EDIT A CONCATENATION OF BARCODES

**Edit Output Sequence**

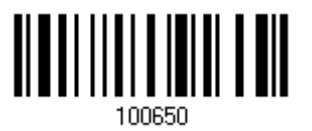

- 1) Read the barcode above to start editing a concatenation of barcodes.
- 2) Code Type setting read the ["Hexadecimal Value"](#page-284-0) barcode on page [270](#page-284-0) for Code Type of the (first) barcode. For example, read "4" and "1" for Code 39.

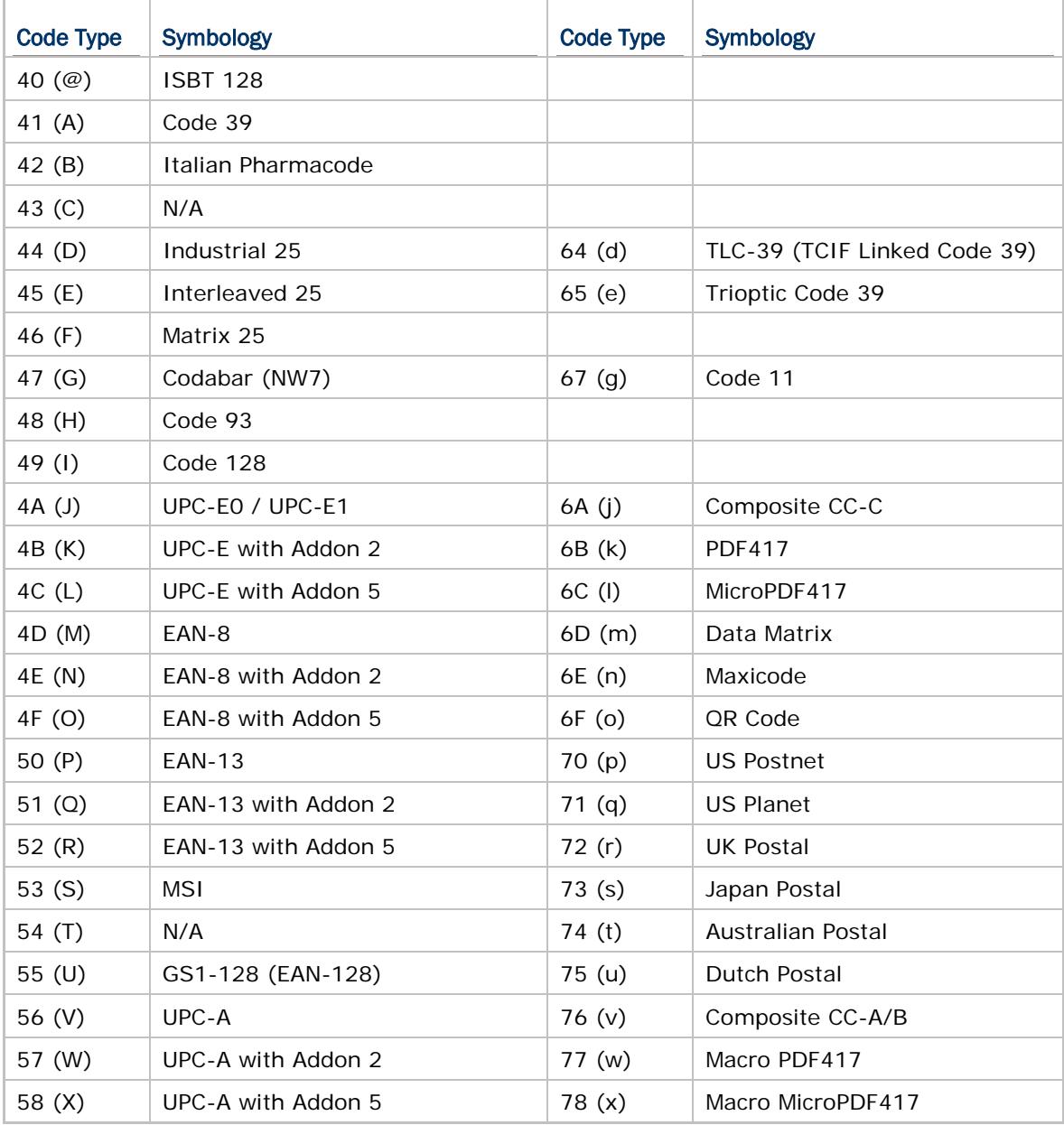

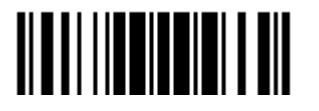

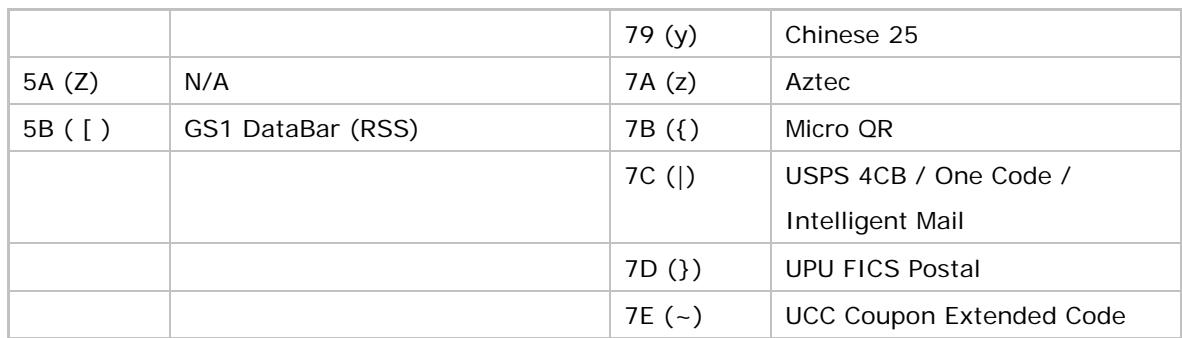

- 3) Barcode Length setting read the ["Decimal Value"](#page-283-0) barcode on page [269](#page-283-0) for the 4-digit length of the (first) barcode. For example, read "0065" for barcode length of 65 characters or read "0000" for any length.
- Note: If not reading 0000 for any length, the 4-digit length must exclude prefix, suffix (0x0d by default), length code, etc.
- 4) Matching Character setting read the ["Hexadecimal Value"](#page-284-0) barcode on page [270](#page-284-0) for the 1<sup>st</sup> character that must be found matching in the (first) barcode. For example, read "4" and "1" for matching character "A" as the first character in the barcode or read "00" for any character.
- 5) Read twice the "F" barcode on page [270](#page-284-0) ("FF") to complete the setting of each barcode.
- 6) Read the "Validate" barcode to end the editing of the barcode set.

## 5.6.2 ACTIVATE THE CONCATENATION OF BARCODES

By default, the output sequence editing of the concatenation of barcodes is not applied.

When "Enforce Output Sequence" is enabled, all barcodes read by the scanner must meet with the criteria for the concatenation. If data is found excluded from all output sequence sets (= not meeting with the criteria), the scanner will not accept the reading, and therefore, data will not be transmitted.

When "Apply Output Sequence" is enabled, only barcodes found meeting with the criteria are counted for the concatenation. Those found not meeting with the criteria are processed normally and individually.

Note: When it requires reading more barcodes to complete the "output sequence" requirements, the scanner will respond with one short beep (low tone). After reading an acceptable barcode, its LED indicator will become solid green and go off quickly  $(=$  Good Read). Upon completion of reading acceptable barcodes, the scanner will respond with one short beep (high tone) and its LED indicator will become solid green and go off quickly (= Good Read).

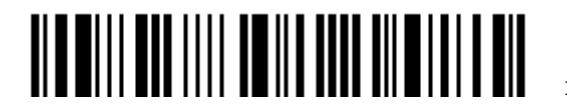

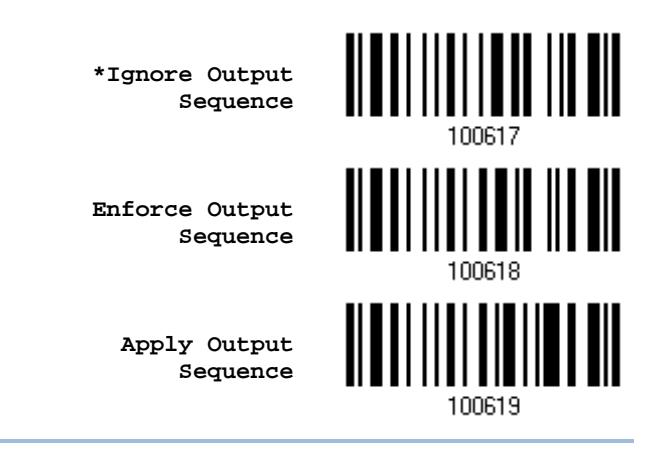

Warning: When you disable the Multi-Barcode Editor later, the scan mode remains unchanged. If Laser mode is not desired, proceed to select a scan mode best suits your application.

## 5.7 REMOVAL OF SPECIAL CHARACTER

You can only specify 1 character, but it will remove every matching character encountered from the starting position of barcode data until a different character is met. For example, if it is configured to remove the character "0" (hex value is "30"), one or more zeros will be stripped off the barcode data "012345" and "00012345". However, for barcode data "010333", only the first zero will be stripped off.

> **Remove Special Character**

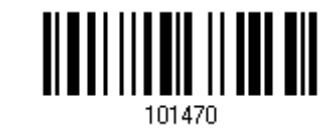

- 1) Read the barcode above to remove the specified character.
- 2) Read the ["Hexadecimal Value"](#page-284-0) barcode on page [270](#page-284-0) for the desired character string. For example, read "3" and "0" for the scanner to remove the character "0".
- 3) Read the "Validate" barcode to complete this setting.

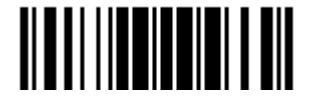

# 5.8 AIM CODE ID

You can add an AIM (Automatic Identification and Mobility) code ID in front of the barcode that shares the common purpose of identifying, tracking, recording, storing, and communicating essential business, personal, or product data. Enabling this function can have the scanner be capable of fast and accurate data collection and search.

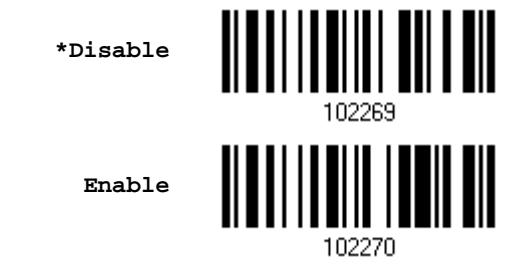

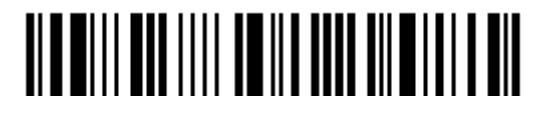

Enter Setup

# <span id="page-227-0"></span>APPLYING FORMATS FOR DATA EDITING

The scanner allows advanced data editing by applying user-configured editing formats. The whole processed data can be divided into fields by user-specified rules. These fields together with the user-configurable additional fields comprise the data actually sent to the host computer.

With the editing format applied, the maximum output data length of a barcode is 7 KB after configuration. If the data length exceeds 7 KB, editing format will not take effect.

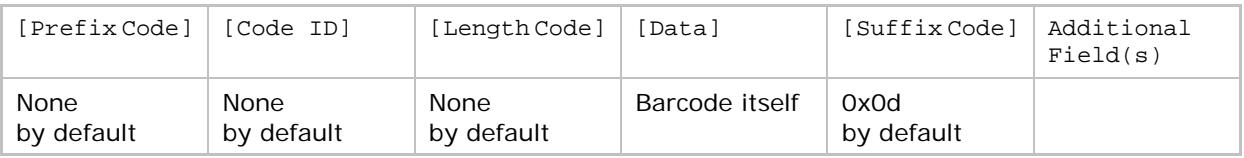

## IN THIS CHAPTER

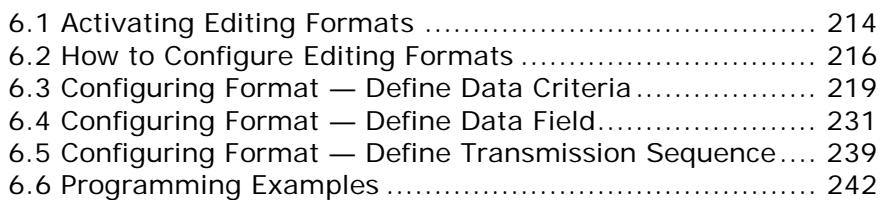

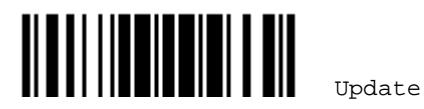

# <span id="page-228-0"></span>6.1 ACTIVATING EDITING FORMATS

## 6.1.1 ACTIVATE EDITING FORMATS

If you have already configured any editing format before, you may directly apply the editing format. If not, you must start with configuring an editing format first, and then, activate the editing format when it is desired in use.

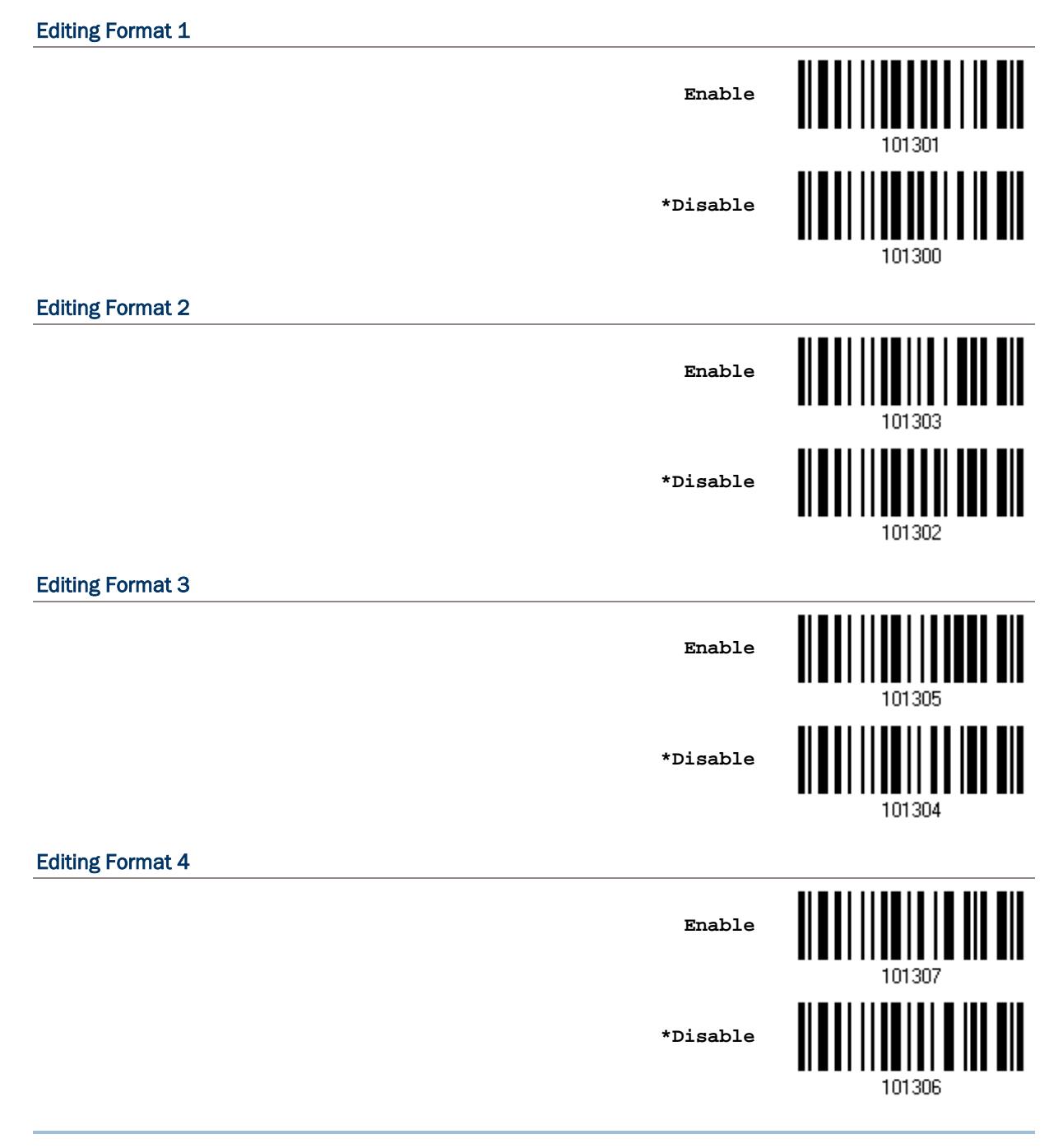

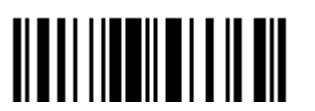

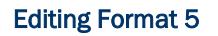

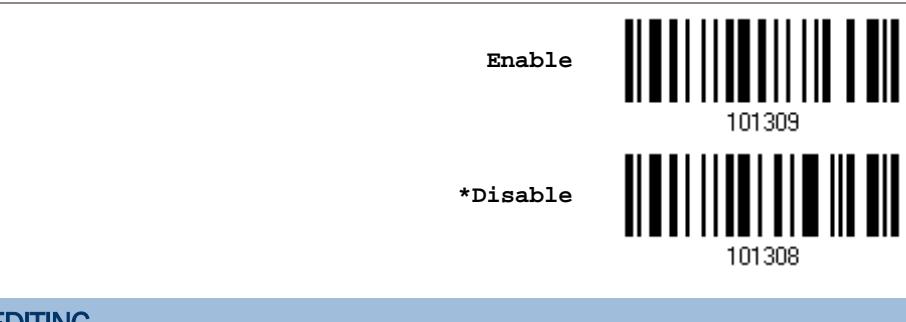

## 6.1.2 EXCLUSIVE DATA EDITING

By default, only barcodes found meeting with the criteria are processed by the editing formats. Those found not meeting with the criteria are processed normally.

When "Exclusive Data Editing" is enabled, all barcodes read by the scanner must be processed by the editing formats. If data is found excluded from all enabled editing formats (= not meeting with the specified criteria), the scanner will not accept the reading, and therefore, data will not be transmitted.

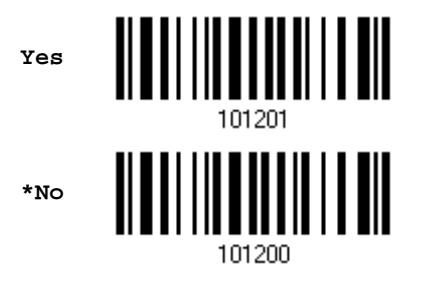

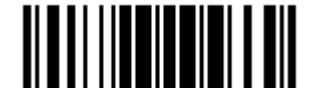

# <span id="page-230-0"></span>6.2 HOW TO CONFIGURE EDITING FORMATS

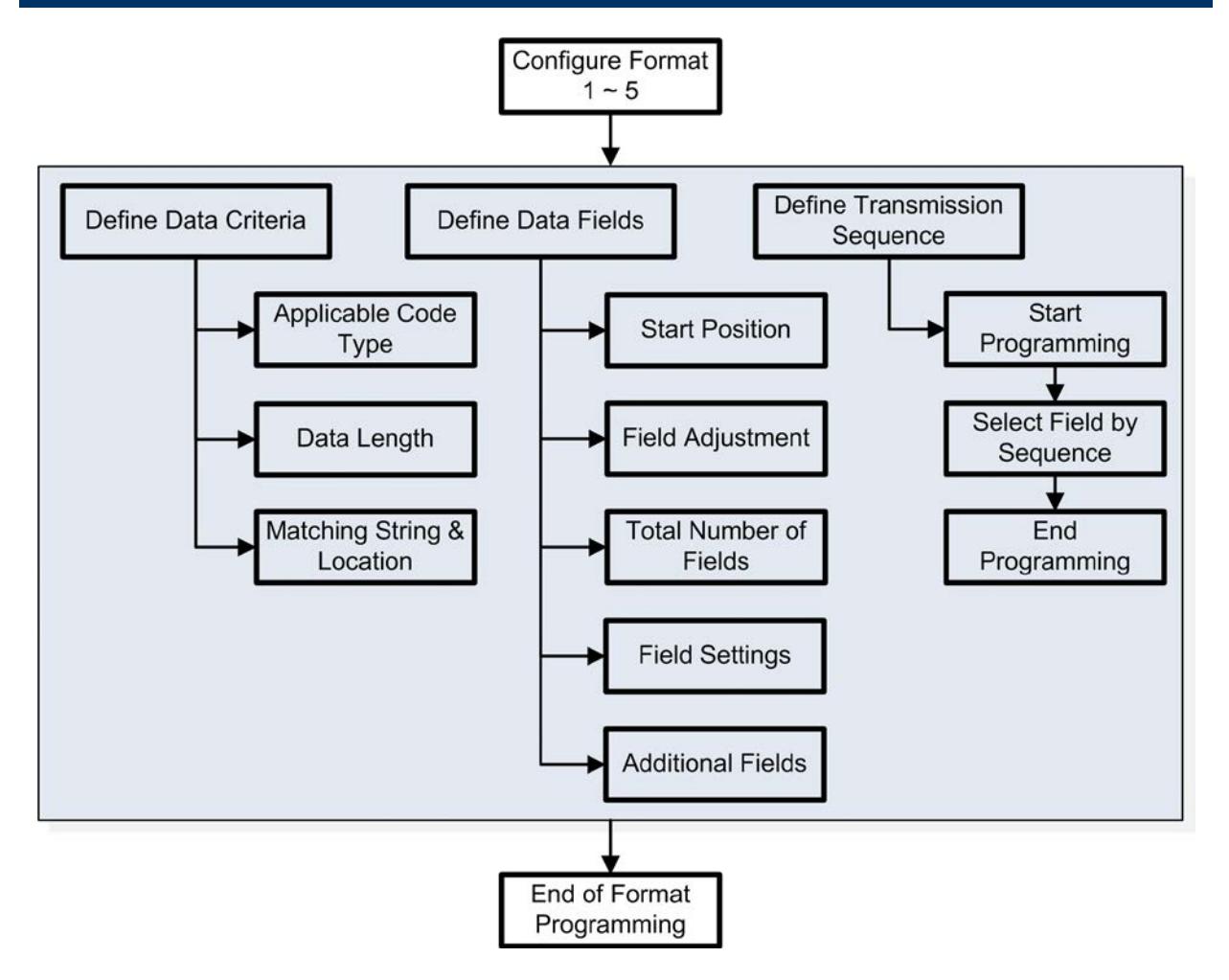

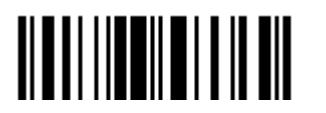

## 6.2.1 SELECT FORMAT TO CONFIGURE

#### Start Programming Format

Select one editing format (Format  $1-5$ ) and the parameters pertaining to the editing format can then be configured – applicable code type, data length, matching string & location, start position, field adjustment, total number of fields, field settings (field-dividing rule), additional fields, and field transmission sequence.

▶ Up to five different formats can be specified.

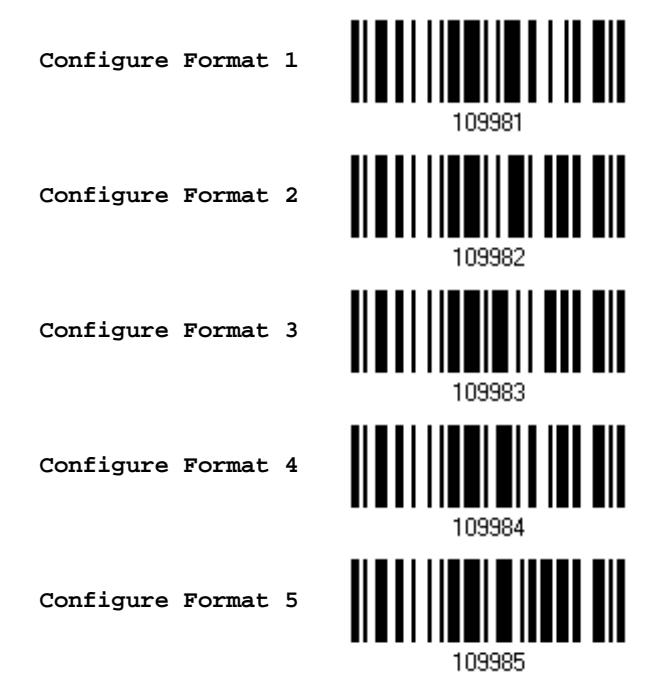

Note: Before you complete the programming of an editing format, if you have the scanner read any barcode for parameters other than those pertaining to the editing format, it will automatically abort the programming process.

#### End Programming Format

After having configured all the desired parameters, you must have the scanner read the "End Programming Format" barcode, which can be located at the bottom of every even page in this chapter.

> **End Programming Format**

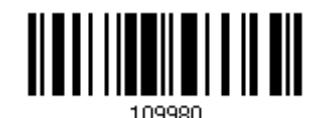

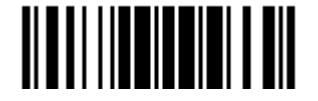

## 6.2.2 RESTORE DEFAULT FORMAT

You may select an existing editing format and have the defaults restored. The default settings of an editing format are listed below.

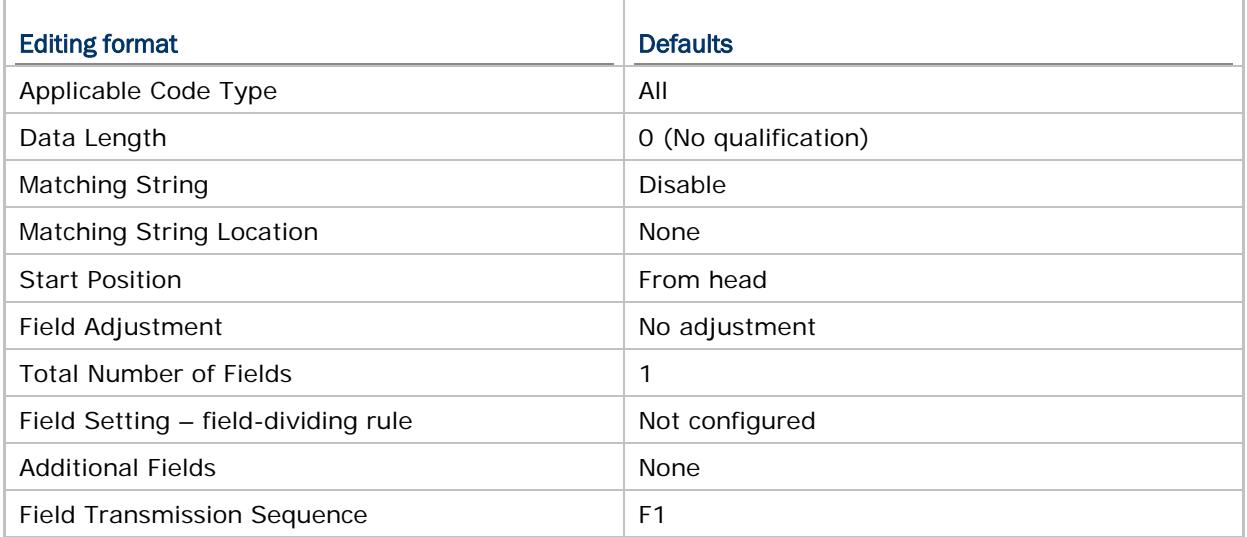

**Restore Default Format**

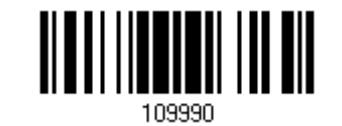

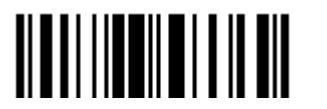

# <span id="page-233-0"></span>6.3 CONFIGURING FORMAT — DEFINE DATA CRITERIA

Three applicable conditions can be configured to check whether the data read by the scanner can be processed by the particular editing format.

Note: Data editing cannot be performed unless the three conditions are all met.

## 6.3.1 APPLICABLE CODE TYPE

By default, barcodes of all the supported symbologies will be processed by any editing format, if having been configured and enabled. For quick configuration, you may first clear all, and then select the desired symbologies.

Note: You must have at least one symbology selected.

**\*Apply to All**

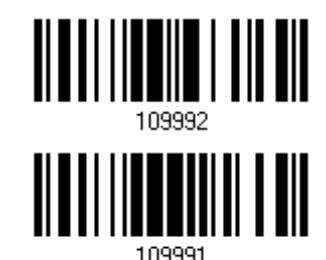

**Clear All**

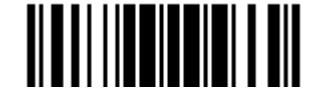

## Editing Format for Codabar

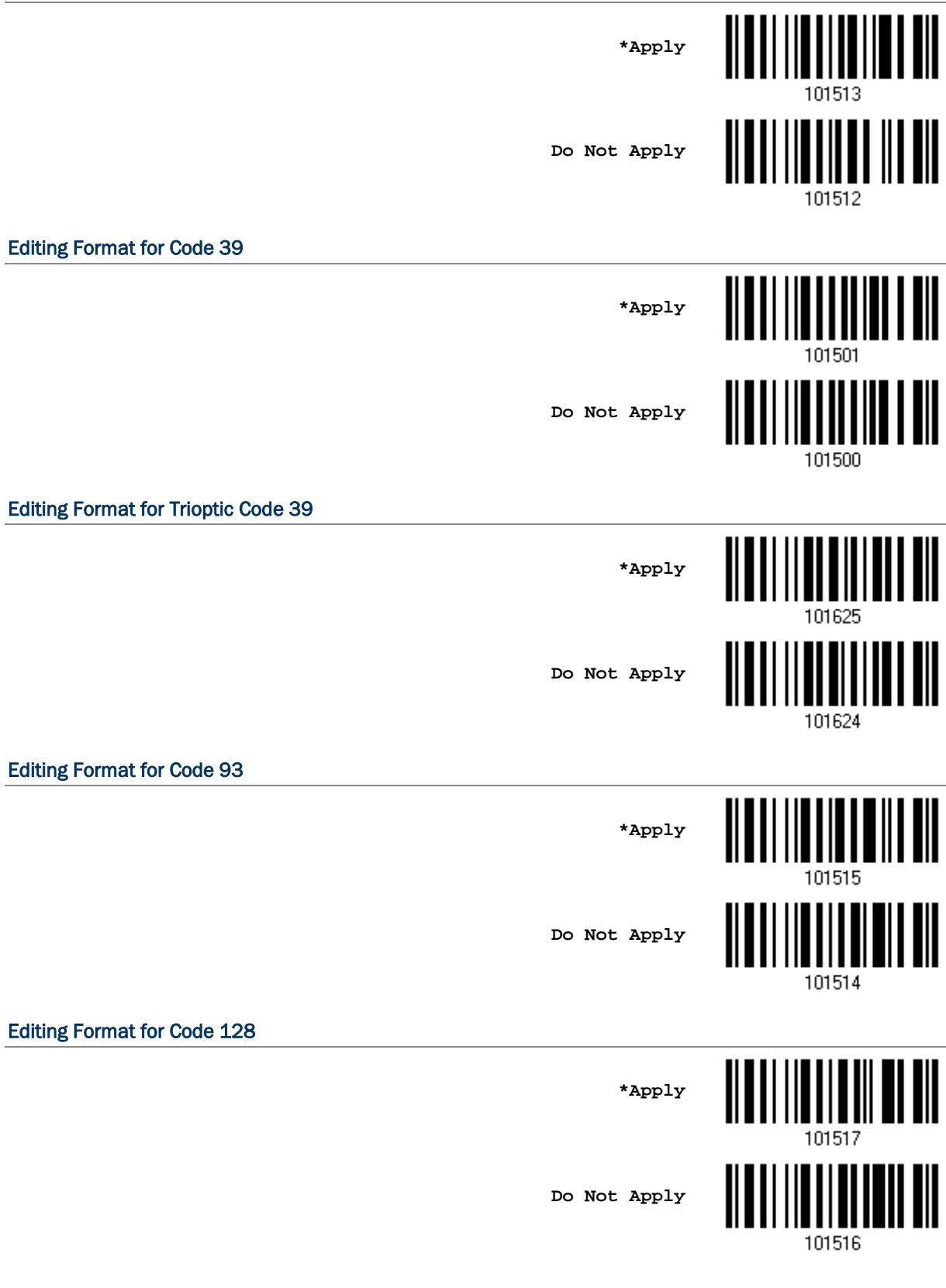

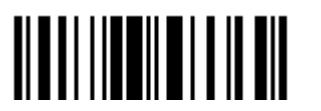

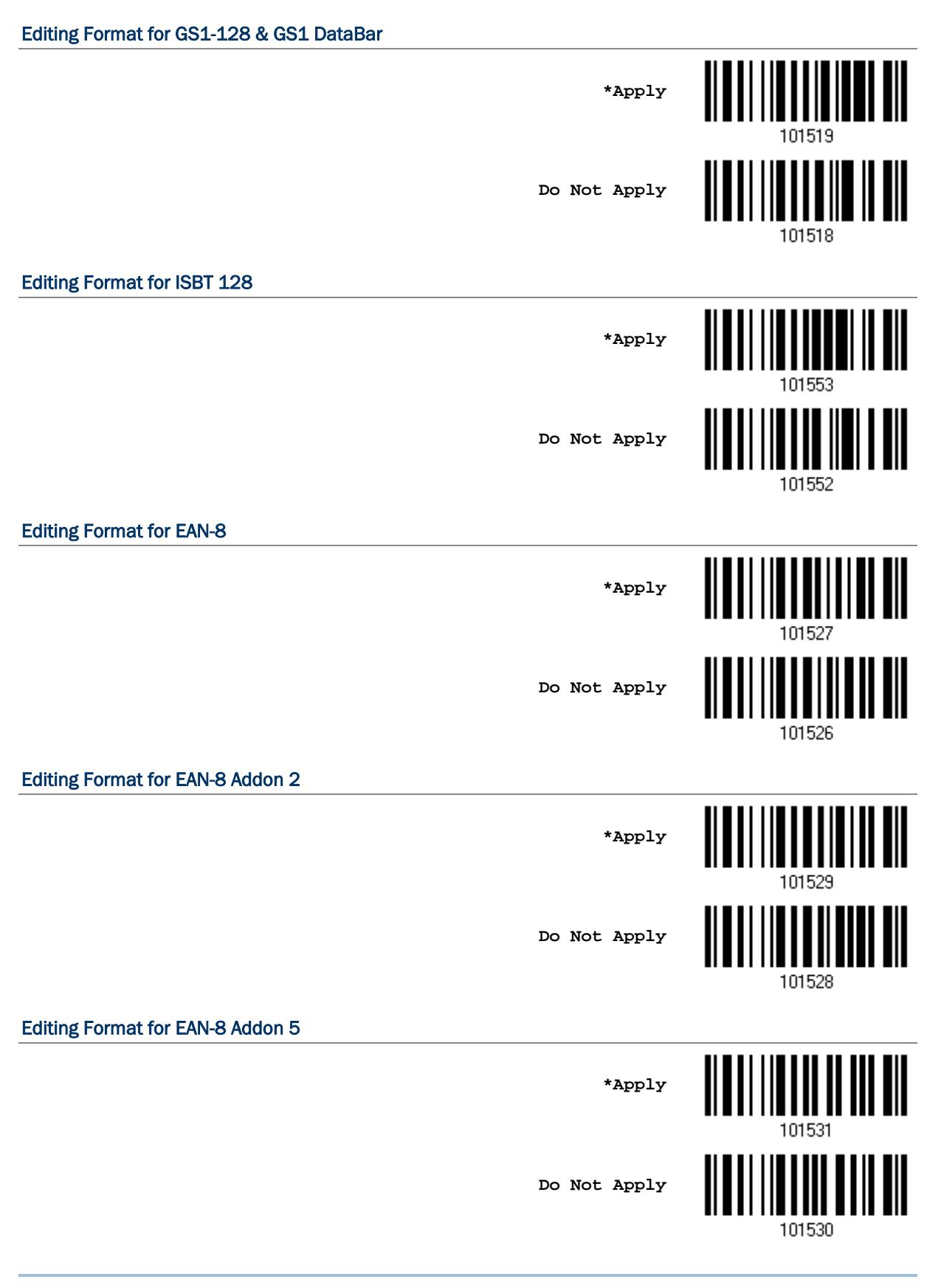

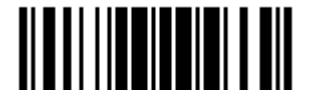

### Editing Format for EAN-13

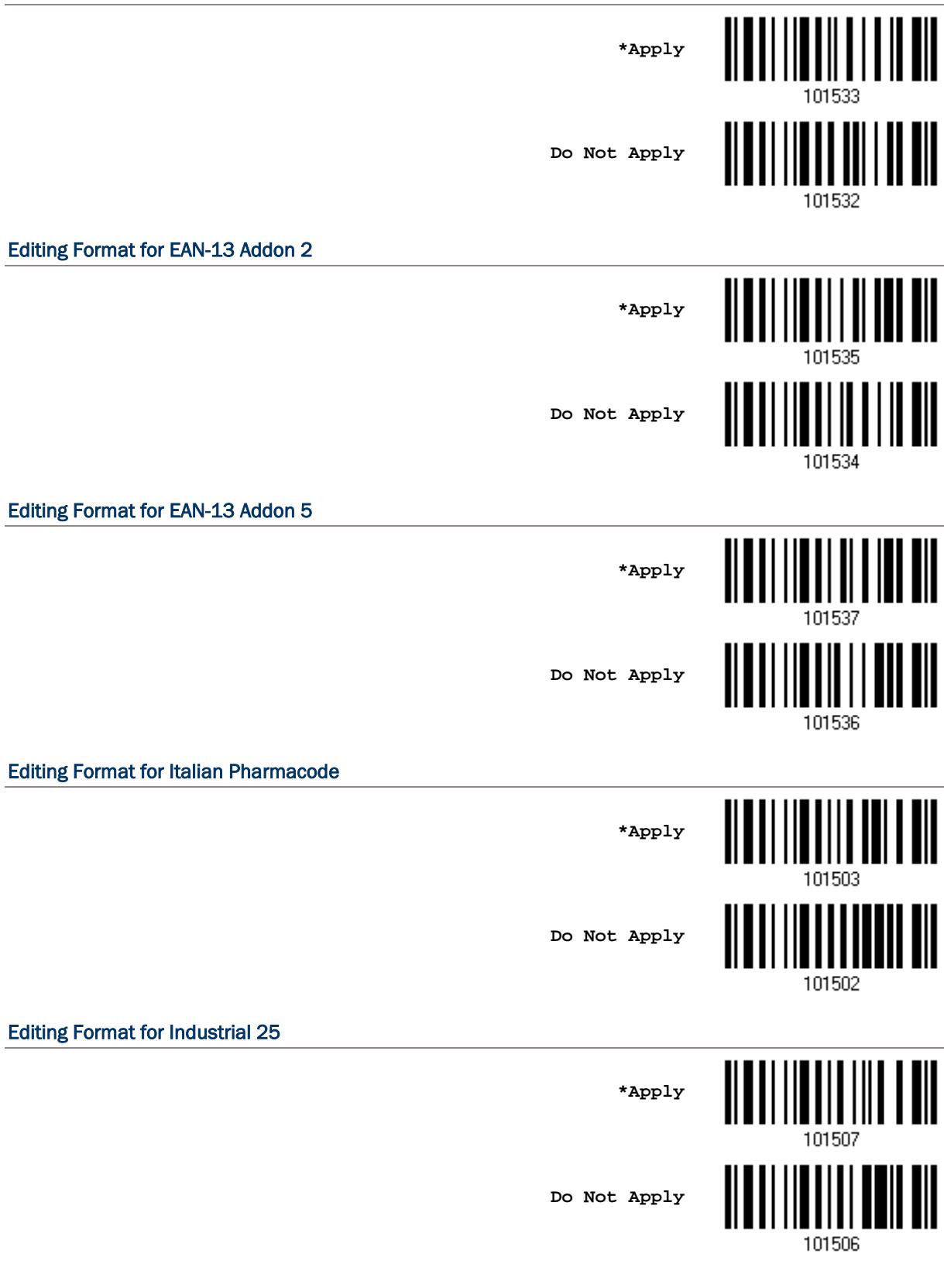

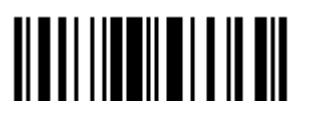

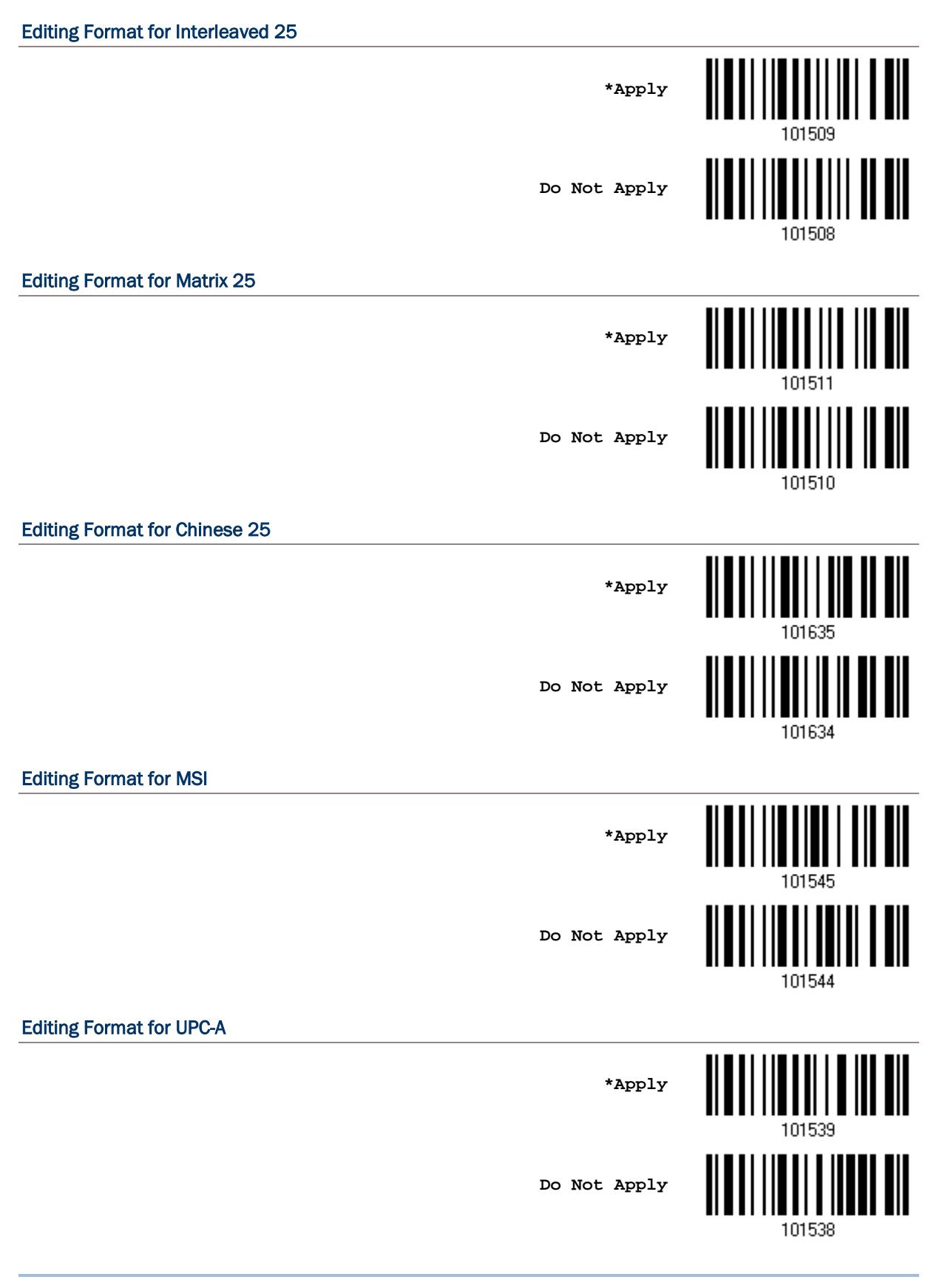

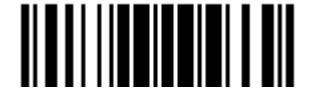

## Editing Format for UPC-A Addon 2

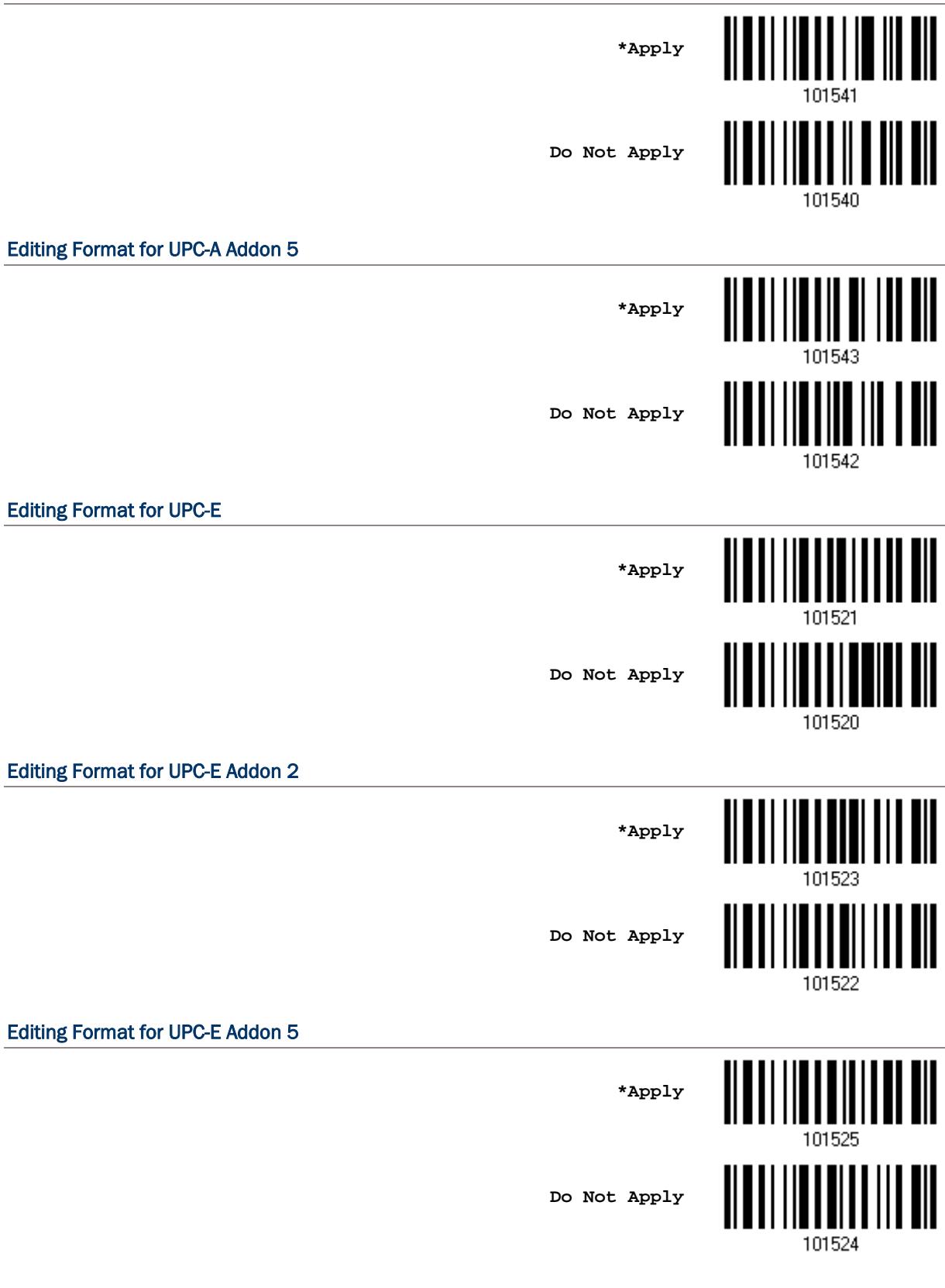

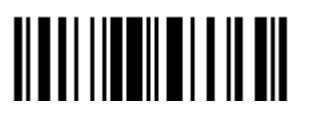

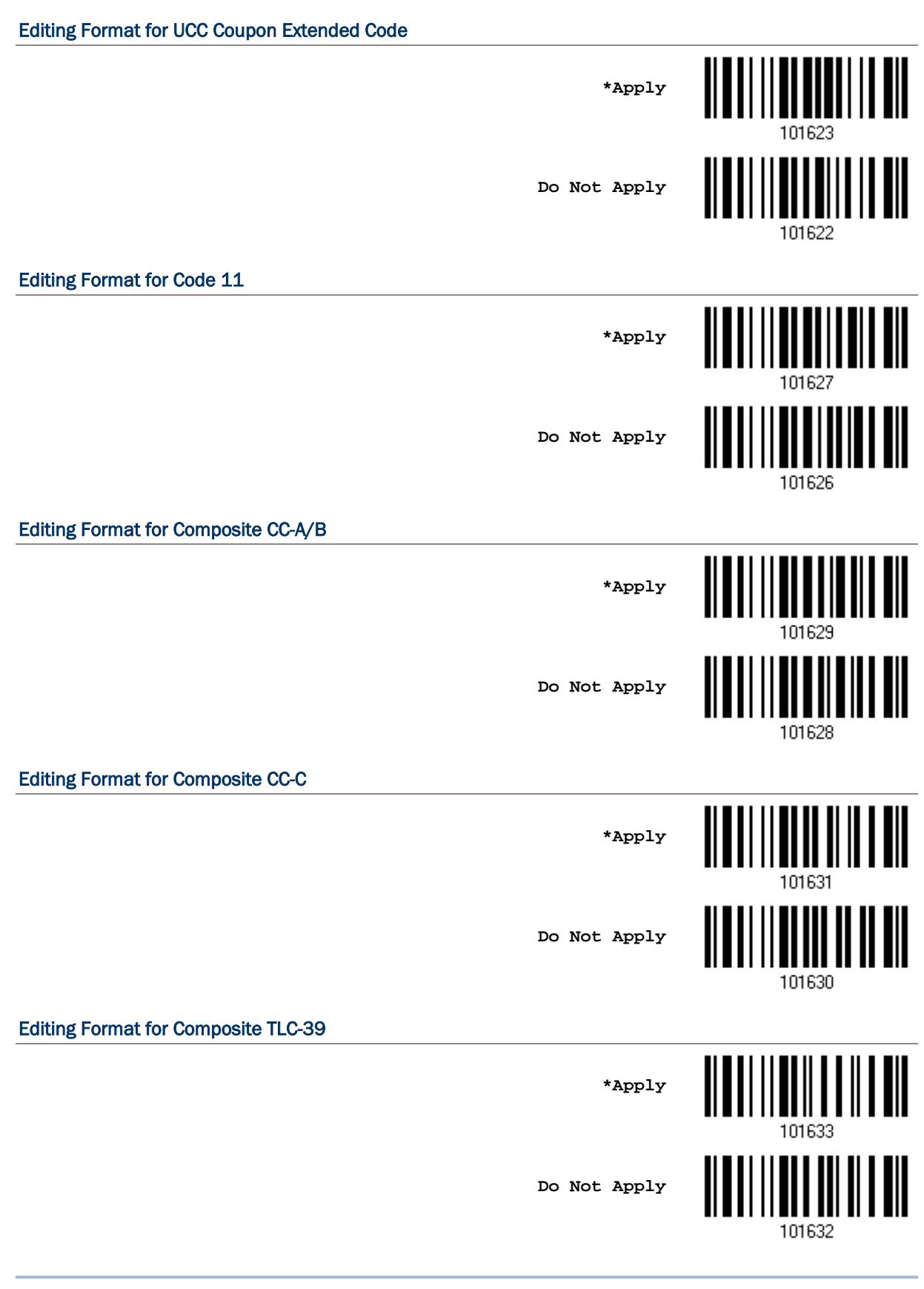

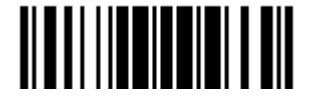

#### Editing Format for US Postnet

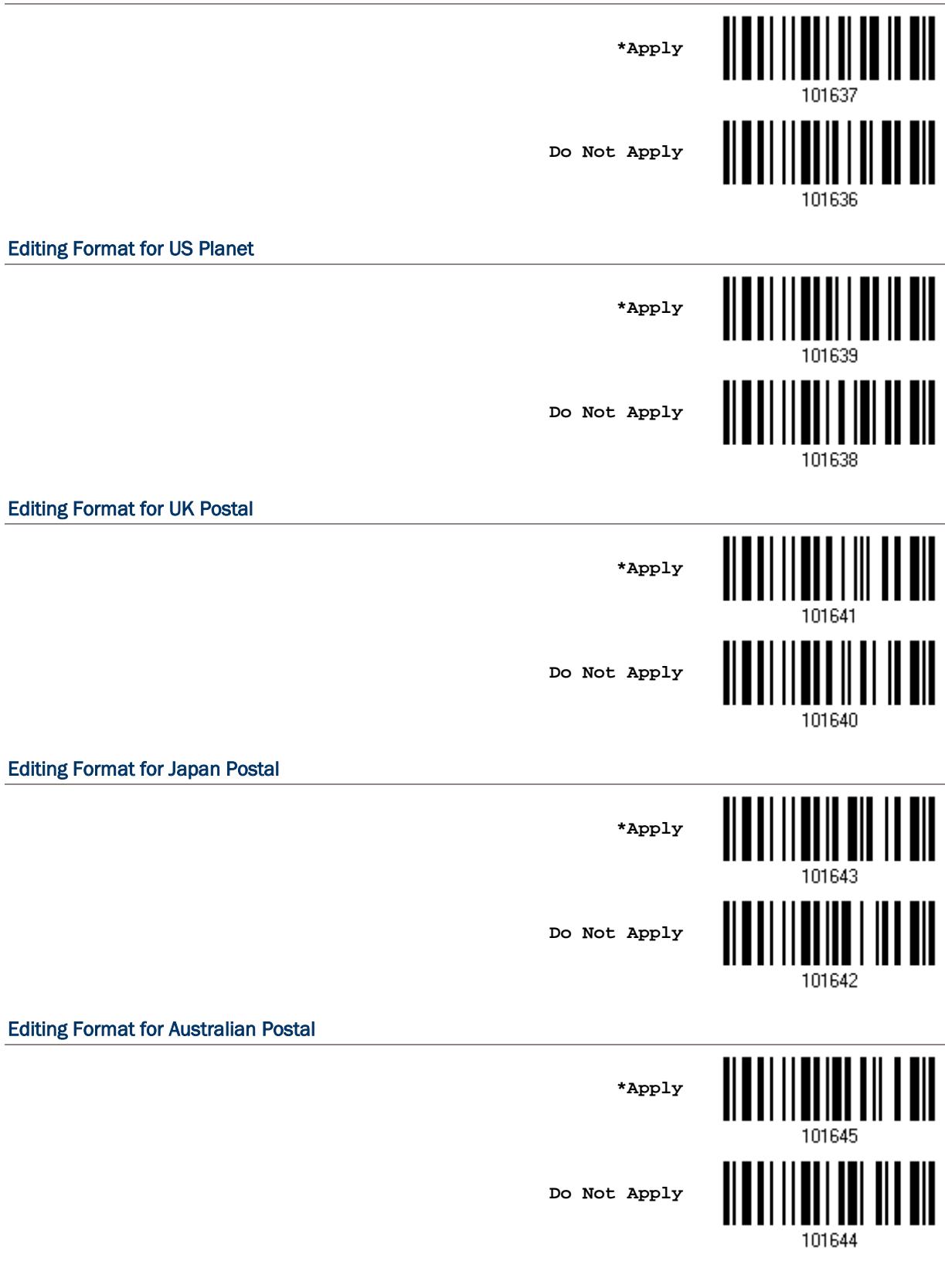

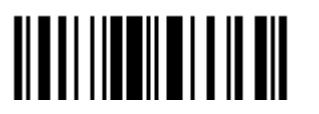

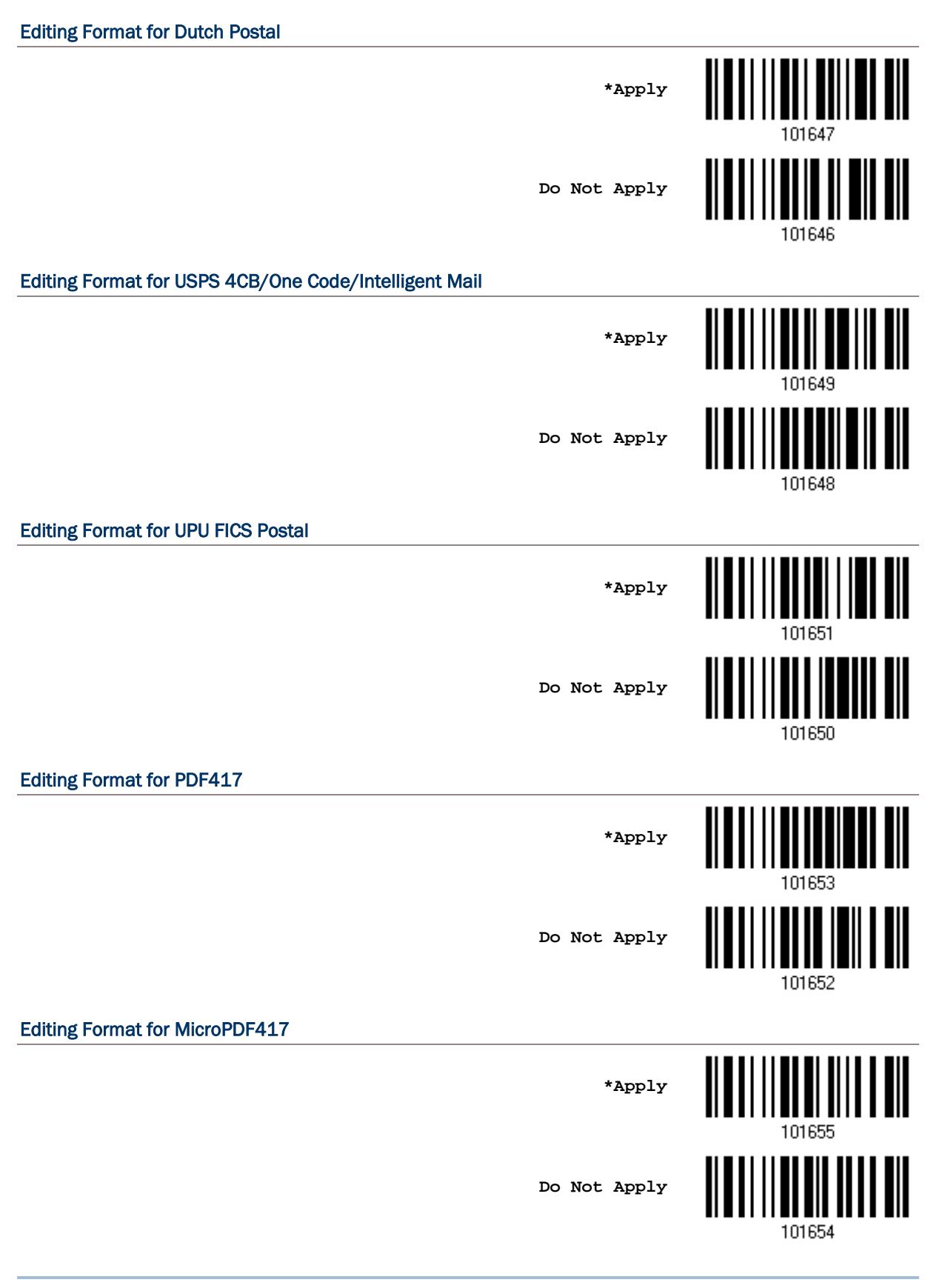

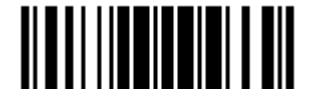

#### Editing Format for Data Matrix

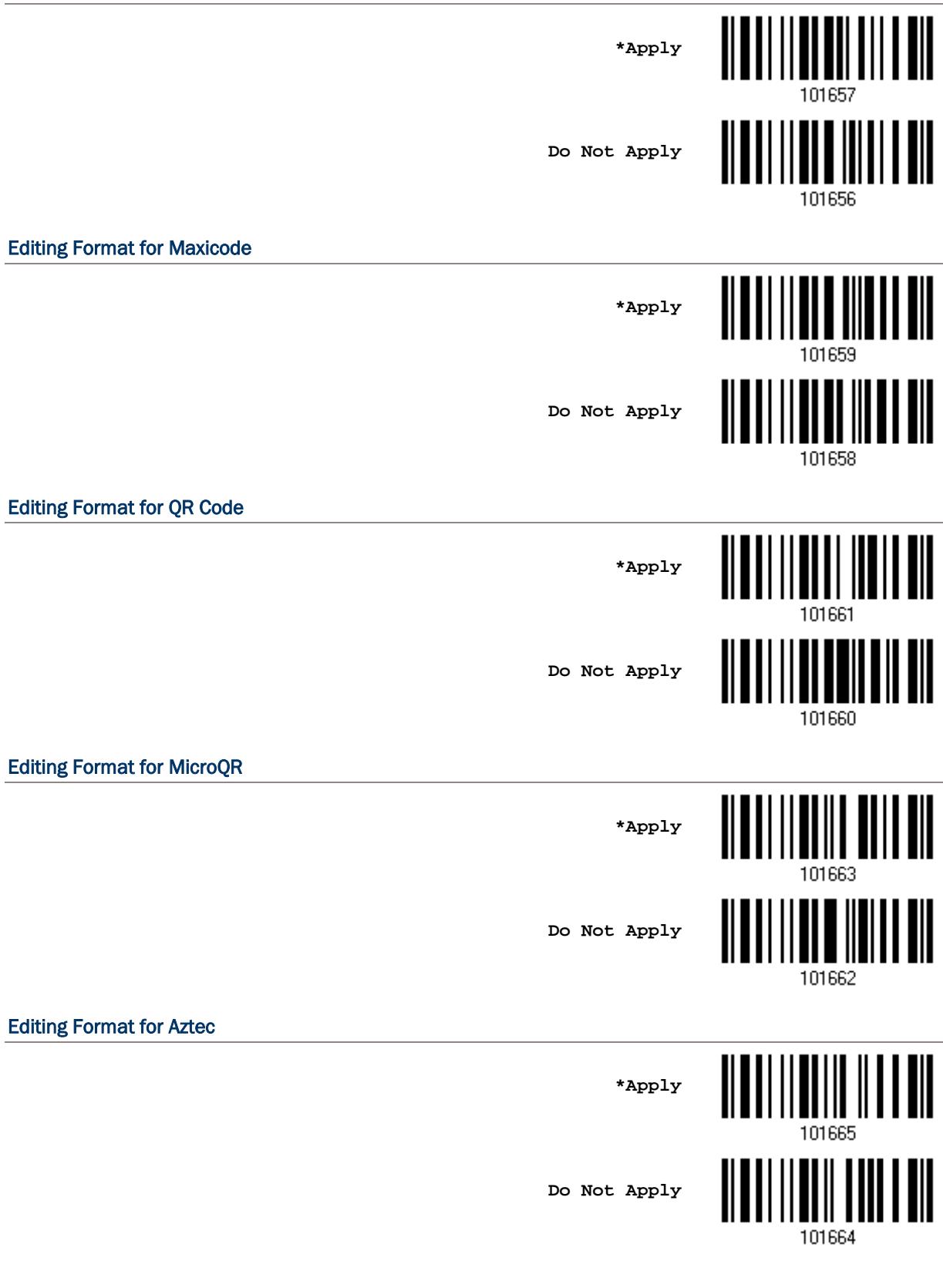

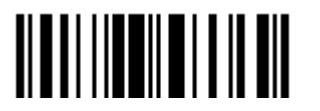

End Programming Format

# 6.3.2 DATA LENGTH

The length must include prefix, suffix (0x0d by default), length code, etc. By default, barcodes of any length (character count) are eligible for data editing.

- Specify a value.
- When zero is given to both, the scanner will not perform the length qualification.
- 1) Read the barcode below to specify Max. Length or Min. Length separately, and follow steps 2~3.

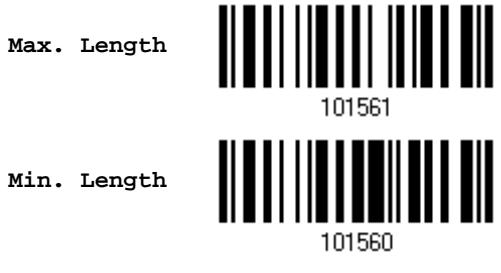

- 2) Read the ["Decimal Value"](#page-283-0) barcode on page [269](#page-283-0) for the desired length.
- 3) Read the "Validate" barcode on the same page to complete this setting.

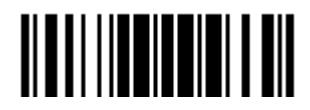

## 6.3.3 MATCHING STRING & LOCATION

By default, no matching string is specified, and therefore, it is disabled. You may enable this feature by specifying a matching string; up to four characters are allowed.

- When the Matching String Location is zero, the scanner will only check for the existence of the matching string in the barcode data.
- $\blacktriangleright$  Specify a value to indicate where the matching string starts in the barcode data.
- 1) Read the barcode to specify a matching string.

**Matching String…**

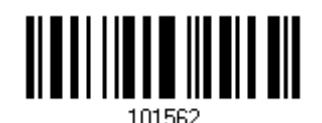

<u> ALAMANIA ANTII</u>

- 2) Read the ["Hexadecimal Value"](#page-284-0) barcode on page [270](#page-284-0) for the desired character string.
- 3) Read the "Validate" barcode to complete this setting.
- 4) Read the barcode to specify the location of the matching string.

**Location of Matching String…**

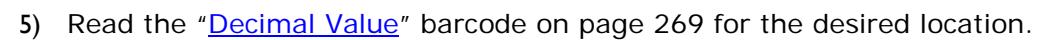

6) Read the "Validate" barcode on the same page to complete this setting.

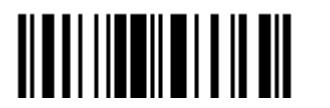

# <span id="page-245-0"></span>6.4 CONFIGURING FORMAT — DEFINE DATA FIELD

## 6.4.1 START POSITION

Data can be divided into fields in one of the following direction –

- from head  $(F1)$  to tail  $(F5)$
- $\triangleright$  from tail (F1) to head (F5)

**\*From Head From Tail**

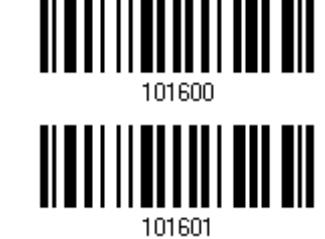

#### 6.4.2 FIELD ADJUSTMENT

You may apply equal length to all fields, if necessary. If data is found longer than specified, it will be truncated automatically. When data is found shorter, it will add "Space" (0x20) to field.

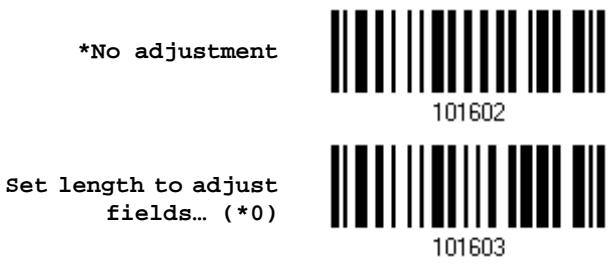

- 1) Read the barcode above to adjust field by length.
- 2) Read the ["Decimal Value"](#page-283-0) barcode on page [269](#page-283-0) for the desired field length.
- 3) Read the "Validate" barcode on the same page to complete this setting.

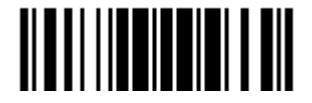

## 6.4.3 TOTAL NUMBER OF FIELDS

Data can be divided into at most 6 fields; each of them is numbered from F1 to F6 accordingly. However, only F1~F5 can be configured.

 The total number of fields must be specified correctly. If three fields are configured for the editing format, the data characters after F3 will be assigned to F4 automatically. This feature is quite useful especially when data of variable lengths is processed by editing formats.

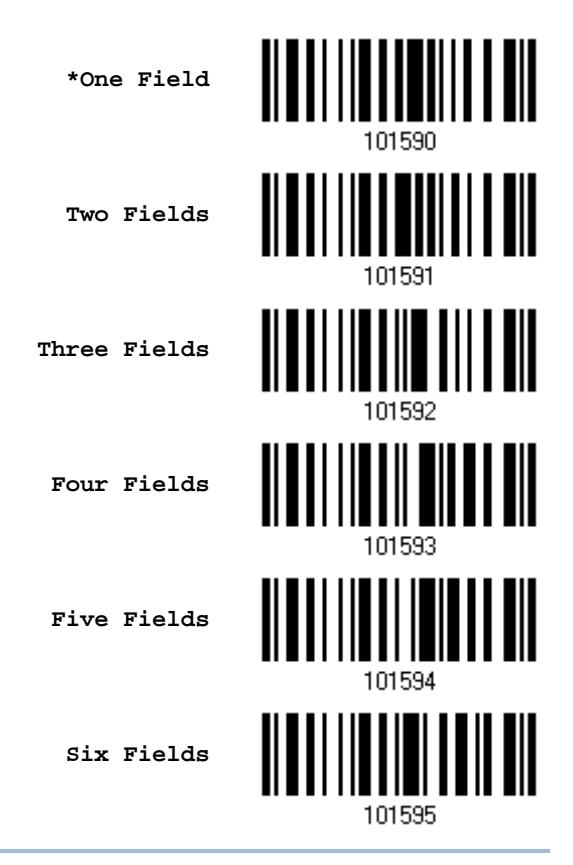

Note: The number of configurable fields is always one less than the total number of fields specified. The extra data characters beyond the last field configured will be automatically assigned to the next field.

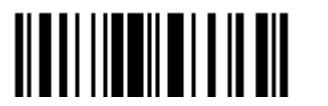

## 6.4.4 FIELD SETTINGS

Data eligible for editing formats is divided into fields by user-specified rules – either using the field terminating string or specified field length.

#### By Terminating String

Specify the field terminating string. Up to two characters are allowed. The scanner will search for the occurrence of this particular string in the data.

By default, this string will be included in the field. You may discard it.

#### By Length

Alternatively, you may simply specify the field length. The scanner will assign the next specified number of characters into the field.

#### Field 1 Setting

1. Read the barcode below to divide field 1 by a specified terminating string.

**Select Field Separator to Divide Field 1…**

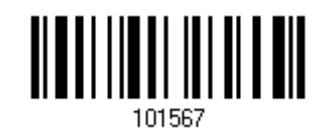

- 2. Read the ["Hexadecimal Value"](#page-284-0) barcode on page [270](#page-284-0) for the desired character string.
- 3. Read the "Validate" barcode to complete this setting.
- 4. Read the "Discard Separator" barcode if the field separator is not desired in the field.

**\*Include Separator**

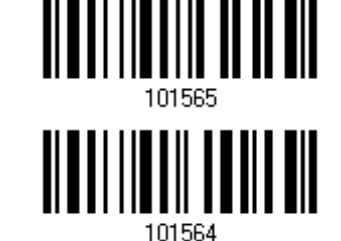

**Discard Separator**

If not dividing the field by a specific separator, you may divide it by a specified length.

1. Read the barcode below to divide field 1 by length.

**Divide Field 1 by Length**

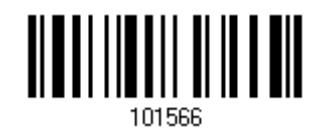

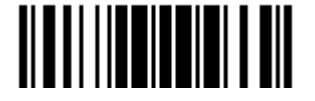

- 2. Read the ["Decimal Value"](#page-283-0) barcode on page [269](#page-283-0) for the desired field length.
- 3. Read the "Validate" barcode on the same page to complete this setting.

#### Field 2 Setting

1. Read the barcode below to divide field 2 by a specified terminating string.

**Select Field Separator to Divide Field 2…**

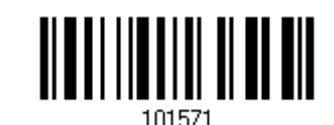

- 2. Read the ["Hexadecimal Value"](#page-284-0) barcode on page [270](#page-284-0) for the desired character string.
- 3. Read the "Validate" barcode to complete this setting.
- 4. Read the "Discard Separator" barcode if the field separator is not desired in the field.

**\*Include Separator**

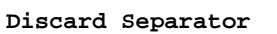

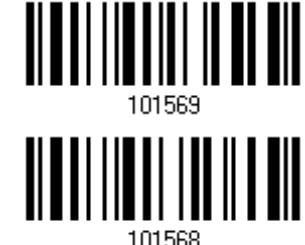

If not dividing the field by a specific separator, you may divide it by a specified length.

1. Read the barcode below to divide field 2 by length.

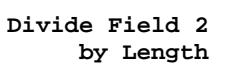

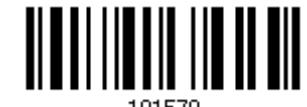

- 2. Read the ["Decimal Value"](#page-283-0) barcode on page [269](#page-283-0) for the desired field length.
- 3. Read the "Validate" barcode on the same page to complete this setting.

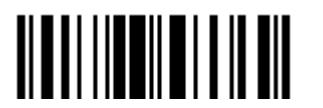

#### Field 3 Setting

1. Read the barcode below to divide field 3 by a specified terminating string.

**Select Field Separator to Divide Field 3…**

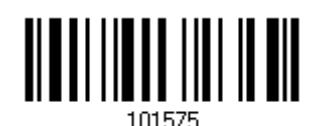

- 2. Read the ["Hexadecimal Value"](#page-284-0) barcode on page [270](#page-284-0) for the desired character string.
- 3. Read the "Validate" barcode to complete this setting.
- 4. Read the "Discard Separator" barcode if the field separator is not desired in the field.

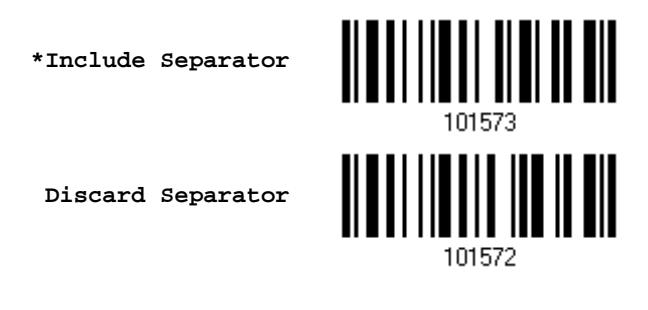

If not dividing the field by a specific separator, you may divide it by a specified length.

1. Read the barcode below to divide field 3 by length.

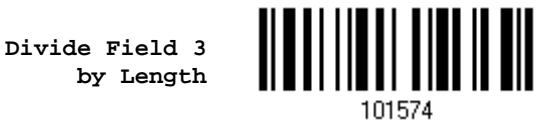

- 2. Read the ["Decimal Value"](#page-283-0) barcode on page [269](#page-283-0) for the desired field length.
- 3. Read the "Validate" barcode on the same page to complete this setting.

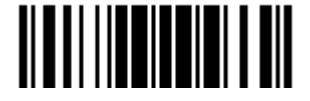

#### Field 4 Setting

1. Read the barcode below to divide field 4 by a specified terminating string.

**Select Field Separator to Divide Field 4…**

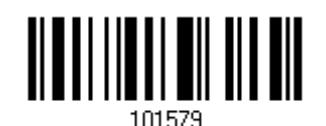

- 2. Read the ["Hexadecimal Value"](#page-284-0) barcode on page [270](#page-284-0) for the desired character string.
- 3. Read the "Validate" barcode to complete this setting.
- 4. Read the "Discard Separator" barcode if the field separator is not desired in the field.

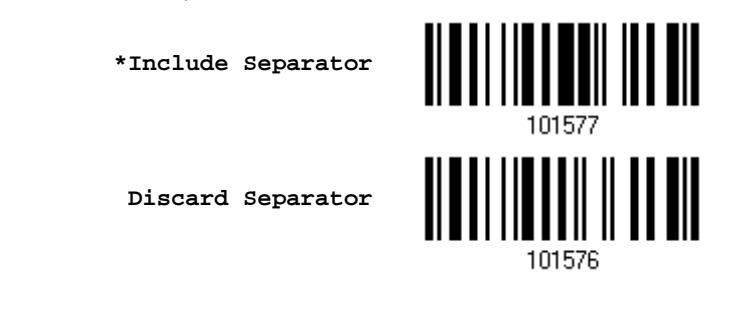

If not dividing the field by a specific separator, you may divide it by a specified length.

1. Read the barcode below to divide field 4 by length.

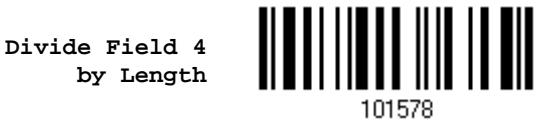

- 2. Read the ["Decimal Value"](#page-283-0) barcode on page [269](#page-283-0) for the desired field length.
- 3. Read the "Validate" barcode on the same page to complete this setting.

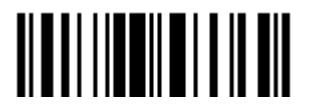

#### Field 5 Setting

1. Read the barcode below to divide field 5 by a specified terminating string.

**Select Field Separator to Divide Field 5…**

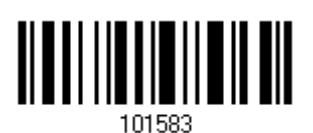

- 2. Read the ["Hexadecimal Value"](#page-284-0) barcode on page [270](#page-284-0) for the desired character string.
- 3. Read the "Validate" barcode to complete this setting.
- 4. Read the "Discard Separator" barcode if the field separator is not desired in the field.

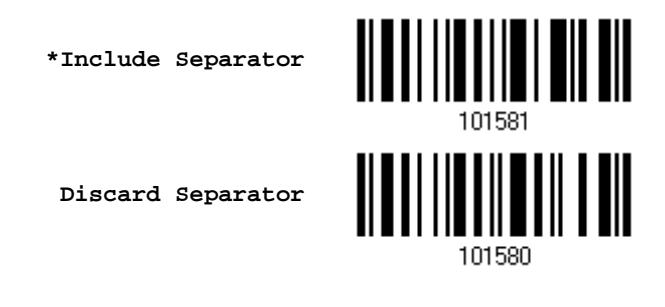

If not dividing the field by a specific separator, you may divide it by a specified length.

1. Read the barcode below to divide field 5 by length.

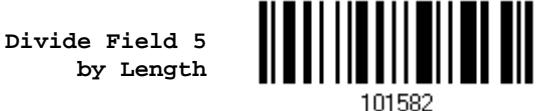

- **by Length**
- 2. Read the ["Decimal Value"](#page-283-0) barcode on page [269](#page-283-0) for the desired field length.
- 3. Read the "Validate" barcode on the same page to complete this setting.

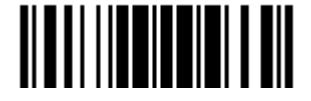
#### Additional Fields

Up to five additional fields can be created for each editing format; each of them is numbered from AF1 to AF5 accordingly.

 If "BT HID", "USB HID" or "Keyboard Wedge" is configured for interface, Key Type and Key Status will then become applicable. You may decide whether or not to apply Key Status when "Normal Key" is selected for Key Type.

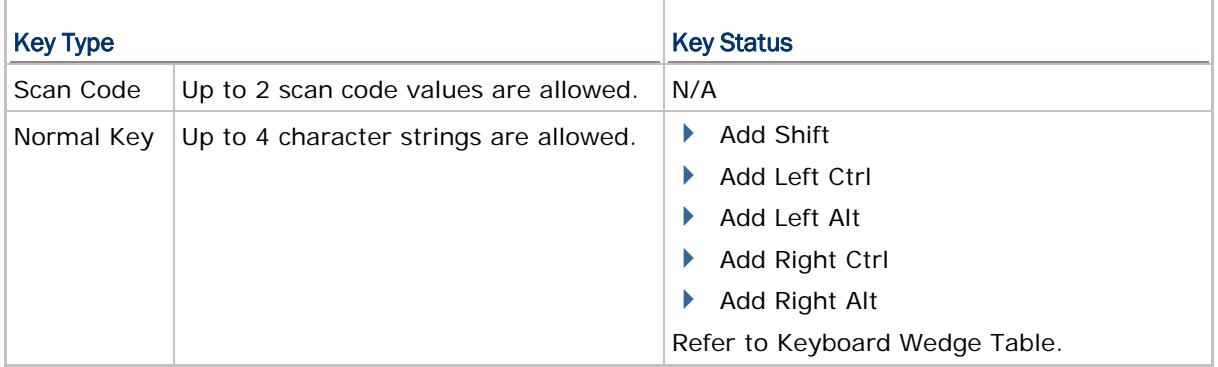

1. Read the barcode below to specify an additional field, one at a time.

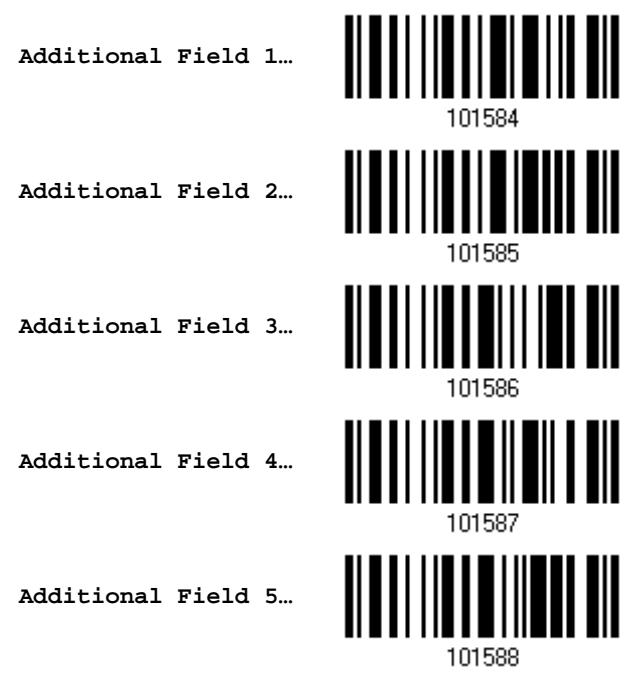

- 2. Read the ["Hexadecimal Value"](#page-284-0) barcode on page [270](#page-284-0) for the desired additional field.
- 3. Read the "Validate" barcode to complete this setting.

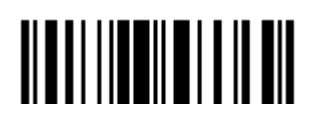

## 6.4.5 PAUSE FIELD SETTING

#### Pause Field Time

You can limit the pause time interval (1~16). By default, it is set to 1 second.

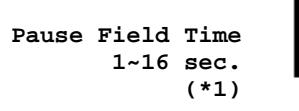

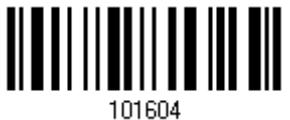

- 1. Read the barcode above to specify the time interval for the Pause Field. (It is set to 1 by default.)
- 2. Read the ["Decimal Value"](#page-283-0) barcode on page [269.](#page-283-0) For example, read "1" and "0" for setting the Pause Field Time to 10 seconds.
- 3. Read the "Validate" barcode on the same page to complete this setting.

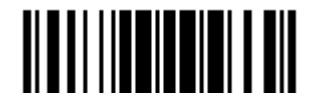

## 6.5 CONFIGURING FORMAT — DEFINE TRANSMISSION SEQUENCE

After configuring the data fields and additional fields, you must now program the transmission sequence of these fields that comprise the final data. This field transmission sequence can be assigned in any desired order and fields can be assigned multiple times as well.

Note: Up to twelve fields can be assigned.

1) Read the "Start" barcode to begin with programming the field transmission sequence.

**Start Programming…**

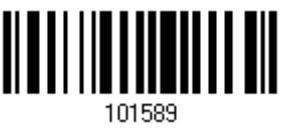

2) Program the transmission sequence by reading the desired fields as well as additional fields.

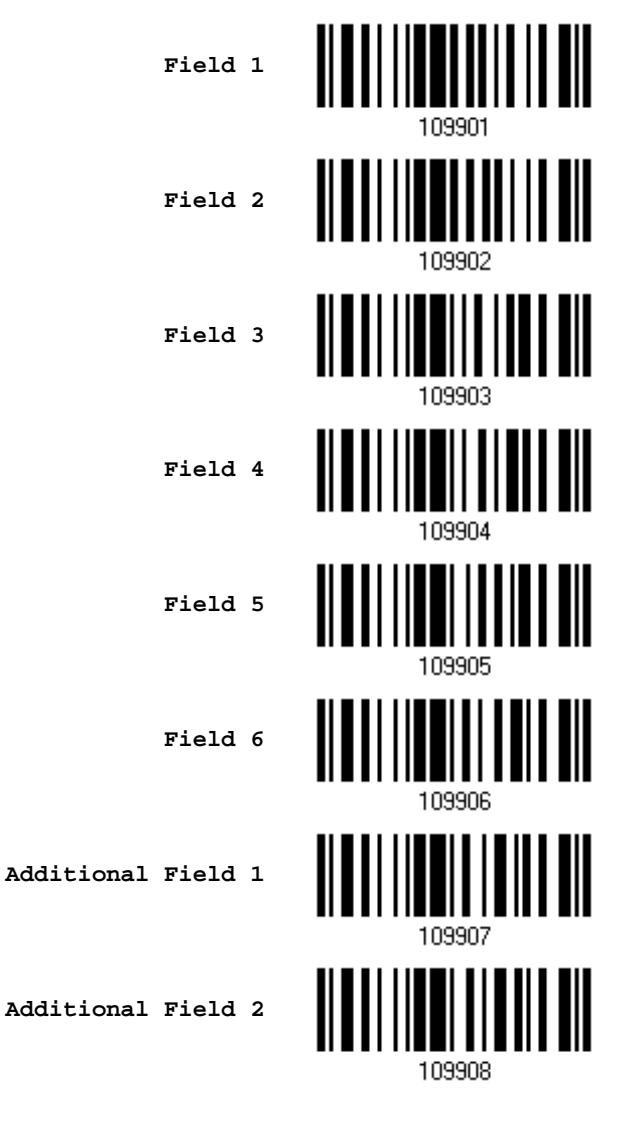

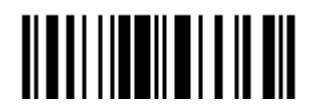

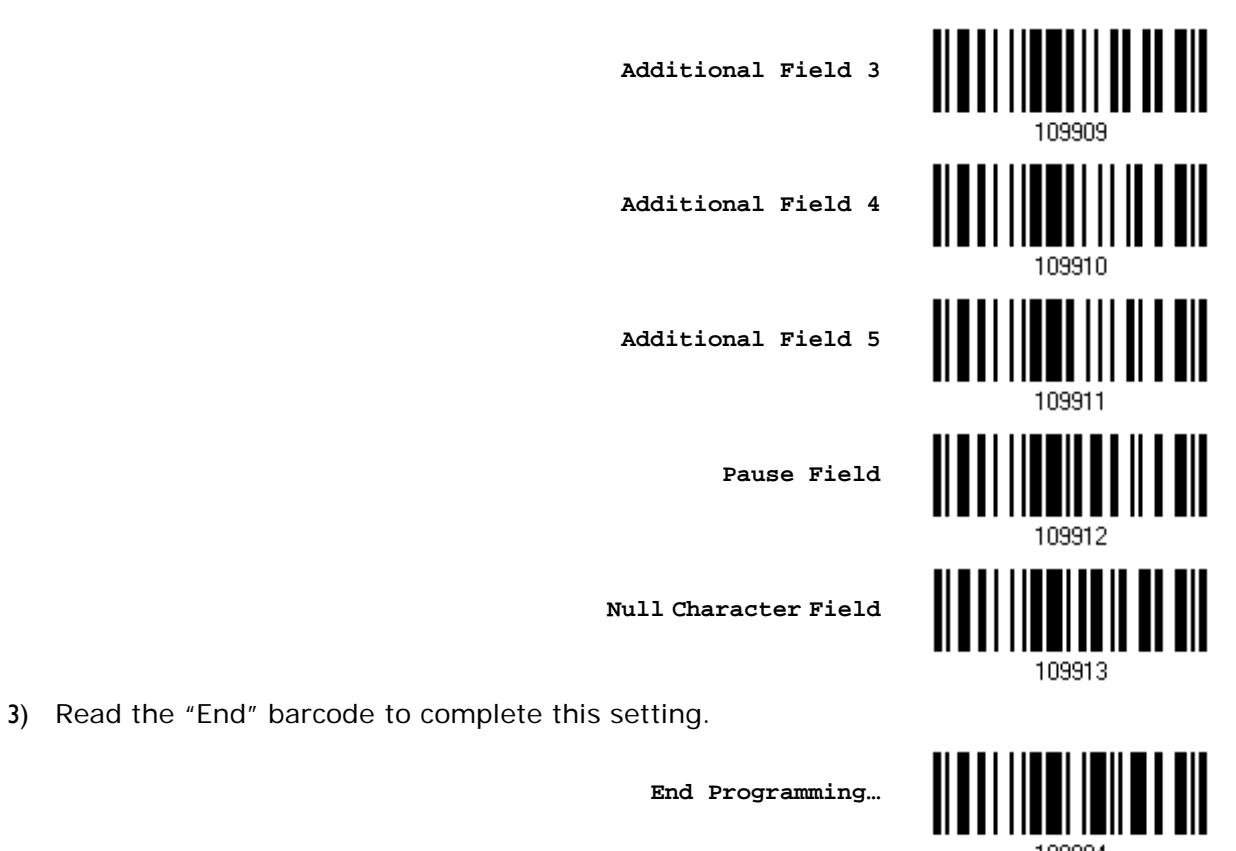

109994

Update

## 6.6 PROGRAMMING EXAMPLES

## 6.6.1 EXAMPLE I

#### Extract data from the 10th character to the 19th character...

The editing format should be configured as follows:

- 1. Read the "Enter Setup" barcode to enter the Configuration Mode.
- 2. Read the "Configure Format 1" barcode.
- 3. Read the "Clear All" and "Code 128" barcodes for applicable code type.
- 4. Read the "Three Fields" barcode.
- 5. Read the "Divide Field 1 by Length" barcode, and set length to 9. Field 1 data starts from the  $1<sup>st</sup>$  character to the 9<sup>th</sup> character.
- 6. Read the "Divide Field 2 by Length" barcode, and set length to 10. Field 2 data starts from the 10<sup>th</sup> character to the 19<sup>th</sup> character.
- 7. Read the "Start (Programming)" barcode to program the transmission sequence.
- 8. Read the "Field 2" barcode.
- 9. Read the "End" barcode to complete the transmission sequence setting.
- 10. Read the "End Programming Format" barcode to complete the setting of Editing Format 1.
- 11. Read the "Enable Format 1" barcode to apply Editing Format 1 to Code 128.
- 12. Read the "Update" barcode to exit the Configuration Mode.

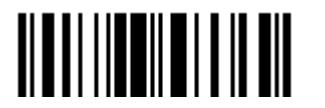

## 6.6.2 EXAMPLE II

#### Extract the date code, item number, and quantity information from barcodes.

Data in a barcode is encoded like this:

- From the 1<sup>st</sup> character to the 6<sup>th</sup> character is the date code.
- From the  $7<sup>th</sup>$  character to the dash '-' character is the item number.
- After the dash '-' character is the quantity information.

Data will be transmitted like this:

▶ The item number goes first, then a TAB character, followed by the date code, then another TAB character, and finally the quantity information.

The editing format should be configured as follows:

- 1. Read the "Enter Setup" barcode to enter the Configuration Mode.
- 2. Read the "Configure Format 2" barcode.
- 3. Read the "Three Fields" barcode.
- 4. Read the "Divide Field 1 by Length" barcode, and set length to 6. Field 1 data starts from the  $1<sup>st</sup>$  character to the  $6<sup>th</sup>$  character.
- 5. Read the "Select Field Separator to Divide Field 2" barcode, and use a dash '-' character. Field 2 data starts from the  $7<sup>th</sup>$  character until the dash '-' character is met.
- 6. Read the "Additional Field 1" barcode, and use a tab character for the field.
- 7. Read the "Start (Programming)" barcode to program the transmission sequence.
- 8. Read the "Field 2", "Additional Field 1", "Field 1", "Additional Field 1", "Field 3" barcodes.
- 9. Read the "End" barcode to complete the transmission sequence (F2 A1 F1 A1 F3) setting.
- 10. Read the "End Programming Format" barcode to complete the setting of Editing Format 1.
- 11. Read the "Enable Format 2" barcode to apply Editing Format 2 to all code types.
- 12. Read the "Update" barcode to exit the Configuration Mode.

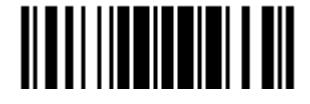

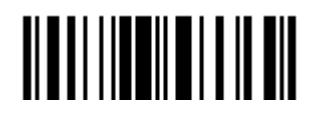

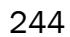

## **SPECIFICATIONS**

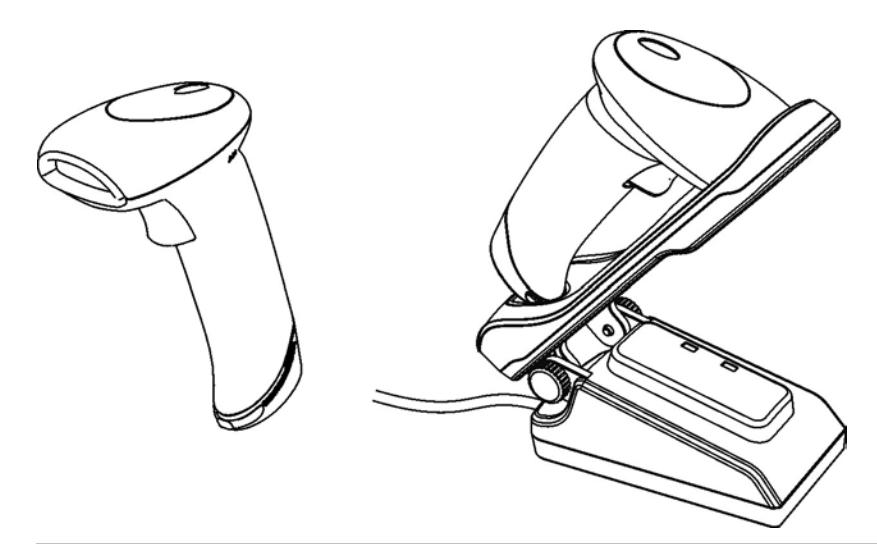

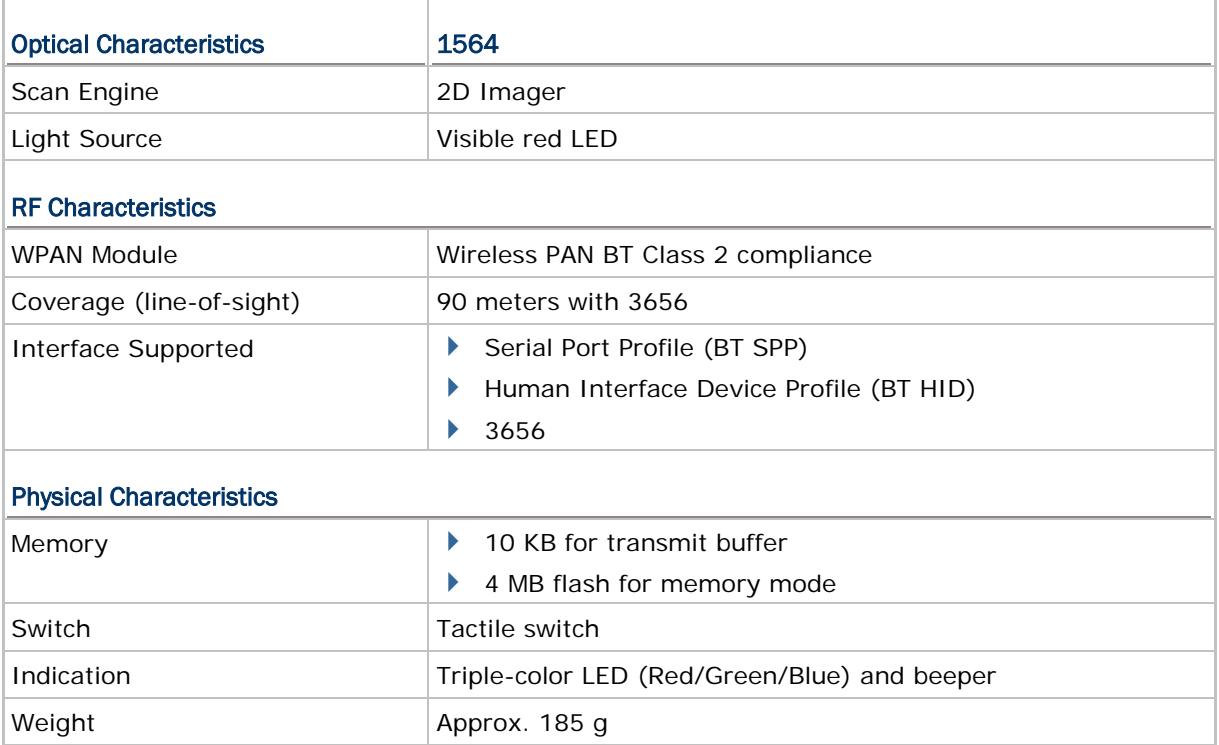

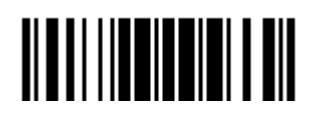

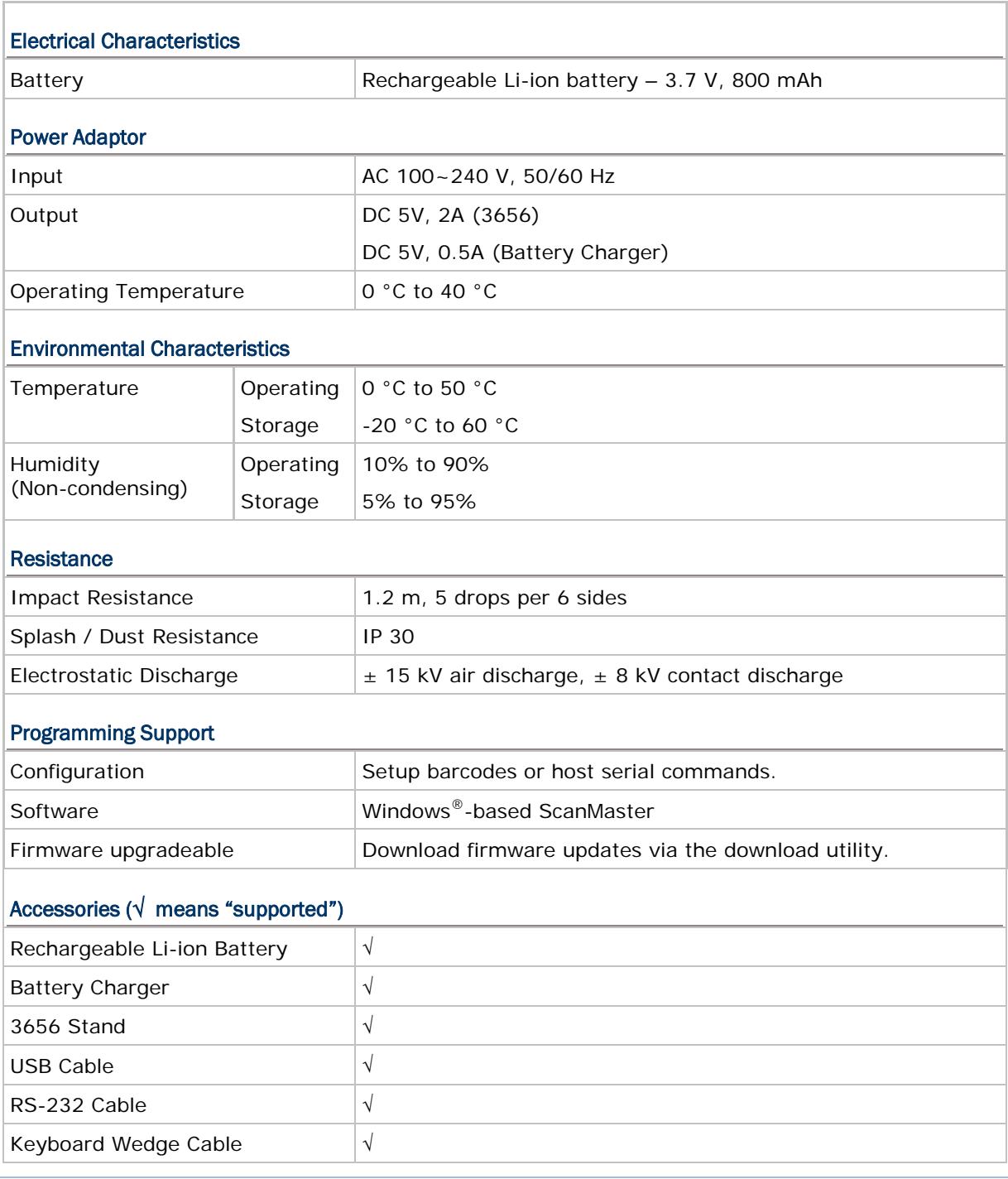

Note: The 3656 stand is not only capable of charging the 1564 scanner, but specifically designed for the scanner to communicate with a host computer wirelessly.

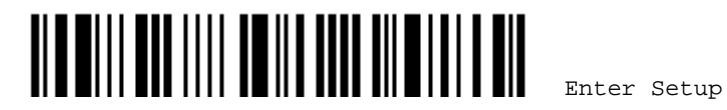

# Appendix I

## <span id="page-261-0"></span>FIRMWARE UPGRADE

You can only upgrade firmware of one scanner at a time. For example, you must turn off each of the rest 1564 scanners when there is more than one scanner connected to your computer.

Note: In case it fails downloading due to low battery, make sure the targe scanner is loaded with good battery and the battery charge is enough.

## HOW TO UPGRADE 1564 FIRMWARE

#### USING 3656

- 1) Connect the interface cable, RS-232 or USB, between 3656 and your computer. For USB Virtual COM, you may need to install its driver first!
- 2) Connect the power supply cord from 3656 to a proper power outlet.
- 3) Refer to [3.1.1 Connect to 3656](#page-116-0) for the target scanner to connect to 3656.

Read the "Set Connection" label first, and then the "Serial Number" label. Both labels can be located at the back of 3656.

4) Read the following barcodes in sequence to configure the scanner to use RS-232 as download interface.

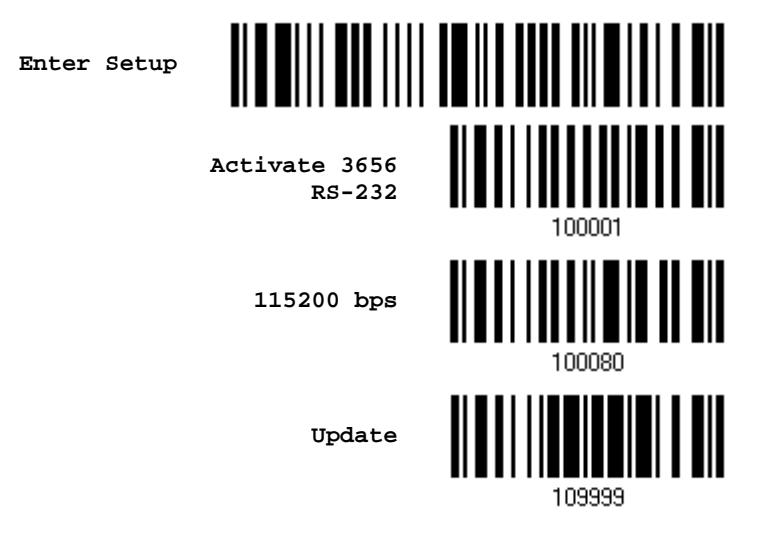

Or, read the following barcodes in sequence to configure the scanner to use USB Virtual COM as download interface.

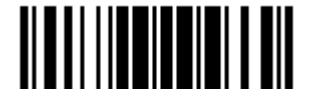

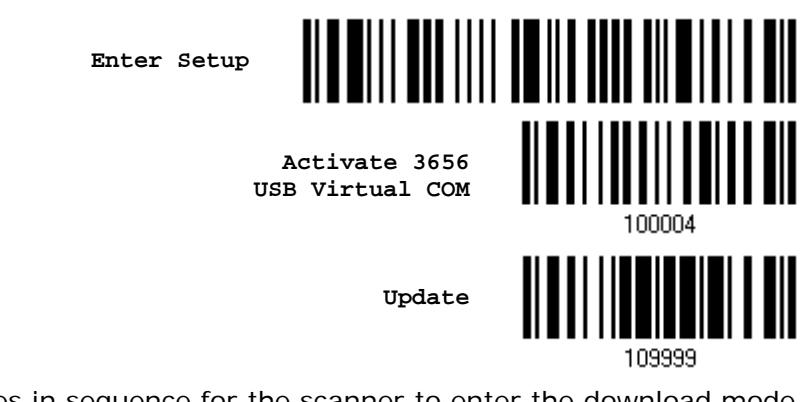

5) Read the following barcodes in sequence for the scanner to enter the download mode. The scanner will respond with beeps to indicate it is ready for downloading.

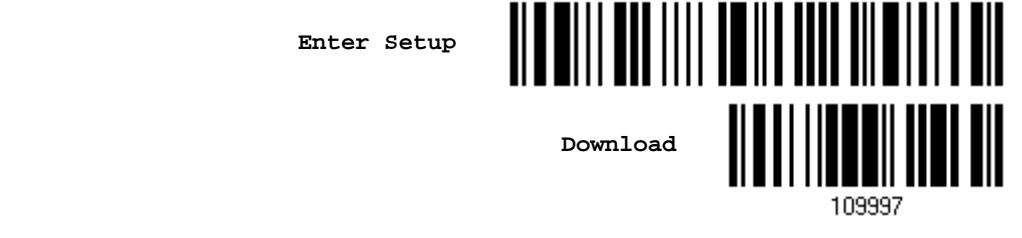

6) Run the download utility "ProgLoad.exe" on your computer.

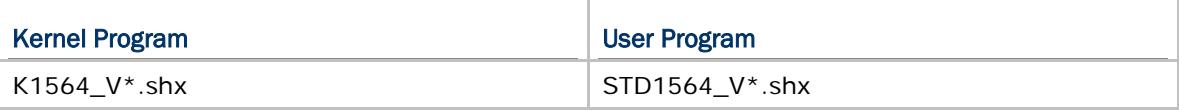

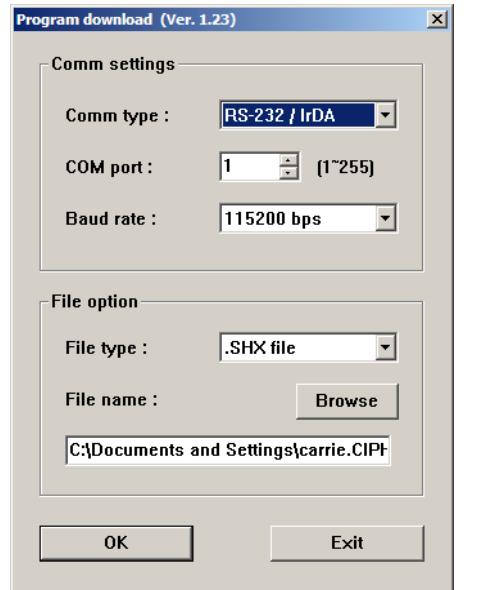

- For the communication settings, select "RS-232" and the correct COM port for RS-232 or USB Virtual COM interface.
- For RS-232, select 115200 bps for baud rate; for USB Virtual COM, ignore the baud rate setting.
- For the file option, click [Browse] to select the target file for firmware update.
- ▶ Click [OK].

7) After upgrading kernel, you will need to manually restart the scanner.

After upgrading the user program, the scanner will automatically restart itself once the download is completed successfully.

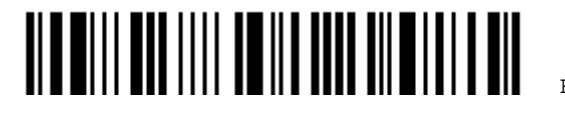

Note: The output interface remains unchanged as specified in step 3 (= RS-232 or USB Virtual COM). For RS-232, the baud rate setting is still 115200 bps!

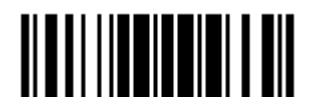

## USING BLUETOOTH® DONGLE

- 1) Refer to [3.2.3 Connect to Dongle](#page-123-0) for the target scanner to accept the connection request from your computer.
- 2) Read the following barcodes in sequence to configure the scanner to use BT SPP as download interface.

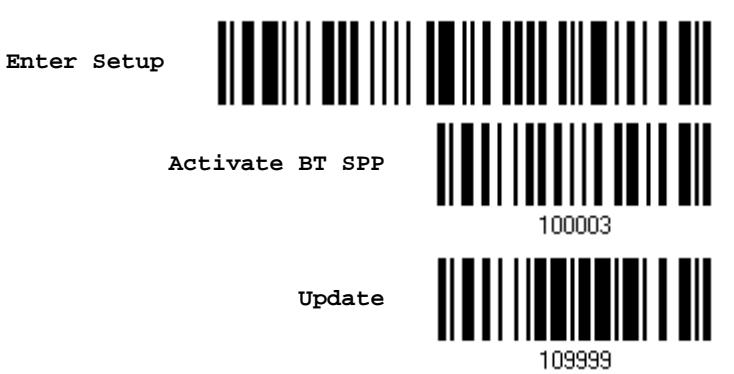

3) Read the following barcodes in sequence for the scanner to enter the download mode. The scanner will respond with beeps to indicate it is ready for downloading.

**Enter Setup**

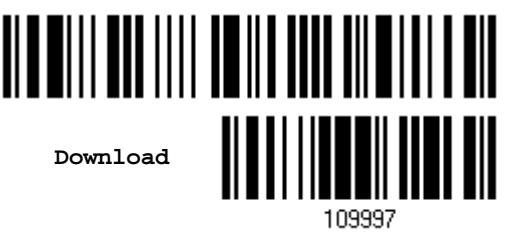

4) Run the download utility "ProgLoad.exe" on your computer.

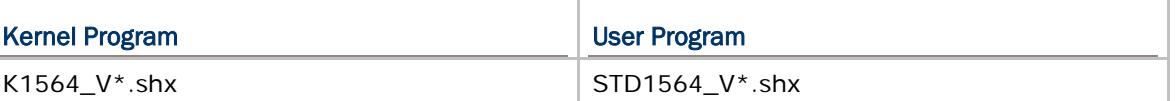

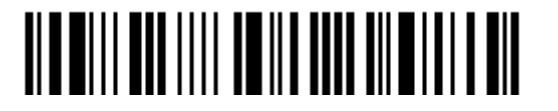

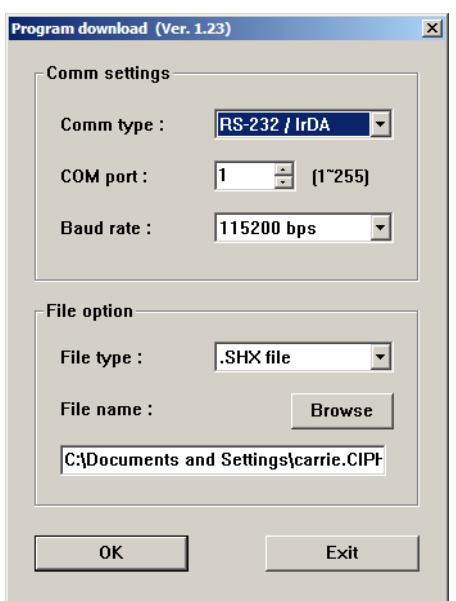

- For the communication settings, select "RS-232" and the correct COM port for BT SPP interface.
- Ignore the baud rate setting.
- For the file option, click [Browse] to select the target file for firmware update.
- ▶ Click [OK].

5) After upgrading kernel, you will need to manually restart the scanner.

After upgrading the user program, the scanner will automatically restart itself once the download is completed successfully.

Note: The output interface remains unchanged as specified in step 2 (= BT SPP).

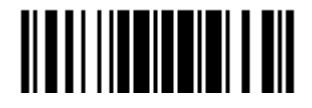

## HOW TO UPGRADE 3656 FIRMWARE

#### UPGRADING 3656 CPU FIRMWARE

- 1) Connect the interface cable, RS-232 or USB, between 3656 and your computer. For USB Virtual COM, you may need to install its driver first!
- 2) Connect the power supply cord from 3656 to a proper power outlet.
- 3) Refer to [3.1.1 Connect to 3656](#page-116-0) for the target scanner to connect to 3656.

Read the "Set Connection" label first, and then the "Serial Number" label. Both labels can be located at the back of 3656.

4) Read the following barcodes in sequence to configure the scanner to use RS-232 as download interface.

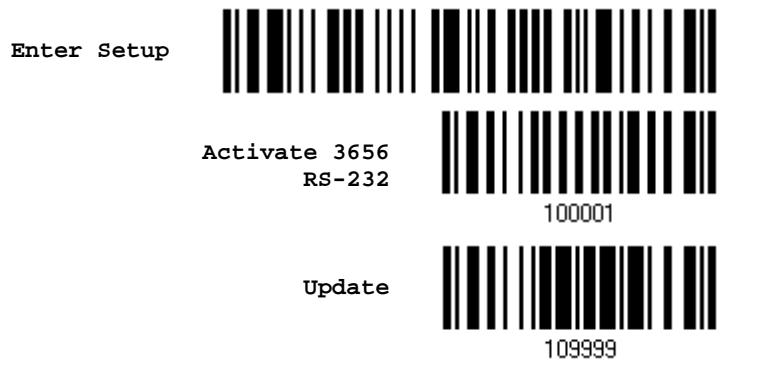

Or, read the following barcodes in sequence to configure the scanner to use USB Virtual COM as download interface.

**Enter Setup**

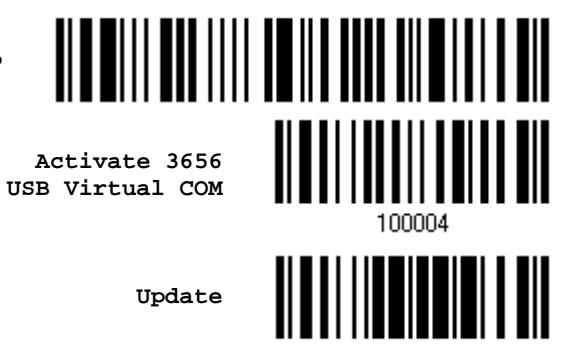

5) Read the following barcodes in sequence for 3656 to enter the download mode. The Communication LED on 3656 will be flashing red to indicate it is ready for downloading.

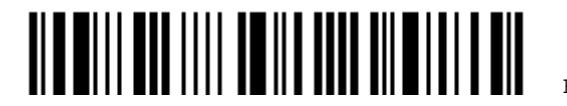

**Enter Setup**

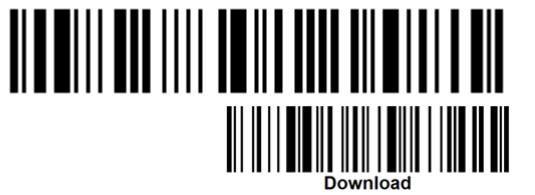

**Download 3656 CPU Firmware**

6) Run the download utility "ProgLoad.exe" on your computer.

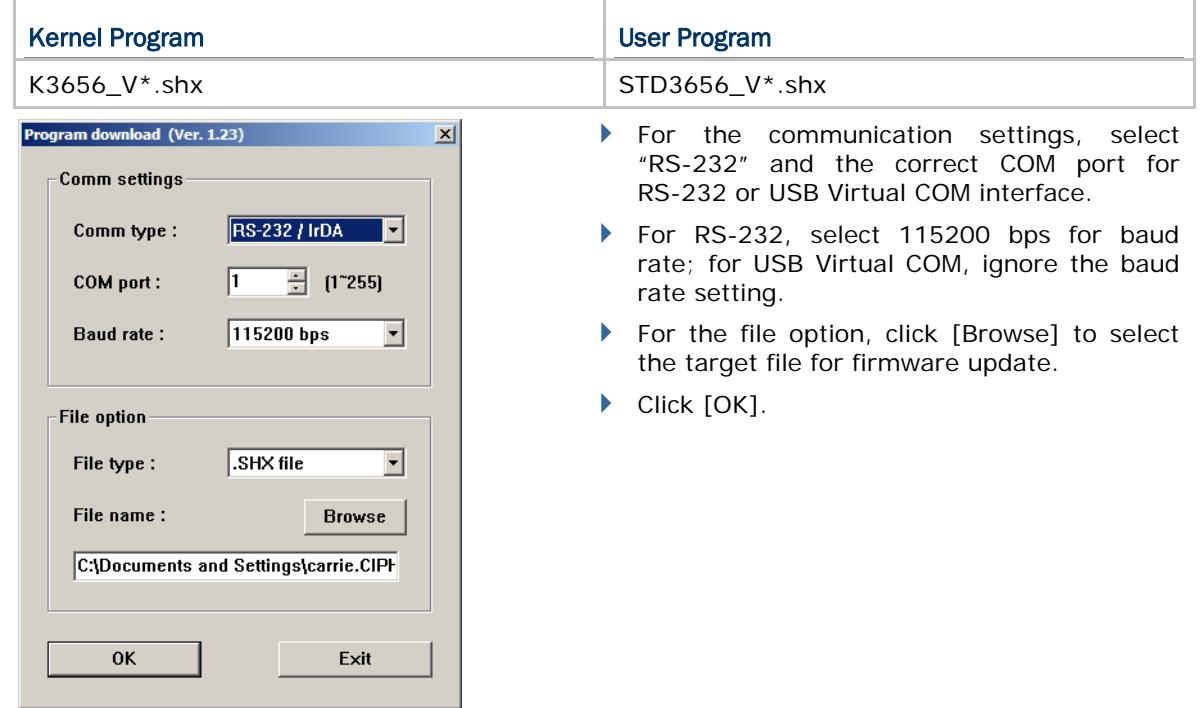

- 7) The 3656 will automatically restart itself when upgrading firmware is completed successfully.
- 8) Read the "Update" barcode for the scanner to resume its operation (exit the configuration mode).

**Update**

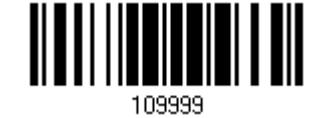

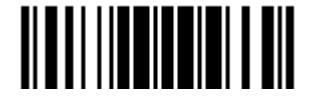

#### UPGRADING 3656 USB BRIDGE FIRMWARE

- 1) Connect the USB cable between 3656 and your computer. For USB Virtual COM, you may need to install its driver first!
- 2) Connect the power supply cord from 3656 to a proper power outlet.
- 3) Refer to [3.1.1 Connect to 3656](#page-116-0) for the target scanner to connect to 3656.

Read the "Set Connection" label first, and then the "Serial Number" label. Both labels can be located at the back of 3656.

4) Read the following barcodes in sequence to configure the scanner to use USB Virtual COM as download interface.

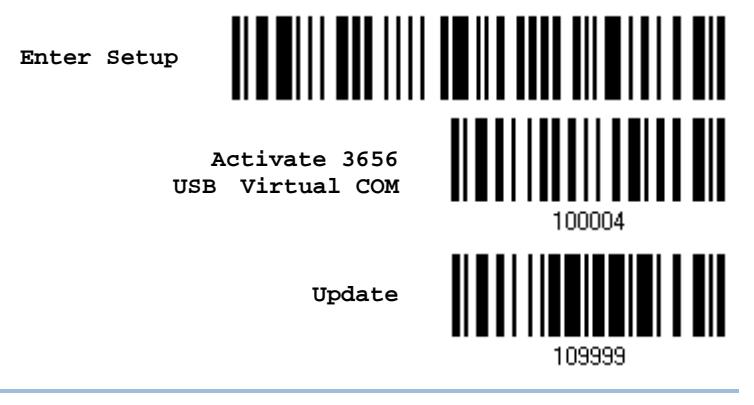

Note: You can download USB Bridge firmware via USB Virtual COM only!

5) Read the following barcodes in sequence for 3656 to enter the download mode. The Communication LED on 3656 will be flashing red to indicate it is ready for downloading.

**Enter Setup**

**Download 3656 USB Bridge Firmware**

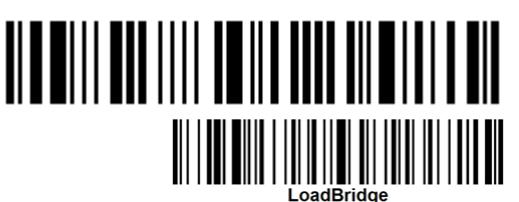

6) Run the download utility "ProgLoad.exe" on your computer.

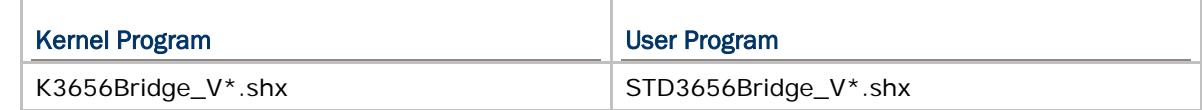

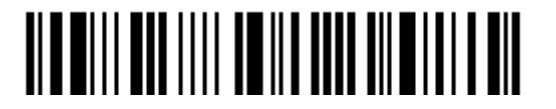

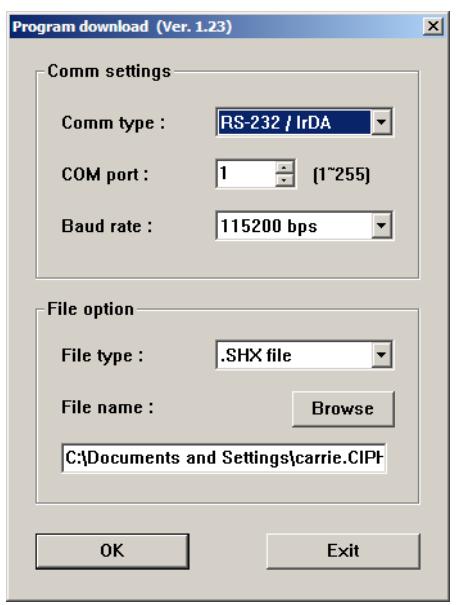

- For the communication settings, select "RS-232" and the correct COM port for USB Virtual COM interface.
- Ignore the baud rate setting.
- For the file option, click [Browse] to select the target file for firmware update.
- ▶ Click [OK].

- 7) The 3656 will automatically restart itself when upgrading firmware is completed successfully.
- 8) Read the "Update" barcode for the scanner to resume its operation (exit the configuration mode).

**Update**

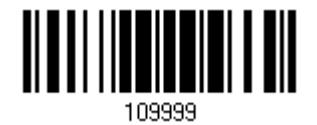

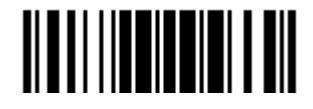

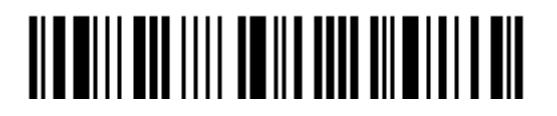

Enter Setup

# Appendix II

## <span id="page-271-0"></span>HOST SERIAL COMMANDS

## 1564 SERIAL COMMANDS

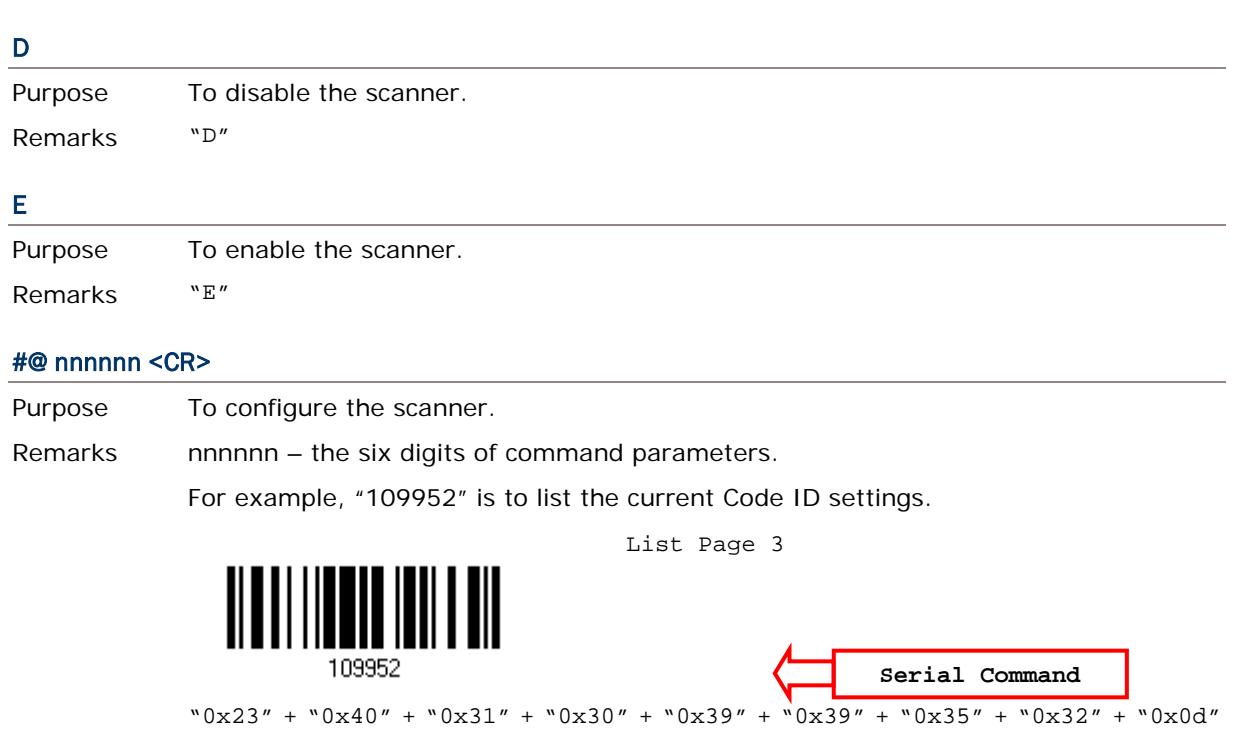

Note: After configuring the scanner, you may send the serial command "#@109999" to save the settings.

#### #@ - - - -<CR>

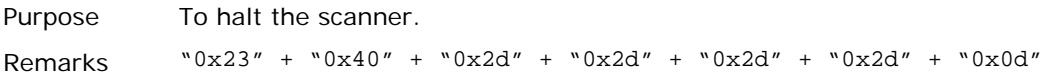

#### #@ . . . . <CR>

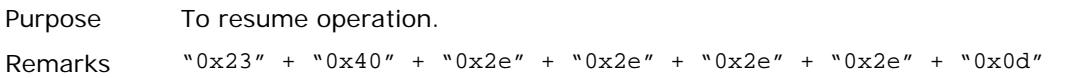

#### #@////<CR>

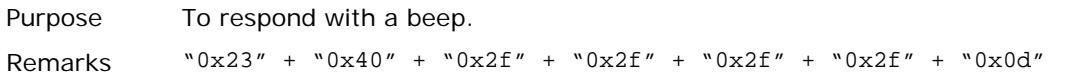

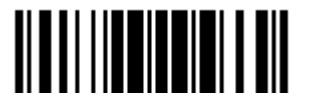

#### #@TRIGOFF<CR>

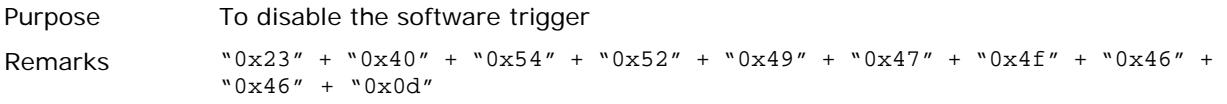

#### #@TRIGON<CR>

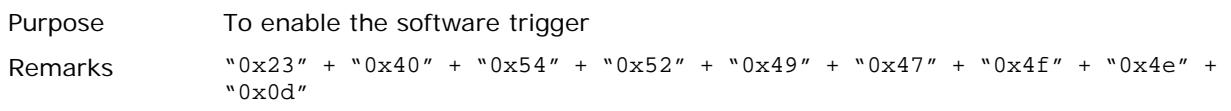

#### #@RDSN<CR>

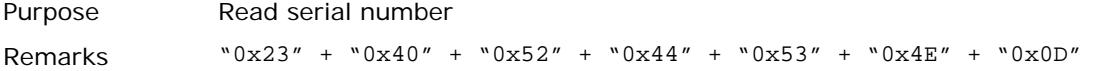

#### #@BEEP, nn<CR>

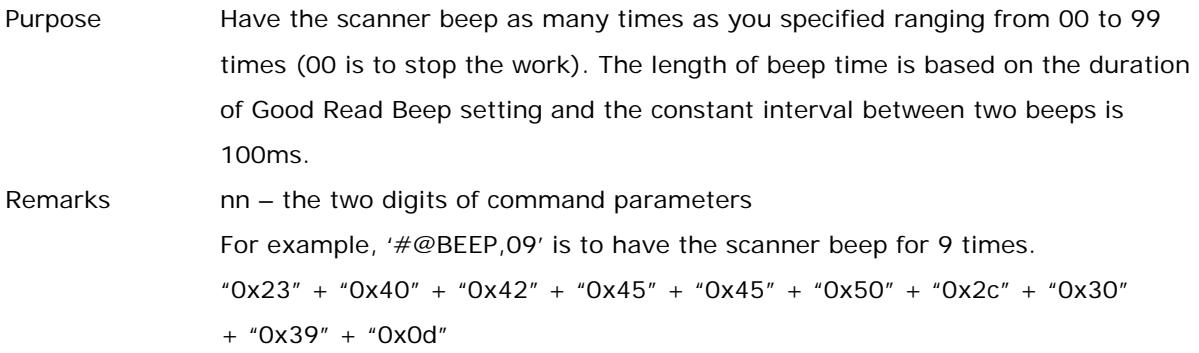

## #@RLED, nn<CR>

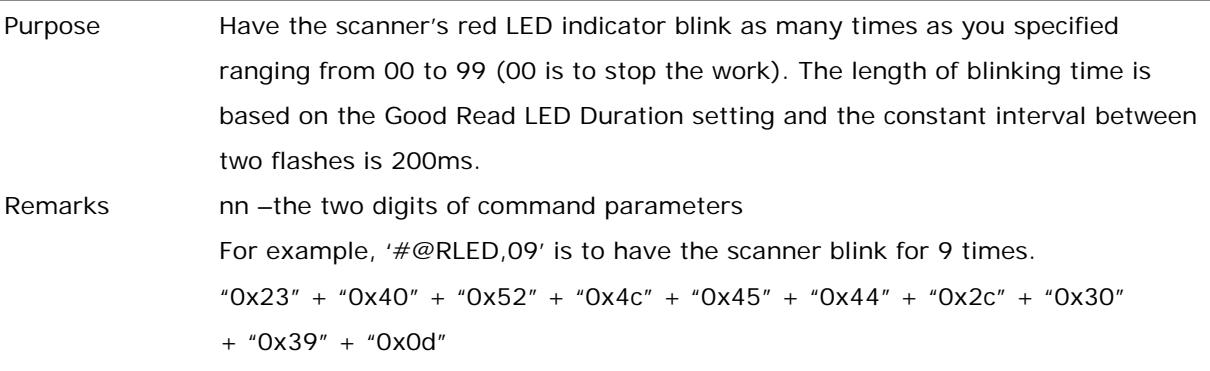

#### #@GLED, nn<CR>

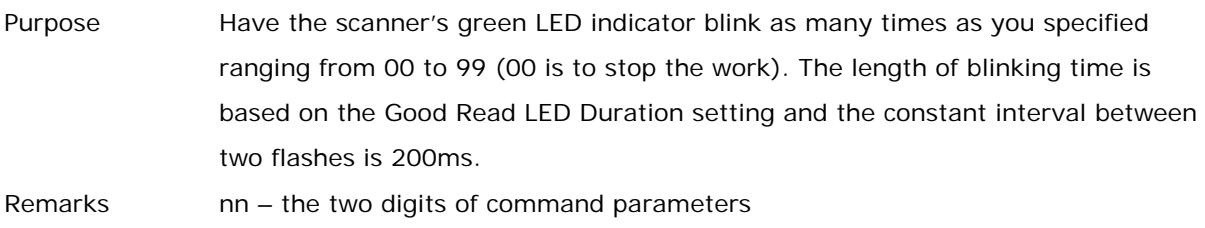

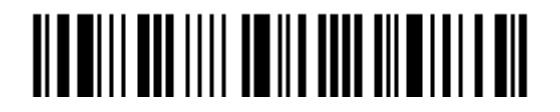

For example, '#@GLED,09' is to have the scanner blink for 9 times. "0x23" + "0x40" + "0x47" + "0x4c" + "0x45" + "0x44" + "0x2c" + "0x30" + "0x39" + "0x0d"

#### EXAMPLE

You may run HyperTerminal.exe on the host computer to send serial commands to the 1564 scanner via RS-232, USB Virtual COM or BT SPP.

- For the scanner to stop immediately  $-$ D
- For the scanner to resume working  $-$ E
- For the scanner to change the beeper to medium volume and beep  $-$ #@101011<CR>

#@////<CR>

For the scanner to change the beeper to minimal volume and beep  $-$ #@101010<CR>

#@////<CR>

For the scanner to change the beeper frequency to 8 kHz (for Good Read Beep only) and beep –

#@101001<CR> #@////<CR>

For the scanner to change the beeper length to longest (for Good Read Beep only) and beep – #@101008<CR>

- #@////<CR>
- ▶ For the scanner to save the settings, send the serial command "#@109999" #@101011<CR>

#@109999<CR>

- ▶ For the scanner to read the serial number and beep -#@RDSN<CR> #@////<CR>
- For the scanner to beep for nine times  $-$ #@BEEP,09<CR>
- ▶ For the scanner's LED indicator to blink in red for nine times #@RLED,09<CR>
- ▶ For the scanner's LED indicator to blink in green for nine times #@GLED,09<CR>

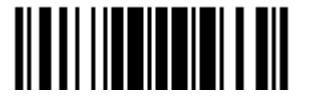

Note: (1) For RS-232 or USB Virtual COM, you can only configure the first scanner that connects to 3656. To identify the scanner, you may send the serial command to have it respond with a beep.

(2) For BT SPP, you can configure up to seven scanners at the same time.

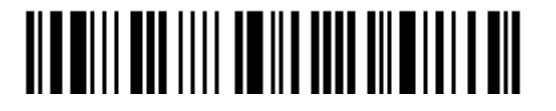

## 3656 SETUP BARCODES & SERIAL COMMANDS

Normally, you can configure the 3656 stand by having a connected scanner read 3656-related setup barcodes.

- 1) Connect the interface cable, RS-232, Keyboard Wedge or USB, between 3656 and your computer.
- 2) For USB Virtual COM, you may need to install its driver first!
- 3) Connect the power supply cord from 3656 to a proper power outlet.

Read the "Set Connection" label first, and then the "Serial Number" label. Both labels can be located at the back of 3656.

- 4) Refer to [3.1.1 Connect to 3656](#page-116-0) for the target scanner to connect to 3656.
- 5) Read the following barcodes in sequence to configure 3656.

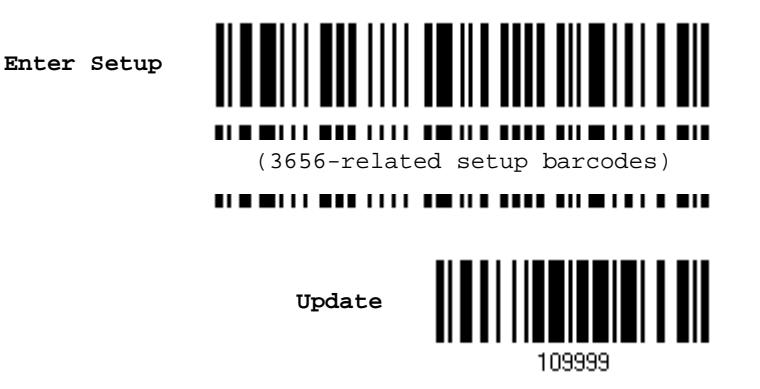

For 3656-related setup barcodes, refer to the Serial Command table below. Note that for the "Version" and "GetID" barcodes, you must run HyperTerminal.exe or any text editor to receive the information.

- If the output interface is RS-232 or USB Virtual COM, run HyperTerminal.exe on your computer to receive the information.
- If the output interface is Keyboard Wedge or USB HID, run any text editor to receive the information.

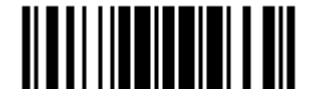

### 3656 SERIAL COMMAND AND EQUIVALENT SETUP BARCODES

#### Config<CR>

Purpose To configure 3656.

Here is the setup barcode for this serial command:

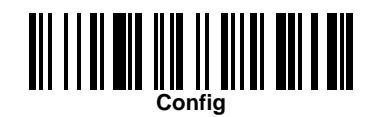

Remarks A list of the current settings will be displayed. Run HyperTerminal.exe on your computer and change the settings one by one.

#### DefaultSetting<CR>

Purpose To restore the default settings.

Here is the setup barcode for this serial command:

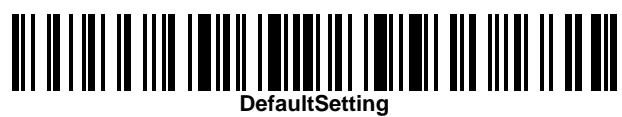

#### SingleConnection<CR>

Purpose To allow only one scanner connecting to 3656.

Here is the setup barcode for this serial command:

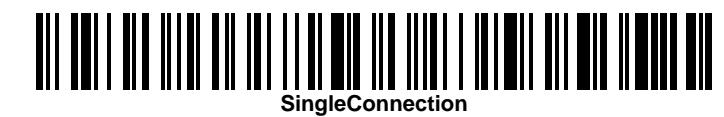

#### MultiConnection<CR>

Purpose To allow up to seven scanners connecting to 3656.

Here is the setup barcode for this serial command:

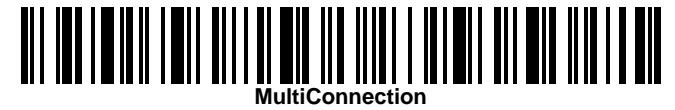

#### UseOnePortforAll<CR>

Purpose To use one Virtual COM port for all whenever connecting 3656 to PC via USB. This setting requires you to connect one 3656 at a time, and will facilitate configuring a great amount of 3656 via the same Virtual COM port (for administrators' or factory use).

Here is the setup barcode for this serial command:

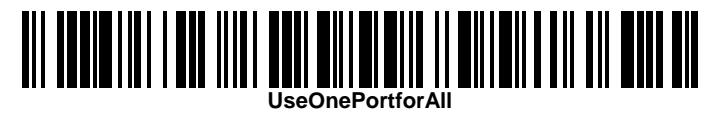

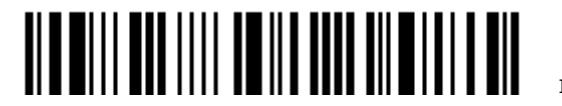

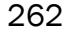

## UseVariablePort<CR>

Purpose To use variable Virtual COM port when connecting more than one 3656 to PC via USB.

Here is the setup barcode for this serial command:

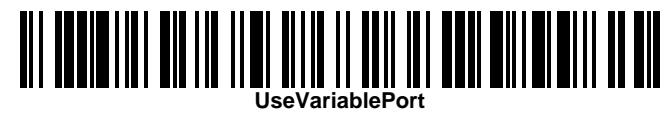

#### Version<CR>

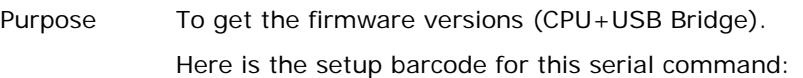

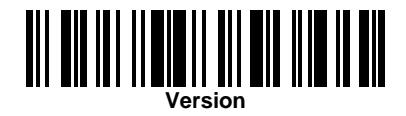

#### GetID<CR>

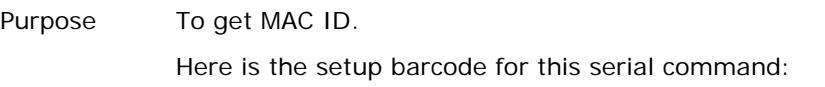

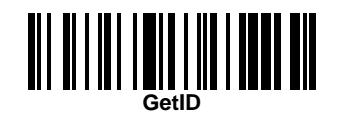

#### Download<CR>

Purpose To download CPU firmware to 3656 via RS-232 or USB. Here is the setup barcode for this serial command:

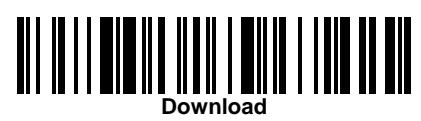

#### LoadBridge<CR>

Purpose To download USB Bridge firmware to 3656 via USB only.

Here is the setup barcode for this serial command:

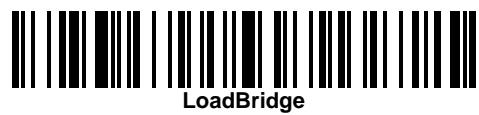

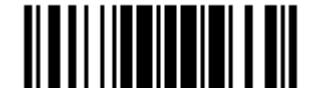

Update

## EXAMPLE

Without using the scanner to read the above setup barcodes for configuring the 3656 stand, you may run HyperTerminal.exe on the host computer to send serial commands to 3656 via RS-232 or USB.

1) Connect the interface cable, RS-232 or USB, between 3656 and your computer.

For USB Virtual COM, you may need to install its driver first!

2) Connect the power supply cord from 3656 to a proper power outlet.

The Communication LED will indicate when 3656 can accept serial commands after initializing. Refer to the table below.

- ▶ If the output interface is USB Virtual COM or RS-232, run HyperTerminal.exe on your computer. While the Communication LED on 3656 is purple (red with flashing blue), type the serial command within three seconds.
- ▶ If the output interface is USB HID, press the "Num Lock" or "Caps Lock" key on your keyboard 5 times within 3 seconds while the Communication LED on 3656 is flashing red and blue. This will change the interface from USB HID to USB Virtual COM and the Communication LED will become purple (red with flashing blue). Then, run HyperTerminal.exe on your computer. While the Communication LED on 3656 is purple (red with flashing blue), type the serial command within three seconds. After configuring via serial commands, the interface will be reset to USB HID after re-connecting the power supply cord.

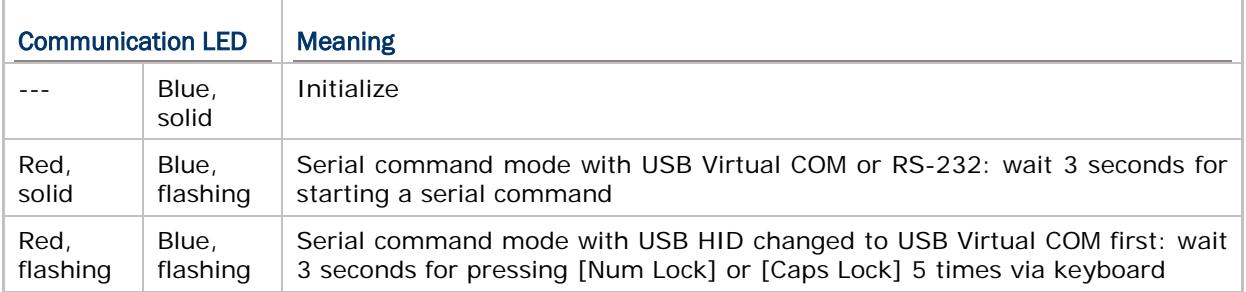

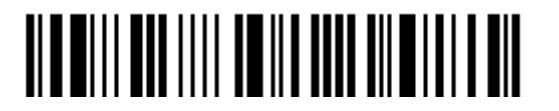

# Appendix III

## <span id="page-279-0"></span>KEYBOARD WEDGE TABLE

The table below features special keyboard wedge codes applied to the scanner by default. If you have determined to bypass this special keyboard, please refer to the table on the next page.

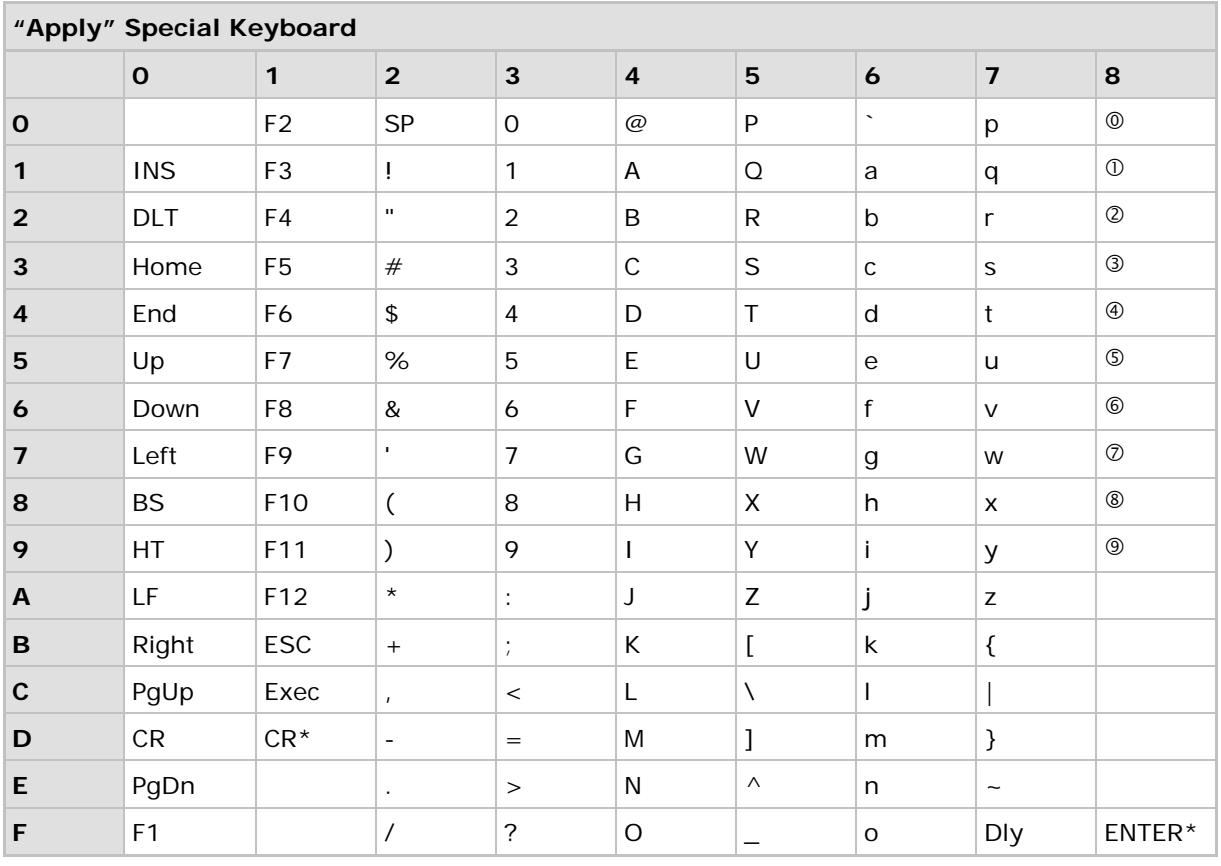

Note: (1)  $@$  ~ $@$ : Digits of numeric keypad.

(2) CR\*/ENTER\*: ENTER key on the numeric keypad.

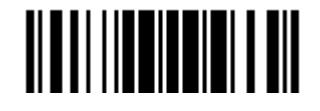

### 1564 Barcode Scanner User Guide

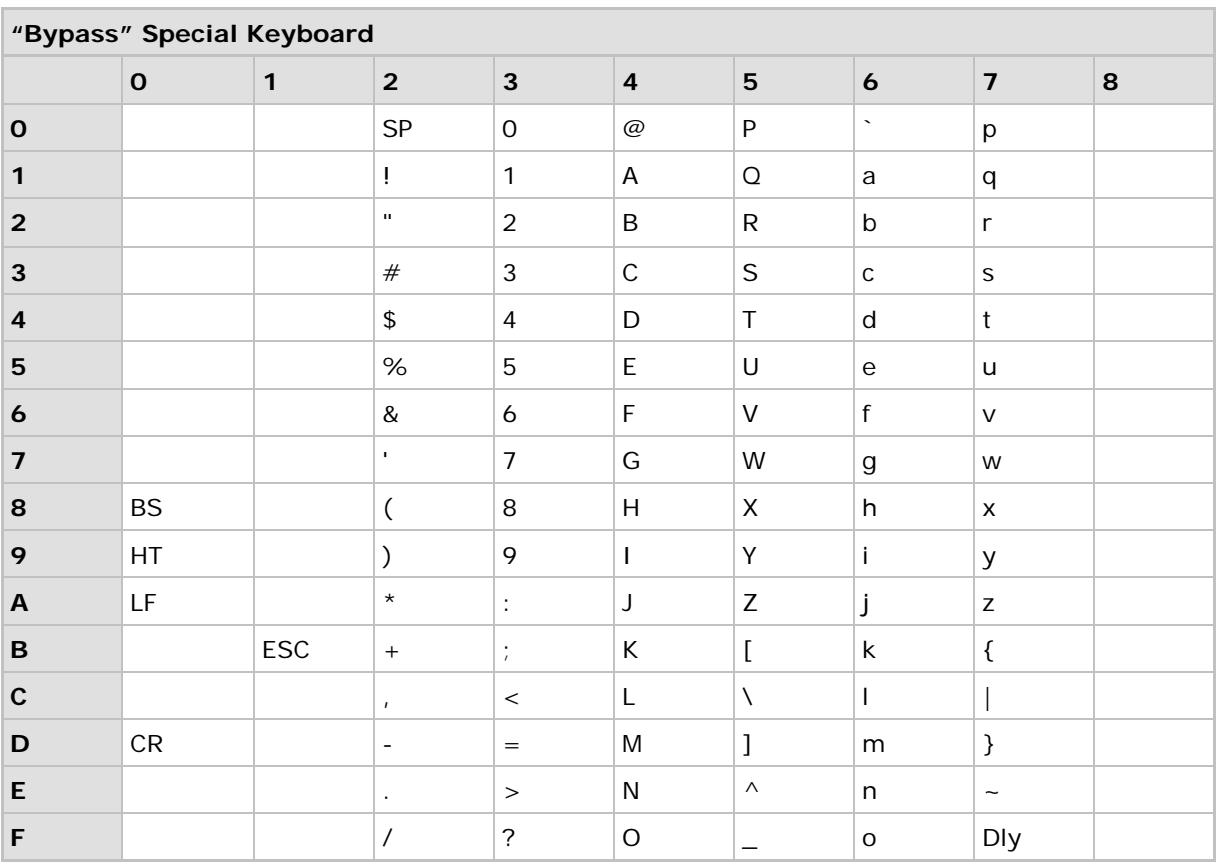

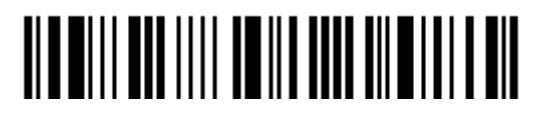

## KEY TYPE & STATUS

## KEY TYPE

If "BT HID", "USB HID" or "Keyboard Wedge" is configured for interface, Key Type and Key Status will then become applicable.

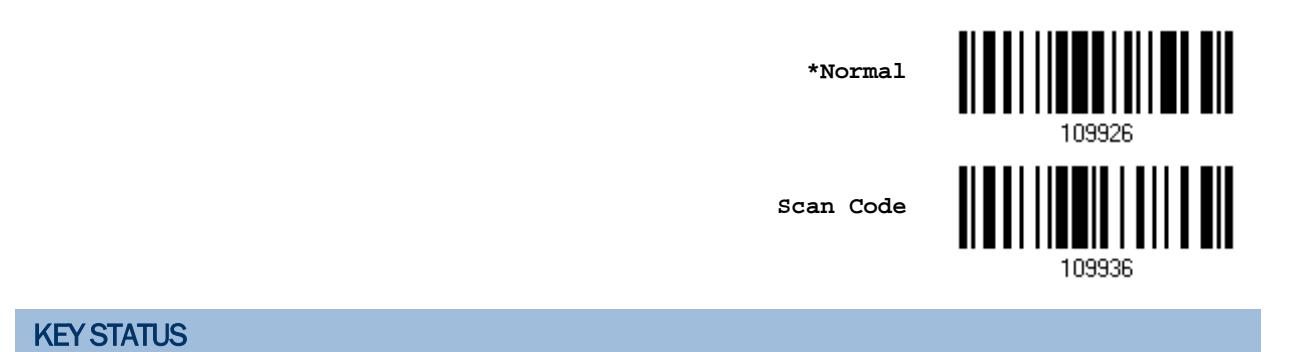

Decide whether or not to change key status when "Normal Key" is selected for Key Type.

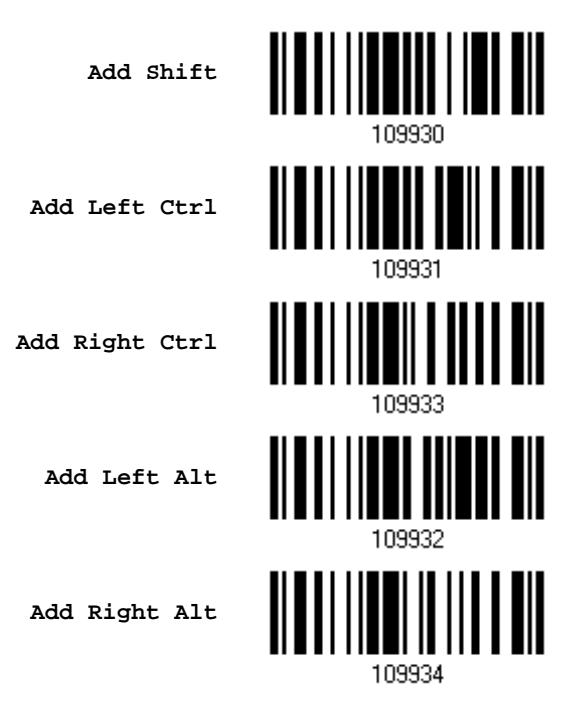

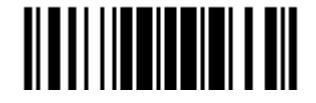

## EXAMPLE

#### KEY TYPE = NORMAL

For example, if you want to program the character "!" as the prefix code:

- 1. Read the "Configure Prefix" barcode.
- 2. Read the "*Hexadecimal Value*" barcode on page [270](#page-284-0) for "2" and "1".
- 3. Read the "Validate" barcode to complete this setting.

#### KEY TYPE = SCAN CODE

For example, if you want to program the character "a"  $($  = "1C" on the scan code table) as the prefix code:

- 1. Read the "Configure Prefix" barcode.
- 2. Read the "Scan Code" barcode.
- 3. Read the ["Hexadecimal Value"](#page-284-0) barcode on page [270](#page-284-0) for "1" and "C".
- 4. Read the "Validate" barcode to complete this setting.

#### KEY TYPE = NORMAL + KEY STATUS = SHIFT

For example, if you want to program the character "!"  $($  = "Shift" + "1" on keyboard) as the prefix code:

- 1. Read the "Configure Prefix" barcode.
- 2. Read the "Add Shift" barcode.
- 3. Read the ["Hexadecimal Value"](#page-284-0) barcode on page [270](#page-284-0) for "3" and "1".
- 4. Read the "Validate" barcode to complete this setting.

#### KEY TYPE = NORMAL + KEY STATUS = CTRL

For example, if you want to program "Ctrl+A" and "Ctrl+\$" as the prefix code:

- 1. Read the "Configure Prefix" barcode.
- 2. Read the "Add Left Ctrl" barcode.
- 3. Read the "*Hexadecimal Value*" barcode on page [270](#page-284-0) for "4", "1" (= "A").
- 4. Read the "Add Left Ctrl" barcode.
- 5. Read the ["Hexadecimal Value"](#page-284-0) barcode on page [270](#page-284-0) for "2", "4"  $(=$  "\$").
- 6. Read the "Validate" barcode to complete this setting.

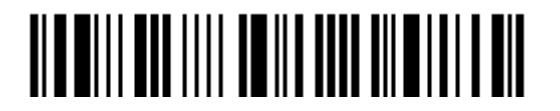

# Appendix IV

## NUMERAL SYSTEMS

## <span id="page-283-0"></span>DECIMAL SYSTEM

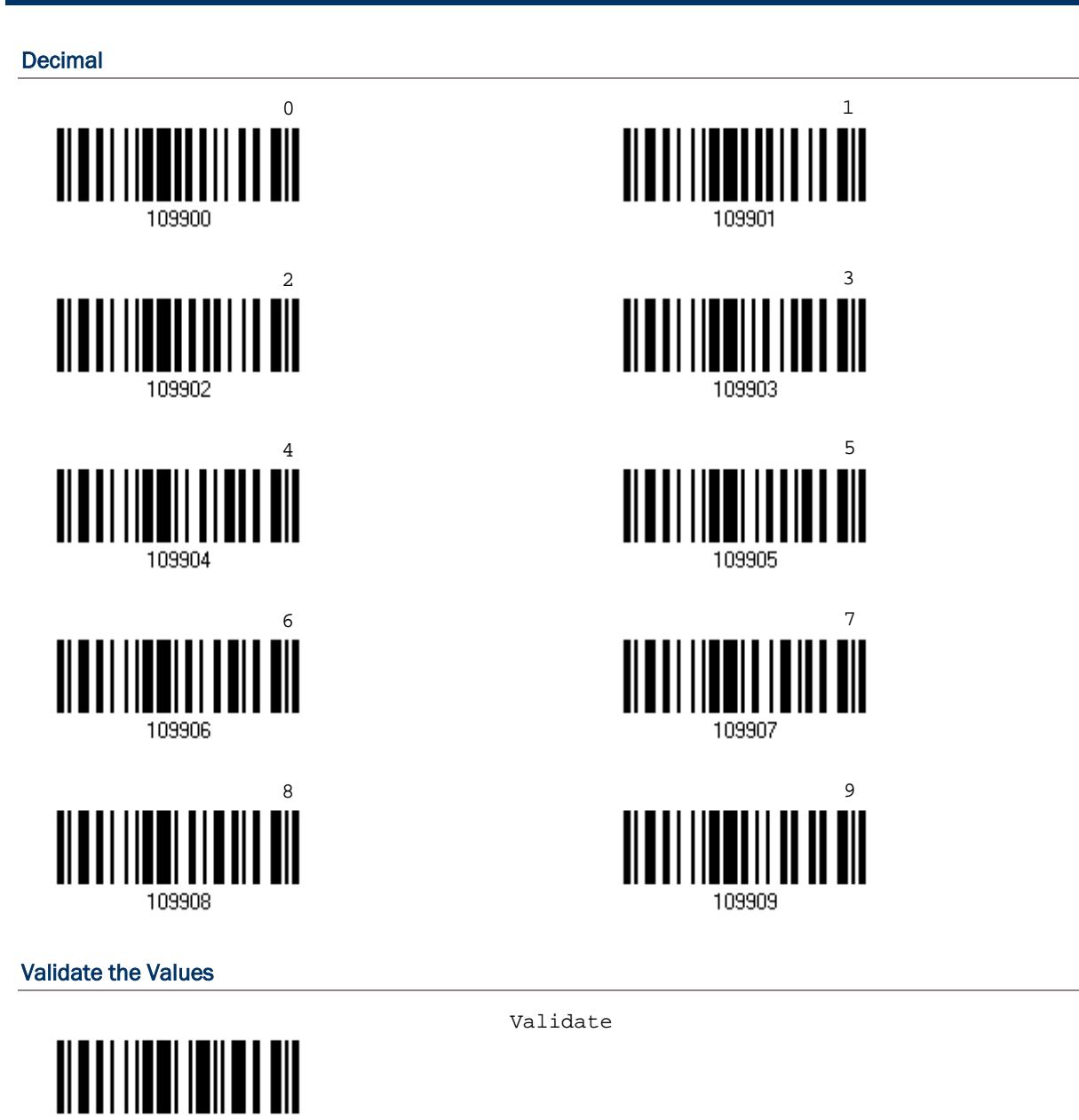

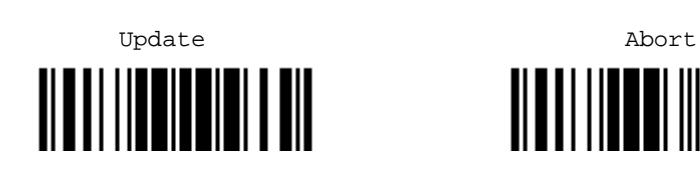

109994

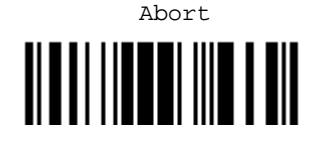

269

## <span id="page-284-0"></span>HEXADECIMAL SYSTEM

Hexadecimal

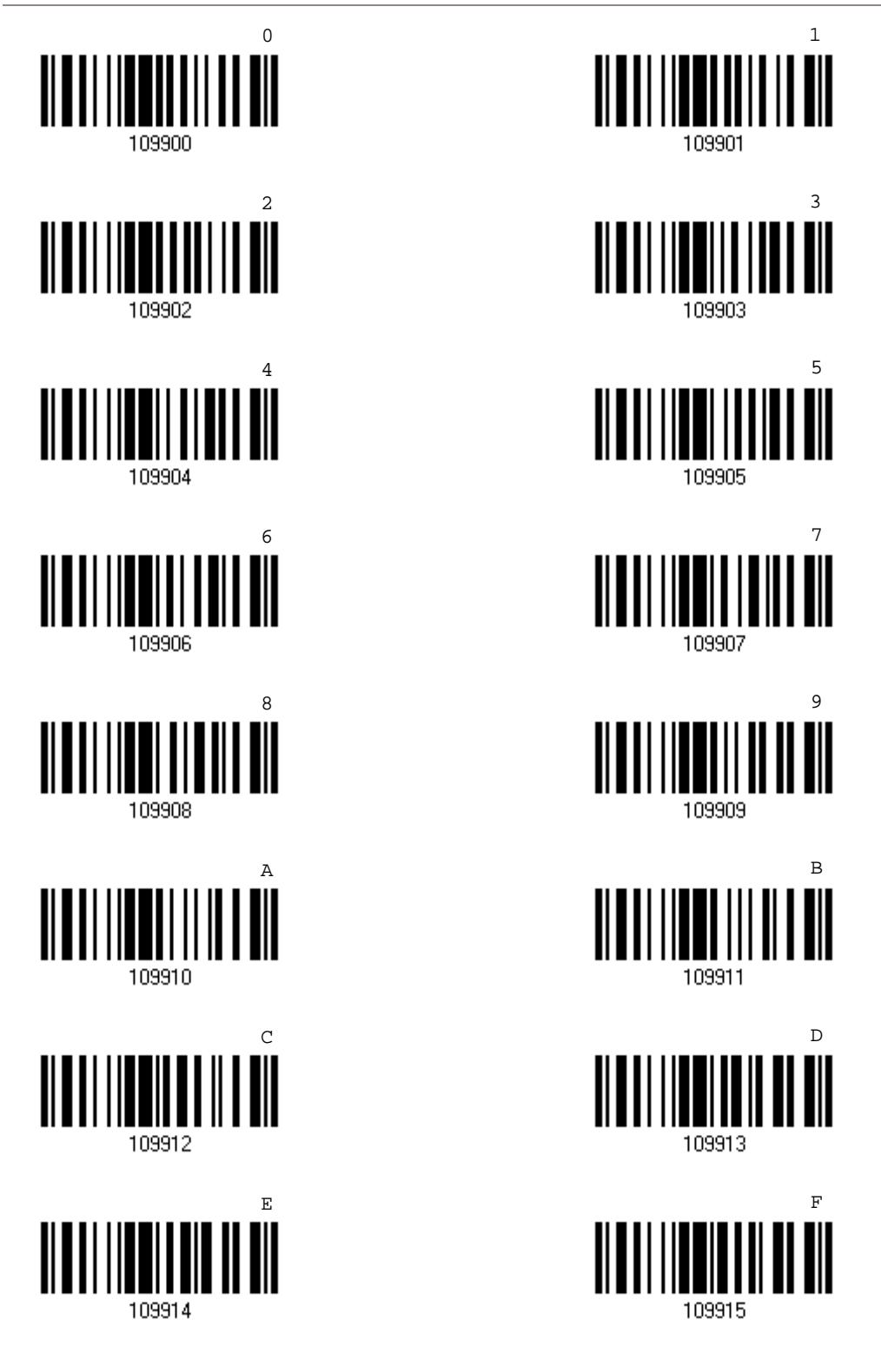

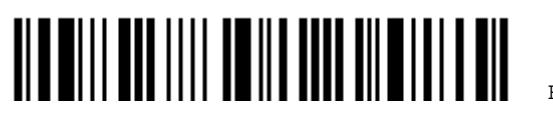

Enter Setup

#### Validate the Values

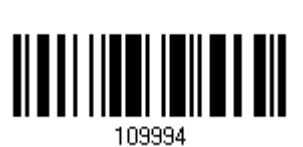

Validate

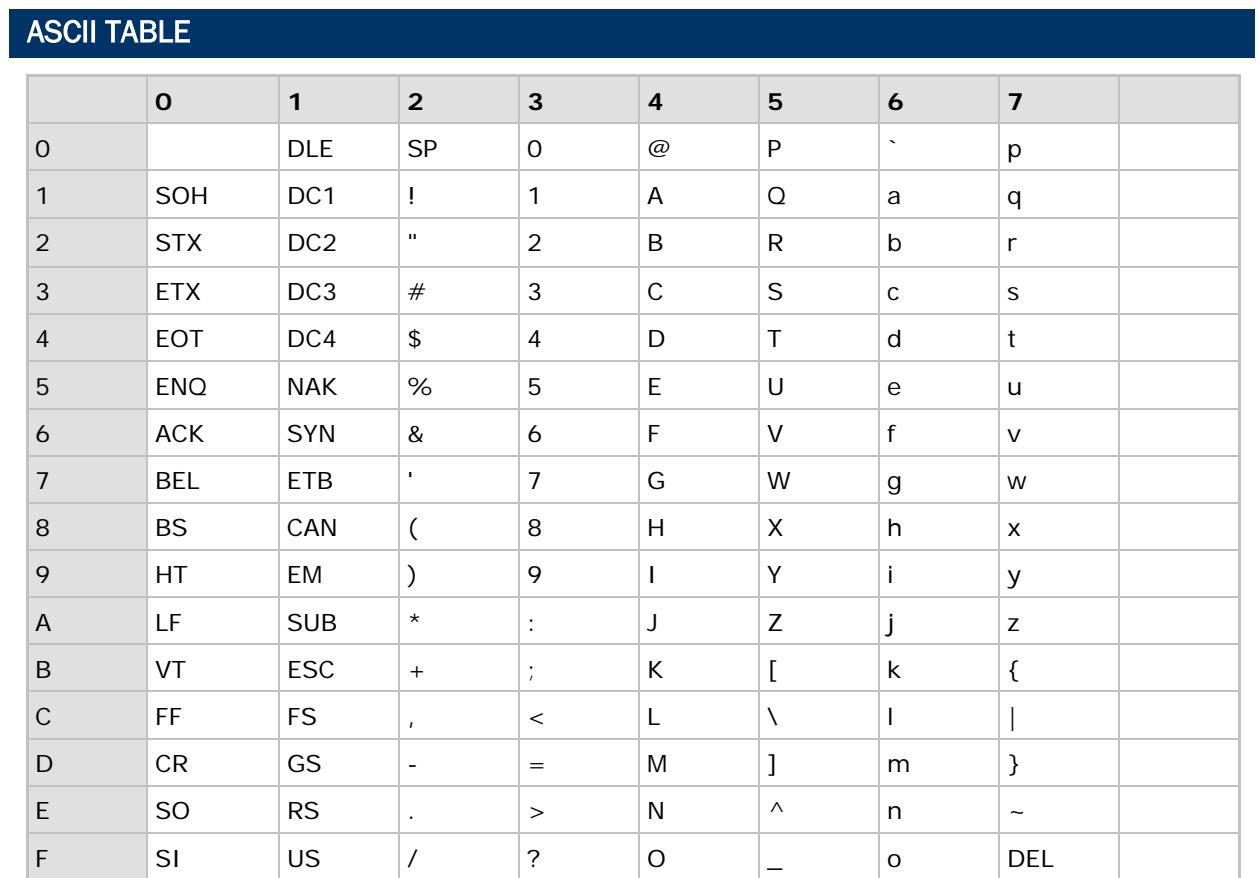

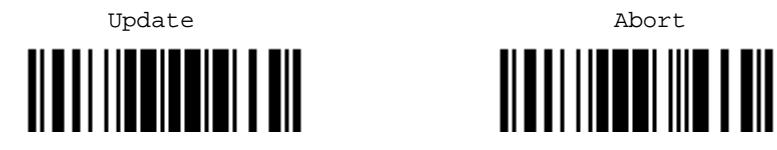

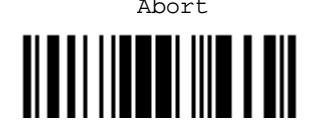

271

## ENTERING PIN CODE FOR AUTHENTICATION

## USE PRESET PIN

1) In the configuration mode, read the barcode below to use a preset PIN for authentication.

**Use Preset PIN**

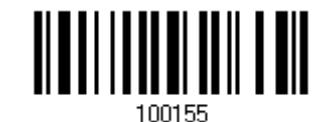

2) Read one of the barcodes to specify the PIN code, in decimal or hexadecimal. By default, the PIN code is set to "0000". Maximum 16 characters are allowed.

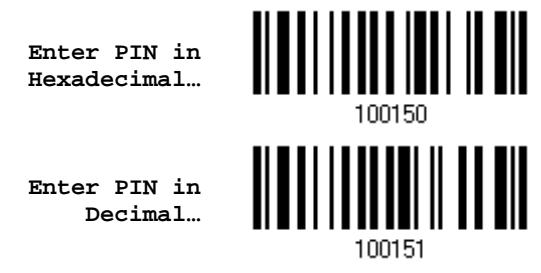

3) Read the ["Decimal Value"](#page-283-0) barcode on page [269](#page-283-0) or the ["Hexadecimal Value"](#page-284-0) barcode on page [270](#page-284-0) for the desired digits or character string.

Read the "Clear PIN Code" barcode first if you need to re-input the PIN code.

**Clear PIN Code**

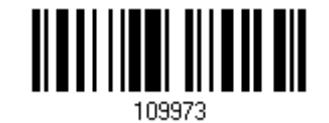

4) Read the "Validate" barcode to complete this setting.

272

### DISABLE AUTHENTICATION OR USE RANDOM PIN

In the configuration mode, read the barcode below to disable authentication  $(=$  No PIN) or use a random PIN for authentication.

> **\*No PIN or use random PIN**

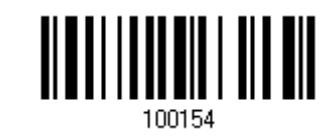

Note: When using BT HID, some device driver may not support pre-defined PIN code for authentication. In this case, make sure you have the scanner set to "No PIN or use random PIN" before pairing. While pairing, the host PIN code will be displayed on the computer screen.

#### Use Random PIN

When the target device is set to use a random PIN for authentication, wait until the random PIN is displayed on the target device while pairing, and then input the matching PIN code on the scanner.

Note: Follow the steps below to enter the matching PIN on the scanner. There is no need to enter the configuration mode!

1. Read one of the barcodes to specify the PIN code, in decimal or hexadecimal.

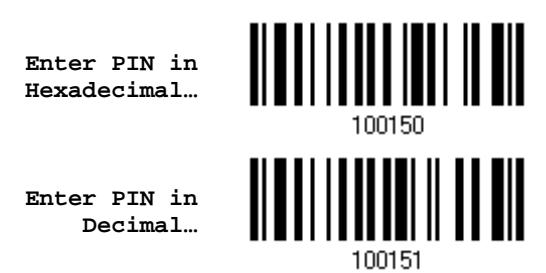

2. Read the ["Decimal Value"](#page-283-0) barcode on page [269](#page-283-0) or the ["Hexadecimal Value"](#page-284-0) barcode on page [270](#page-284-0) for the desired digits or character string.

Read the "Clear PIN Code" barcode first if you need to re-input the PIN.

**Clear PIN Code**

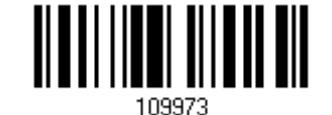

3. Read the "Validate" barcode to complete this setting.

#### Reject Random PIN Request

When the random PIN is displayed on the target device while pairing, you can reject the PIN request by having the scanner read the "Validate" barcode.

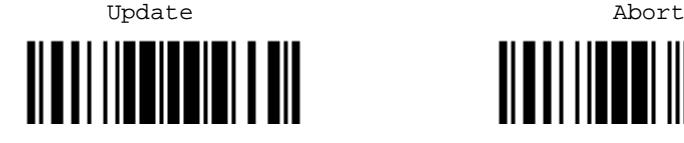

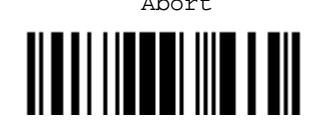
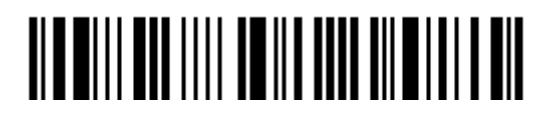

Enter Setup

# Appendix V

# READING DRIVER LICENSES

1564 is capable of reading 2D driver's licenses and other American Association of Motor Vehicle Administrators (AAMVA) compliant ID cards. For compliant 2D licensed card scanning, it decodes the information embedded in the ID cards to a formatted data. This appendix provides the setup barcodes required while ScanMaster utility provides GUI setup that is organized and easy-to-use.

Note: The configured settings are saved in flash memory for access once a driver's license is read.

LICENSE PARSING SETUP

<u> Alaan iyo ahaan in ah</u> **\*License Parse Disable** <u> ALATI I ALI I III I III</u> **License Parse Enable** <u> || || || || || || || || ||</u> **Parse Field Clear** 103002

## FILE TYPE

You can check the file type of ANSI by scanning the barcode as below.

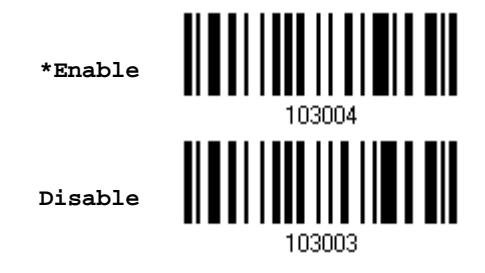

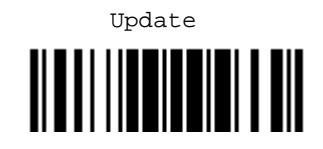

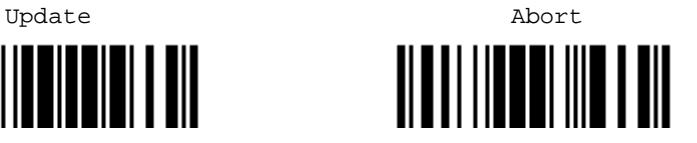

### OUTPUT SEQUENCE SETUP

1564 supports arranging the sequences of license embedded data via separators and fields. In order to present data in a consistent format, some barcodes (ex. First Name, Middle Name/Initial, Last Name, Name suffix, Name Prefix, Birth Date and so on) will return data based on the calculated actual data contained in the ID barcode.

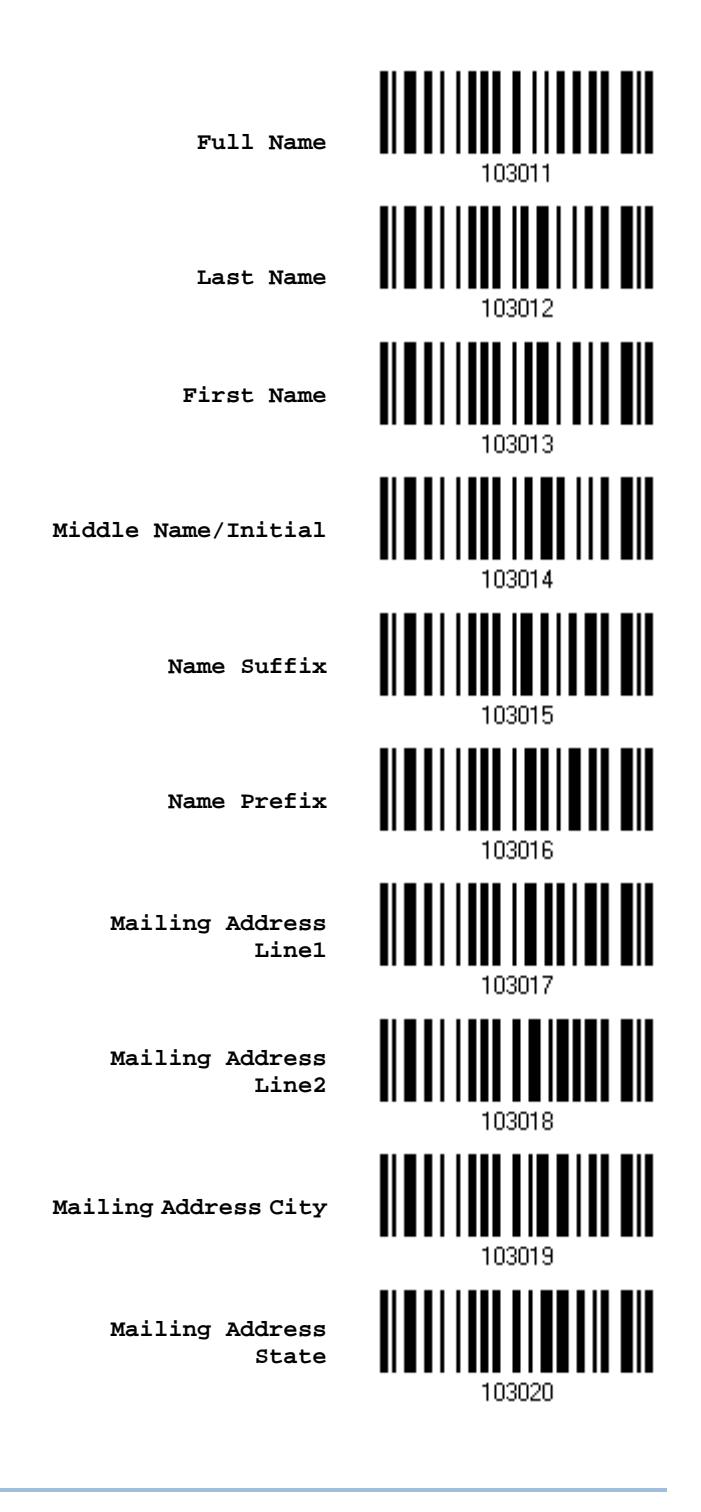

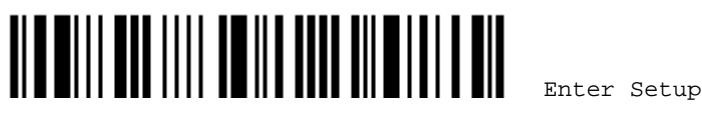

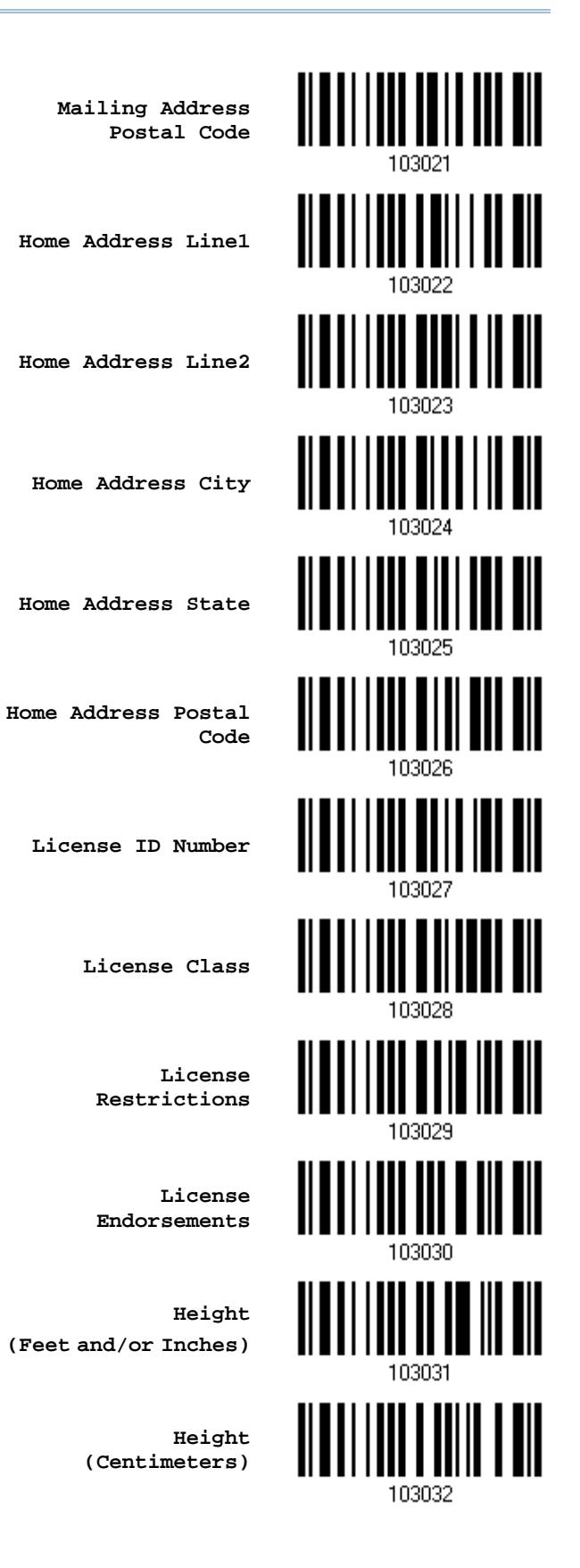

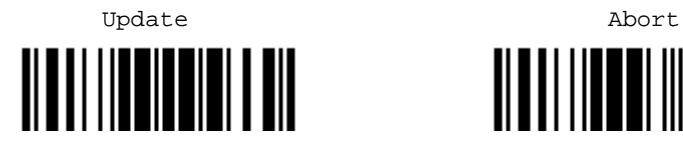

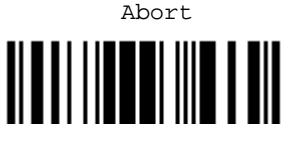

277

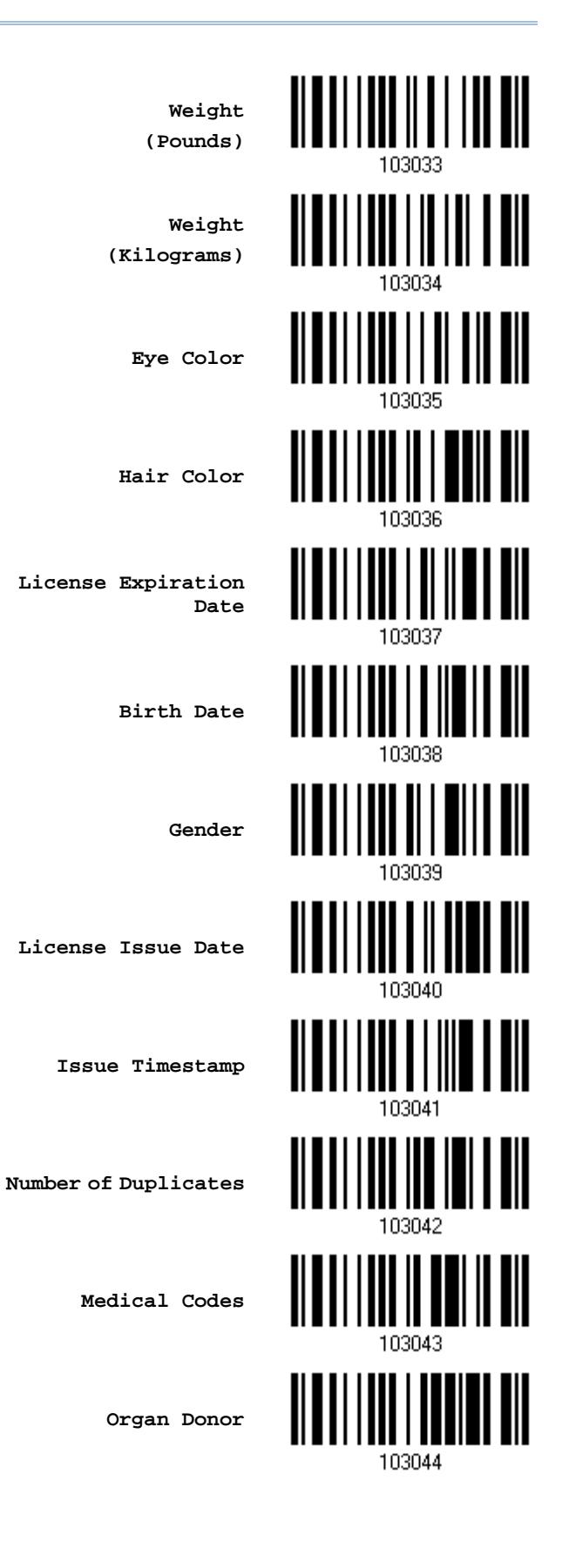

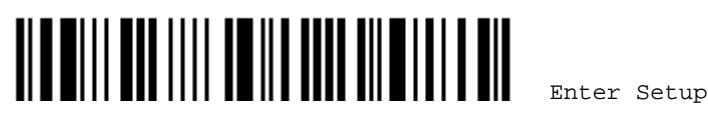

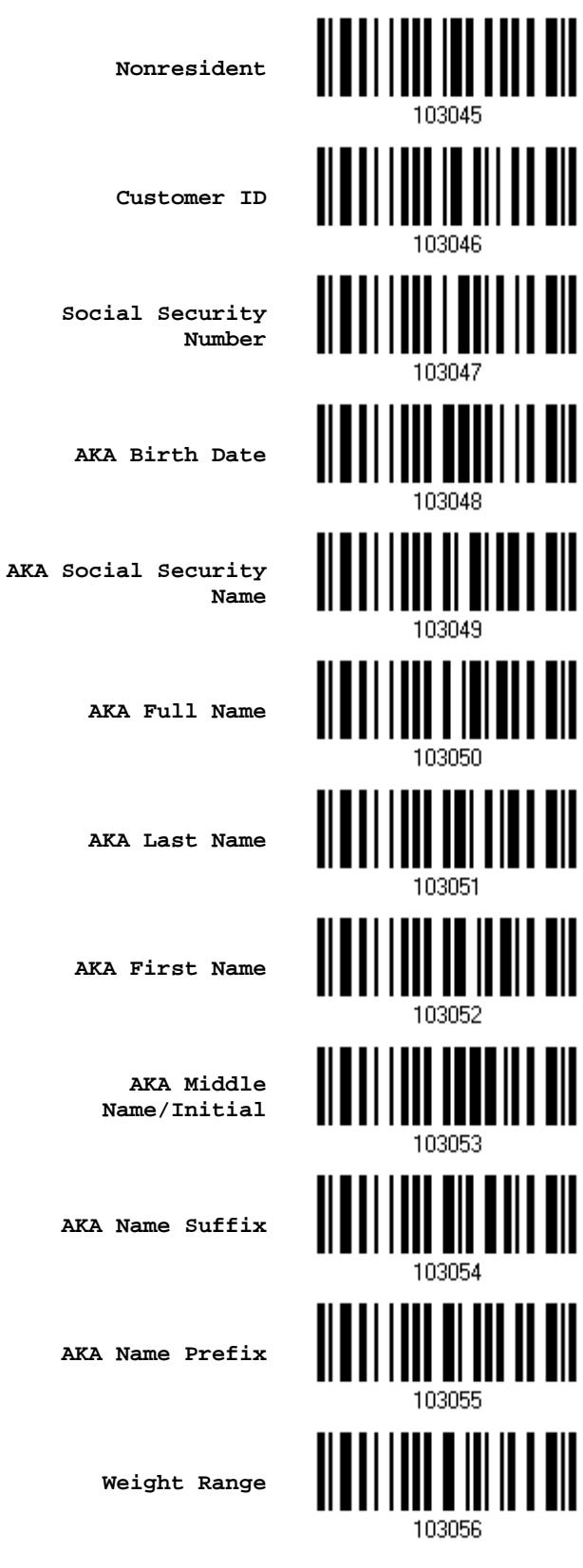

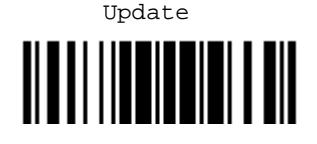

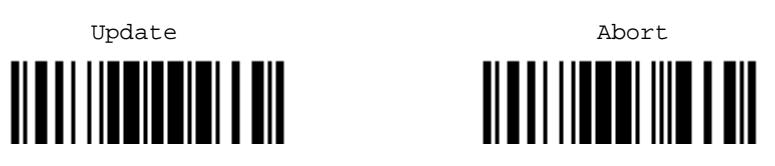

279

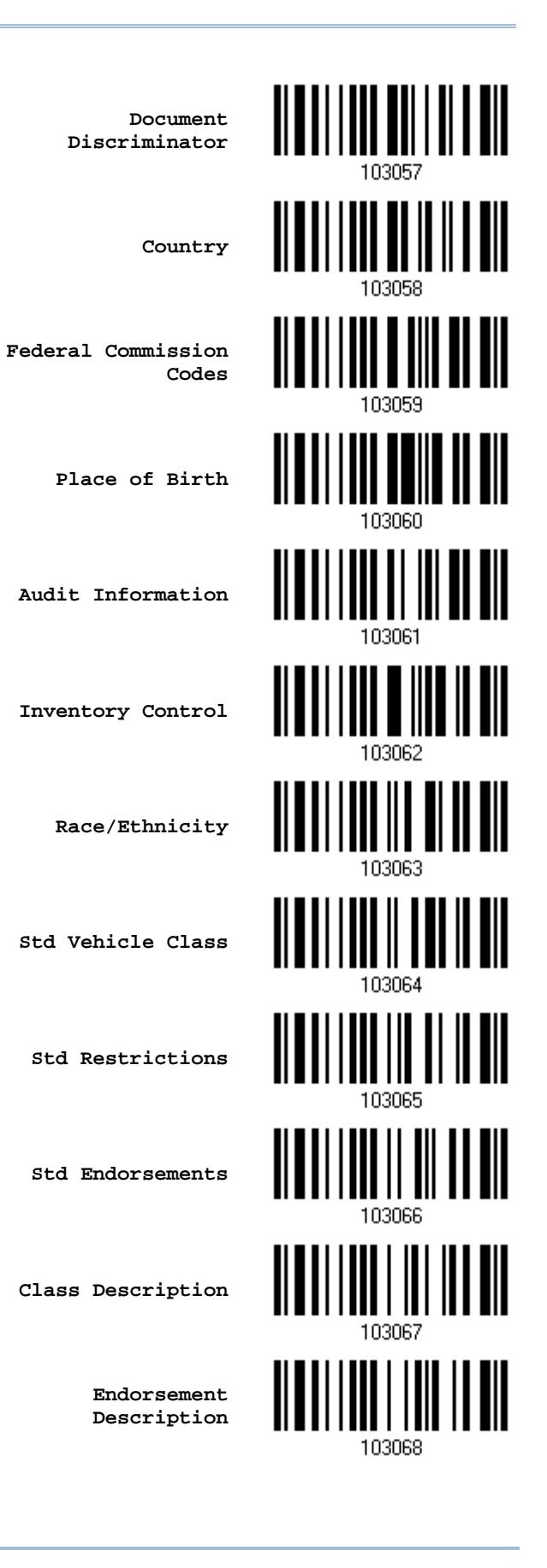

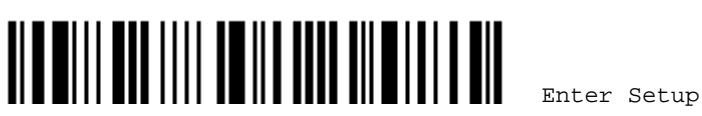

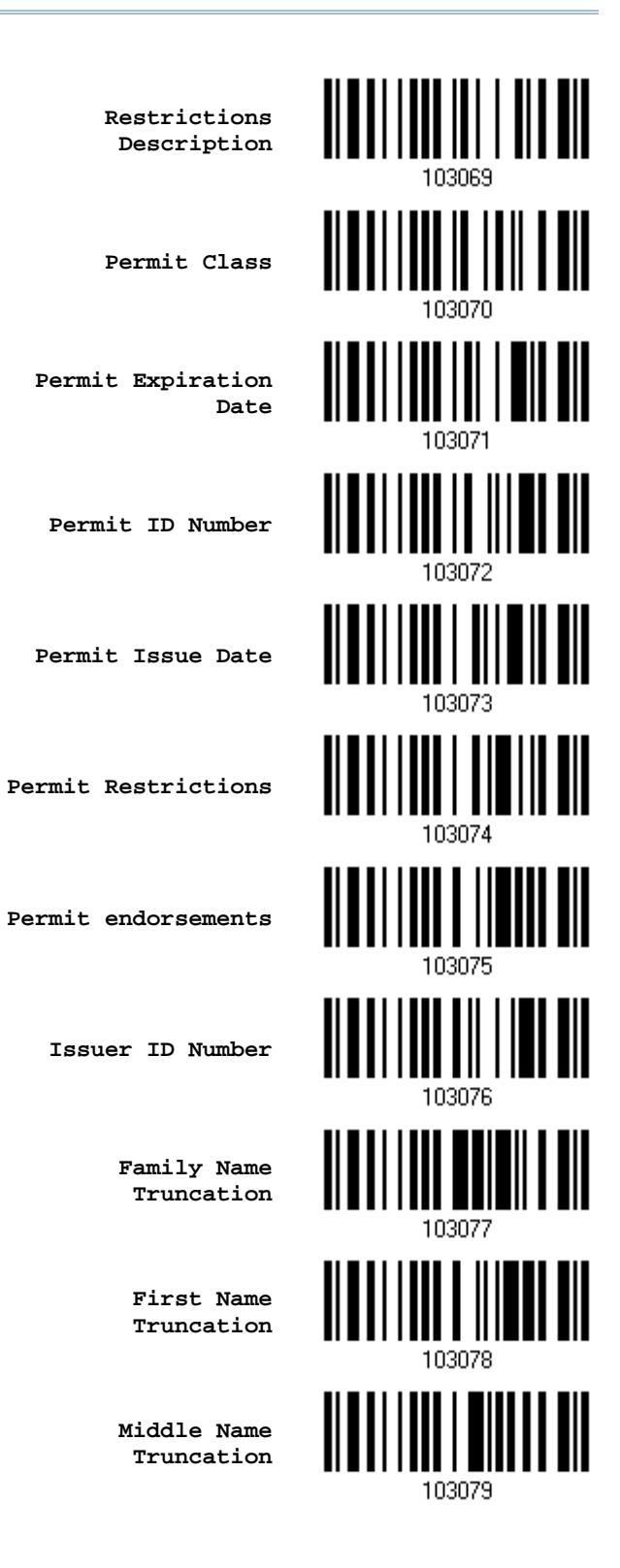

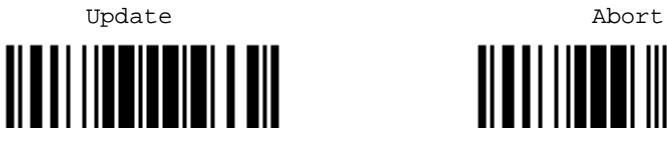

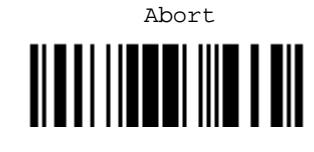

281

#### SEPARATORS AND FIELDS

Define the separators that separate fields during the transmission sequence of data scanning. In addition to the built-in data elements, you can also specify up to 5 Additional Fields with 4 bytes characters. Program the transmission sequence by reading the desired fields as additional fields.

Note: Up to 5 separators can be assigned.

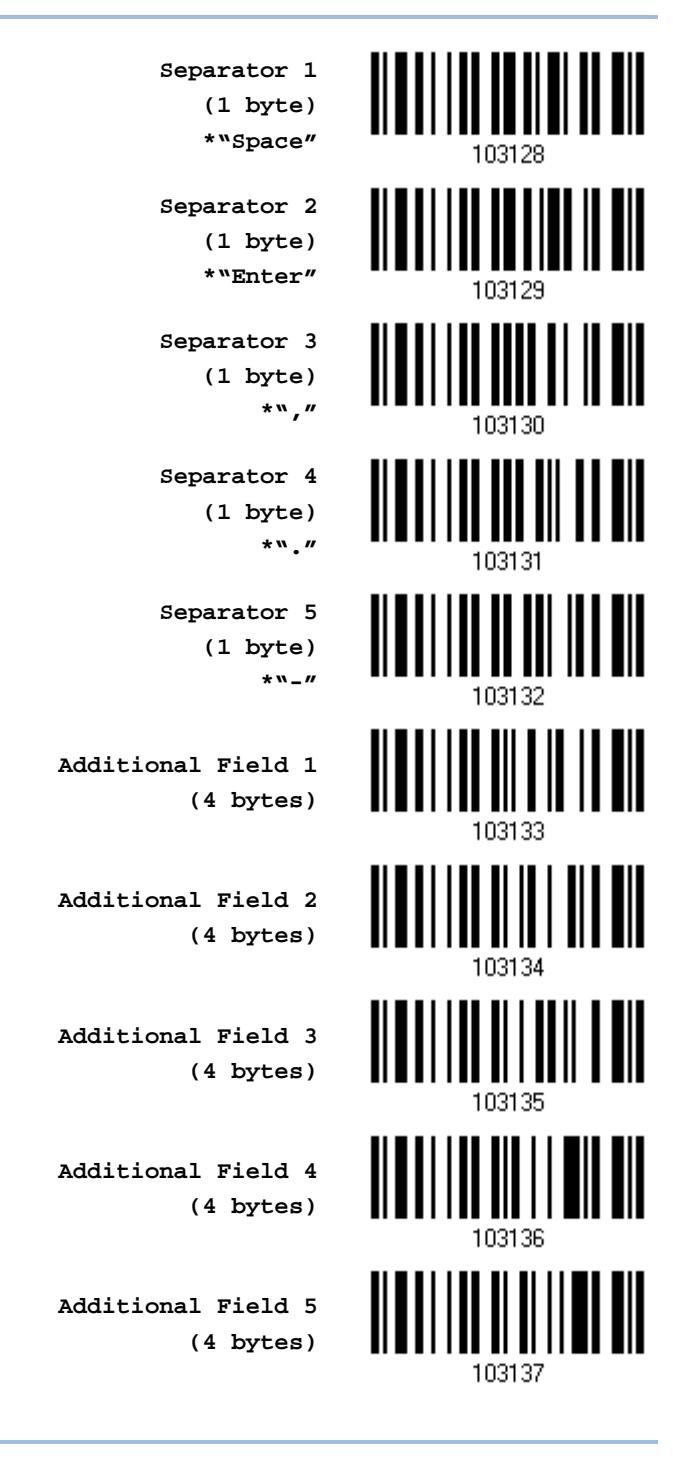

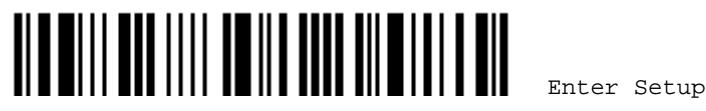

### EDIT SEPARATORS

All the driver license fields can be split with a pre-selected separator, for example, "-" as First Name-Last Name or ":" as First Name:Last Name.

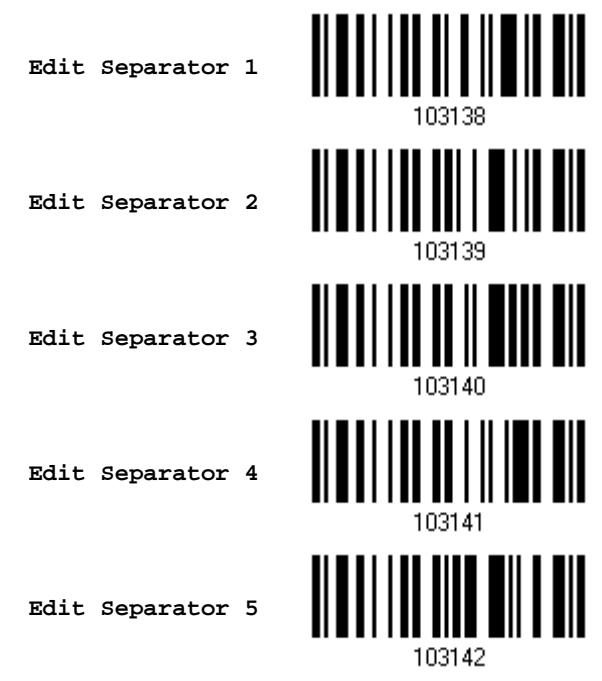

- 1) Read the barcode above to apply separator to driver license information separately, and follow steps 2~3.
- 2) Read the ["Hexadecimal Value"](#page-284-0) barcode for the desired character string. For example, read "3" and "A" for the separator to split the data with character [:].
- 3) Read the "Validate" barcode on the same page to complete this setting.

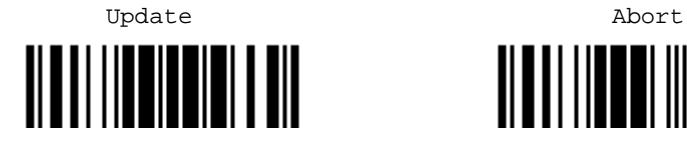

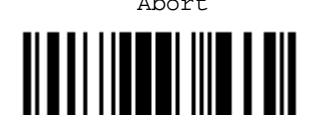

#### EDIT FIELDS

Up to five additional fields can be created for each editing format; each of them is numbered from Additional 1 to Additional 5 accordingly.

 If "*Bluetooth*® HID" or "USB HID" is configured for interface, Key Type and Key Status will then become applicable. You may decide whether or not to apply Key Status when "Normal Key" is selected for Key Type.

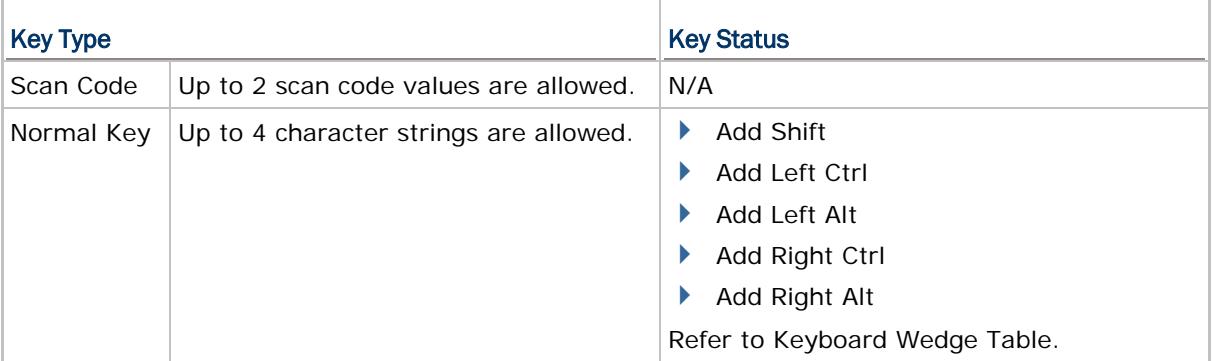

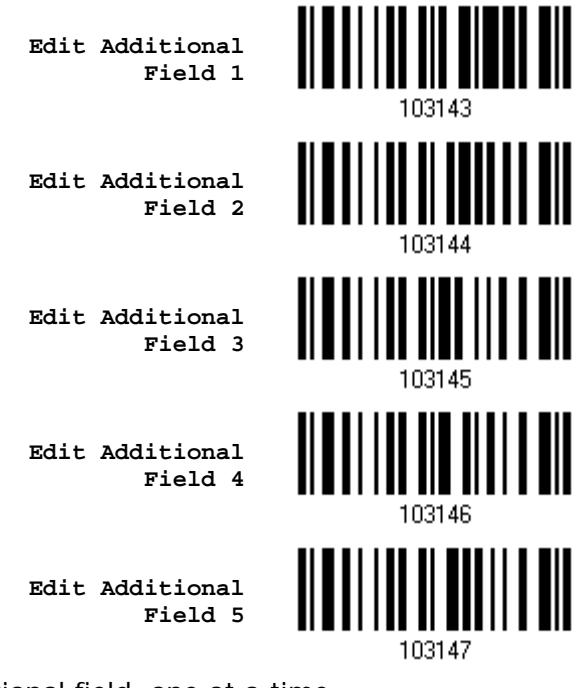

- 1) Read the barcode above to specify an additional field, one at a time.
- 2) Read the ["Hexadecimal Value"](#page-284-0) barcode for the desired additional field.
- 3) Read the "Validate" barcode on the same page to complete this setting.

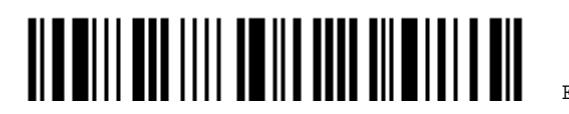